# CipherLab **Reference Manual**

HERA51 Mobile POS Android<sup>™</sup> 8.1, Oreo<sup>™</sup>

Version 1.06

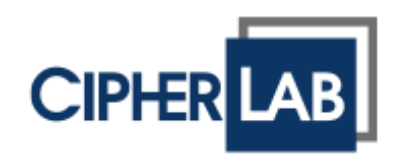

Copyright © 2021 CIPHERLAB CO., LTD. All rights reserved

The software contains proprietary information of its owner; it is provided under a license agreement containing restrictions on use and disclosure and is also protected by copyright law. Reverse engineering of the software is prohibited.

Due to continued product development, this information may change without notice. The information and intellectual property contained herein is confidential between the owner and the client and remains the exclusive property of the owner. If having any problems in the documentation, please report them to us in writing. The owner does not warrant that this document is error-free.

No part of this publication may be reproduced, stored in a retrieval system, or transmitted in any form or by any means, electronic, mechanical, photocopying, recording or otherwise without the prior written permission of the owner.

For product consultancy and technical support, please contact the local sales representative. Also, visit our website for more information.

All brand, logo, product and service, and trademark names are the property of their registered owners.

Google, Android, Google Play, Google Drive, YouTube and other marks are trademarks of Google LLC; Oreo is a trademark of Mondelez International, Inc. group.

The Android robot is reproduced or modified from work created and shared by Google and used according to terms described in the Creative Commons 3.0 Attribution License.

The editorial use of these names is for identification as well as to the benefit of the owners, with no intention of infringement.

CIPHERLAB logo is a registered trademark of CIPHERLAB CO., LTD.. All other brands, products and services, and trademark names are the property of their registered owners. The editorial use of these names is for identification as well as to the benefit of the owners, with no intention of infringement.

> CIPHERLAB CO., LTD. Website: [http://www.CipherLab.com](http://www.cipherlab.com/)

### <span id="page-2-0"></span>IMPORTANT NOTICES

#### <span id="page-2-1"></span>FOR USA

#### FCC ID: 2ASPU-HERA51

This equipment has been tested and found to comply with the limits for a **Class B** digital device, pursuant to Part 15 of the FCC Rules. These limits are designed to provide reasonable protection against harmful interference in a residential installation. This equipment generates, uses and can radiate radio frequency energy and, if not installed and used in accordance with the instructions, may cause harmful interference to radio communication. However, there is no guarantee that interference will not occur in a particular installation. If this equipment does cause harmful interference to radio or television reception, which can be determined by turning the equipment off and on, the user is encouraged to try to correct the interference by one or more of the following measures:

- Reorient or relocate the receiving antenna.
- Increase the separation between the equipment and receiver.
- Connect the equipment into an outlet on a circuit different from that to which the receiver is connected.
- **Consult the dealer or an experienced radio/TV technician for help.**

This device complies with Part 15 of the FCC Rules. Operation is subject to the following two conditions: (1) This device may not cause harmful interference, and (2) this device must accept any interference received, including interference that may cause undesired operation.

#### **FCC Caution:**

Any changes or modifications not expressly approved by the party responsible for compliance could void the user's authority to operate this equipment.

This transmitter must not be co-located or operating in conjunction with any other antenna or transmitter.

Find the certificate information from:

#### **Setup** → **About Phone** → **Regulatory information**

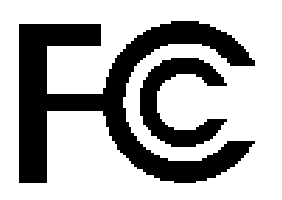

Tested to Comply with FCC Standards

*FOR HOME OR OFFICE USE*

#### <span id="page-3-0"></span>SIM CARDS USING INFORMATION FOR VERIZON AND AT&T CELLULAR SERVICE

#### **ATTENTION!**

Verizon and AT&T Cellular Service

#### **For New SIM Cards:**

The HERA51 is not registered within the IMEI database of Verizon nor AT&T. In order to obtain service from these carriers, you must request them to provide you with a pre-activated SIM card (MicroSIM/3FF). The carrier will need to activate a SIM card using the IMEI information of a certified device within their database. Once activation has been completed you'll be able to insert the SIM card in to the HERA51 and receive cellular service.

#### **For Already Activated SIM Cards:**

You can use any of your already activated SIM cards that have service on the HERA51. Please note the HERA51 uses MicroSIM cards. In the event that you have a NanoSIM card, you'll need to utilize a SIM card adapter to convert them into MicroSIM in order to fit the device.

Feel free to contact us if you have any questions at **[tech@cipherlab.com](mailto:tech@cipherlab.com)** or **1 (888) 300-9779**

#### <span id="page-4-0"></span>FOR PRODUCT WITH LASER

- ▶ This laser component emits FDA / IEC Class 2 laser light at
- the exit port. Do NOT STARE INTO BEAM DIRECTLY.
- Do not aim the beam at the eyes.
- Any adjustments or performance excluding those specified herein may result in hazardous laser light exposure.

#### <span id="page-4-1"></span>ENVIRONMENT

- $\blacktriangleright$  Operate the mobile POS at ambient temperatures from 0°C to 50°C and with humidity range from 5% to 95%.
- Store the device at ambient temperatures from -20 $^{\circ}$ C to 60 $^{\circ}$ C and with humidity range from 5% to 95%.
- $\blacktriangleright$  Charge the device at ambient temperatures from 0°C to 45°C.

#### <span id="page-4-2"></span>SPECIFIC ABSORPTION RATE (SAR) INFORMATION

The product complies with the FCC / Canada portable RF exposure limit set forth for an uncontrolled environment and are safe for intended operation as described in this manual. The further RF exposure reduction can be achieved if the products can be kept as far as possible from the user body or set the device to lower output power if such function is available.

- ▶ FCC SAR Value (Standard limit is 1.6 W/Kg)
- ▶ USA (1g): Max. 1.22 W/Kg

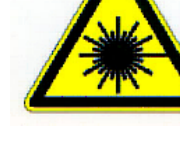

#### <span id="page-5-0"></span>IMPORTANT SAFETY INSTRUCTIONS AND WARNING FOR LI-ION/POLYMER BATTERY

- It is important for users to be aware of the risks associated with lithium batteries.
- Lithium Polymer and Li-ion batteries are volatile. Failure to read and follow the below instructions may result personal injury and damage to device if charged or used improperly.
- Lithium Polymer/Li-ion batteries have limited life cycle for charging and discharging. When life cycle has been reached, battery may swell.
- Must keep Lithium Polymer and Li-ion battery away from children.
- Never make wrong polarity connection when charging and discharging battery. Always double check polarity of battery's connector.
- If battery has not been using or staying in device for 2 months, please do battery complete discharging and charging once before use. Always detach battery from device if you will not use device for long period of time.

#### <span id="page-5-1"></span>GENERAL GUIDELINE AND WARNING

- Use specific Lithium Polymer/Li-ion charger from CipherLab only. Failure to do so may cause fire, which may result in personal injury and property damage.
- Never charge batteries unattended. When charging Lithium Polymer/Li-ion batteries, you should always remain in constant observation to monitor the charging process and react to potential problems that may occur.
- Some Polymer/Li-ion chargers on the market may have technical deficiencies that may cause it to charge the LiPo/Li-ion batteries incorrectly or at an improper rate. Assure the charger you purchased works properly and always monitor charging process to ensure batteries are being charged properly. Failure to do so may result in fire.
- If at any time you witness a battery starting to balloon, swell up, smoke or hot; stop using this battery at once and contact your dealer immediately.
- If you accidentally short the battery polarity, the battery must be placed in a safe area for observation for approximately 15 minutes. Additionally, if a short occurs and contact is made with metal (such as rings on your hand), severe injuries may occur due to the conductibility of electric current.
- In the event of a crash due to bad shipment or other reasons, you must remove damaged battery for observation and place the damaged batteries from other good batteries.
- Never drop the batteries.
- Do NOT expose battery to water.
- Do NOT attempt to dis-assemble battery.
- Recommended to put the battery in an enclosure to protect it from damages by liquid or dropping from height accidentally.

#### <span id="page-6-0"></span>CHARGING PROCESS

- Please ensure to charge battery indoor such as a well-ventilated room between 20 $\degree$ C to  $30^{\circ}$ C.
- Do NOT charge battery under direct sunlight.
- When selecting the cell count or voltage for charging purposes, select the cell count and voltage as it appears on the battery label. As a safety precaution, please confirm the information printed on the battery is correct.
- **Lithium Polymer/Li-ion batteries has limited life cycle for charging and discharging. When life** cycle has been reached, battery may swell.
- The allowed charging temperature is from  $0^{\circ}$ C to 45 $^{\circ}$ C.
- During discharge and handling of batteries, do not exceed 45°C.

#### <span id="page-6-1"></span>STORAGE & TRANSPORTATION

- ▶ CipherLab battery is charged in manufacturing to around 30% of its full capacity. It is a good capacity for long-term storage & transportation.
- Battery should NOT be stored in full-charged or full-discharge state; otherwise it will damage battery permanently.
- ▶ Battery subjects to discharge even when not installed in a device. For any stored & un-used battery, it is highly recommended for every 3 months to charge battery to 40%~60% of its original capacity to prolonged storage.
- Always detach battery from device if you will not use device for long period of time.
- Store battery indoor temperature between  $0^{\circ}$ C to 30 $^{\circ}$ C for the best performance.
- $\blacktriangleright$  Do NOT store battery in temperature exceeding 50 $\degree$ C, and never expose battery pack to high external pressure for extended periods, which can lead to an internal short circuit and overheating.
- When transporting or temporarily storing in a vehicle, temperature range should be greater than  $0^{\circ}$ C but no more than  $45^{\circ}$ C.
- Storing battery at temperatures greater than 50°C for extended periods of time (more than 2 hours) may cause damage to battery.

#### <span id="page-7-0"></span>TO USE, HANDLE, AND DISPOSE BATTERY

- ▶ For Li-ion / Li-polymer battery, it is normal to balloon, expand, or swell after one year or 500 cycles (full charge-discharge cycles). Although we guarantee it will NOT cause any damage, it can't be used again and must be disposed at once, therefore we strongly recommend to replace battery every year or after 500 cycles, depend on which comes first.
- If a battery performance decreases more than 20%, it means the battery is at the end of its life cycle. Please stop using this battery, dispose properly according to the location's safe battery disposal procedures, and replace with a new / healthy one.
- The actual number of charge cycle will vary depending on usage conditions, patterns, ambient temperature, and other variables.
- $\blacktriangleright$  Batteries may be subject to discharging even when the battery is not installed inside a device, therefore, to prevent permanent deterioration, batteries should not be discharged under 5%.
- Use caution to avoid puncture of the battery. Puncture of battery may damage battery cell.
- Periodically and properly dispose used battery according to local regulations.

#### <span id="page-7-1"></span>PRODUCT WARRANTY

Product warranty is limited to original manufacturing defects in material only. Warranty will not apply to batteries with reduced capacity due to user scenario, unless determined to be a manufacturing flaw.

Warranty does not cover collateral damage. Due Misuse, abuse, incorrect charging and other inappropriate use of this product are not covered under warranty.

#### <span id="page-8-0"></span>SAFETY PRECAUTIONS

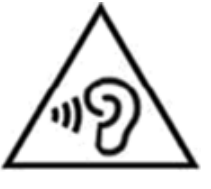

#### **Warning statement:**

A pleine puissance, l'écoute prolongée du baladeur peut endommager l'oreille de l'utilisateur. To prevent possible hearing damage, do not listen at high volume levels for long periods.

#### **For people's safety**

- Do not listen at high volume levels for long periods to prevent possible hearing damage.
- Do not operate this device while walking, cycling or car driving.

#### **For the equipment**

- Do not use any batteries or charging devices which are not originally sold or manufactured by CIPHERLAB CO., LTD.
- Do not replace the battery with an incorrect type, to avoid the risk of heat generation, fire, or explosion.
- Do not disassemble, incinerate or short circuit the battery.
- Do not touch the contact pins of the battery pack.
- Do not expose the mobile POS or battery to any flammable sources.
- Do not expose the mobile POS to extreme temperatures or soak it in water.
- Do not use any pointed or sharp objects against the screen surface.
- Do not use the styluses which are not supplied or approved by CIPHERLAB CO., LTD., to prevent possible scratches to the touch screen.
- Water residue on the touch screen may cause abnormal behaviors or the fall of its sensitivity levels.
- On the surface of the terminal and the barcode reading window, the fog or water drops caused by low temperatures may influence barcode reading.
- Do not use bleaches or cleaners to clean the device. Use a clean, wet cloth instead.

#### <span id="page-9-0"></span>**BATTERY**

- Risk of explosion if battery is replaced by an incorrect type. Dispose of used batteries according to the instructions.
- ▶ The main battery may not be charged to full for shipment. Charge the main battery to full before using the mobile POS for the first time.

#### *Main battery:*

The main battery powers the mobile POS to work. It takes approximately 4 hours to charge an empty main battery to full. For the first time charging the main battery, please charge it for at least 8 to 12 hours.The charging LED above the screen will light up in red while charging and will turn green when charging is complete.

When the main battery is removed, RTC retention will be maintained for at least 30 minutes.

#### *Backup battery:*

The backup battery is mounted on the main board. Its role is to temporarily keep the mobile POS in suspension when the main battery is drained out so data in DRAM will be retained. The backup battery takes approximately 4 hours to charge to full by the main battery or power adapter.

- To preserve battery life and avoid battery bulge:
	- 1) Please do not use your device while continuously connected with a power supply or cradle for charging. If you need to use your HERA51 Mobile POS with a power supply or cradle continuously connected, be sure to turn on ["Balance Mode"](#page-49-0).
	- 2) If the main battery is fully charged, do not keep connecting your HERA51 Mobile POS with charging it a power supply or cradle for charging. If you need to continuously connect your HERA51 Mobile POS with a power supply or cradle, be sure to turn on ["Balance Mode"](#page-49-0).
- **The allowed battery charging ambient temperature is between 0**  $\degree$  **to 45**  $\degree$  **1. It is** recommended to charge the battery at room temperature (18℃ to 25℃) for optimal performance.
- Battery charging stops when ambient temperature drops below 0℃ or exceeds 45℃.
- In order to prevent system from shutting down after the battery is drained out, keep a fresh battery for replacement at all times, or connect the mobile POS to an external power.
- If there are drippings or dust on the device or battery pack, wipe them away with a soft clean cloth before battery replacement.
- Turn off the power before battery replacement.
- If you want to put away the mobile POS for a period of time, remove the battery pack from the mobile POS's battery compartment. Store the mobile POS and battery pack separately.
- Recycle batteries in a proper way for the green-environment issue.

#### <span id="page-10-0"></span>**SCANNER**

#### **Scan a 1D barcode**

- 1) Open *ReaderConfig* and tap *Scan Test* on the menu bar.
- 2) Aim the scanning window at the barcode to read. Move the device, having the barcode located in the center of the scanning area.
- 3) Press any of the two side triggers. The scanning light beams to read the printed barcodes. The buzzer beeps after scanning. The scanning light goes off once the data is decoded, or when the decode timeout period has passed.

#### **Scan a 2D barcode**

- 1) Open *ReaderConfig* and tap *Scan Test* on the menu bar.
- 2) Aim the scanning window at the barcode to read. Move the device, having the barcode located in the center of the scanning area.
- 3) Press any of the two side triggers. The scanning light beams to read the printed barcodes. The buzzer beeps after scanning. The scanning light goes off once the data is decoded, or when the decode timeout period has passed. USA and Canada e-label

#### <span id="page-10-1"></span>**CONNECTION**

#### **Via Bluetooth or WLAN**

- Connection may fail when the mobile POS is around other wireless machines or power cables as the radio frequencies of those may cause interferences.
- If communication fails, move the devices much closer to each other, and try to communicate again
- After turning on, Bluetooth power is sustained even when the mobile POS is suspended. However, if the power mode is switched to Airplane Mode, Bluetooth power will be turned off regardless of the settings.

#### **To a charging cradle**

- Do not insert the mobile POS to a charging cradle if water or drippings are staying on the device.
- The LED indicator on a charging cradle shows the status of battery charging only; the status of terminal charging is shown on the device itself.
- Not Charging could be the result of battery damage, battery's failure to touch the connector or AC plug coming off.
- Charging error could be due to high battery temperature.

#### <span id="page-11-0"></span>CARE & MAINTENANCE

- Damage may be done to the mobile POS if it is exposed to extreme temperatures or soaked in water.
- When the body of the mobile POS gets dirty, use a clean, wet cloth to wipe off dust and debris. DO NOT use bleaches or cleaners.
- Use a clean, non-abrasive, lint-free cloth to wipe dust off the LCD touch screen. DO NOT use any pointed or sharp objects against the surface. Always keep the LCD dry.
- If you want to put away the mobile POS for a period of time, download the collected data to a host computer, and then remove the battery pack from the mobile POS's battery compartment. Store the mobile POS and battery pack separately.
- If you encounter malfunction on the mobile POS, write down the specific scenario and consult your local sales representative.

#### <span id="page-11-1"></span>NCC CAUTION

- ▶ 本產品支援 LTE/WCDMA /WiFi/Bluetooth/NFC
- $\blacktriangleright$ 減少電磁波影響,請妥適使用。
- ▶ SAR 標準值 2.0W/Kg;送測產品實測值為: 0.236 W/Kg。
- 應避免影響附近雷達系統之操作 N
- ▶ 低功率警語:
	- 經型式認證合格之低功率射頻電機,非經許可,公司、商號或使用者均不得擅自變更頻率、 加 ◼ 大功率或變更原設計之特性及功能。
	- 低功率射頻電機之使用不得影響飛航安全及干擾合法通信;經發現有干擾現象時,應立即停用, ◼並改善至無干擾時方得繼續使用。前項合法通信,指依電信法規定作業之無線電通信。低功率 射頻電機須忍受合法通信或工業、科學及醫療用電波輻射性電機設備之干擾。

#### <span id="page-12-0"></span>E-LABEL

### Mobile POS Model: HERA51

### **US**

### FCC ID: 2ASPU-HERA51

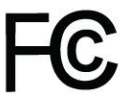

This device complies with Part 15 of the FCC Rules. Operation is subject to the following two conditions: (1) This device may not cause harmful interference, and (2) this device must accept any interference received. including interference that may cause undesired operation.

**TW** 

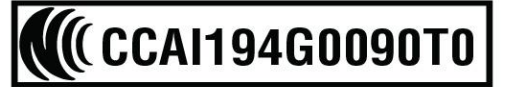

減少電磁波影響,請妥適使用

### <span id="page-13-0"></span>RELEASE NOTES

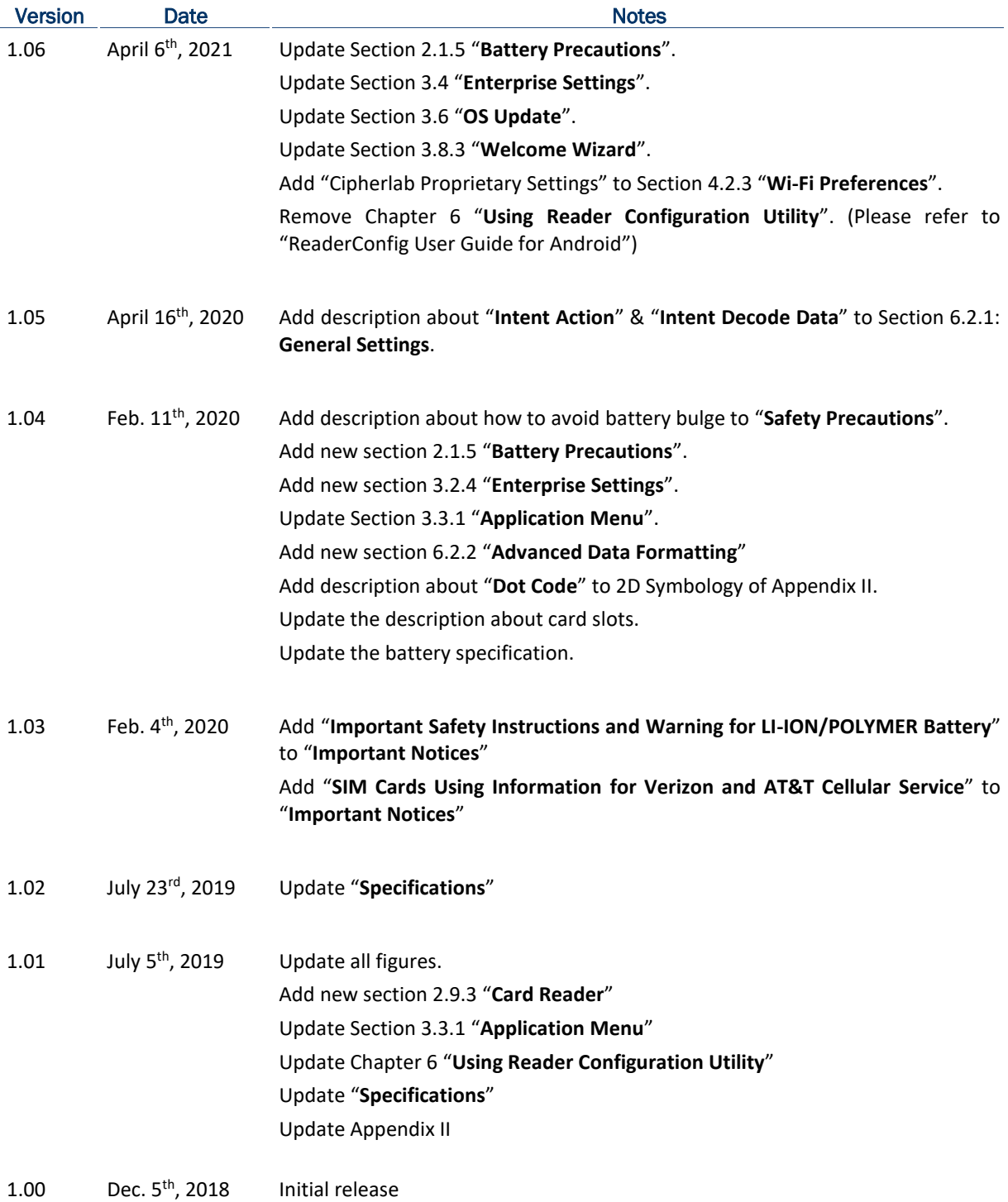

### **CONTENTS**

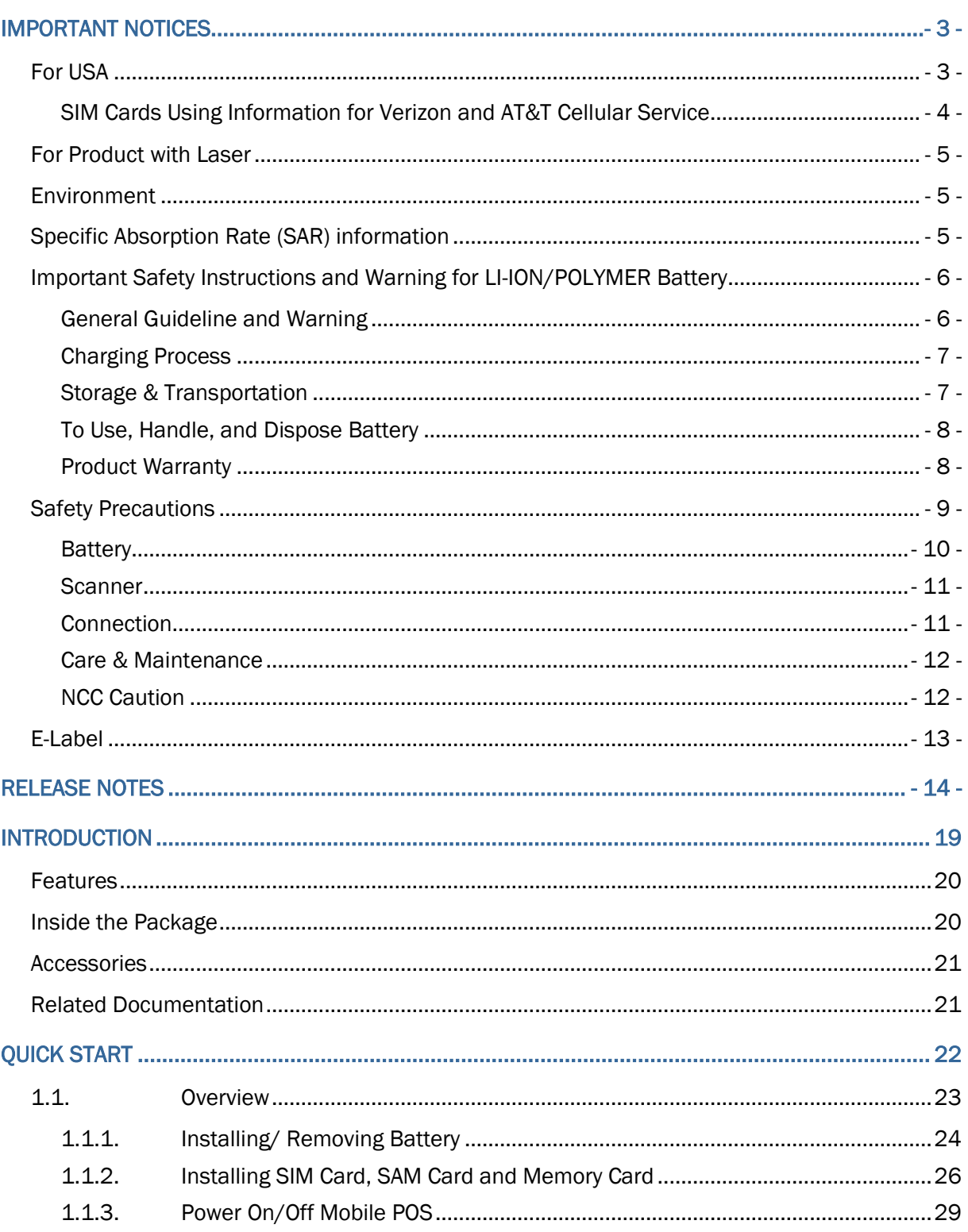

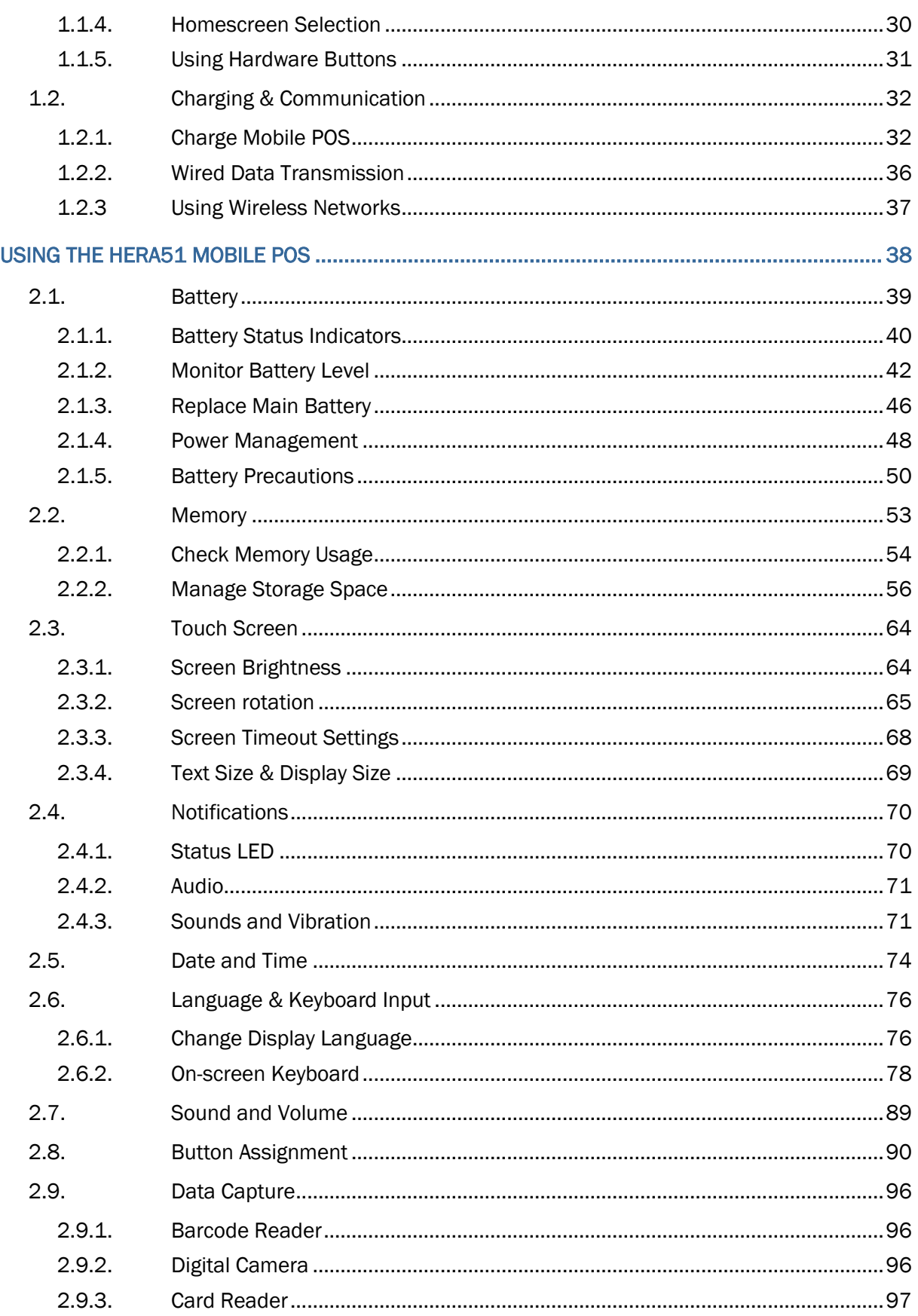

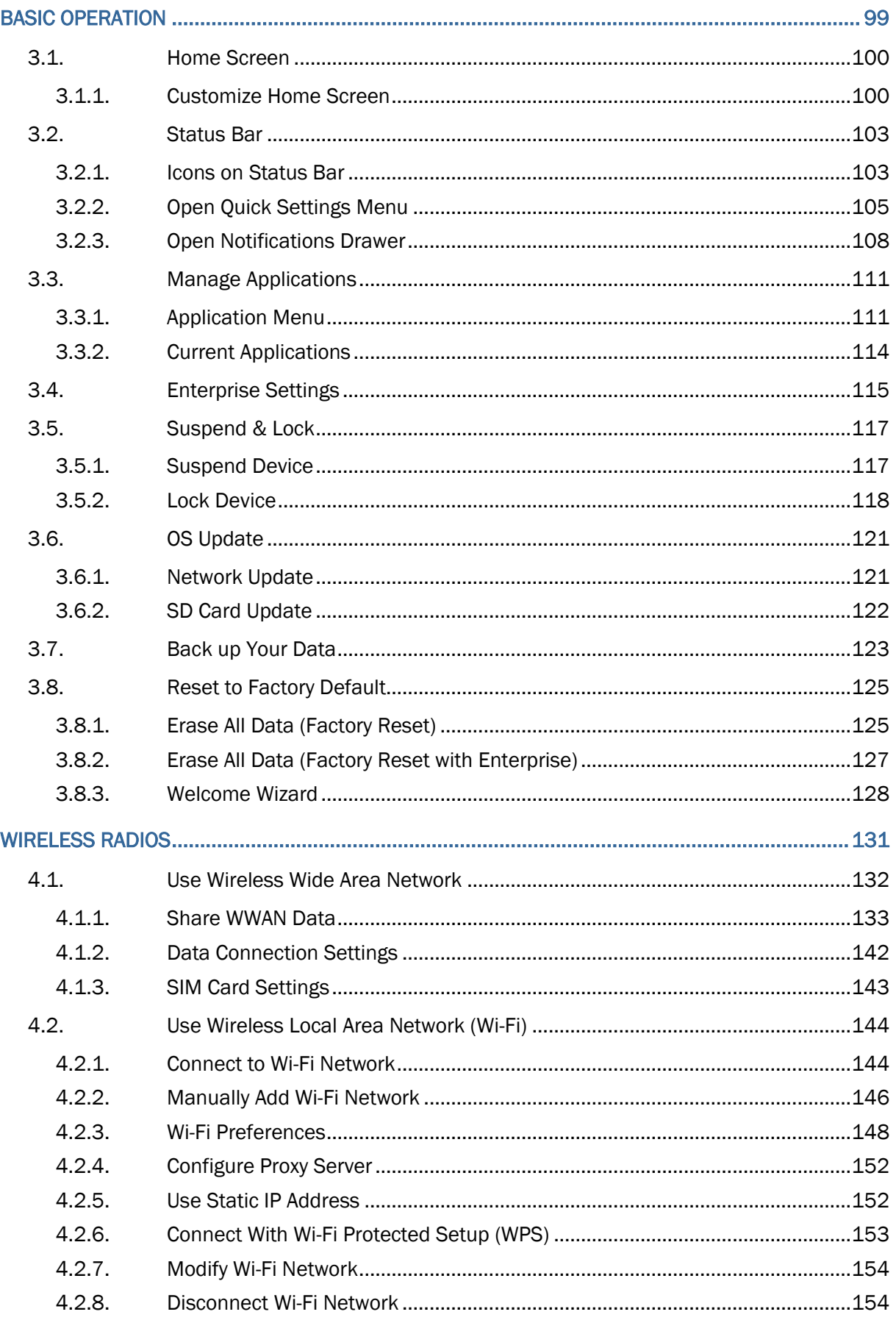

#### **HERA51 Mobile POS**

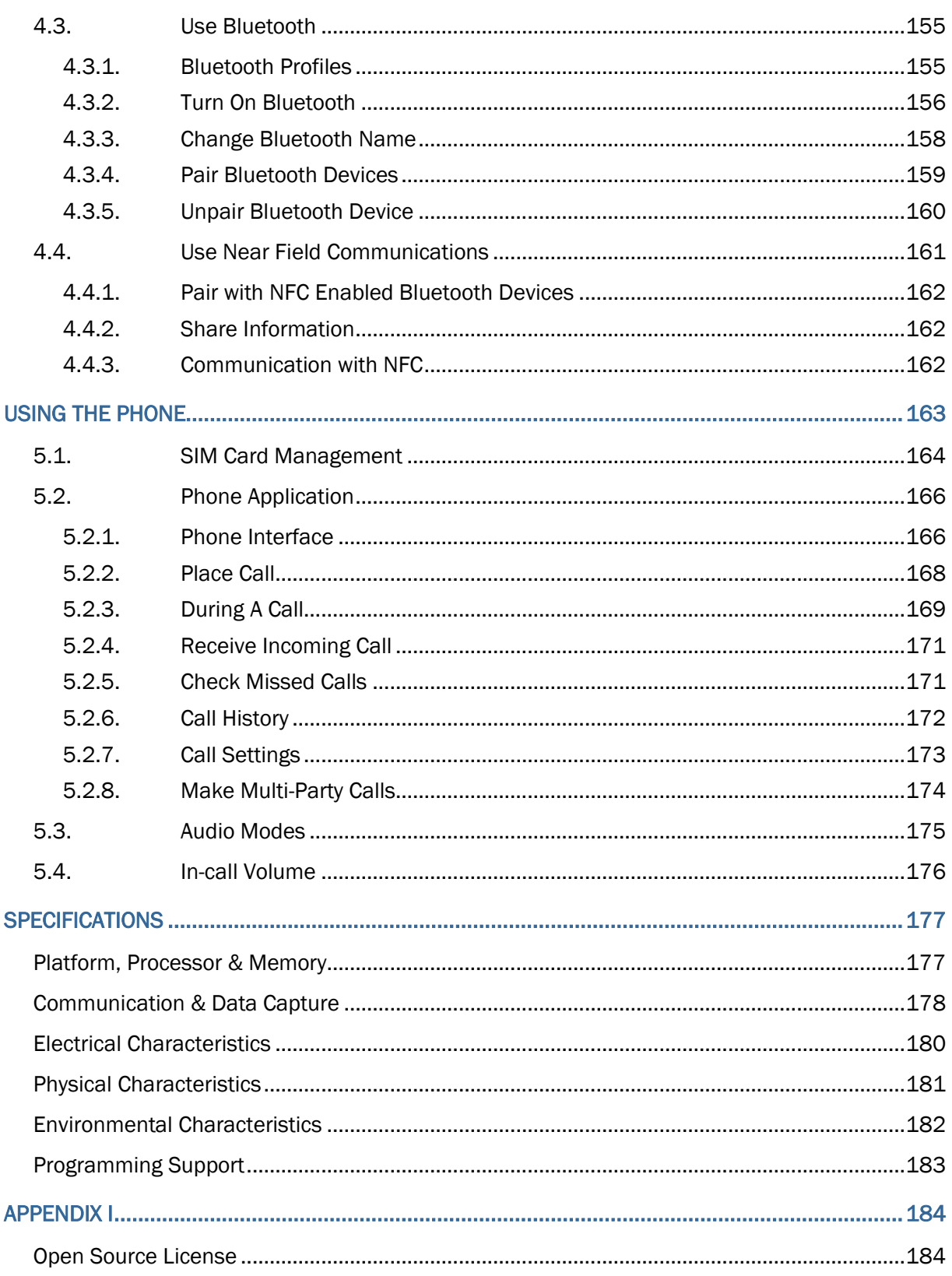

### <span id="page-18-0"></span>INTRODUCTION

The **HERA51** Mobile POS, powered by Android 8.1 Oreo, is light-weight, easy to use, providing powerful and handy tools for the purpose of delivering flexibility in customization.

Specifically designed to work as an industrial PDA, it provides rich options of data collection, voice and data communication, long-lasting working hours, and so on. Its large color capacitive display guarantees ease in reading in all lighting conditions. Integrated with Bluetooth 2.1EDR/4.0 BLE/V4.1, 802.11 b/g/n and 802.11 a/ac/n technologies, the mobile POS also includes a GSM/GPRS/EDGE/WCDMA/HSPA/HSPA+/LTE CAT 6 module to gain greater speeds and optimal mobility. In particular, an integrated GPS receiver is made available for use with third-party location-based applications.

This manual serves to guide you through how to install, configure, and operate the mobile POS. The Care & Maintenance section is specifically crucial for those who are in charge of taking care of the mobile POS.

We recommend you to keep one copy of the manual at hand for quick reference or maintenance purposes. To avoid any improper disposal or operation, please read the manual thoroughly before use.

#### <span id="page-19-0"></span>FEATURES

- Android 8.1 Oreo operating system with a powerful Qcta-core 1.8GHz processor
- ▶ 16GB (64GB by request) eMMC flash memory to store OS and software programs
- ▶ 2GB (4GB by request) LPDDR3 SDRAM to store and run programs, as well as store program data
- ▶ One expansion slot for microSDHC card up to 32GB and microSDXC card up to 64GB.
- Built-in 13 Megapixel rear camera with white LED for flash and auto focus.
- **Dreadler School** One side trigger for scanning
- $\blacktriangleright$  Total wireless solution connectivity includes Bluetooth 2.1EDR/4.0 BLE/V4.1, 802.11 b/g/n and 802.11 a/ac/n networking, GSM/GPRS/EDGE/WCDMA/HSPA/HSPA+/LTE CAT6.
- A 4.7" color transmissive display with 720x1280 pixels to deliver excellent visibility in all lighting conditions
- Configurable feedback indicators including speaker and vibrator
- Built-in scan engine setting tool Reader Configuration which serves out-of-the-box keyboard wedge functionality
- Accessories and peripherals include Snap-on Charging Cable and Charging Cradle (both are capable of USB Charging and Data Transfer)

#### <span id="page-19-1"></span>INSIDE THE PACKAGE

The following items are included in the kit package. Save the box and packaging material for future use in case you need to store or ship the mobile POS.

- ▶ HERA51 Mobile POS
- Rechargeable Li-ion battery pack
- ▶ Hand Strap
- **Micro USB Charging and Data Transfer Cable**
- Snap-on Charging Cable
- AC Power Adaptor
- Quick Start Guide

#### <span id="page-20-0"></span>**ACCESSORIES**

- ▶ Handbelt
- ▶ Charging cradle

#### <span id="page-20-1"></span>RELATED DOCUMENTATION

Log in to GoBetween to access related documentation about the HERA51 Mobile POS from the CipherLab Central Service (CCS) platform. Download the GoBetween desktop or mobile device application, or launch the GoBetween Lite web application from the following site: [http://ccs.cipherlab.com/.](http://ccs.cipherlab.com/)

## Chapter 1

## <span id="page-21-0"></span>QUICK START

This chapter helps you get ready for starting using the mobile POS.

#### IN THIS CHAPTER

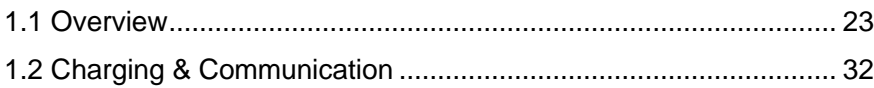

#### Quick Start

#### <span id="page-22-0"></span>1.1. OVERVIEW  $\overline{7}$  $14$  $10$ 2  $8$  $\overline{\mathbf{z}}$ <u>13</u>  $\delta$  d  $\epsilon$ Jan  $\mathcal{O}$ 3  $11$  $15$ 4  $12$ 9  $\overline{5}$ <u>16</u> <u>13</u> 4 7  $6$  $17$ OD  $15$ <u>18</u>  $\overline{\mathbb{C}}$  $\overline{\mathbb{O}}$ <u>19</u>

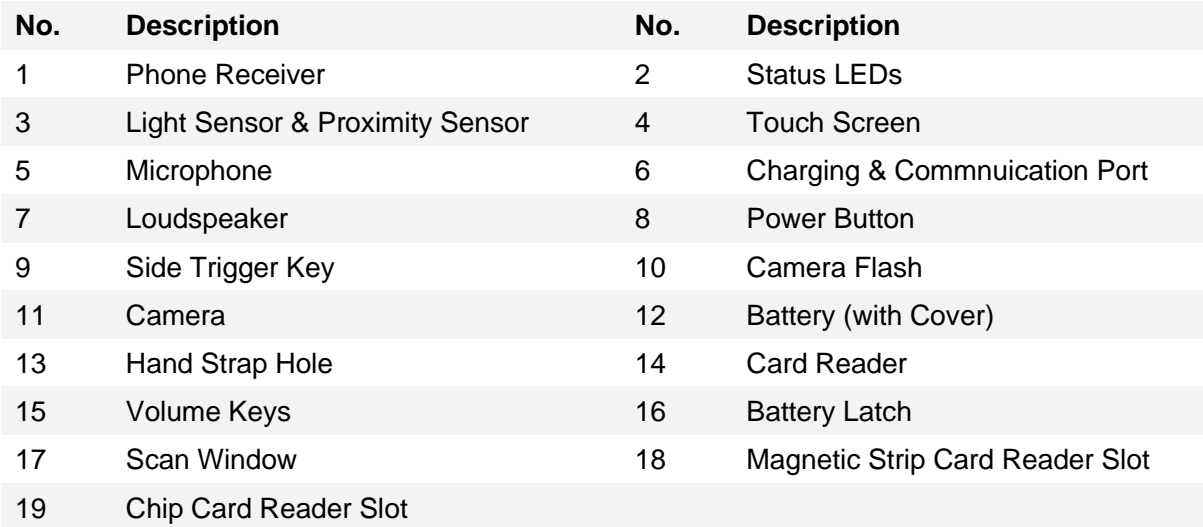

#### <span id="page-23-0"></span>1.1.1. INSTALLING/ REMOVING BATTERY

For shipping and storage purposes, the mobile POS and the main battery are saved in separate packages.

**Note: Any improper handling may reduce the battery life.**

#### INSTALL MAIN BATTERY

To install the main battery, please:

- 1) Insert the main battery with the contact pins facing the lower end. Fix the lower edge of the battery first.
- 2) Then push down the upper end. The battery latch will fit into place with a click sound.

3) Keep pressing down the battery till the battery latch is locked.

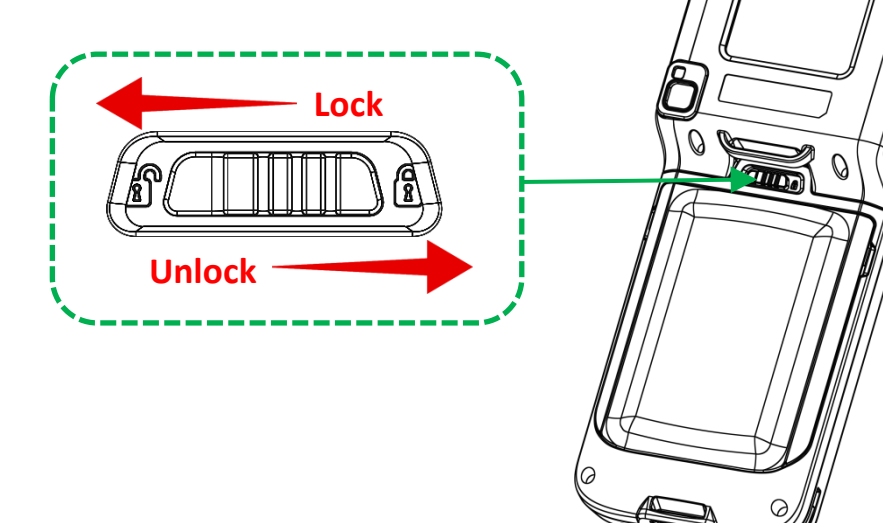

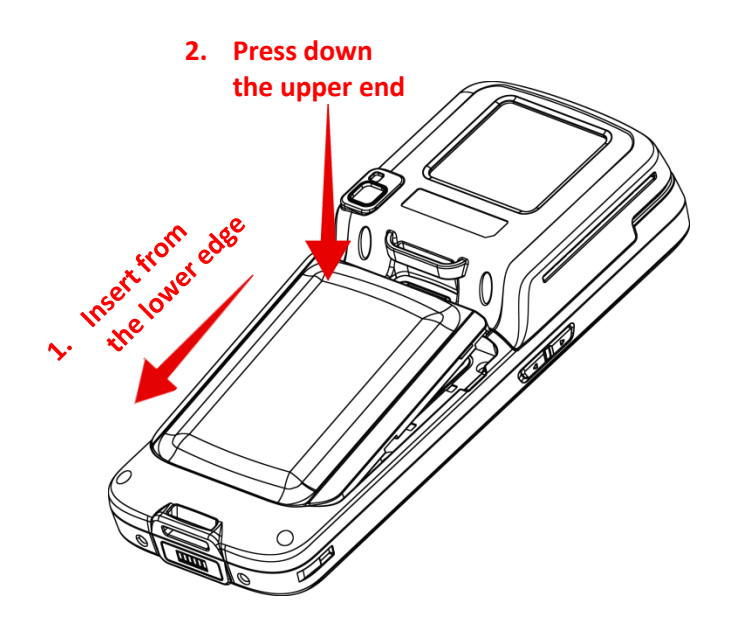

#### IMPORTANT CHARGING INFORMATION

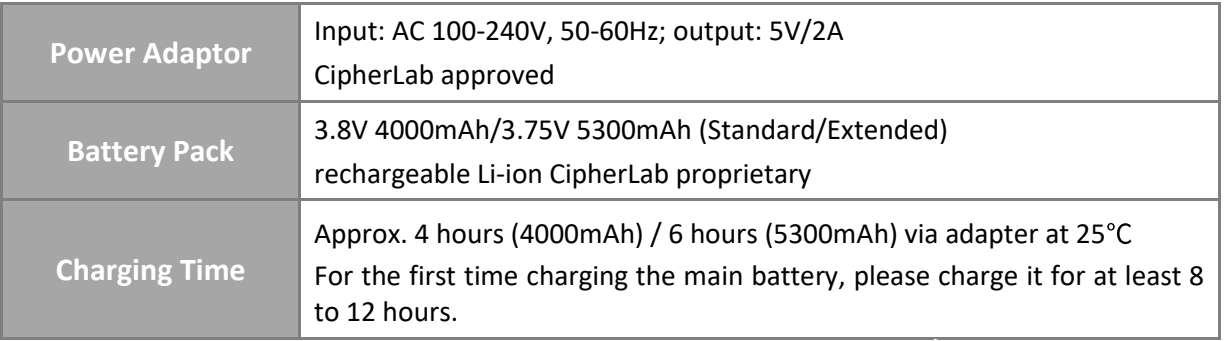

#### **Note:**

**For initial use, insert a charged battery, and then press the Power key to power on the mobile POS.**

#### <span id="page-24-0"></span>REMOVE BATTERY

- 1) Shut down this device first.
- 2) Slide the key latch rightwards; the battery will be unlocked with a click sound.
- 3) Lift the battery up from its upper end.

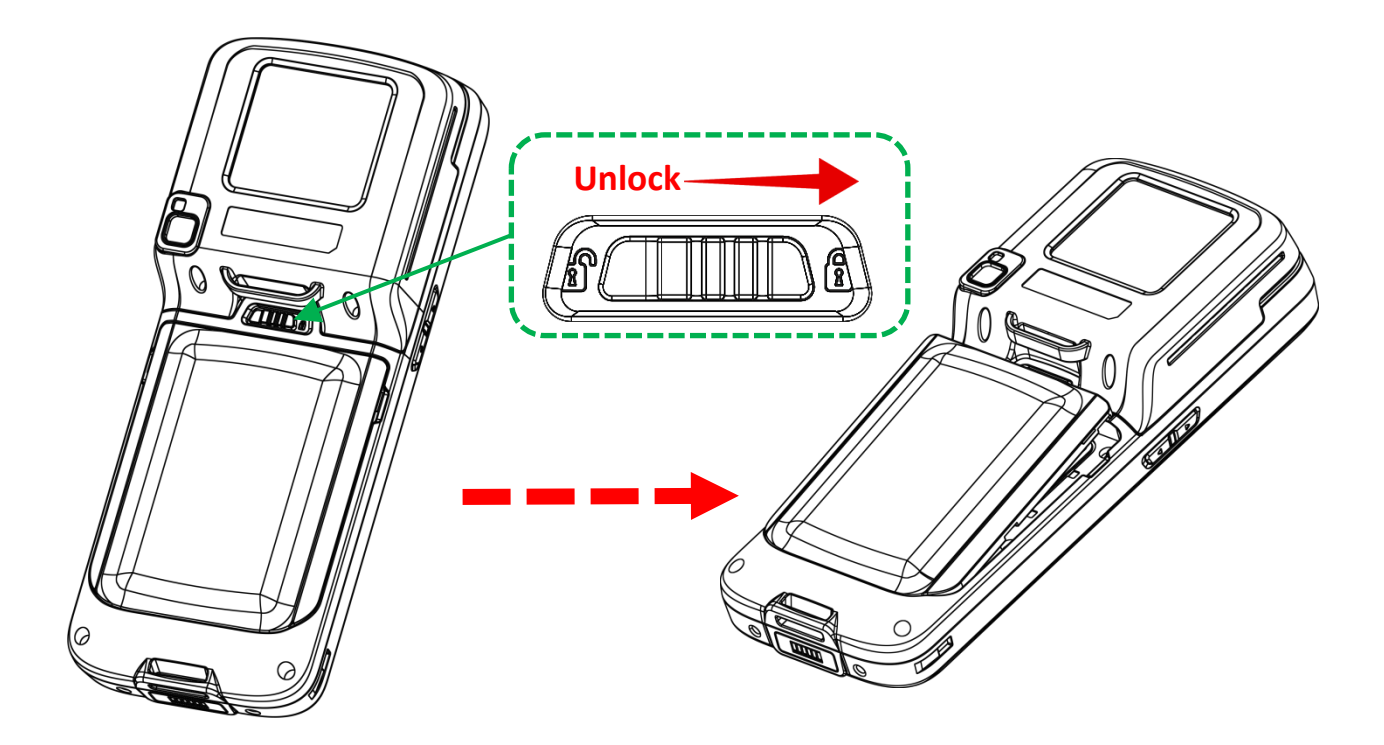

#### <span id="page-25-0"></span>1.1.2. INSTALLING SIM CARD, SAM CARD AND MEMORY CARD

The HERA51 mobile POS is equipped with either one SIM card slot, two SAM card slots and one memory card slot, or two SIM card slots, one SAM card slot, and one memory card slot.

To insert the cards:

- 1) Remove the battery as described in *[Remove Battery](#page-24-0)*.
- 2) By pulling the release paper (the blue one) on the inner lid, take off the inner lid which protects the card sockets chamber.

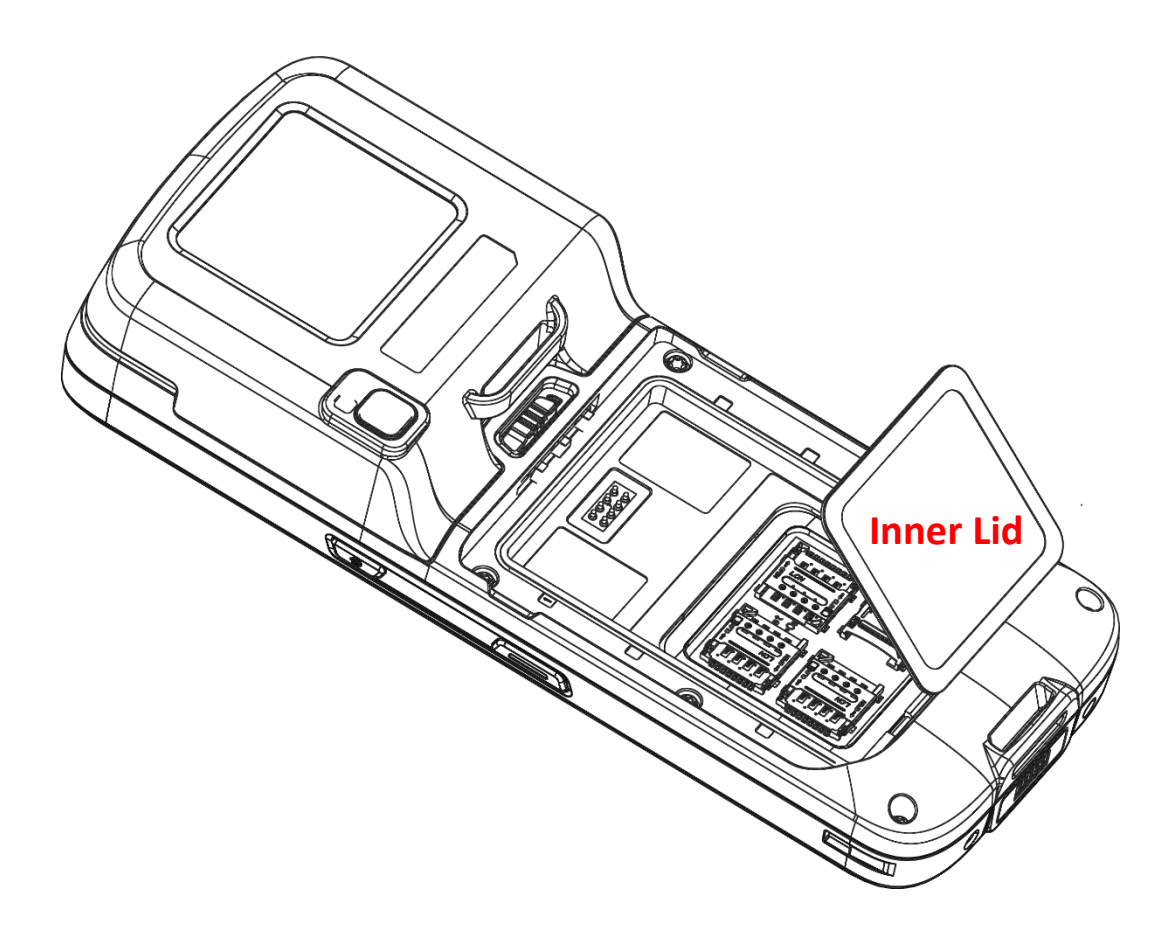

3) After the chamber is revealed, insert SIM cards, the SAM card and the microSD card into their respective sockets. Close and push back the hinged cover till a click sounds.

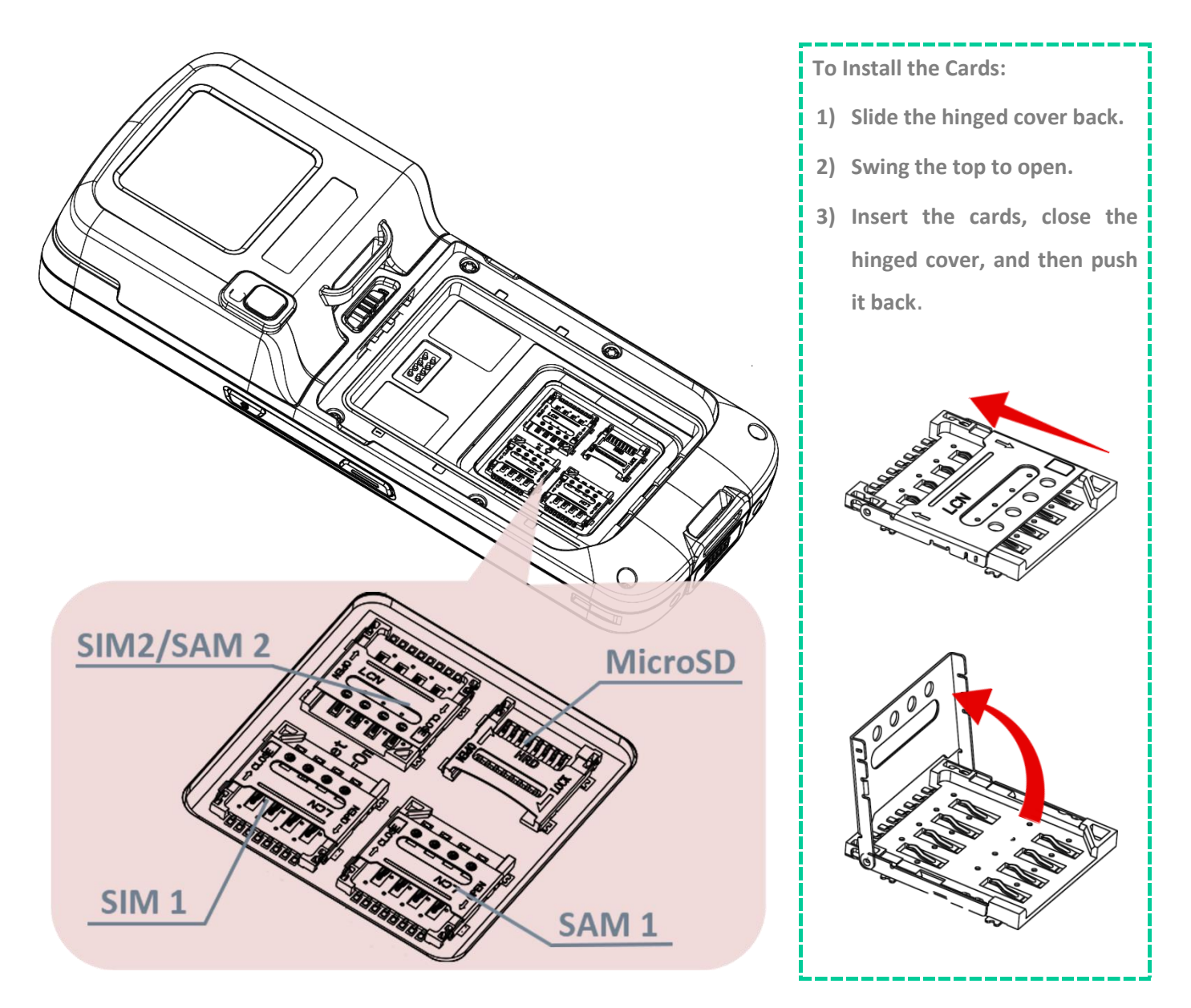

- 4) Place the inner lid back.
- 5) Place the battery back.

#### **Note:**

**Refer to** *[SIM Card Management](#page-163-0)* **for details on managing SIM card.**

#### REMOVE CARDS

- 1) Remove the battery.
- 2) Remove the inner lid.
- 3) Unlock the card hinge cover and remove the card.
- 4) Mount the inner lid and the battery.

#### <span id="page-28-0"></span>1.1.3. POWER ON/OFF MOBILE POS

#### POWER ON

To power on the mobile POS, press and hold the power button  $\bigcirc$  located on the upper right side of the device. The mobile POS will turn on and show the **[Home Screen](#page-99-0)** after splash screen.

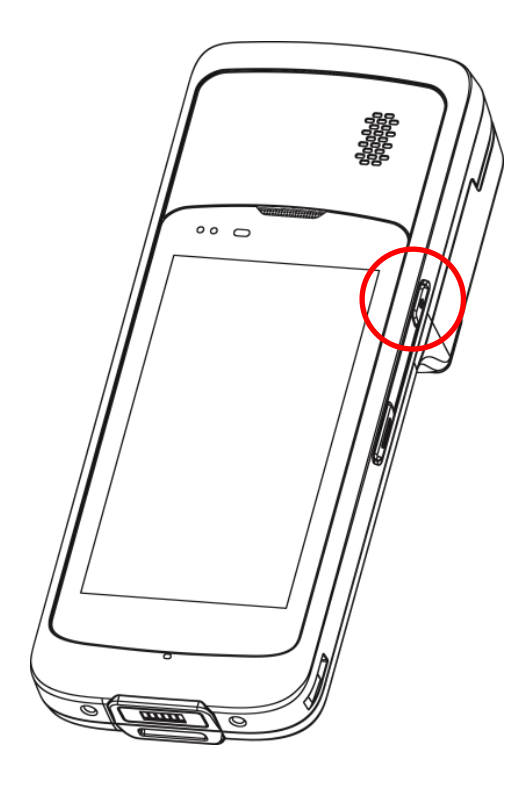

**Note: For the mobile POS to power on, the battery cover must be secured in place.** 

#### POWER OFF

To power off the mobile POS, press and hold the power button  $\bigcirc$  for more than three seconds. A menu will appear on-screen which allows you to power off the device. Make sure all user data and tasks have been stored before tapping on **Power off**.

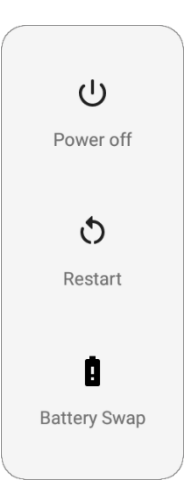

#### <span id="page-29-0"></span>1.1.4. HOMESCREEN SELECTION

Upon the first time you launch the system, a *Select Home app* window will pop up to request your immediate choice of home screen. By selecting "*AppLock*", you will directly enter AppLock application (please refer to *AppLock User Guide* for detailed instructions on AppLock settings) to start configuring the interface provided to normal users of this device; by selecting "*Launcher*", you will enter the default Android 8.1 home screen.

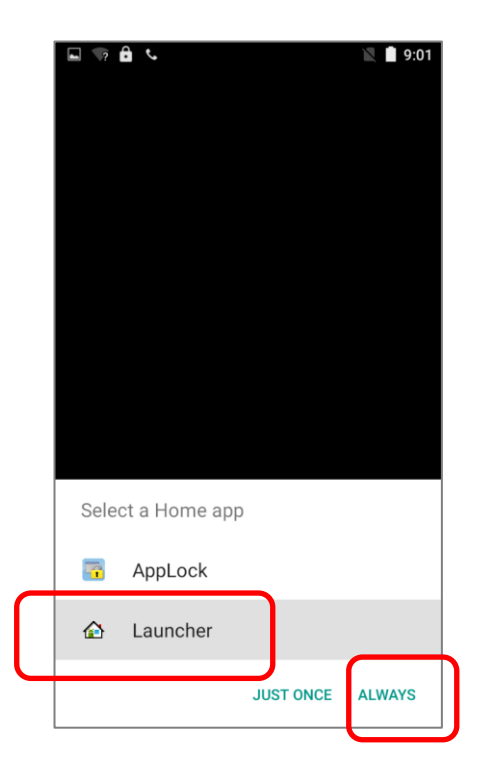

#### <span id="page-30-0"></span>1.1.5. USING HARDWARE BUTTONS

On the bottom of the mobile POS are three hardware buttons that deliver the following functions:

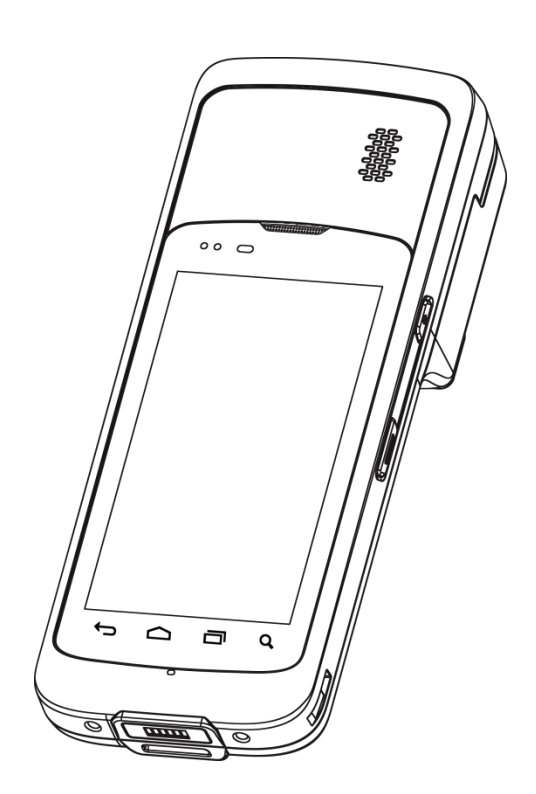

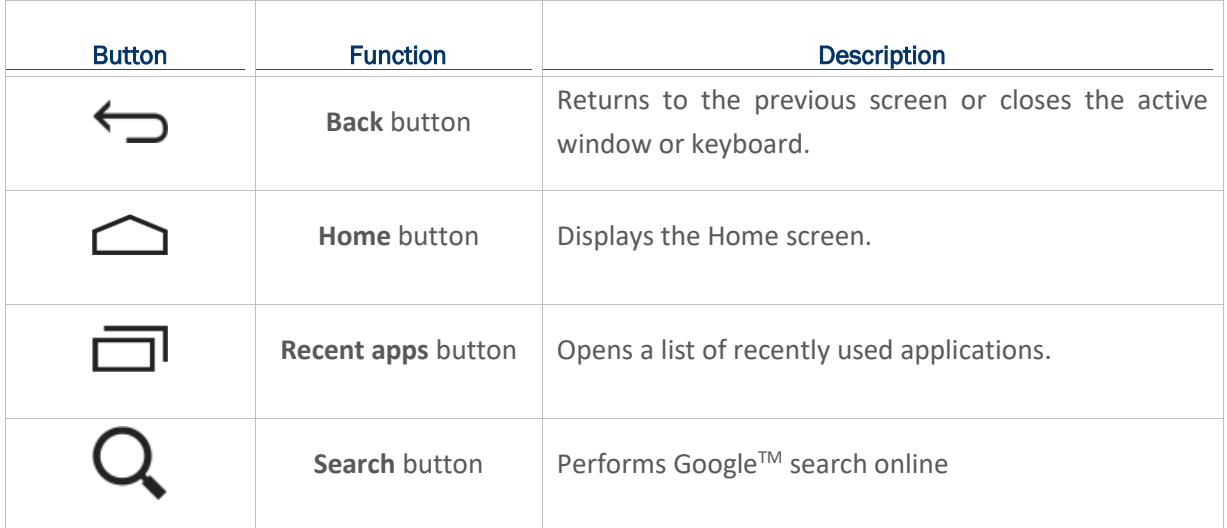

#### <span id="page-31-0"></span>1.2. CHARGING & COMMUNICATION

#### <span id="page-31-1"></span>1.2.1. CHARGE MOBILE POS

The main battery may not be charged to full for shipment. When you first receive the kit package, you will need to charge the main battery to full before using the mobile POS. You may use the Snap-on Charging Cable or Charging Cradle along with a power adapter to charge the mobile POS.

Your device can be charged as well when connected to a computer via USB cable; however, charging from a USB port on a computer is slower than charging using the Snap-on Charging Cable/Charging Cradle (all powered by the AC power adaptor).

#### CHARGING TIME

#### *Main battery:*

The main battery powers the mobile POS to work. It takes approximately 4 hours to charge an empty main battery to full. For the first time charging the main battery, please charge it for at least 8 to 12 hours. The charging LED above the screen (located on the right) will light up in red while charging and will turn green when charging is complete.

When the main battery is removed, RTC retention will be maintained for at least 30 minutes.

#### *Backup battery:*

The backup battery is mounted on the main board. Its role is to temporarily keep the mobile POS in suspension when the main battery is drained out so data in DRAM will be retained. The backup battery takes approximately 3.5 hours to charge to full by the main battery or power adapter.

#### CHARGING TEMPERATURE

The allowed battery charging ambient temperature is between  $0^{\circ}$ C to  $45^{\circ}$ C. It is recommended to

charge the battery at room temperature (18 $^{\circ}$ C to 25 $^{\circ}$ C) for optimal performance.

Please note that battery charging stops when ambient temperature drops below  $0^{\circ}$ C or exceeds  $45^{\circ}$ C.

#### OPERATION ON BATTERY POWER

When 802.11a/b/g/n/ac, GSM/GPRS/EDGE/WCDMA/HSPA/HSPA+/LTE CAT 6, Bluetooth v4.1 & v2.1+EDR and GPS are all enabled on battery power, the main battery level will drop down substantially. Prolonged use of the display and continued scanning of barcodes will also affect battery level.

In order to prevent system from shutting down after the battery is drained out, we suggest that you keep a fresh battery for replacement at all times, or connect the mobile POS to an external power.

#### USE SNAP-ON CHARGING CABLE

The Snap-on Charging Cable provides a convenient way to charge your mobile POS.

- 1) Fasten the Snap-on Charging Cable to the lower end of the mobile POS.
- 2) Connect the other end of the cable to a USB port or the adaptor.
- 3) Fix the adapter plug onto the adapter, and plug in into an electrical outlet.

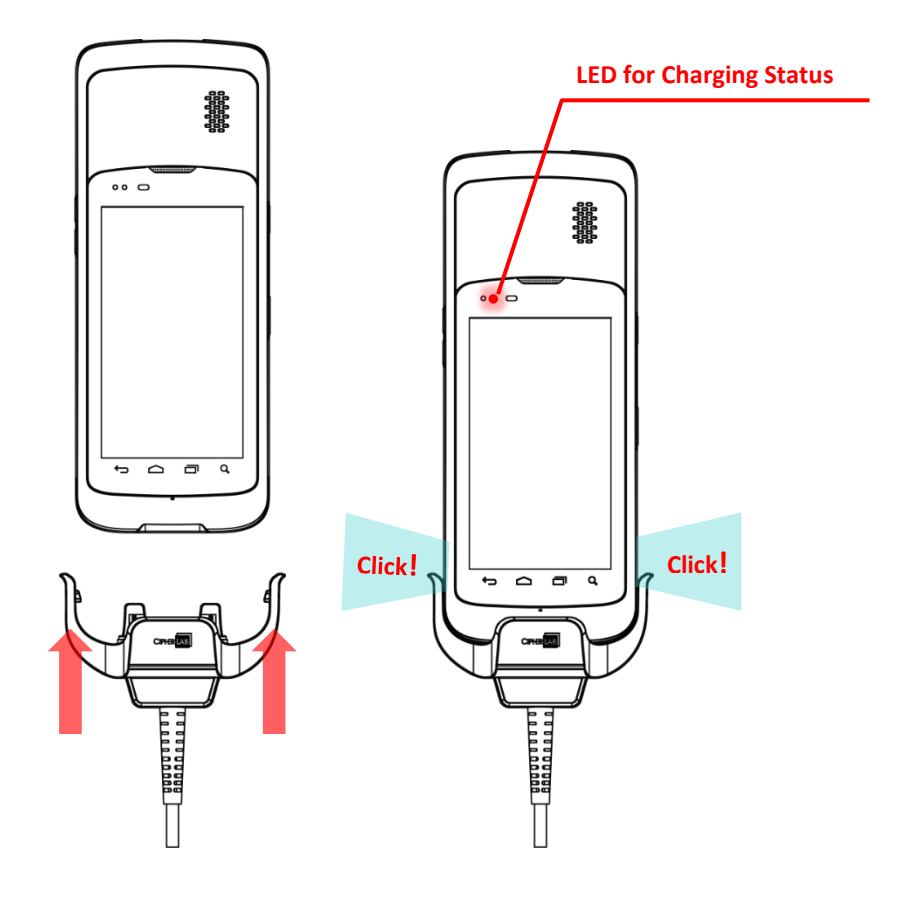

#### HERA51 Mobile POS

While the device battery is being charged, the LED indicators on mobile POS will indicate charging status.

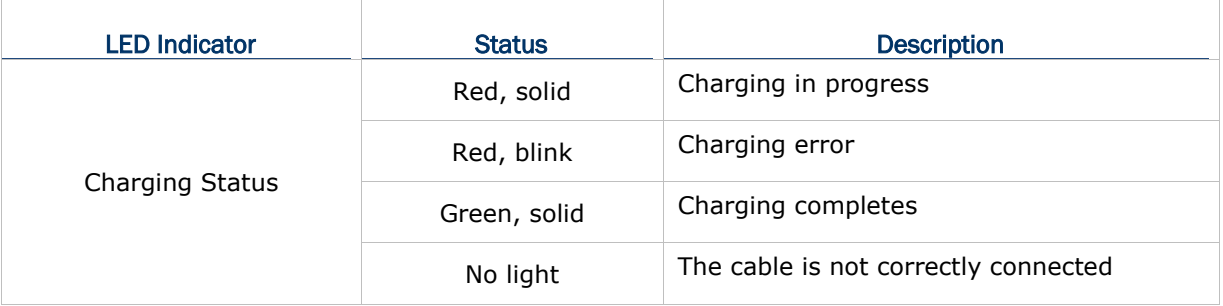

#### USE CHARGING CRADLE

The Charging Cradle can charge your mobile POS and a spare battery at the same time:

- Presents charging compartment for mobile POS and spare battery
- Provides micro USB socket on the back for charging
- Supports USB Host Mode via a USB OTG cable
- **Completes charging in approximately 5 hours**
- Adapter input AC 100-240V, 50/60Hz; output DC 5V, 2A.

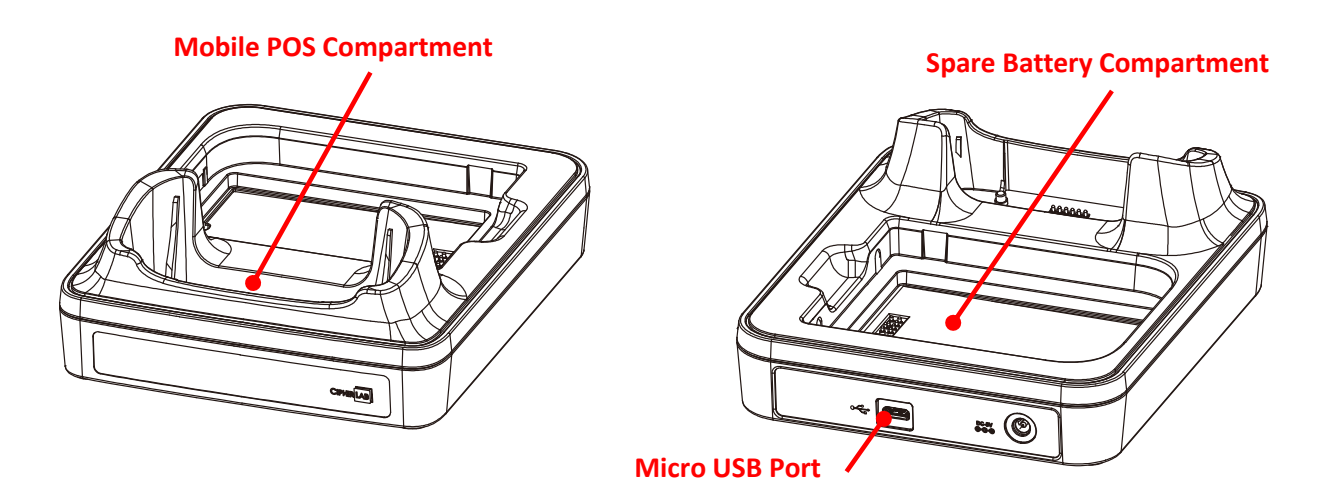

To charge your mobile POS via the Charging Cradle:

- 1) Smoothly insert the mobile POS into the Charging Cradle.
- 2) Connect the adapter to the Cradle, and plug the other end into an electrical outlet.

The status of the mobile POS charging is shown on the device itself; while the LED indicator on HERA51 Charging Cradle shows the status of battery charging as below:

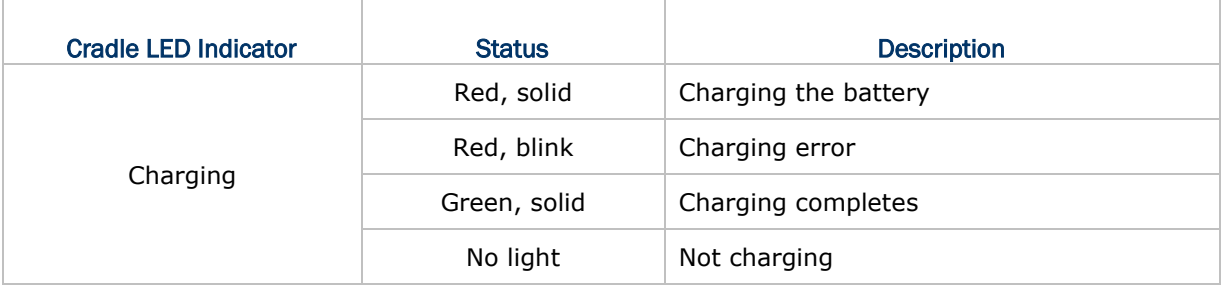

#### **Note:**

- **(1)** *Not Charging* **could be the result of battery damage, battery's failure to touch the connector, or AC plug coming off.**
- **(2) Charging error could be due to high battery temperature.**

#### HERA51 Mobile POS

#### <span id="page-35-0"></span>1.2.2. WIRED DATA TRANSMISSION

Use the Snap-on cable to connect the mobile POS to your PC for data transmission.

1) Connect your device to the computer with the supplied Snap-on cable.

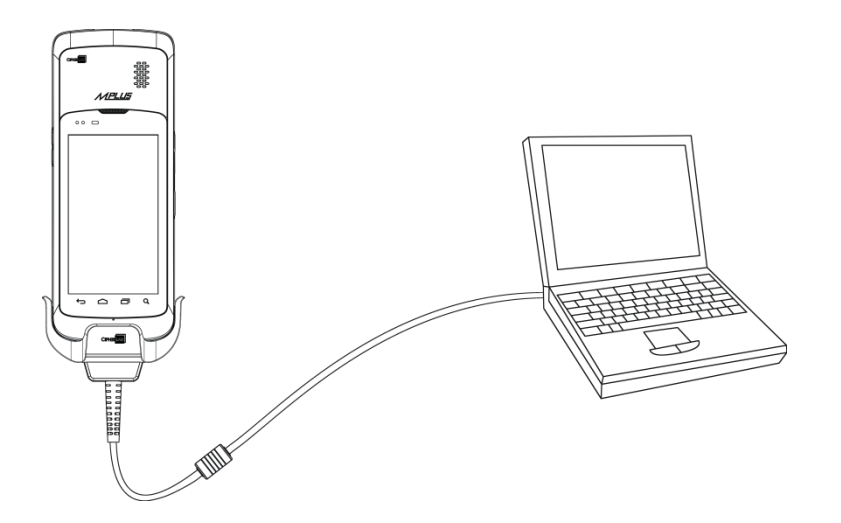

- 2) Swipe down from the status bar to reveal [Notifications Drawer.](#page-107-0)
- 3) Tap "**USB charging this device**" to enter USB options. "**Transfer files**" is set by default to transfer all types of files between your device and PC. To transfer videos and photos, you can select "**Transfer photos (PTP)**", in which your device will share only videos and photos in DCIM and Pictures folders. Choosing "**Charging this device**", the device will be in charging mode, in which you are unable to access the files on this device from the PC client.

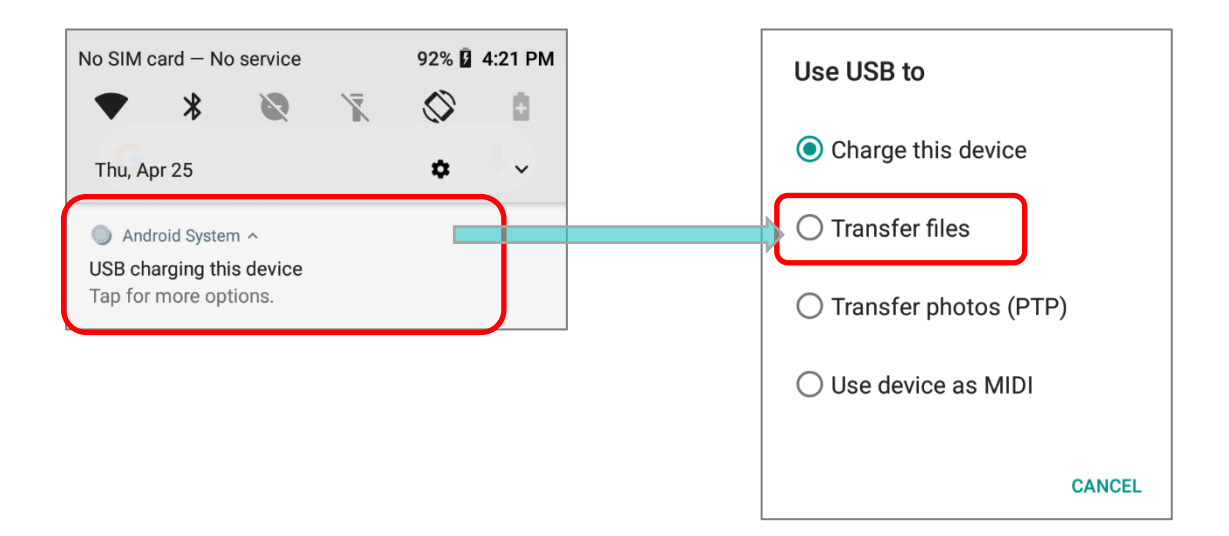
## 1.2.3 USING WIRELESS NETWORKS

The mobile POS supports widely applied wireless technologies including Bluetooth v4.1 & v2.1+EDR, 802.11 a/b/g/n/ac, and is able to send/receive data in real time in an efficient way. Select GSM/GPRS/EDGE/WCDMA/HSPA/HSPA+/LTE CAT 6 modules embedded for a total wireless solution for data and voice communication.

# **Chapter 2**

# **USING THE HERA51 MOBILE POS**

This chapter walks you through the fundamental usage and features of this device.

## **IN THIS CHAPTER**

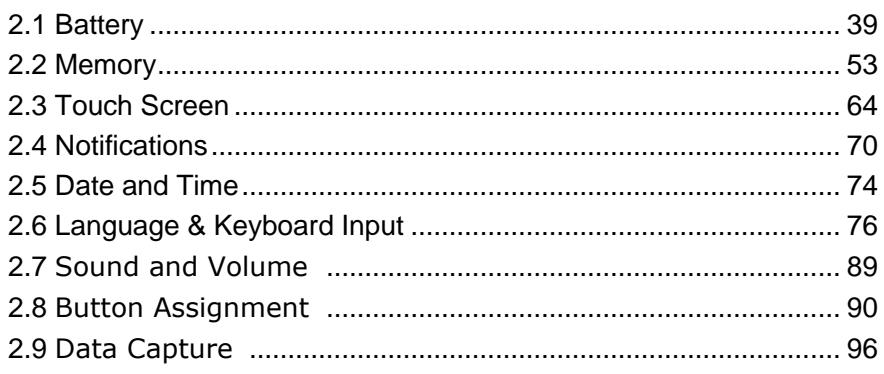

## <span id="page-38-0"></span>2.1. BATTERY

## *Main Battery*

The mobile POS is powered by a rechargeable 3.8V / 4000 mAh Li-ion battery pack. It takes approximately 4 hours to charge it to full from the power adaptor (for the first time charging the main battery, please charge it for at least 8 to 12 hours). However, the charging time may vary by your working condition.

## *Spare Battery*

A spare battery pack is provided as an accessory. We recommend keeping a fully charged spare battery at hand in order to replace the main battery when it is nearly drained out.

## *Backup Battery*

Settled on the main board is a backup battery that keeps the mobile POS in suspension when the main battery is depleted. The backup battery is a 60 mAh rechargeable Li-ion battery, and can retain data in the DRAM for 30 minutes when it is fully charged (as long as wireless modules on the mobile POS are inactive). The backup battery can be charged by the main battery or the power adapter, and takes approximately 3.5 hours to charge to full.

#### **Warning:**

- **(1) The battery must be secured in position. If not, the mobile POS cannot turn on by pressing the power key.**
- **(2) For a new battery, make sure it is fully charged before using, and for the first time charging the main battery, please charge it for at least 8 to 12 hours**
- **(3) To avoid data loss, when replacing the main battery, make sure you replace it with a well-charged spare battery pack. Always prepare a spare battery at hand, especially when you are on the road.**
- **(4) When the mobile POS has been on backup battery for 30 minutes, the system will shut down. Be sure to replace the main battery as soon as possible in order to avoid data loss.**

## 2.1.1. BATTERY STATUS INDICATORS

The main battery pack is the only power source for the mobile POS to work. Therefore, when the main battery level goes low, you need to replace the battery pack with a charged one or charge it as soon as possible. Most of all, you should backup important data on a regular basis.

By checking the battery status icon on **Status Bar,** you can tell the battery level remaining in the main battery.

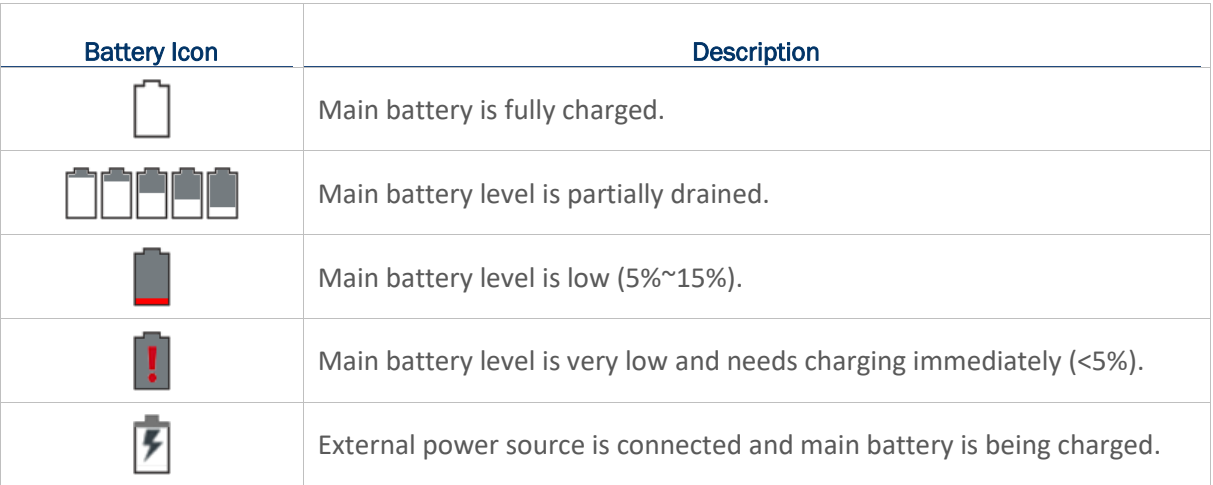

To check the exact remaining percentage of power and battery life:

- 1) Use two fingers to swipe down from the top of the screen to open *Quick Settings*.
- 2) The percentage of remaining battery power is shown beside the battery icon; you can tap on

the settings icon  $\bigoplus$  to enter *Settings* page and tap on "*Battery*" page for more details and configurations.

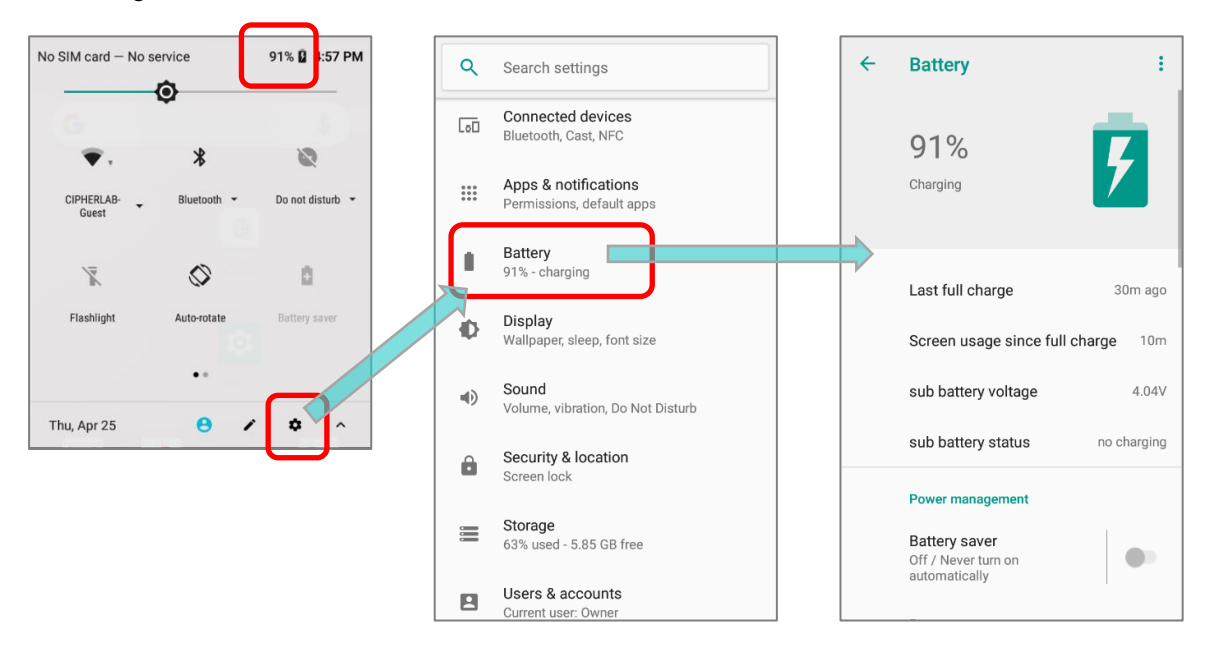

**Note:**

**When the mobile POS is fully charged and battery level reaches 100%, the battery icon will change**  from  $\boxed{\frac{1}{2}}$  to  $\boxed{\phantom{0}}$  to indicate charging is completed.

#### **Warning:**

- **(1) Once the battery level drops below 15%, the low battery notification will be displayed on the screen.**
- **(2) Data loss with RAM may occur when battery level is low. Always save data before the battery runs out of power or keep a fresh battery for replacement.**
- **(3) Constant usage of the mobile POS at low battery level can affect battery life. For maximum performance, recharge the battery periodically to avoid battery drain out and maintain good battery health.**

## 2.1.2. MONITOR BATTERY LEVEL

#### MAIN BATTERY LEVEL

The main battery is the only source that feeds the mobile POS to work. It also supplies the backup battery on the main board in order to retain the data stored in DRAM. When main battery level gets low, recharge it or replace it as soon as possible. Most critically, back up the important data from time to time to protect your work.

To check main battery level, please go to **[App Drawer \(All Apps\)](#page-99-0)** | **Settings**  $\overrightarrow{O}$  | **Battery** .

Battery level percentage is shown to provide a clear grasp of the remaining battery power. Tap on it to enter "**Adavnced battery usage**" page, the screen shows the rate of battery discharge since the last battery charging session, how long the device has been running on battery power, and which applications are consuming the most battery power.

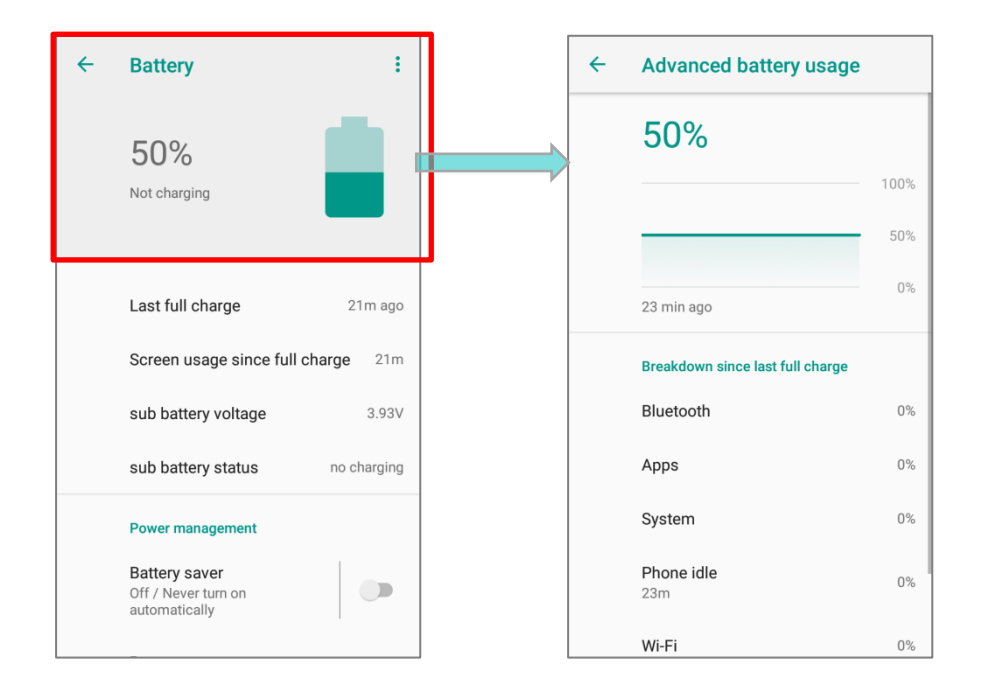

#### <span id="page-41-0"></span>BATTERY SAVER MODE

You can have the *Battery saver* mode automatically turned on when the main battery gets low. This mode will limit the use of location services, vibration and most background processing data. Once *Battery saver* is enabled, the title bar of your screen will turn red.

On *Battery* screen, simply switch on "*Battery saver*" or tap on it to enter "*Battery saver*" page to switch it on and set choose when to have this mode automatically activated.

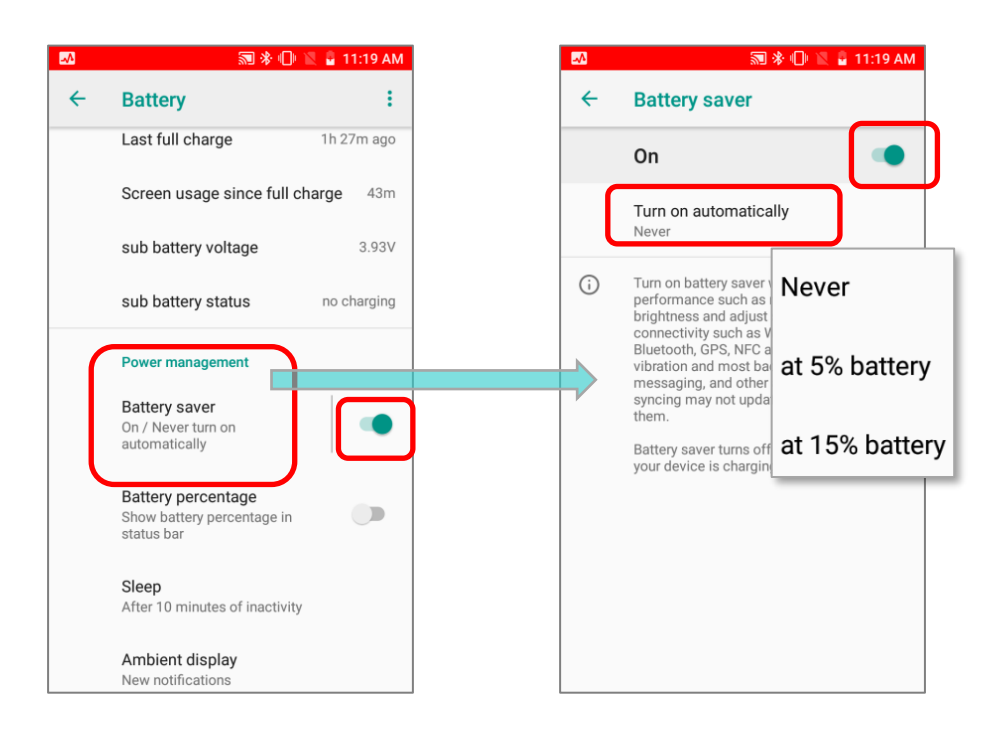

Also, you can swipe down from the status bar to reveal *Quick Settings Panel* or *Quick Settings Menu*, and tap the battery saver icon **that** to enable/ disable it.

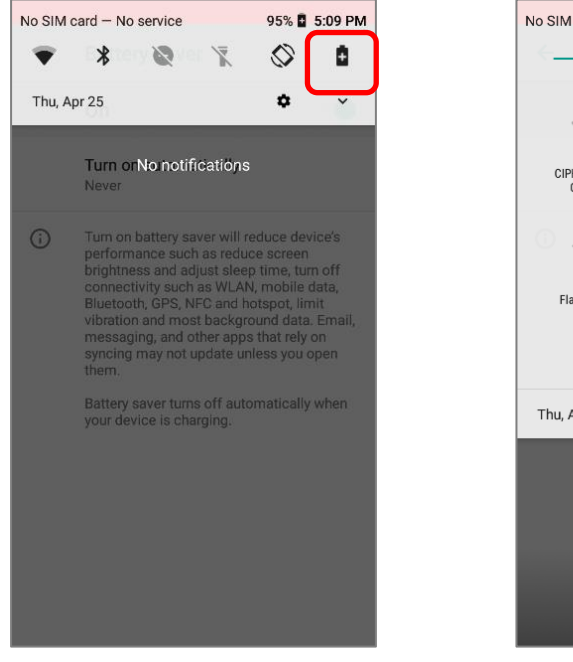

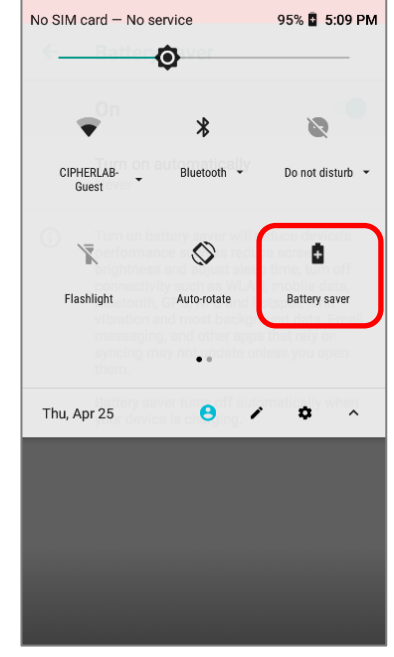

**Note: This mode will automatically become inactive when your device is being charged.**

#### <span id="page-43-0"></span>BATTERY OPTIMIZATION

With *Battery optimization* enabled for the applications, you can make sure they stay inactive when your device is idle or when they have not been used for days.

1) On **Battery** screen, tap **More and then select "Battery optimization".** 

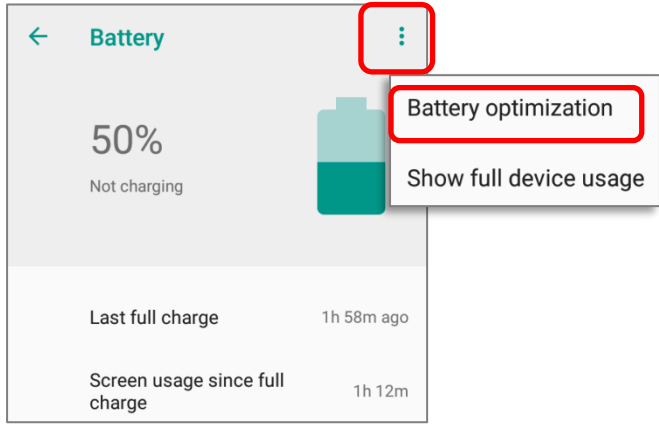

2) On the dropdown list, select "*All apps"*, all the applications will be optimized by this function by default. You can individually turn off the optimization mode of a certain app if you would like it always activated by tapping on the app name and select "*Don't optimize*" and then "*DONE*".

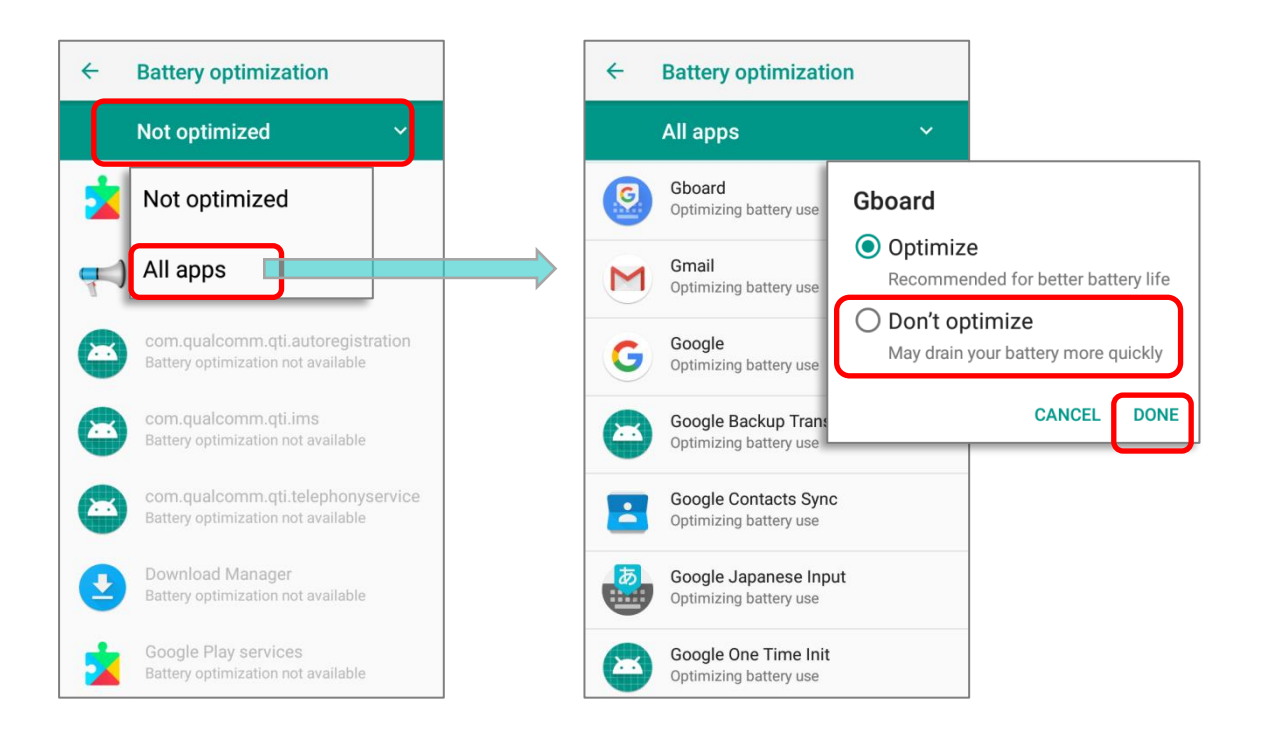

#### LOW BATTERY ALERT

The mobile POS prompts a warning notification reminding you to charge the main battery when the main battery level drops to **15%** and **5%**. In the meantime, the device's status LED indicator will blink red.

Opening [Notifications Drawer,](#page-107-0) you will also see this warning appearing on the notifications list; you may turn on [Battery Saver Mode,](#page-41-0) connect the mobile POS to an external power source, or replace the main battery pack as soon as possible. To replace the main battery pack, see Replace Main [Battery.](#page-45-0)

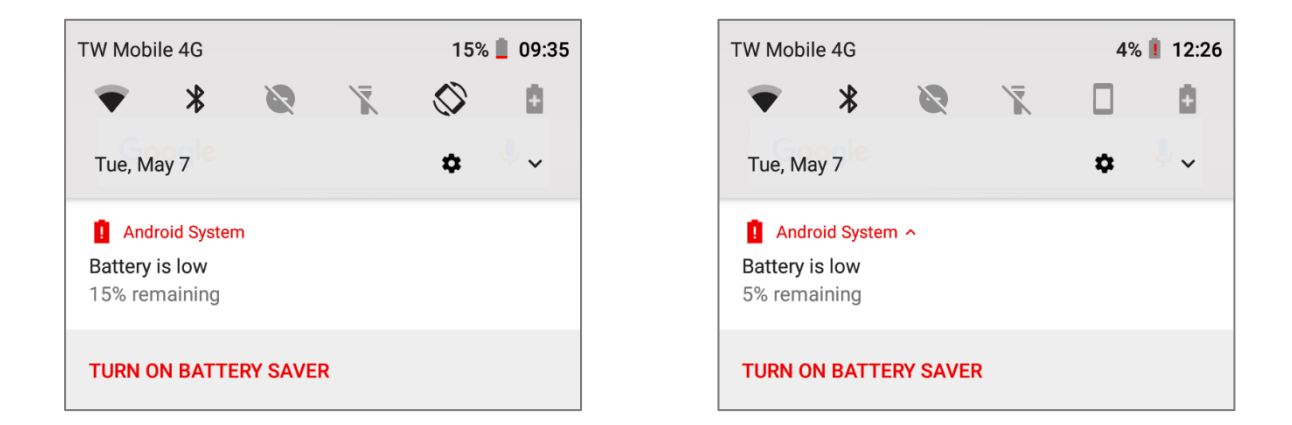

#### LOW SUB BATTERY ALERT

When the main battery's power is drained out, HERA51 Mobile POS will automatically suspend by backup battery's power for **30 minutes**. When backup battery's power is low, the "**Low Sub Battery**" notification will remind you to connect the device with an external power source to charge it immediately. Please note that do not replace the main battery at this moment, otherwise data loss may occur.

#### $\left(\begin{matrix}4\\1\end{matrix}\right)^{1}$  Android System

Low Sub Battery The sub battery is low, please plug in charger.

## <span id="page-45-0"></span>2.1.3. REPLACE MAIN BATTERY

When main battery level is low, follow the steps below to replace the main battery.

## SHUT DOWN TO REPLACE THE MAIN BATTERY

Shut the device down to replace the main battery, please:

- 1) Make sure the sub battery (backup battery) and the new main battery are fully-charged.
- 2) Press and hold the *[power button](#page-28-0)* on the side of the mobile POS.
- 3) Tap "*Power off*" in the pop-up menu. The mobile POS will power off.
- 4) Follow the steps as *Installing/ [Removing Battery](#page-23-0)* describes to remove the main battery and replace it with the new one.

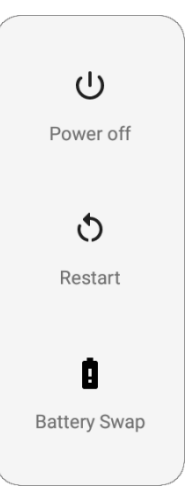

## BATTERY SWAP

HERA51 Mobile POS's backup battery supplies system power during battery swap. When the battery (with cover) is removed, the system will enter suspend mode and not wake up until battery cover is put back and the power button is pressed. Please refer to "*[Low Sub Battery Alert](#page-46-0)*" to make sure the sub battery is fully charged before battery swap process.

- 1) Press and hold the power button on the top end of the mobile POS, and select "*Battery Swap*" and then "*OK*" in the pop-up menus. The system will prepare to enter suspend mode with the red Status LED on the front panel lit.
- 2) Observe the red light on the front panel; as it goes off, the device is in complete suspend mode and Main battery is ready to be replaced. Fellow the steps described in *[Installing/ Removing Battery](#page-23-0)* to remove the battery and replace it with the new one.
- 3) When the main battery is removed, system can stay in suspend mode at least 5 minutes. Please replace with a fully-charged main battery as soon as possible.
- 4) Make sure the battery latch is properly locked before pressing the power button to wake up the mobile POS from suspend mode.

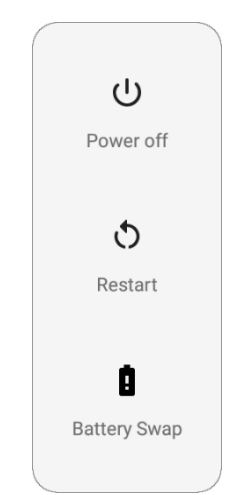

#### **Warning:**

**Please do not perform a battery swapping before the mobile POS's OS is ready. Removing the battery cover during powering up your mobile POS may cause system failure.**

#### **Note:**

- **(1)** "**Battery Swap" is forbidden for the circumstance below:** 
	- **(a) during Welcome Wizard ;**
	- **(b) within the 70 seconds after booting up including rebooting or factory reset.**
- **(2) When main battery is removed, the system will stay in suspend mode for at least 5 minutes. To prevent the system from being shut down without advance warning, please DO replace the main battery within the 5 minutes.**
- **(3) The system time will be set to default if the main battery is not replaced within 5 minutes.**
- **(4) Backup battery keeps the mobile POS in suspension when the main battery is depleted. Thus, to prevent data loss, DO NOT replace the main battery when backup battery's power is low. Please connect HERA51 Mobile POS with the external power source to charge it till the "Low Sub Battery" notification icon disappears from the status bar. Once the "Low Sub Battery" notification disappears, the main battery replacement could be proceeded.**

## <span id="page-46-0"></span>(+)<sup>'</sup> Android System

#### Low Sub Battery

The sub battery is low, please plug in charger.

## 2.1.4. POWER MANAGEMENT

For any portable device, power management is a critical issue especially when you are on the road. Below are some tips to help you save battery power.

#### **Warning:**

**Using backlight, wireless connectivity, and peripheral devices on battery power will substantially reduce battery power.** 

- **Bring an additional main battery pack with you on the road.**
- **End wireless connections (such as Bluetooth transmission, WLAN, WWAN, NFC and GPS)** which are not in use.
- Shorten the time interval of turning off screen. See *[Screen Timeout Settings](#page-67-0)*.
- Reduce the screen brightness level, see *[Screen Brightness.](#page-63-1)*
- If you have had your Google account signed in on this device, you could turn off certain automatic data syncing of applications (such as Email, Calendar, and Contacts). Go to *[App](#page-99-0)*

*[Drawer \(All Apps\)](#page-99-0)* **|** *Settings* **|** *Users & Accounts* **|** your *Google* account **|** 

Account sync  $\mathbb Q$  and disable the data syncing services of your desired items.

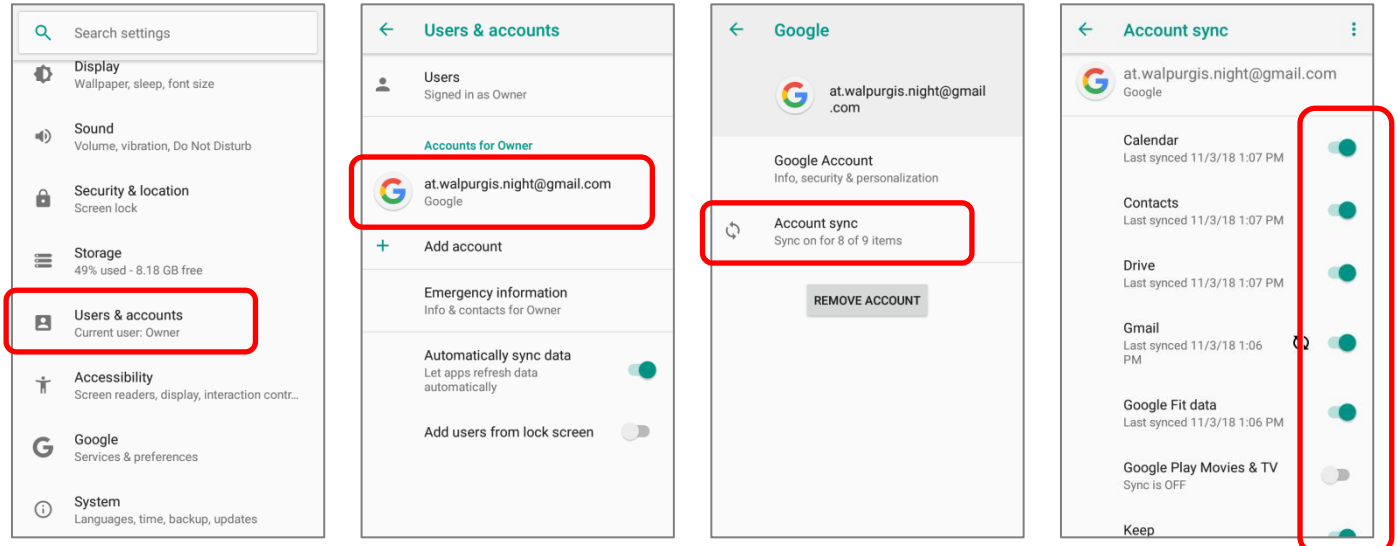

 Enable *Battery saver* mode and *Battery optimization* mode. See *[Battery Saver Mode](#page-41-0)* and *[Battery Optimization](#page-43-0)*.

## ENTER AIRPLANE MODE

You can enable **Airplane** mode to have all the wireless radios (including call functions, data connections such as Bluetooth, Wi-Fi and 3G/4G) on your mobile POS turned off, which will considerably reduce the power consumption of your battery.

#### To enter **Airplane** mode:

- 1) Use two fingers to swipe down from the top of the screen to open *Quick Settings menu*.
- 2) Swipe the **Quick Settings menu** right or left to find the **Airplane** mode icon and tap on it to enable/disable it.

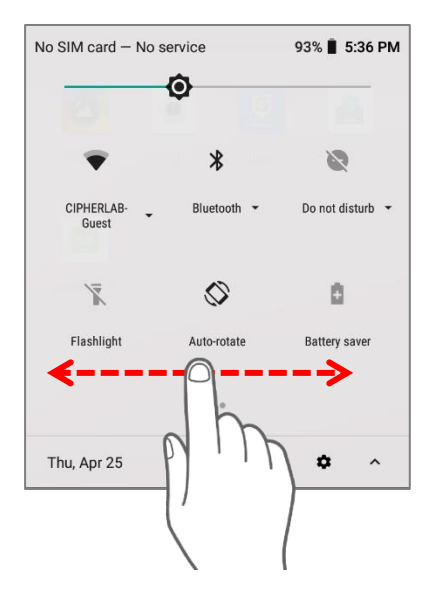

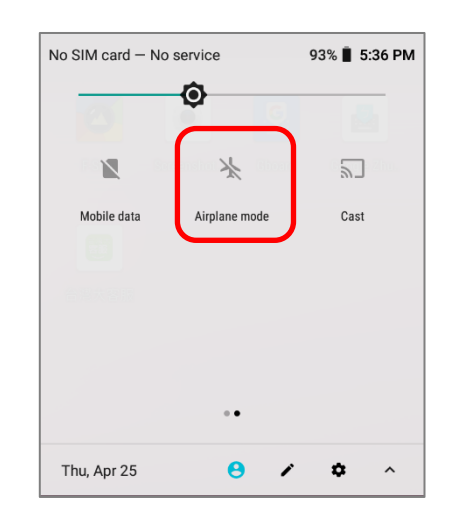

#### 2.1.5. BATTERY PRECAUTIONS

To preserve battery life and avoid battery bulge:

- 1) Please do not use your device while continuously connected with a power supply or cradle for charging. If you need to use your HERA51 Mobile POS with a power supply or cradle continuously connected, be sure to turn on "*Balance Mode*".
- 2) If the main battery is fully charged, do not keep connecting your HERA51 Mobile POS with charging it a power supply or cradle for charging. If you need to continuously connect your HERA51 Mobile POS with a power supply or cradle, be sure to turn on "**Balance Mode**".

#### BATTERY MODE SELECTION

If you need to use HERA51 Mobile POS while charging, or if the device needs to be connected with the power supply for charging all the time, it is suggested that enabling "**Balance Mode**" for battery life.

The default battery mode is set to be "**Balance Mode**". To switch between "**Balance Mode**" and "**Performance Mode**":

- 1) Go to **[App Drawer \(All Apps\)](#page-99-0)** | **Settings**  $\overline{\text{13}}$  | **Battery**
- 2) Tap on "**Battery Mode Selection**".

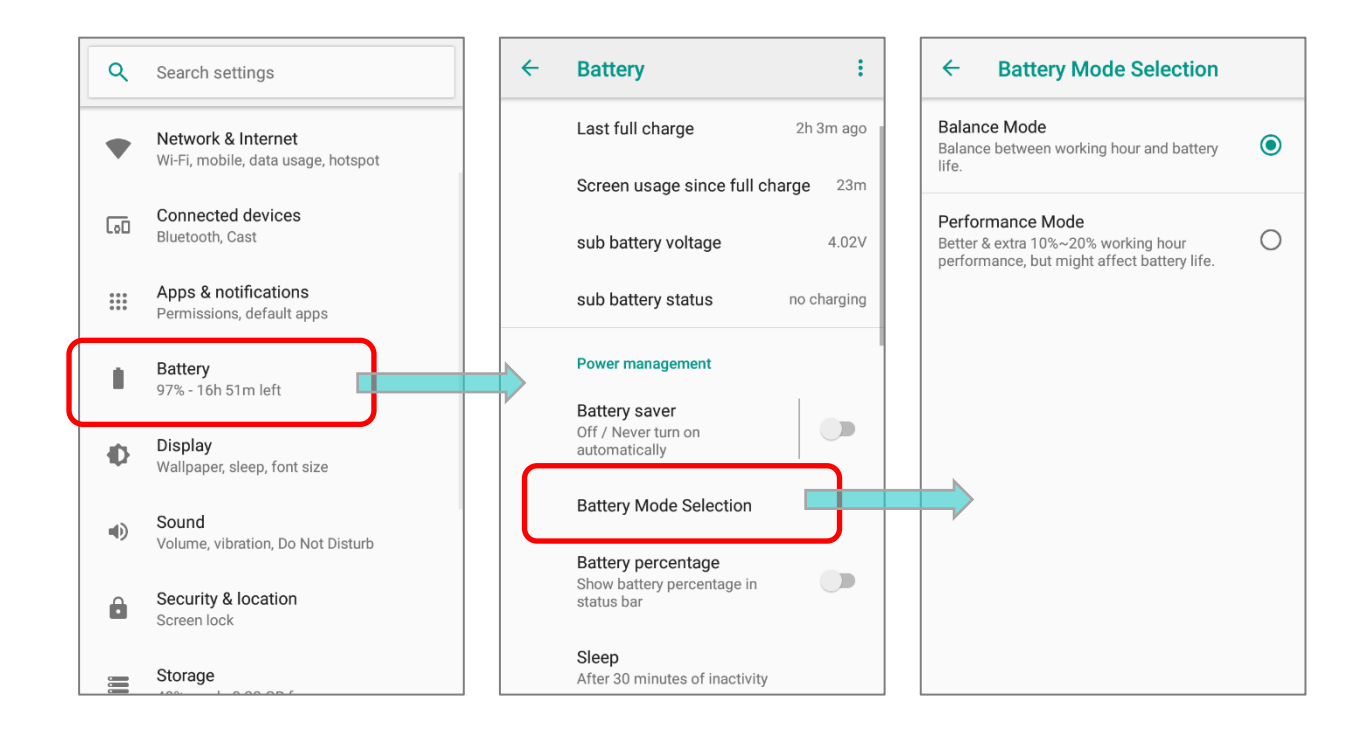

## Using the HERA51 Mobile POS

3) Tap to select "**Balance Mode**" or "**Performance Mode**".

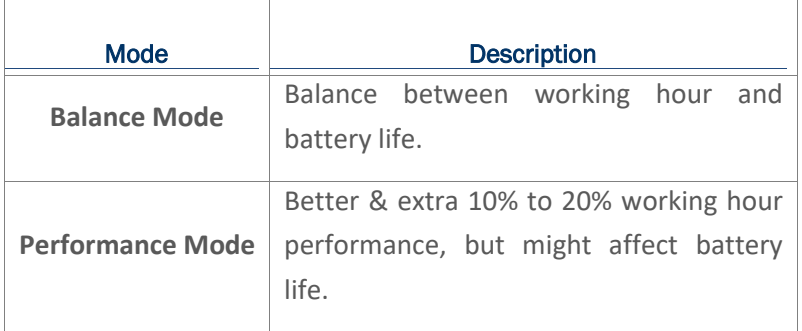

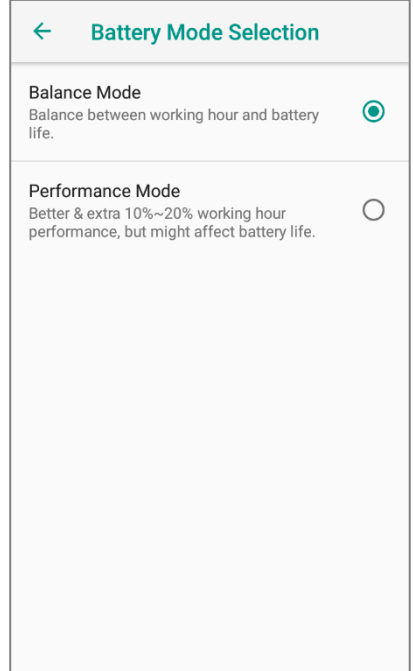

4) Once you change the mode, a pop-up message appears to indicate the device needs to reboot to make the change take effect. Tap on "**OK**" to confirm, and the device will automatically shut down and reboot.

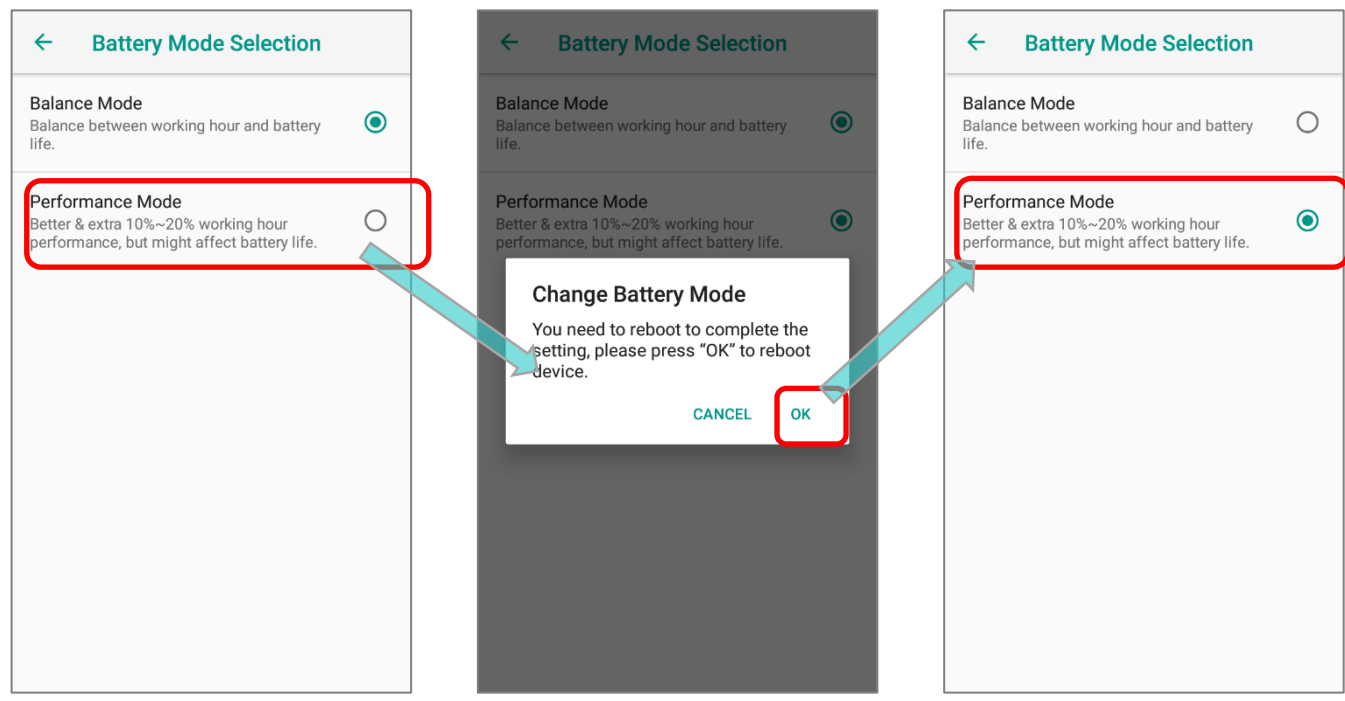

## BATTERY TEMPERATURE ANOMALY

High ambient temperature or keeping using HERA51 Mobile POS while charging might results in battery temperature rises. HERA51 Mobile POS will automatically suspend charging battery or shut down for safety purpose. Once the battery temperature cools down to normal temperature, battery charging could be proceeded again.

Using HERA51 Mobile POS under low-temperature environment may cause the device shut down automatically. If the battery temperature is at  $0^{\circ}C$  or even **lower than 0**°C while charging, the red Status LED in the front panel blinks with a warning window popup to remind the user to disconnect the charger, and HERA51 Mobile POS will automatically suspend charging the battery.

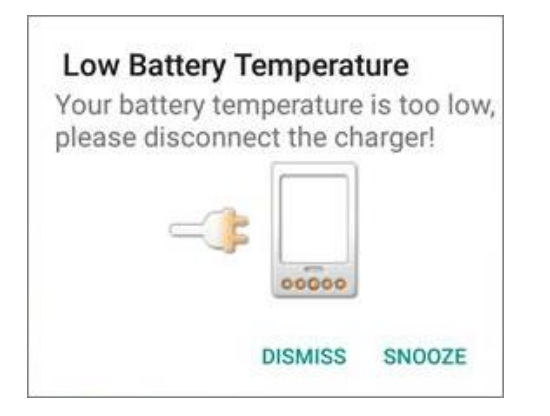

For battery life, please unplug the charger immediately and charge your HERA51 Mobile POS under appropriate temperature conditions.

## <span id="page-52-0"></span>2.2. MEMORY

## *Flash Memory (ROM)*

16GB (64GB by request) flash memory for storing the OS (Android 8.1 Oreo) and custom application programs.

## *Random Access Memory (RAM)*

2GB (4GB by request) RAM for storing and running programs, as well as storing program data.

## *Expansion Slot*

The mobile POS is equipped with one SD card slot which can accommodate a micro SD card, a microSDHC, or a microSDXC card. When choosing an SD card for best compatibility and performance with HERA51, please make sure of the capacity you need. For the use of SDXC card, please use a new card and make sure it has not been used in other host devices (computers, cameras, or readers).

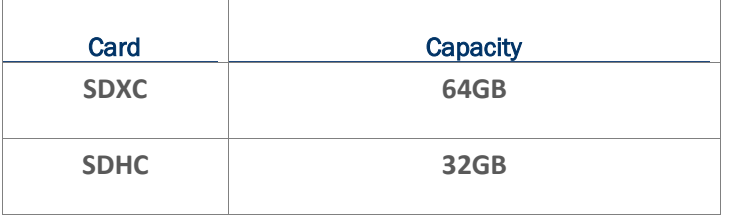

## CAUTION OF DATA LOSS

When the main battery is removed or drained, the backup battery on the main board takes over to supply the mobile POS and keep it in suspension. A fully charged backup battery will retain the data in the RAM for **30 minutes**. When the backup battery is drained out as well, the mobile POS will shut down, and only the contents of RTC will be retained. All other unsaved data will be lost.

If you want to put away the mobile POS for a couple of days, you should be aware that data loss occurs when the main battery and backup battery discharges completely. Therefore, it is necessary to backup data and files before putting away the mobile POS.

## 2.2.1. CHECK MEMORY USAGE

The memory manager can offer a glance of how the device is using its RAM.

#### ENABLE DEVELOPER OPTION

To check the memory usage, you have to enable "**Developer Option**" :

- 1) Go to *[App Drawer \(All Apps\)](#page-99-0)* | *Settings* | *About Phone*.
- 2) Tap on "*Build number*" 7 times to enable it. During the process, you'll see a prompt with a countdown reading "*You are now X steps way from being a developer*."
- 3) Once the prompt "*You are now a developer!*" showing up, you have succeeded in entering developer mode. You can find *Developer Option*  $\{\ \}$  is now enabled in **Settings** <sup>10</sup> page.

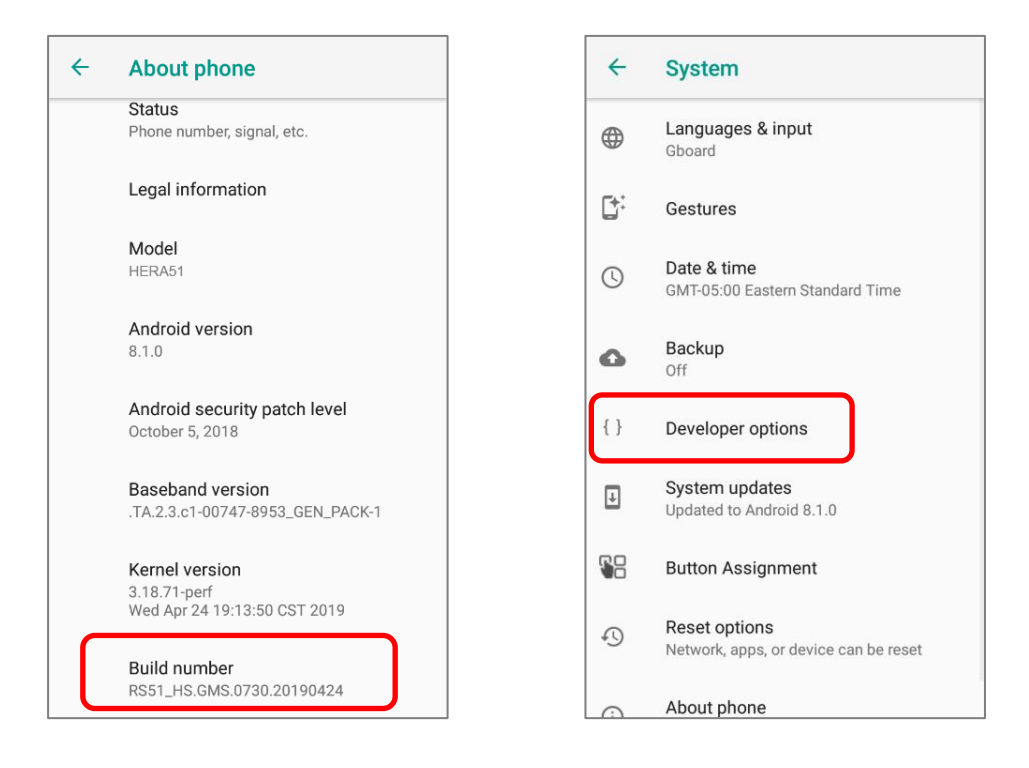

#### CHECK MEMORY USAGE

Tap *[App Drawer \(All Apps\)](#page-99-0)* | *Settings* | *Developer Option* | *Memory* to enter memory manager screen.

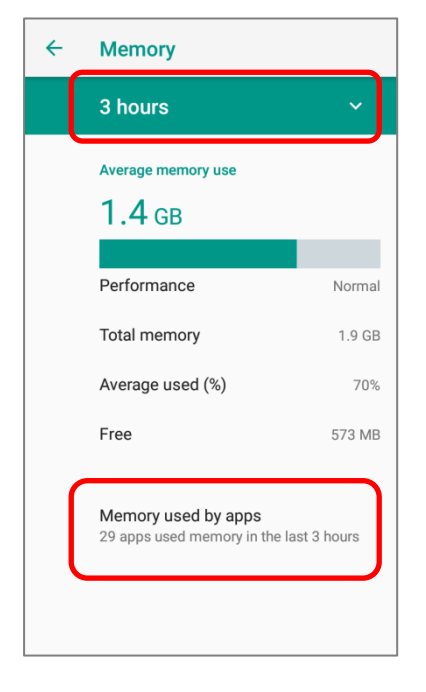

On the main screen, it tells you not only the used and free memory space of the RAM, but how your pattern of usage has impacted the device's overall performance. To figure out how the system and apps have been taking up the memory over a longer period, tap the dropdown list to choose a different time span.

To look at how individual apps are consuming the memory space, tap "**Memory used by apps**" to get a breakdown of memory usage by apps.

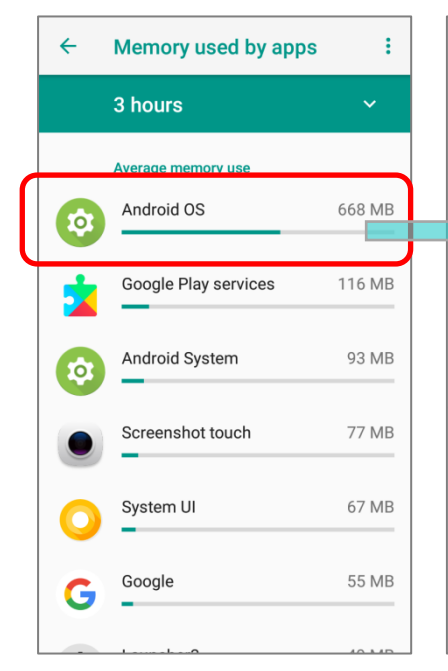

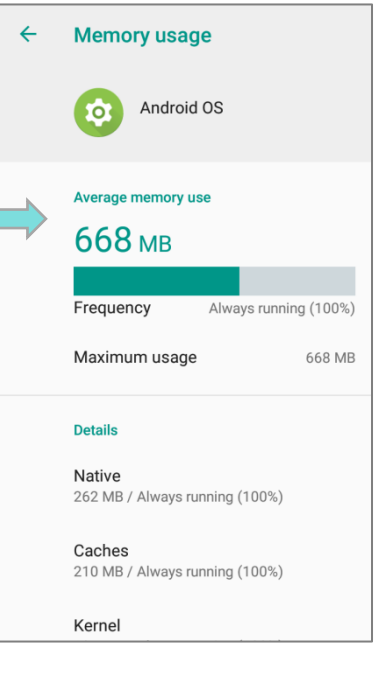

Tap an application name to check its memory usage. This allows you to make sense of how much memory a newly-installed application can potentially consume your RAM.

### 2.2.2. MANAGE STORAGE SPACE

To your Android device, the SD card can serve as an extension of your device's internal storage (which comes as 16 GB of flash memory to store the OS, applications and files) other than a portable storage place.

Go to **[App Drawer \(All Apps\)](#page-99-0)** | **Settings**  $\left| \mathbf{S} \right|$  | *Storage*  $\mathbf{S}$  to check usage of the internal and external storage spaces.

By default, all the videos, photos and downloaded files are directly saved to the device's internal storage. If you have previously inserted and mounted an SD card as portable storage, you could transfer/save photos & other media in this SD card; if the SD card is set as internal storage, photos, files, and some apps could be moved to the SD card.

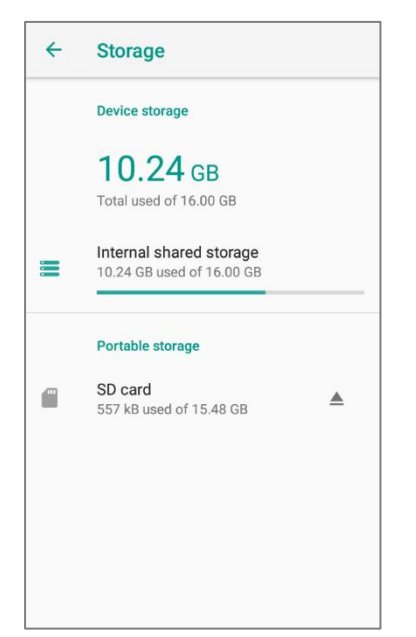

**SD card as portable storage in Storage Settings page**

The SD card is used for moving photos and other media between devices.

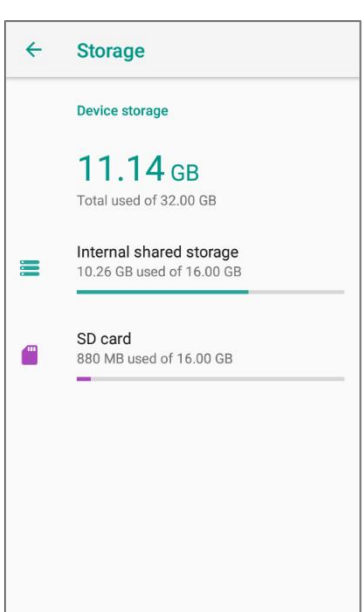

**SD card as internal storage in Storage Settings page**

The SD card is used for storing anything on this device only, including apps and photos. Requires formatting that prevents it from working with other devices.

#### SET UP SD CARD AS PORTABLE STORAGE

Using SD card as a portable device allows you to treat it as a USB disk, by swapping it between your Android device and the computer to easily transfer files. This is quite handy when there is a need to offload files that are taking up too much storage space.

When this device is connected with PC, the disk content is readable from PC client:

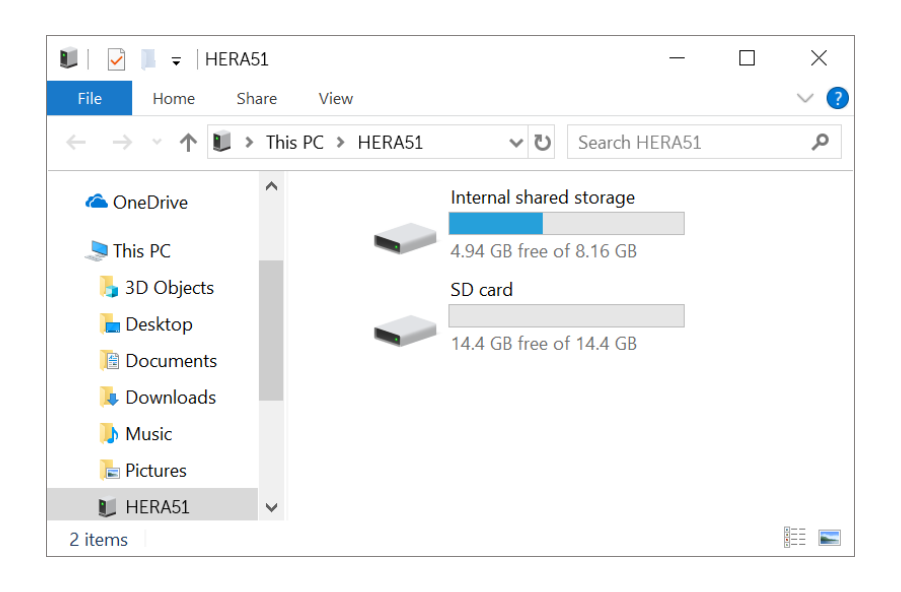

On **Storage** screen, this disk can be managed separately.

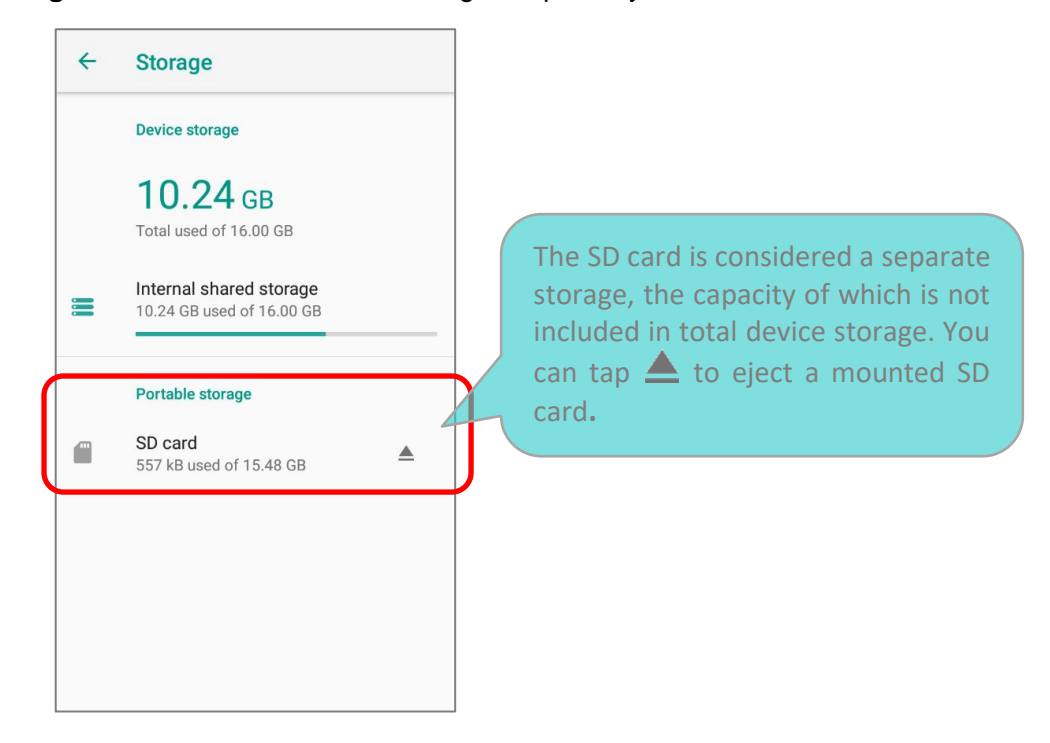

#### HERA51 Mobile POS

#### To start:

- 1) Insert the SD card. A notification icon indicating that an SD card is detected will be shown in the status bar; swipe down from the status bar and tap on "*SET UP*".
- 2) Tap "*Use as portable storage*" and then "*NEXT*".
- 3) When the setting is completed, tap "*DONE*".

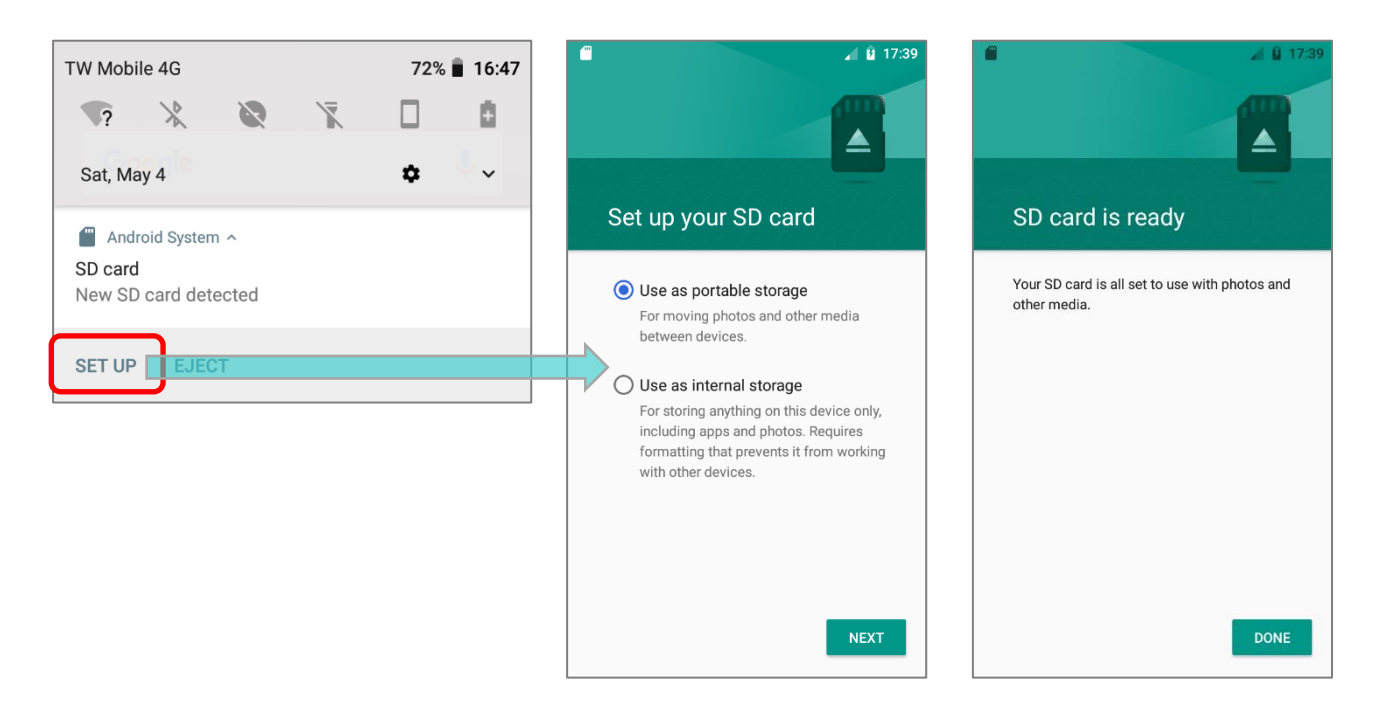

4) Swipe down from the status bar to reveal Notifications Drawer, and you will find a notification indicating that the SD card is for transferring photos and media; tap "**EXPLORE**" to check its content. **OR** tap the SD card in Storage Settings page to check it.

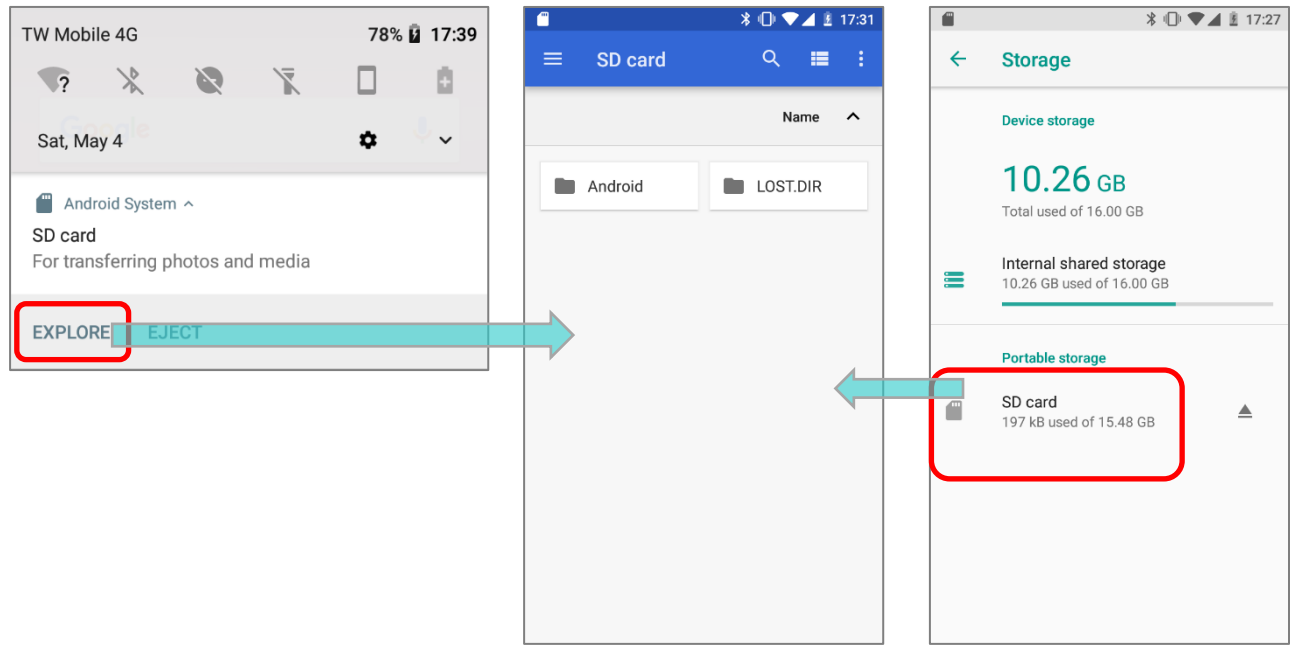

#### TRANSFER PHOTOS & MEDIA BETWEEN THE DEVICE & PC

To transfer photos and media between this device and PC when the mounted SD card is set as portable storage, please:

- 1) Connect your mobile POS with PC with supplied USB cable.
- 2) Swipe down from the status bar to reveal Notifications Drawer, and tap "**USB charging this device**" to enter USB options menu.
- 3) Choose "**Transfer files**", and now you will find the disk content is readable from PC client. Please make sure the USB cable is properly connected while transferring files over USB connection.

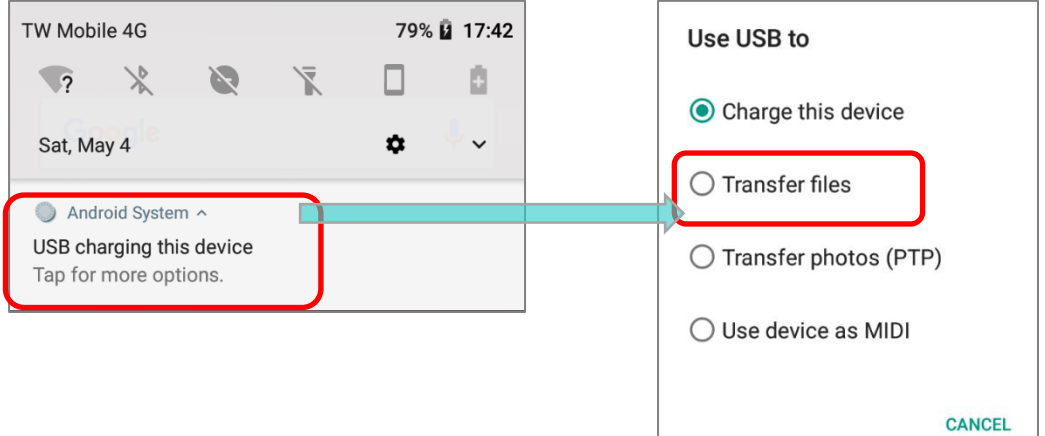

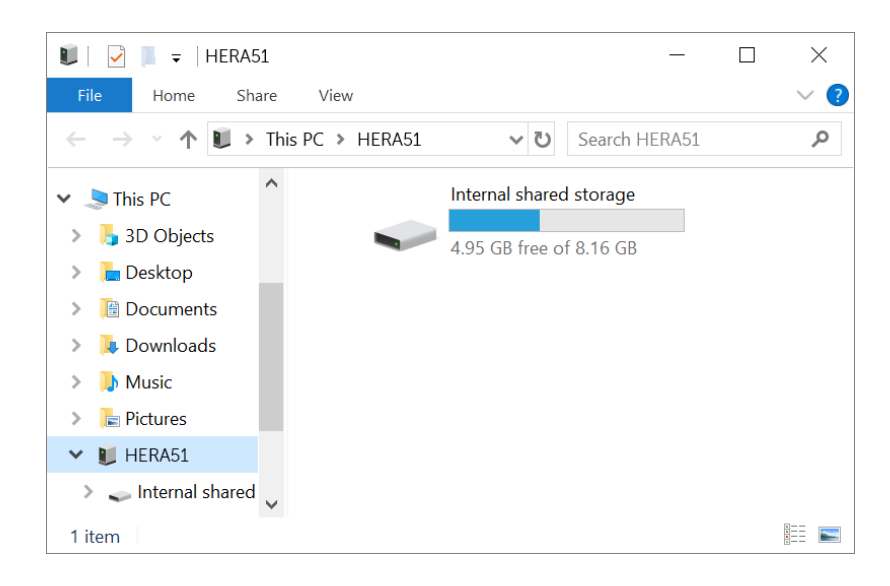

#### CONVERT THE SD CARD TO INTERNAL STORAGE

You can always convert the SD Card from portable storage to internal storage. On Storage screen, tap the SD card. Before you start, make a backup of the files on this disk if you would like to keep them.

- 1) On SD card content screen, tap **More and then tap "Storage settings"**.
- 2) By selecting "*Format as internal*", the device will eventually format this SD card into a specific file format only readable by this device.

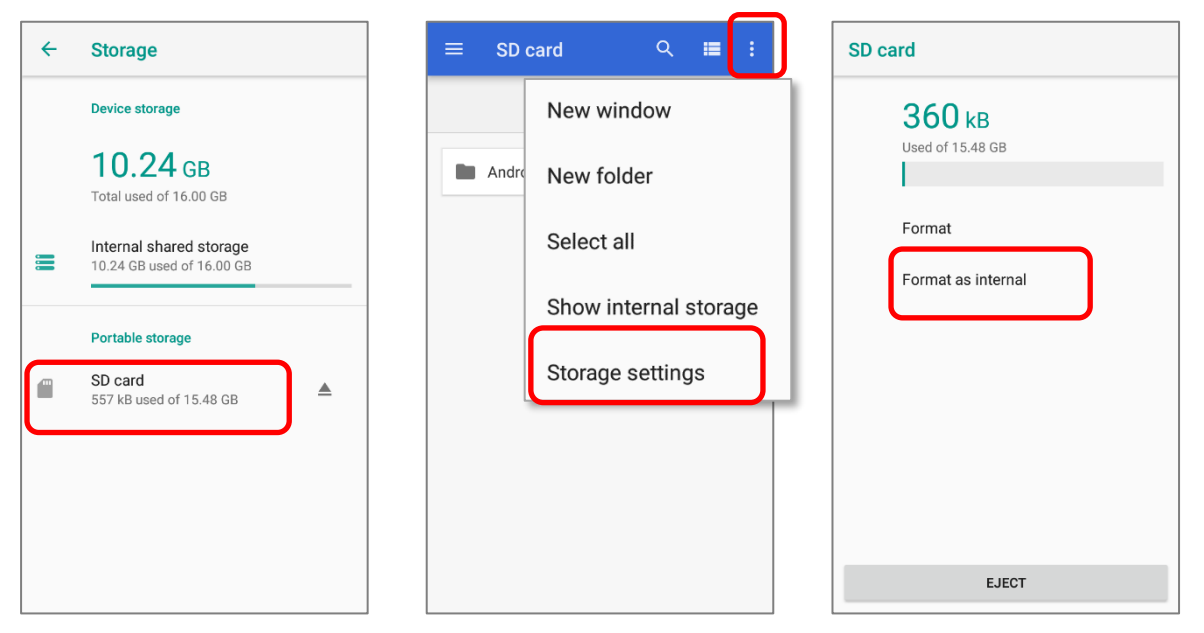

- 3) On Format as internal storage screen, tap "*ERASE & FORMAT*" to format the card.
- 4) You will then be asked whether to move multimedia files to this new SD card right away or later; make your choice and then tap "*Next*".
- 5) When the formatting is completed, tap "*DONE*".

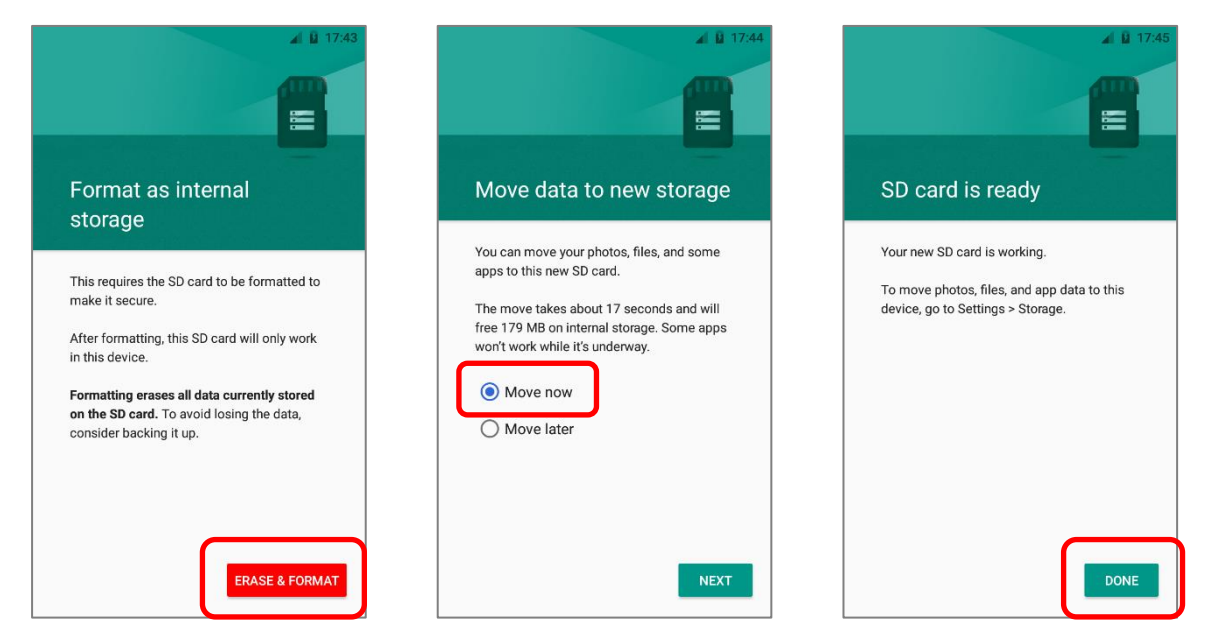

#### SET UP SD CARD AS INTERNAL STORAGE

Using SD card as internal storage allows you to extend your existing device storage and to store huge applications. This SD card will be reformatted and encrypted with a file format that is not readable by another device. Therefore, it is essential that you back up important files on this SD card in advance. Please note that if you eject this SD card, the applications and media files stored on it will not be available until you reinsert the card.

When this device is connected with PC, the disk content is not readable from PC client:

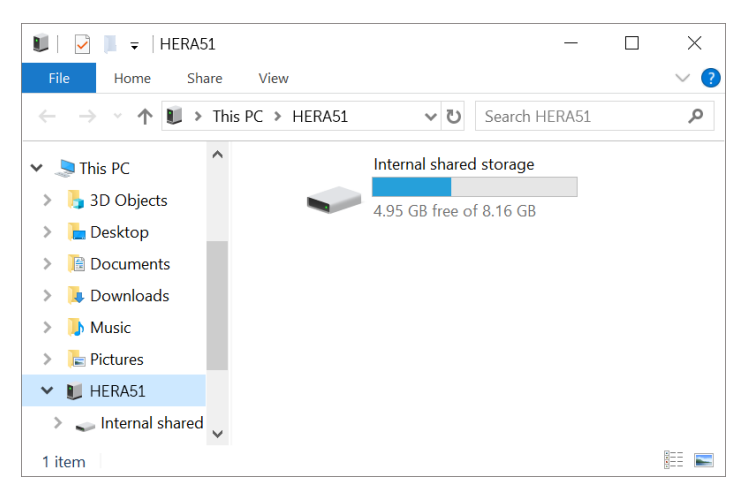

On the **Storage & USB** screen, the capacity of this SD card is merged into the total device storage. Please note that. In this setting, you will have no control of which files to be stored on SD card.

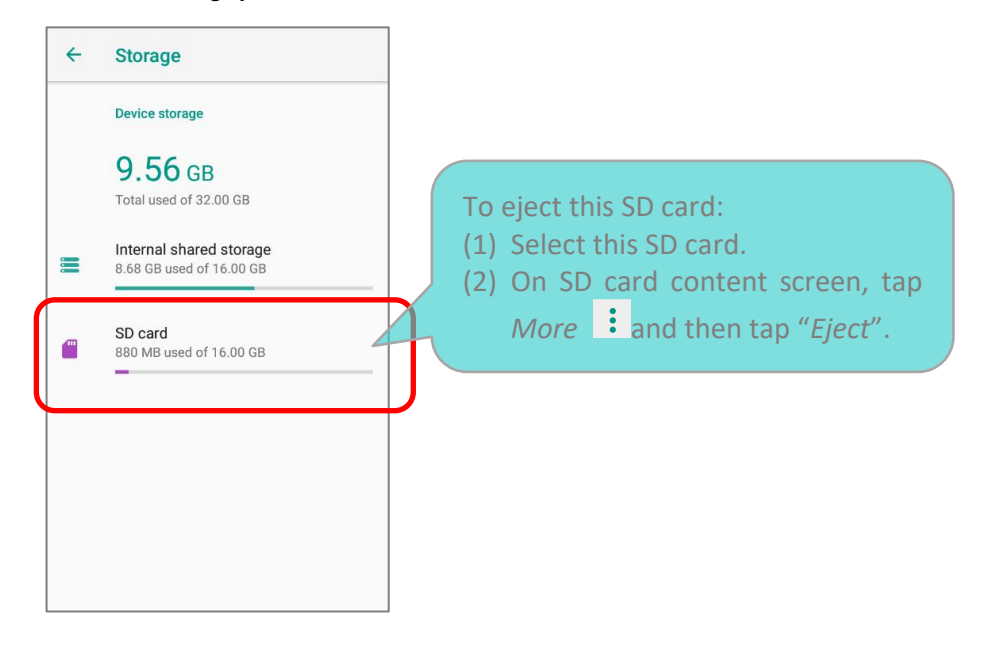

#### *Warning:*

*Do not physically remove the SD card from the device without ejecting this card in advance.*

#### HERA51 Mobile POS

To start:

- 1) Insert the SD card. A notification will pop up indicating that an SD card is detected tap "**SET UP**".
- 2) Tap "**Use as internal storage**" and then "**NEXT**".
- 3) Tap "**ERASE & FORMAT**" to format this card.

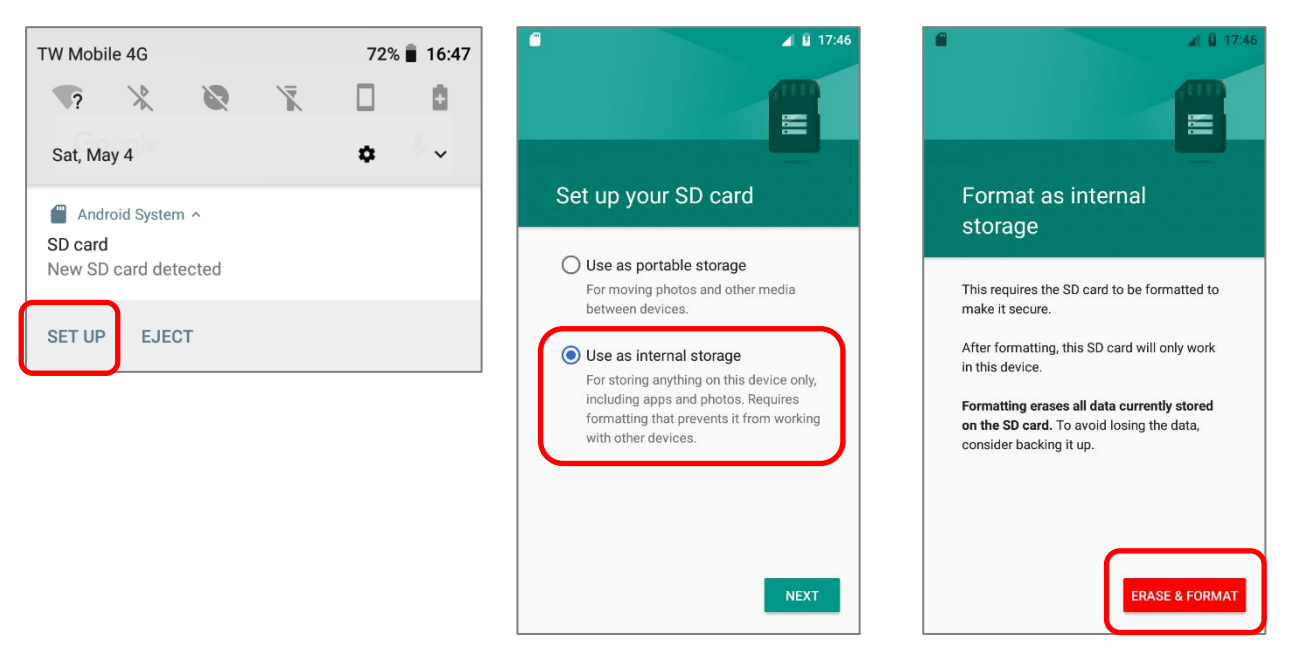

- 4) You will then be asked whether to move media files to this new SD card; make your choice and then tap "**Next**".
- 5) When the setting is completed, tap "**DONE**".

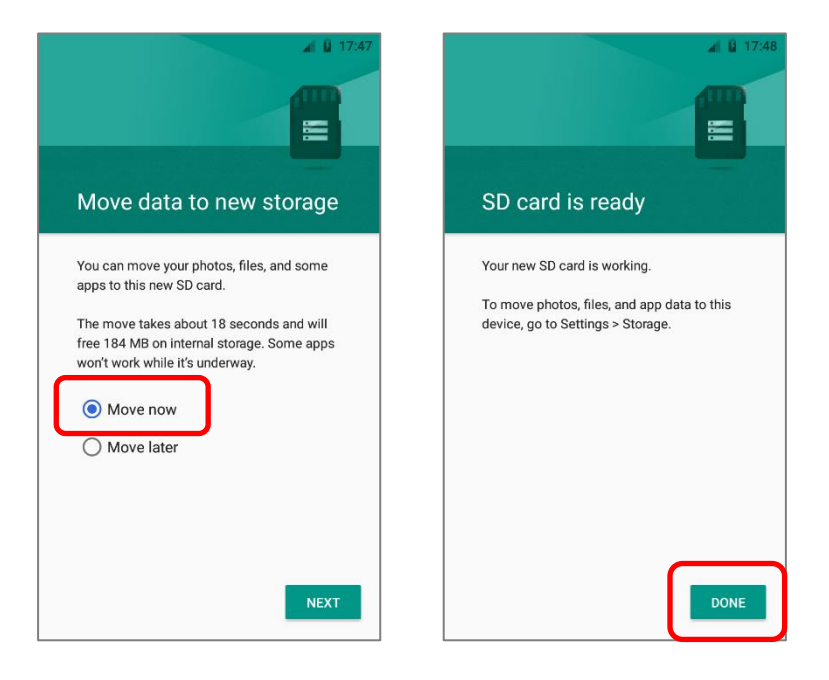

#### **Note:**

**It is recommended that you select "Move now" at Step 4 to have the device immediately start making use of SD card space. If you select "Move later", the device will continue to consider device's original storage the primary location to save files.** 

#### CONVERT THE SD CARD TO PORTABLE STORAGE

You can always convert the SD Card from internal storage to portable storage.

- 1) On **Storage & USB**, tap the SD card. Before you start, make a backup of the files on this disk if you would like to keep them.
- 2) On SD card content screen, tap **More and then tap "Format as portable**".
- 3) Tap "**Format**" to have this SD card re-formatted into a file type inaccessible by other devices.

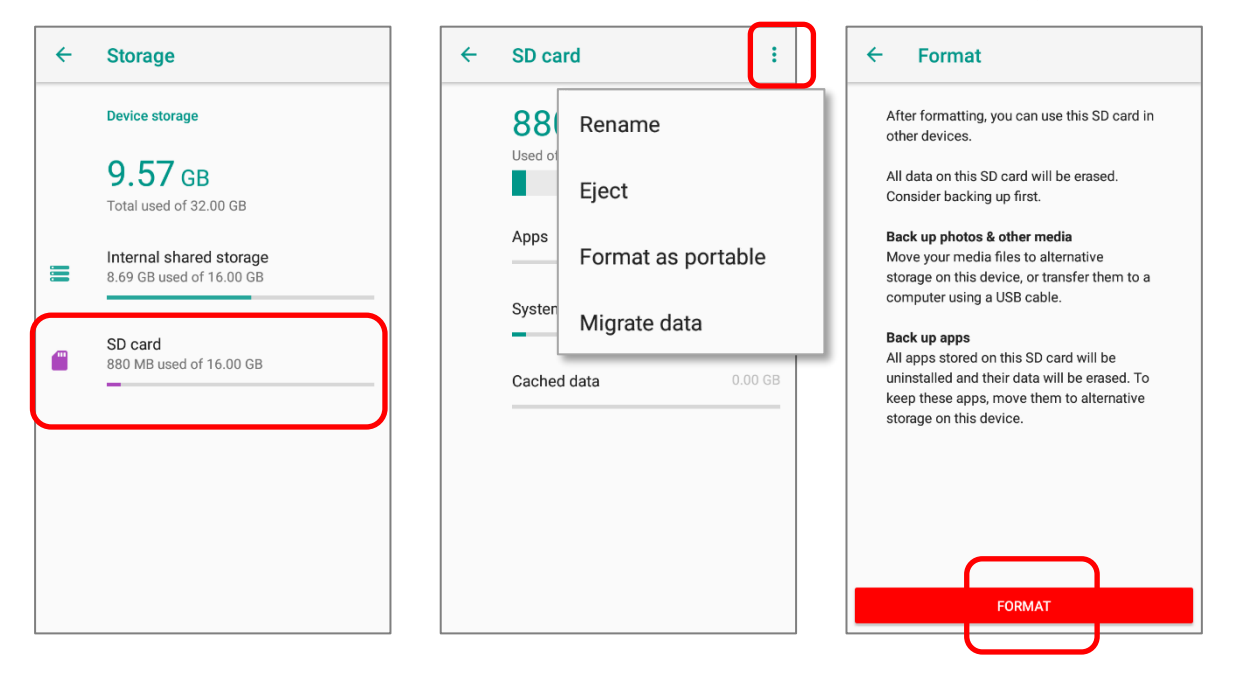

4) When the formatting is completed, tap "DONE".

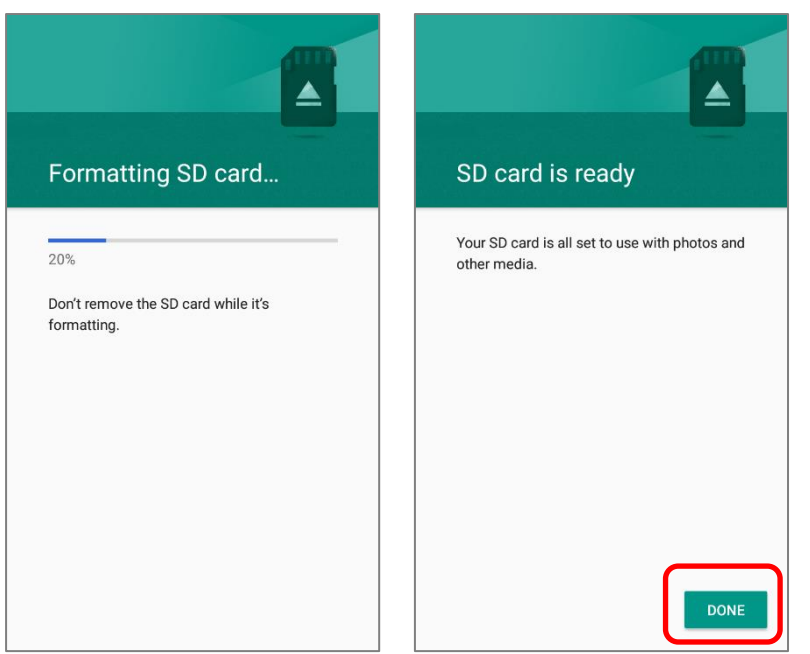

#### **Note:**

**Please do back up important files on this SD card before proceeding formatting.**

## <span id="page-63-0"></span>2.3. TOUCH SCREEN

The mobile POS comes with a 4.7" transmissive LCD with 1280 by 720 pixels resolution (HD). The LED backlight of the screen, which helps ease reading under dim environments, can be controlled manually and automatically.

**Warning: DO NOT use any pointed or sharp objects to move against the surface of the screen.**

## <span id="page-63-1"></span>2.3.1. SCREEN BRIGHTNESS

# Go to *[App Drawer \(All Apps\)](#page-99-0)* | *Settings* | *Display* | *Brightness level*.

Adjust screen brightness by dragging the slider to the right (to increase brightness) or left (to reduce brightness). Switch on the Adaptive brightness to enable automatic backlight adjustment with the mobile POS's built-in sensor.

You can also use the shortcut button on **Quick Settings menu** to adjust the brightness level.

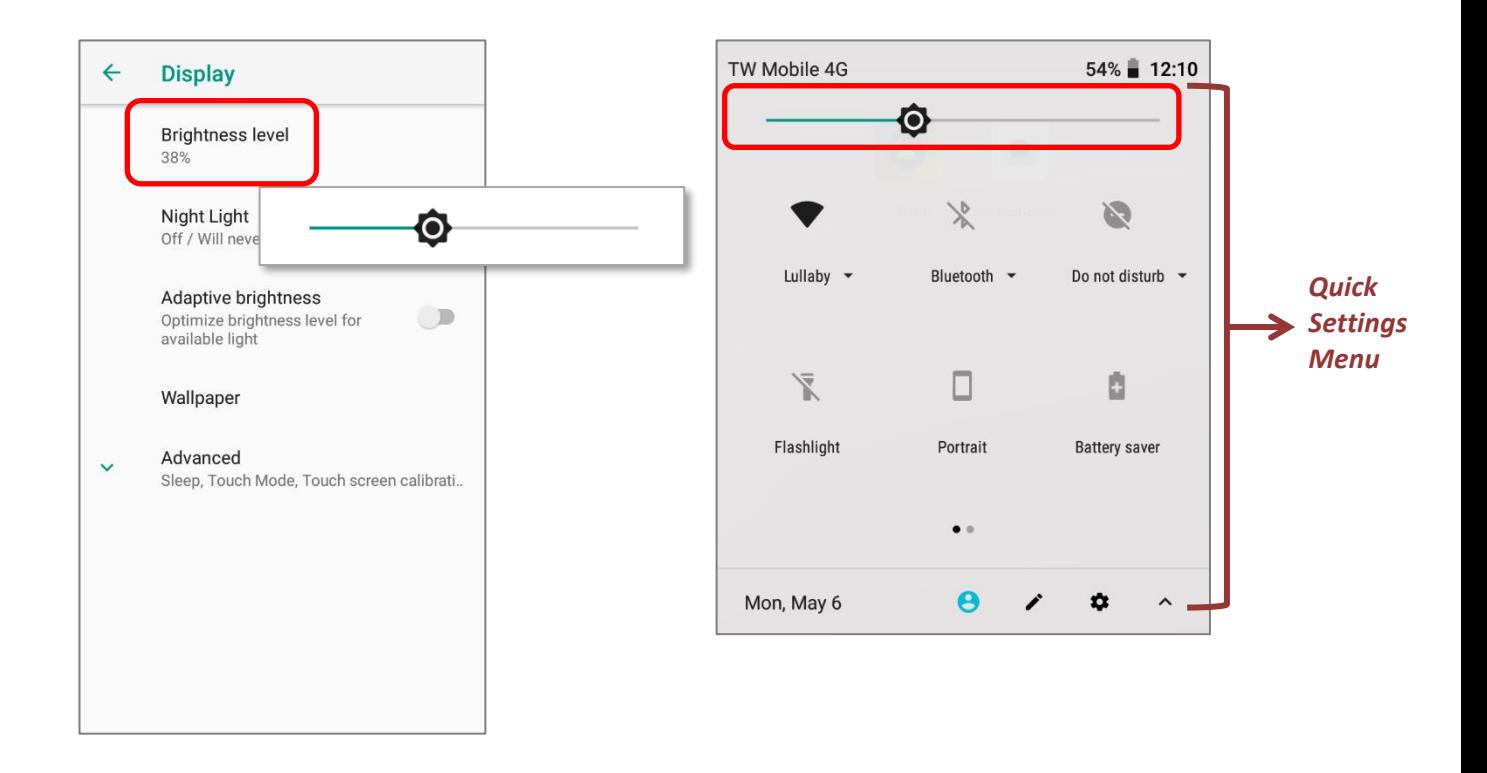

**Note:**

**To save battery power, dim the screen brightness while working in a well-lit area, or set a shorter sleeping plan for the screen backlight to go off.**

## 2.3.2. SCREEN ROTATION

By default, the device automatically rotates the screen to when you turn the device sideways. To switch this function on or off:

- 1) Go to **[App Drawer \(All Apps\)](#page-99-0)** | **Settings**  $\overrightarrow{O}$  | Display
- 2) Tap *Advanced* for more display settungs, and switch on or off *Auto-rotate screen*.

## **OR**

3) Use two fingers to swipe down from the top of the screen to open *Quick Settings menu* and tap the *Auto rotate* icon to enable screen rotation. This quick setting method allows you to temporarily enter landscape mode to enhance your typing experience by using a wide keyboard.

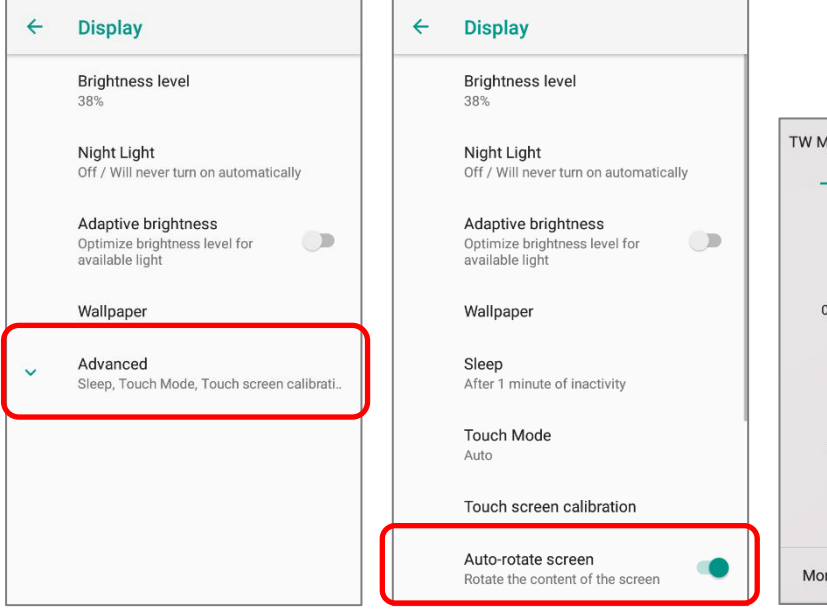

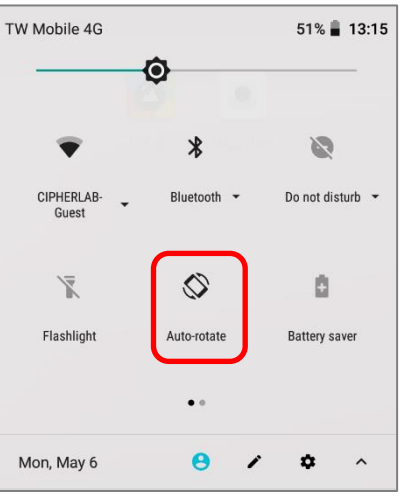

To enable Home screen rotation, please make sure Auto Rotation is enable. Press any empty spot on Home screen, tap "**Home Settings**" and enable "**Allow Home screen rotation**":

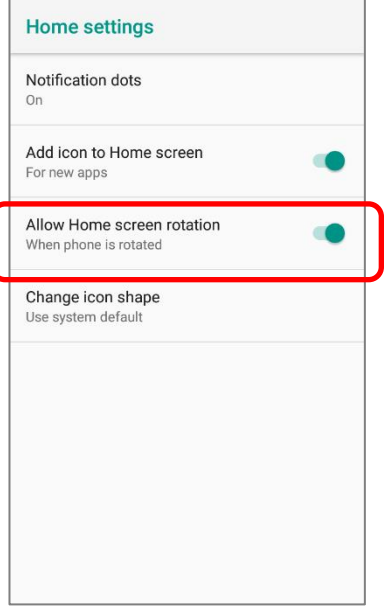

## REMOVE AUTO-RITATE FROM QUICK SETTINGS MENU & DISPLAY SETTINGS

You can remove the Auto-rotate switch icon on Quick Settings menu to minimize the possibility of accidentally turning on the auto-rotation function:

- 1) Use two fingers to swipe down from the top of the screen to open *Quick Settings menu*.
- 2) Click **button to get into** *Edit* page; tap on and hold the **Auto-rotate** switch icon, and drag it to the below area and then release it.
- 3) Return to the *Quick Settings menu*, the Auto rotate switch icon is now hidden.

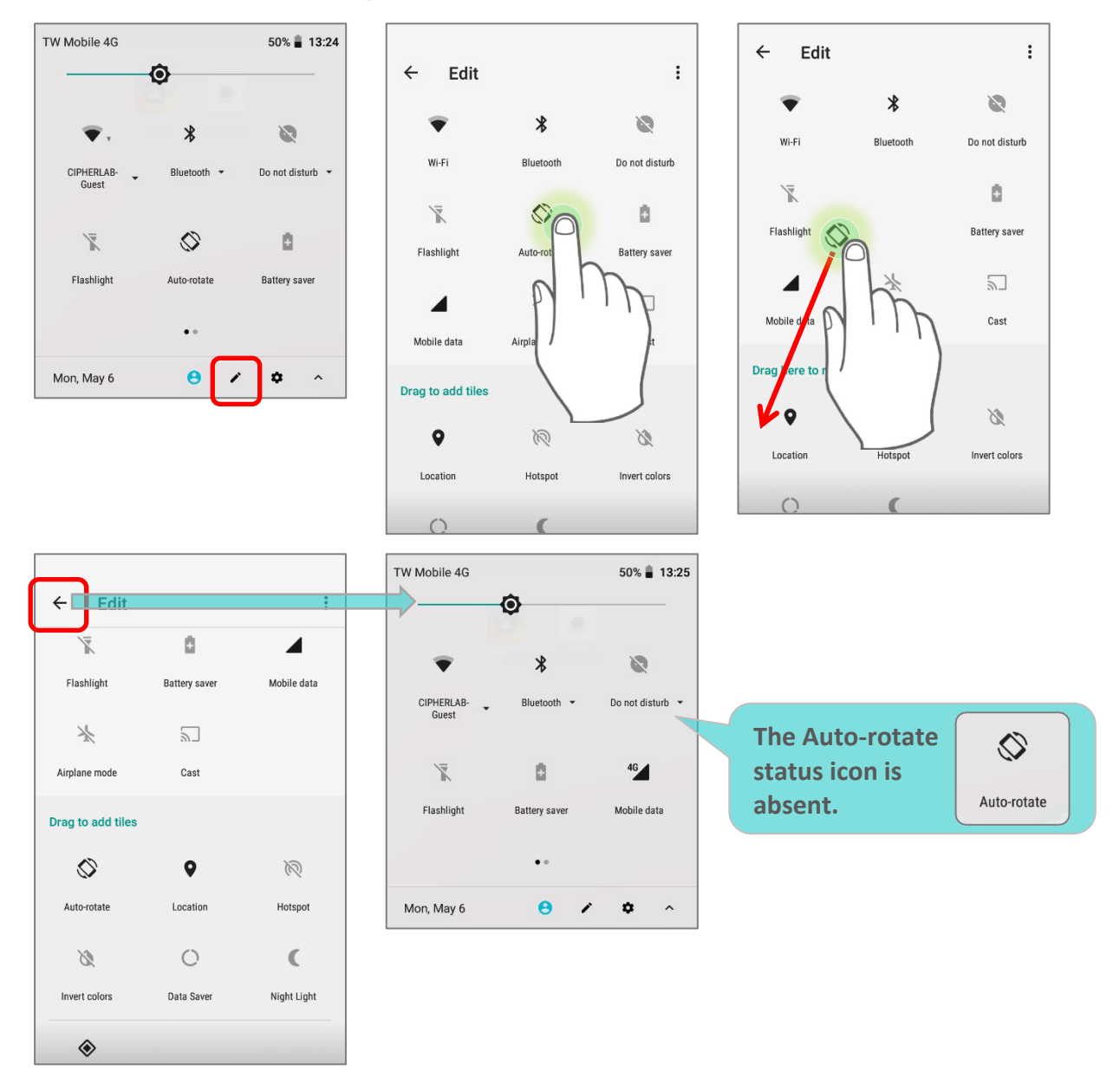

Go to **[App Drawer \(All Apps\)](#page-99-0)** | **Settings <sup>163</sup> | Accessibility Tand switch off Auto-rotate** screen. By doing so, the auto-rotation option will be hidden in **Settings 10 Display** 

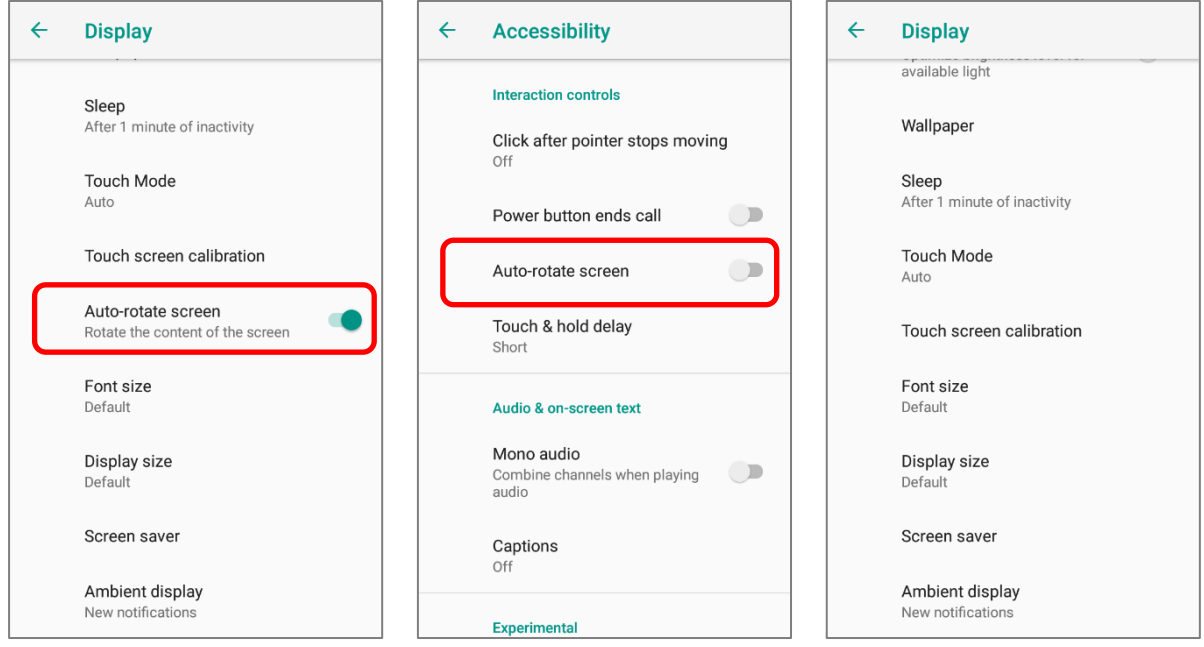

#### **Note:**

**Auto-rotation is not supported for certain applications. Without enabling "Allow Home Screen Rotation", auto-rotation is inapplicable in Home Screen and App Drawer screen.**

<span id="page-67-0"></span>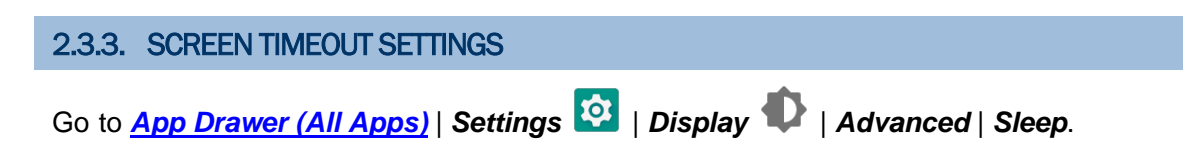

Select the time lapse for screen timeout.

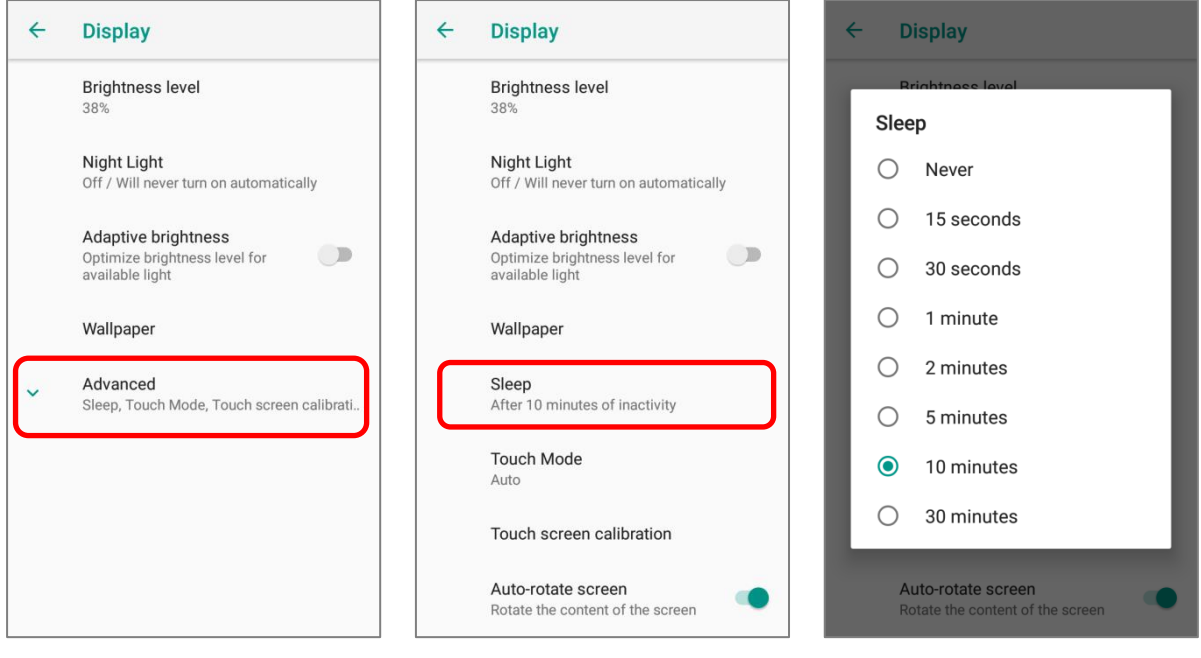

## 2.3.4. TEXT SIZE & DISPLAY SIZE

To change text size, please go to *[App Drawer \(All Apps\)](#page-99-0)* | *Settings* | *Display* | *Advanced* | *Font size.*

Tap the small A icon  $\overline{A}$  or the large A icon  $\overline{A}$  to select the font size between Small, Default, Large and Largest.

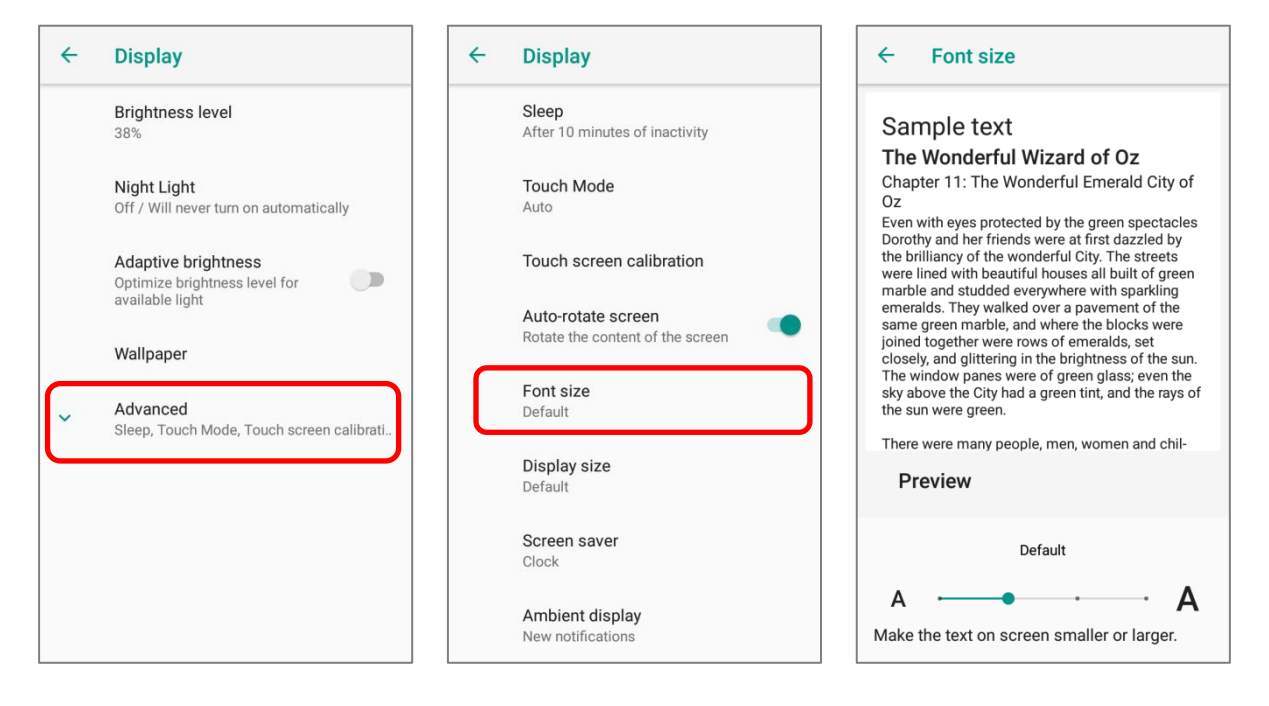

Go to *[App Drawer \(All Apps\)](#page-99-0)* | *Settings* | *Display* | *Advanced* | *Display size*, and tap

the plus icon  $\overline{+}$  or the minus icon  $\overline{-}$  to select the display size as Small or Default.

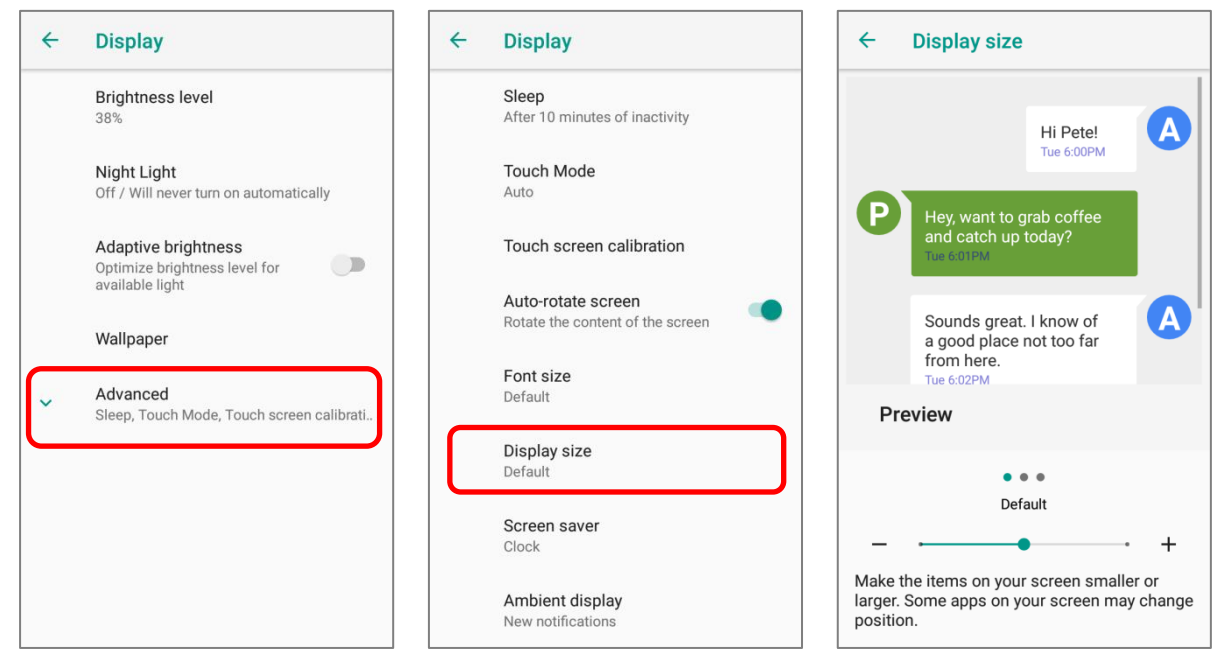

## <span id="page-69-0"></span>2.4. NOTIFICATIONS

## 2.4.1. STATUS LED

Two LED indicators located above the touch screen provide information about charging status, scanner light beam, and scanner "*Good Read*" during data collection.

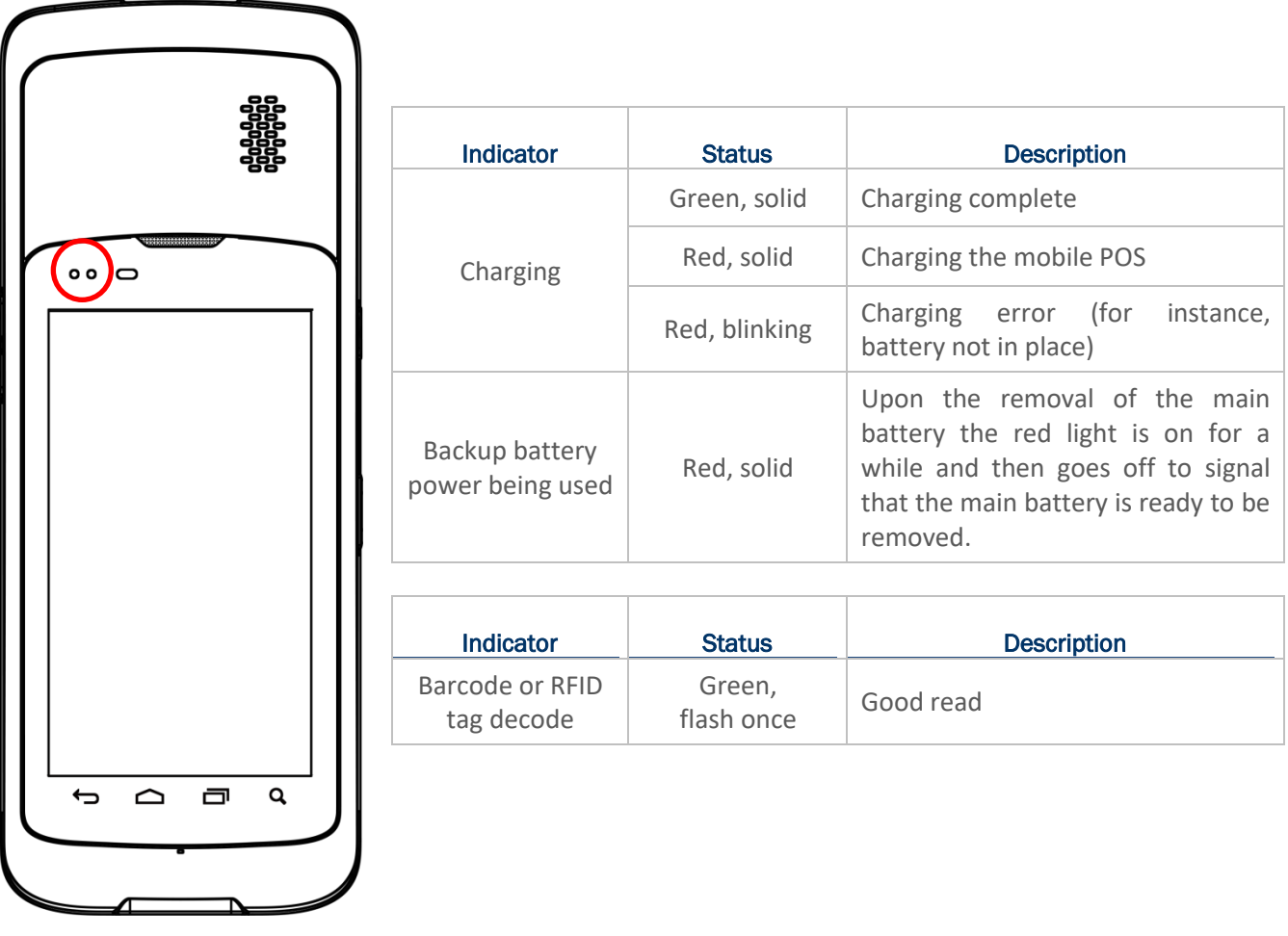

**Note: For Scanner decode and Scanner beam LED to function, LED notification must be enabled in Reader Configuration.**

## 2.4.2. AUDIO

The speaker is used to play sounds for events, or play audio files. In addition, it can be programmed for status feedback. In noisy environments, you may consider connecting a headset instead. The mobile POS also supports using Bluetooth headsets.

Supported audio file formats include: WAV, MP3, AAC, AAC+, Enhanced AAC+, AU (including ADPCM), Midi, XMF, AMR (NB and WB).

Use the volume buttons on the side of the mobile POS to adjust the system volume.

## 2.4.3. SOUNDS AND VIBRATION

The mobile POS is integrated with a vibrator, which is software programmable for tactile feedback. This can be helpful when working in noisy environments.

You may also set the mobile POS to vibrate only, in which all system sounds will be muted and replaced by the vibrator.

On any screen, press down **Volume Up** or **Volume Down** key to open quick sound menu. Tap

to switch this device to  $\Pi$  Vibration mode. To modify specific sound settings, tap  $\vee$  to access more settings.

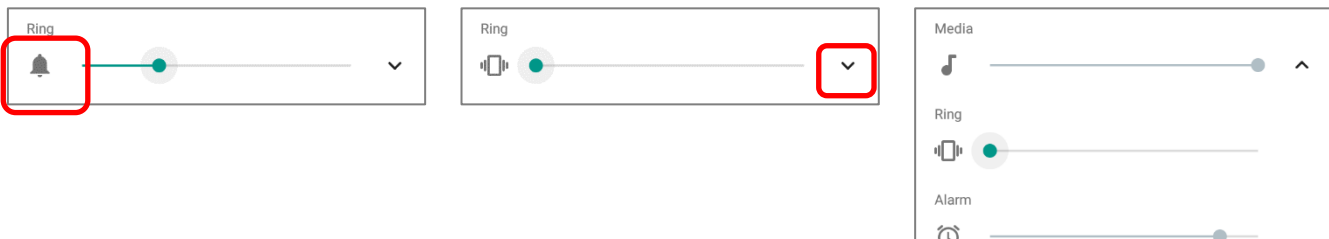

Keep pressing **Volume Down** key to turn the device into **Do not disturb** mode directly.

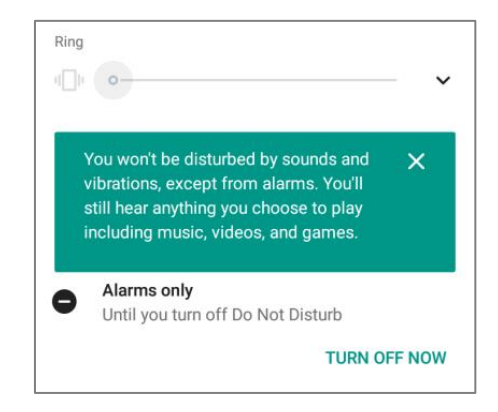

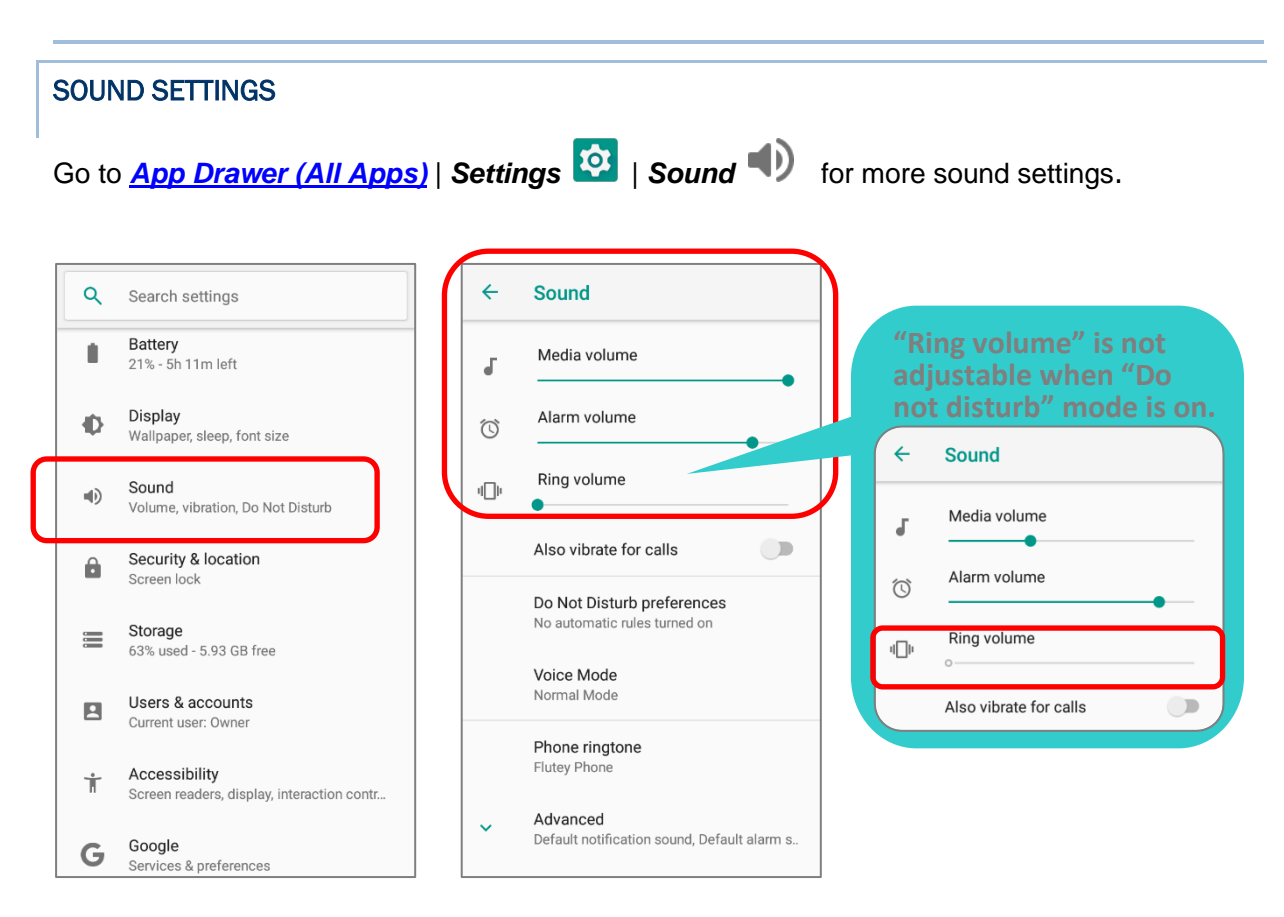

## DISABLE UNWANTED NOTIFICATIONS WITH "DO NOT DISTURB"

You can temporarily disable specific notifications (vibration or sound) using "**Do Not Disturb**" in Quick Settings menu. What's more, you can schedule the duration of the disabled status so that the notifications will switch to enabled state automatically based on your arrangement.

Use your two fingers to swipe down from the status bar to open Quick Settings, tap on "**Do not disturb**" to enable this feature and make further adjustment.

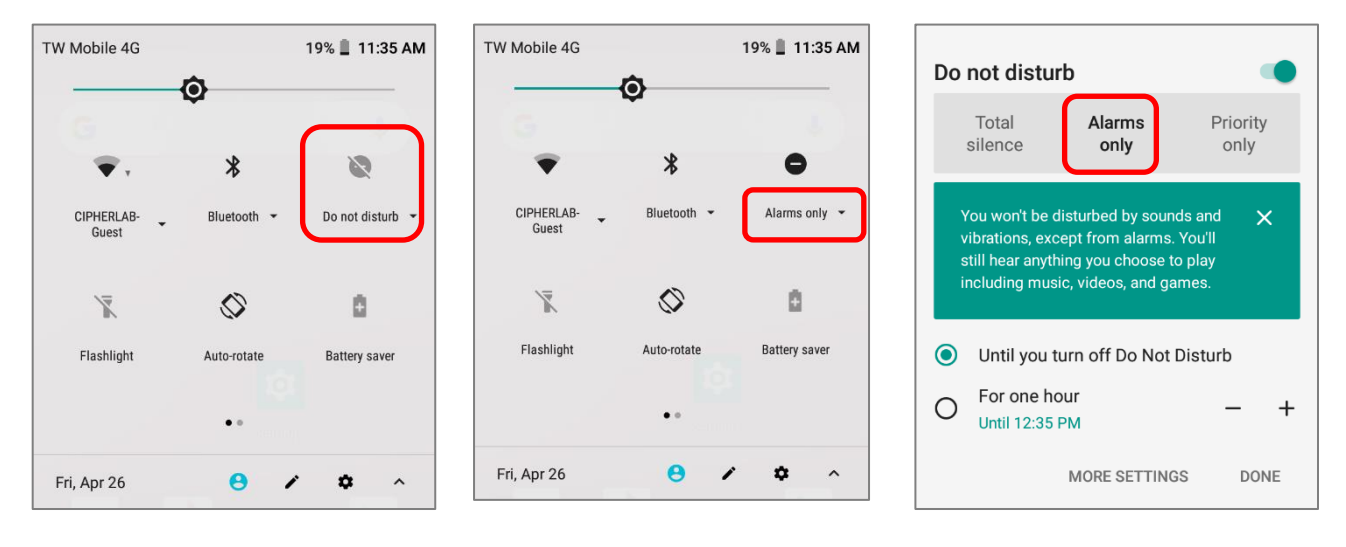
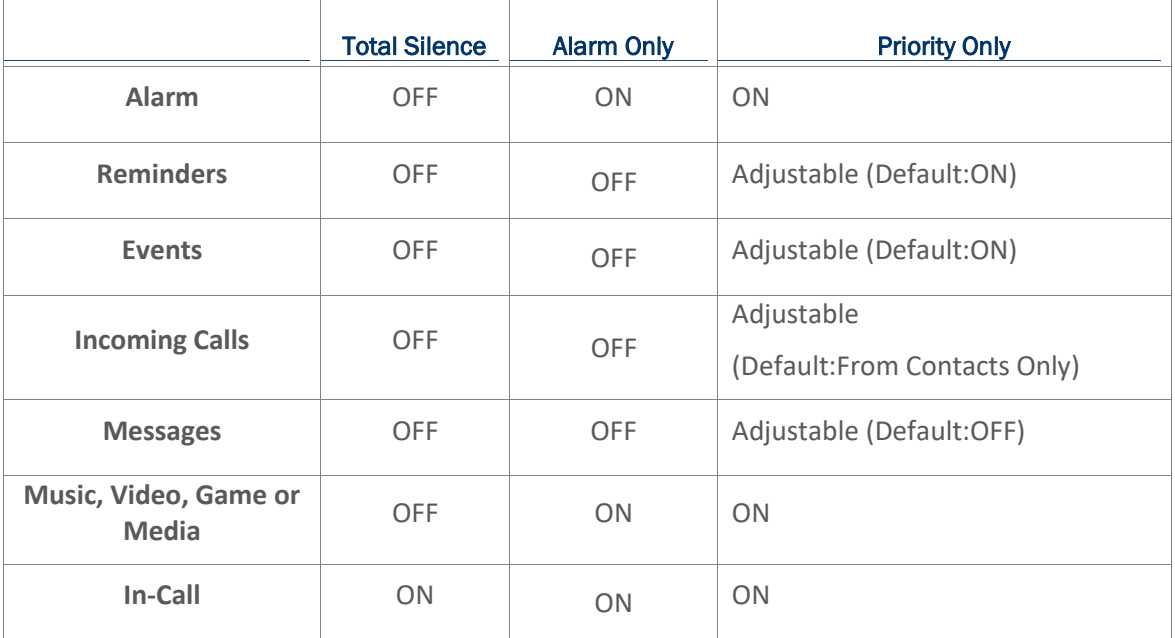

## Tap "*MORE SETTINGS*" to enter "*Do Not Disturb preferences*" page for detailed settings:

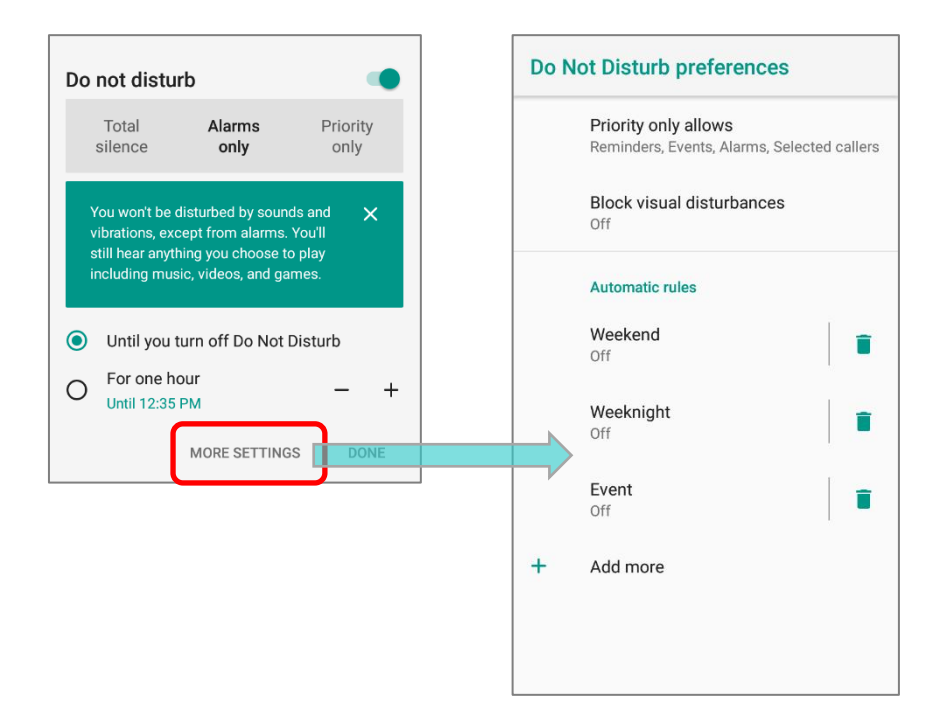

## 2.5. DATE AND TIME

By default, the mobile POS automatically synchronizes the date and time to the WWAN network (if connected).

To set the date and time manually:

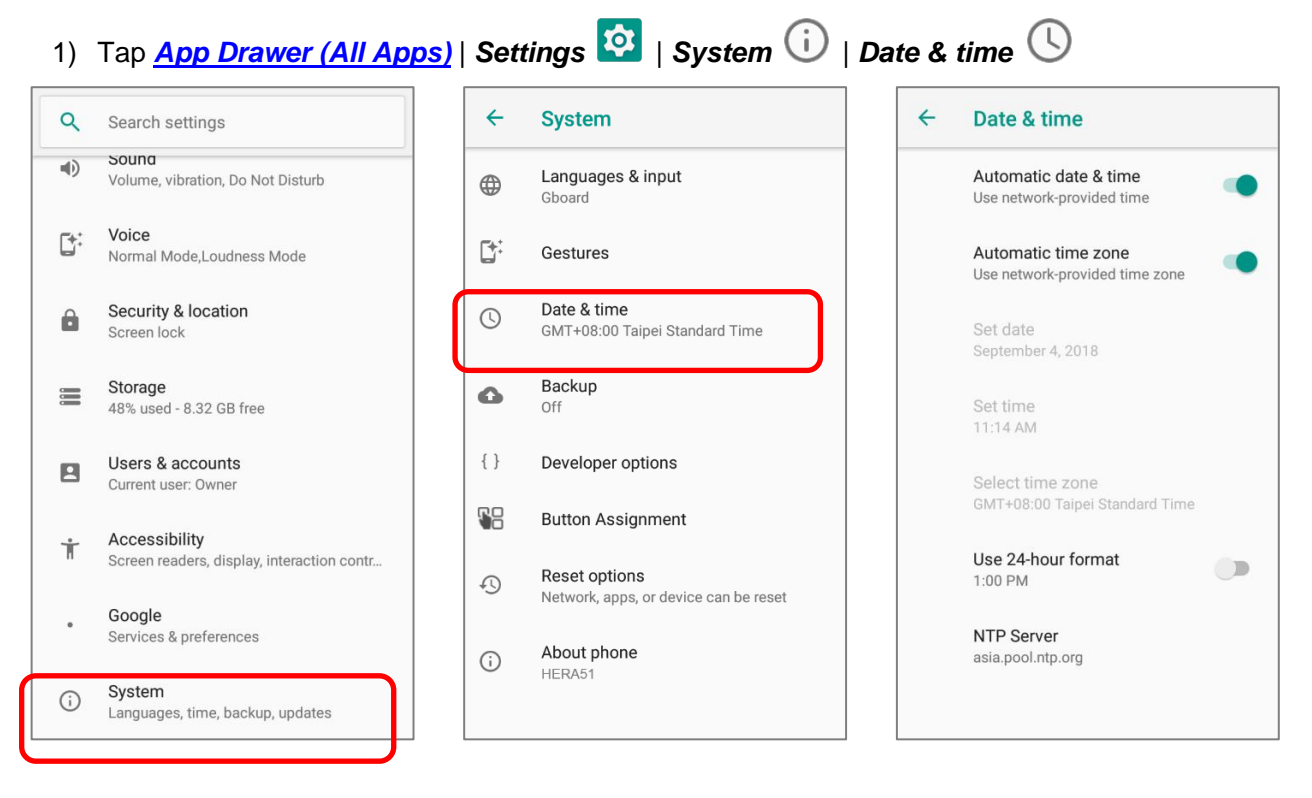

- 2) Tap to turn off *Automatic date & time* to disable using network-provided time.
- 3) Disable *Automatic time zone*.

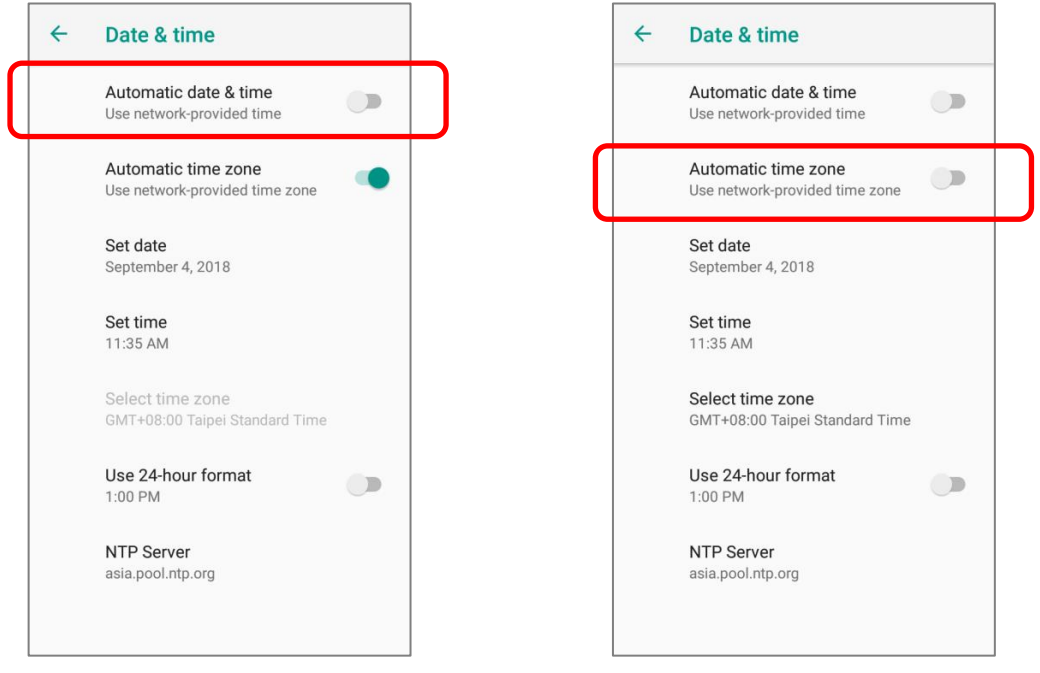

- 4) Tap *Set date* to select the correct month, date and year. Tap *OK* to save.
- 5) Tap *Set time* to set the correct time. Tap *OK* to save.

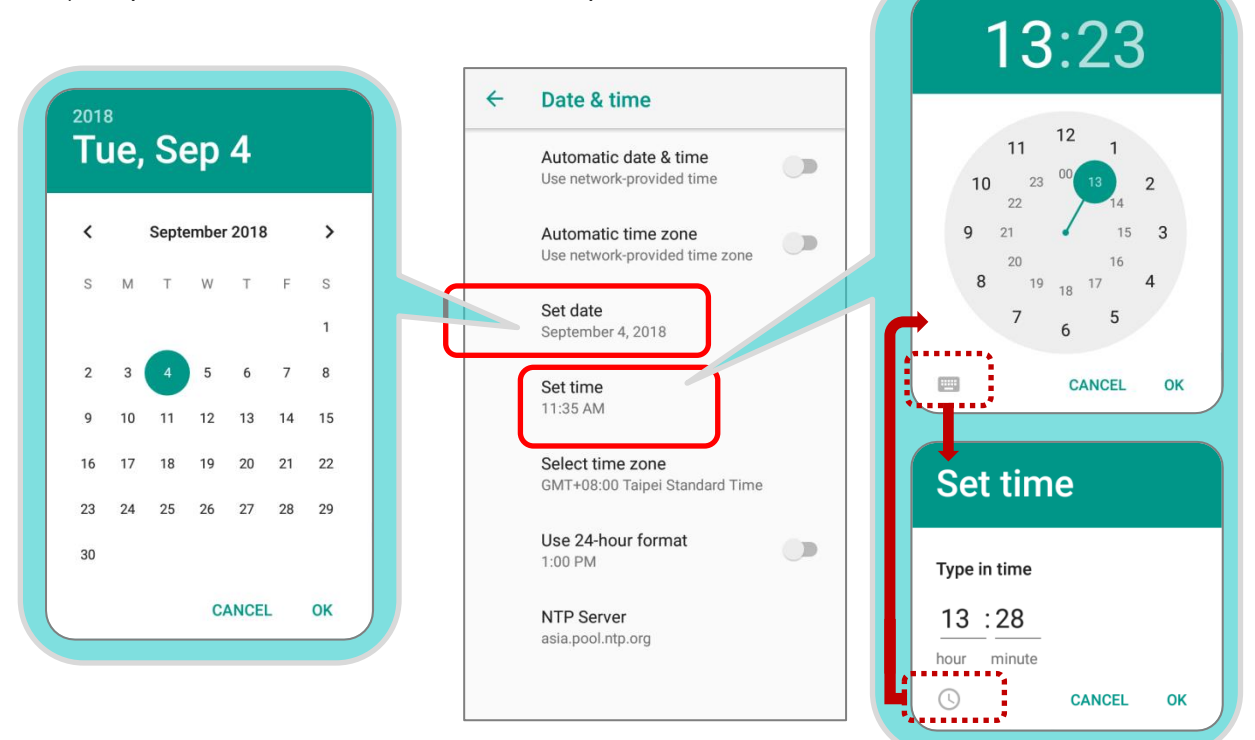

6) Tap *Select time zone* to select the correct time zone from the list.

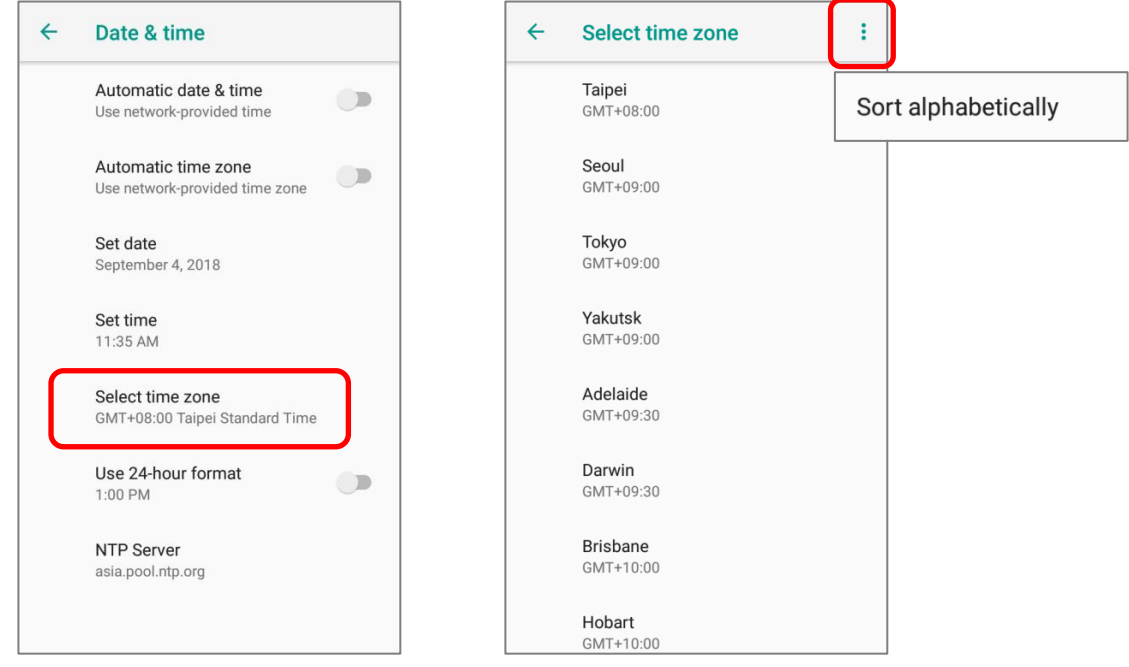

- 7) Tap "*Use 24-hour format*" to switch on or off to change the displayed time.
- 8) Tap "*NTP Server*" to input NTP server address and tap *OK* to save.

# 2.6. LANGUAGE & KEYBOARD INPUT

Tap *[App Drawer \(All Apps\)](#page-99-0)* | *Settings* | *System* | *Language & input* to change the system language, default keyboard type, and configure keyboard input and speech settings.

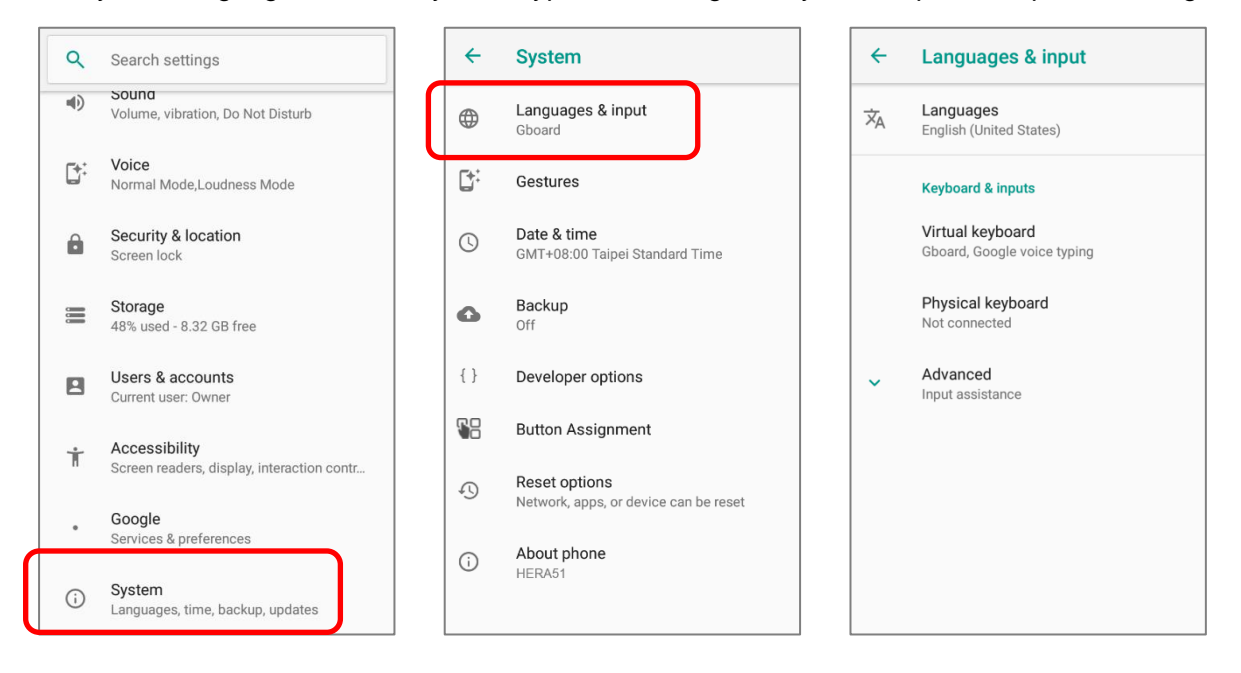

### 2.6.1. CHANGE DISPLAY LANGUAGE

To change display language:

1) On *Language & input* screen, tap on *Language* to get into "*Language preference*" page, and then click "*Add a language*" to select your desired system language.

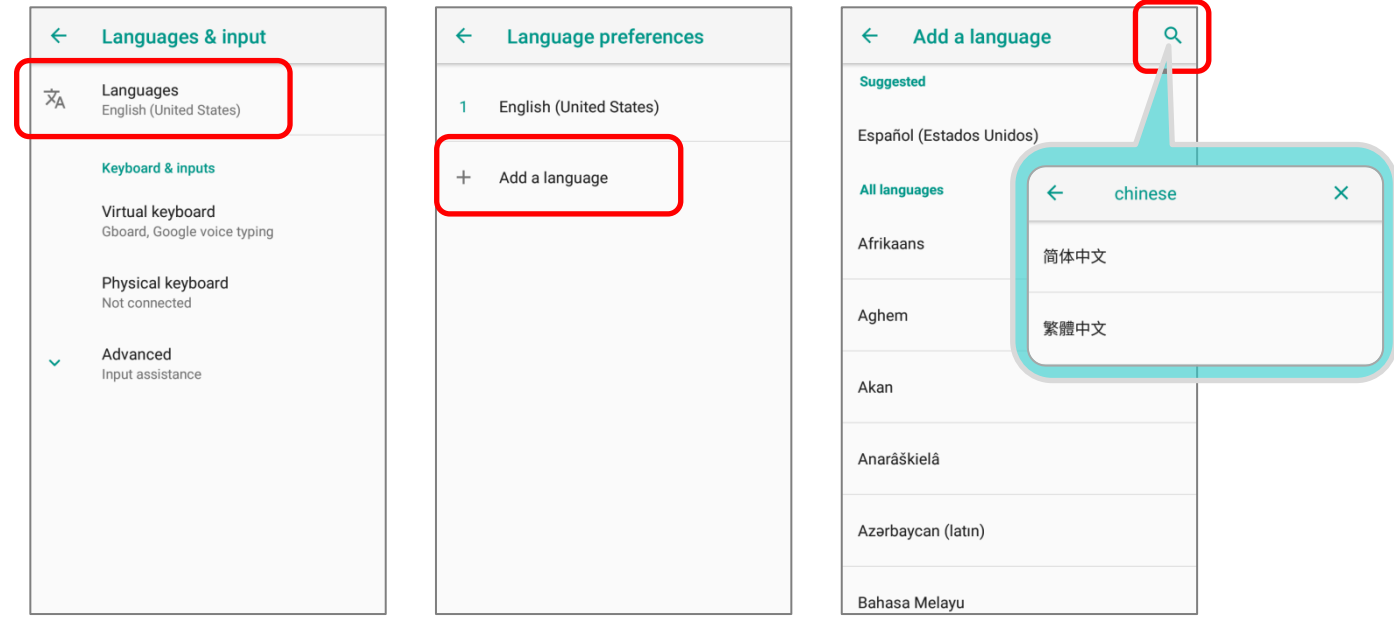

2) Press and hold your desired system language to change its sorting order to the 1st by dragging. Once it is released, the new language setting will immediately be applied.

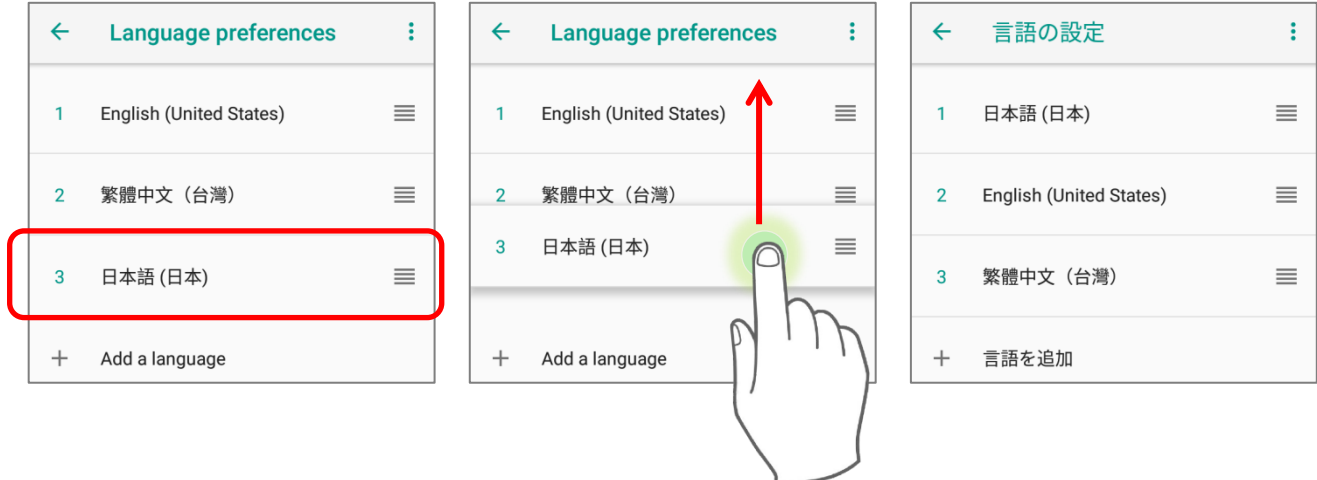

## DELETE LANGUAGE

Tap  $\colon$  in the upper right corner and tap "Remove" option; select the language to delete. Please note that the display language will be changed if it is selected to be deleted.

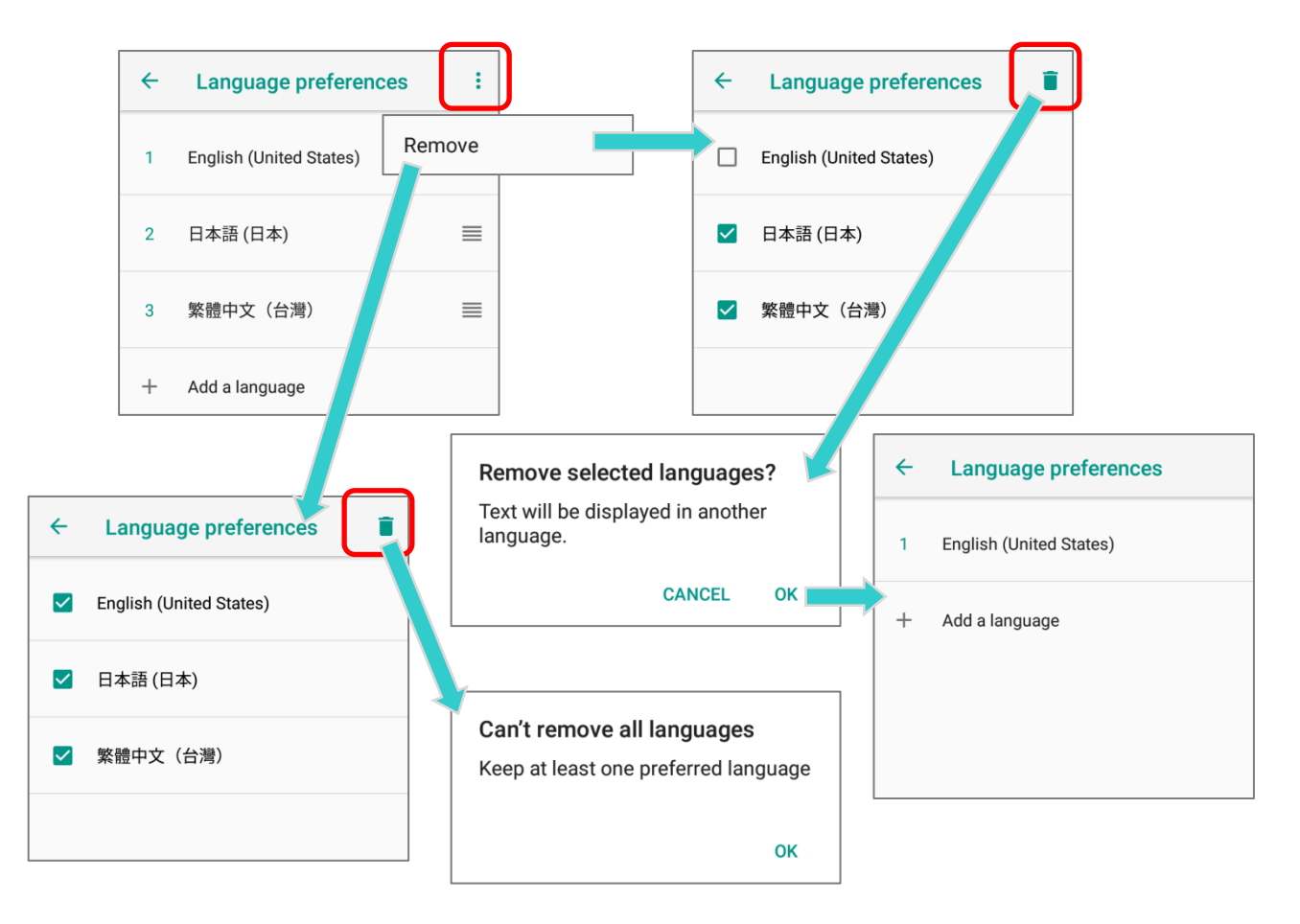

### 2.6.2. ON-SCREEN KEYBOARD

Tap a text input field to automatically open an on-screen keyboard. The virtual keyboard will vary depending on the data type (text or numbers) this field requires.

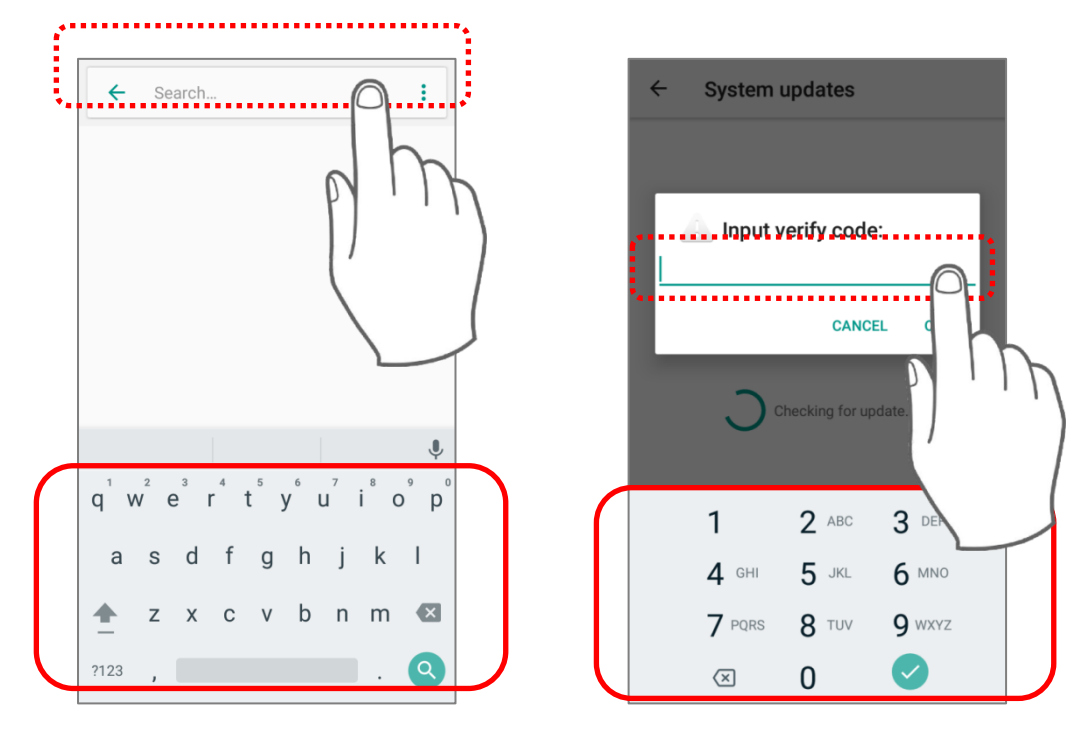

## SELECT & CHANGE KEYBOARD (INPUT METHOD)

On **Language & input** screen, select **Virtual Keyboard** to manage the installed keyboards by taping "**Manage keyboard**" and switch on/off the input methods you need.

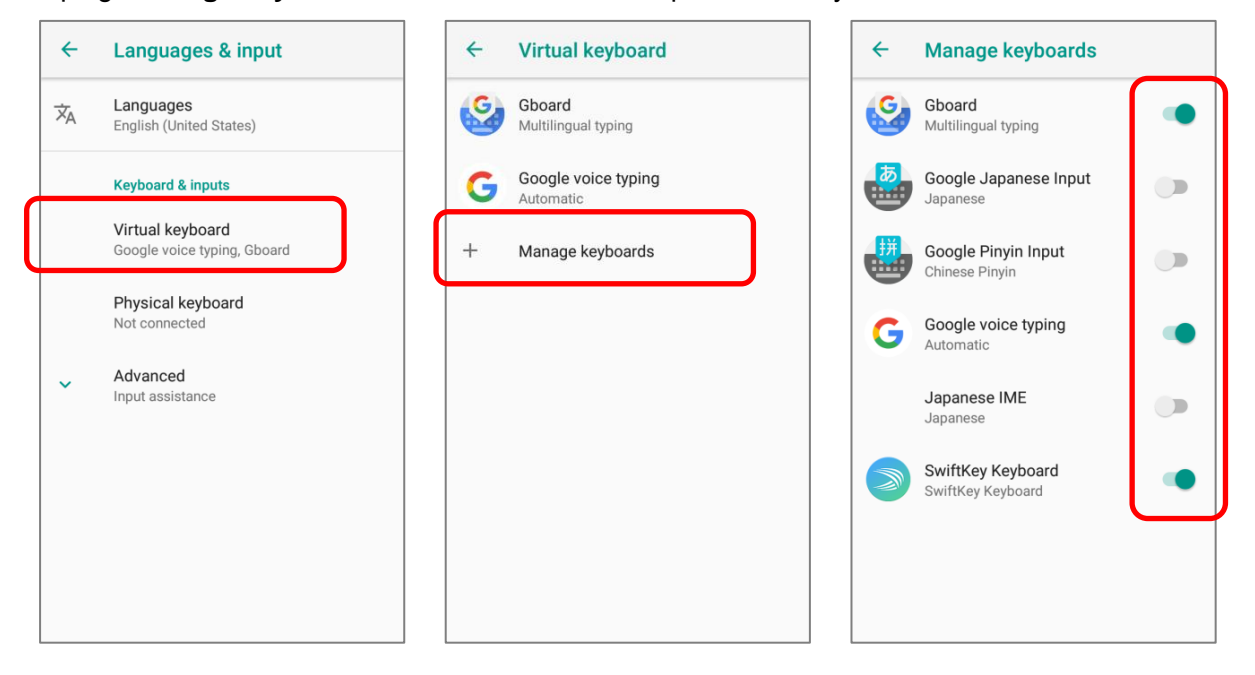

The default keyboard "*Gboard*" supports multilingual typing. To have more options of key layouts, for example, Japanese, you can:

1) On *Language & input* screen, tap on *Virtual Keyboard*, select *Gboard*, and then Languages.

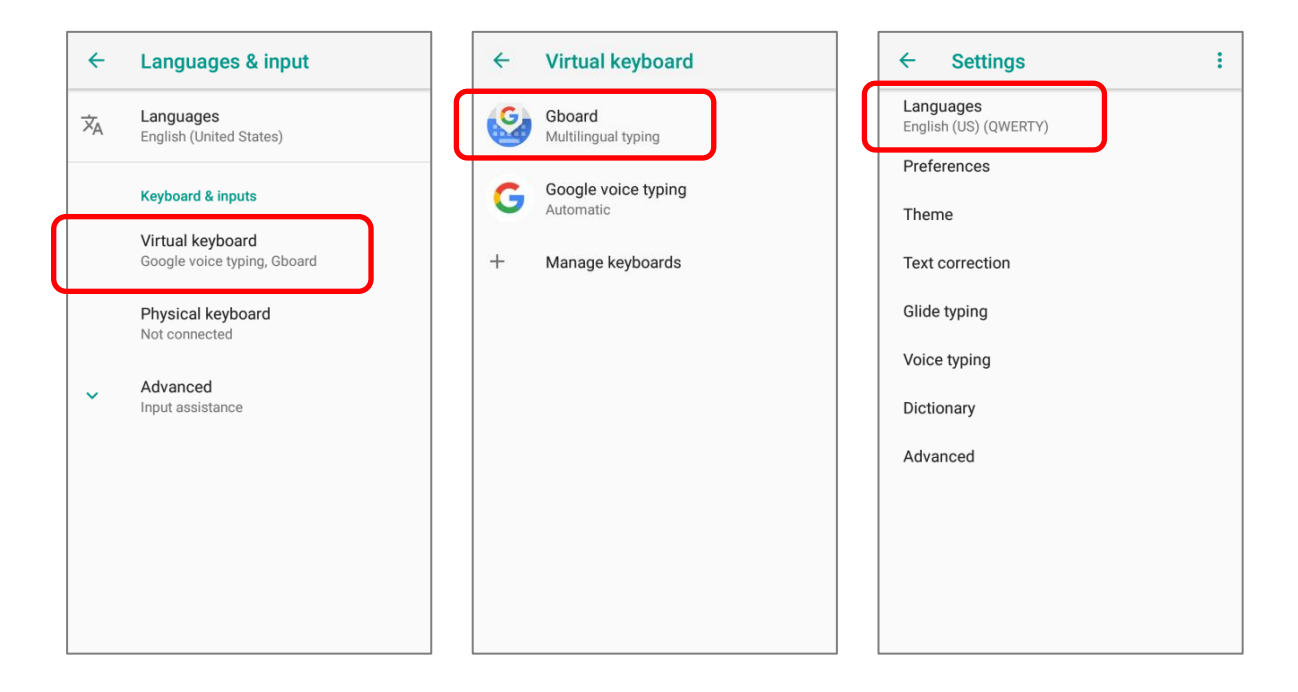

2) On Languages screen, tap on "*ADD KEYBOARD*".

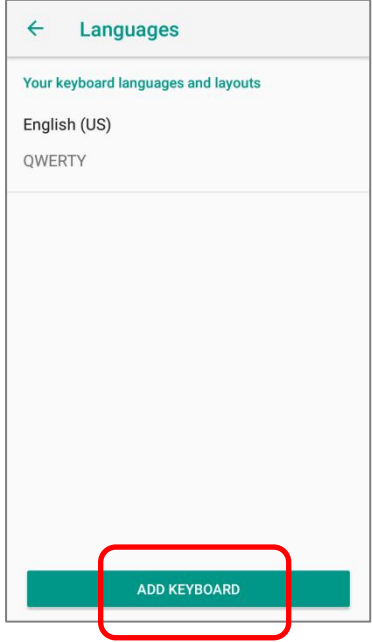

### HERA51 Mobile POS

3) Swipe or input the keyword to search for your desired language, and tap on it to select the keypad layouts.

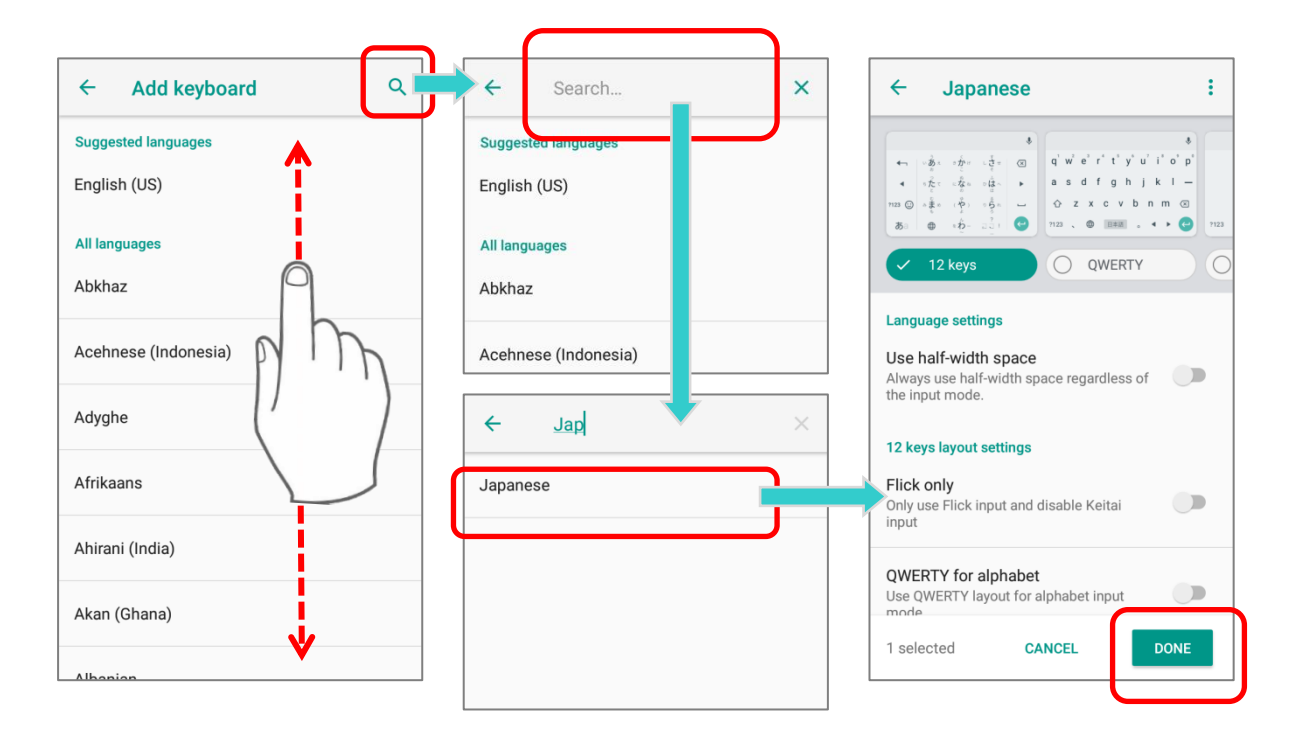

4) Return to *Languages* screen, and *Your Keyboard language and layouts* now lists more languages below.

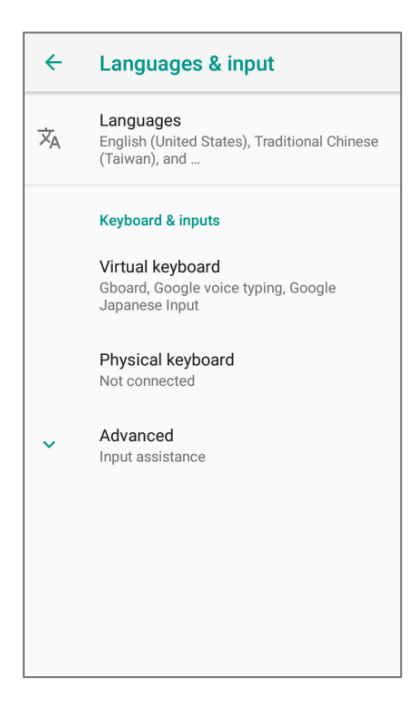

## CHANGE KEYBOARD (INPUT METHOD)

Expand your *Gboard* and long press space key or to open "*Change Keyboard*" menu and select your desired input language.

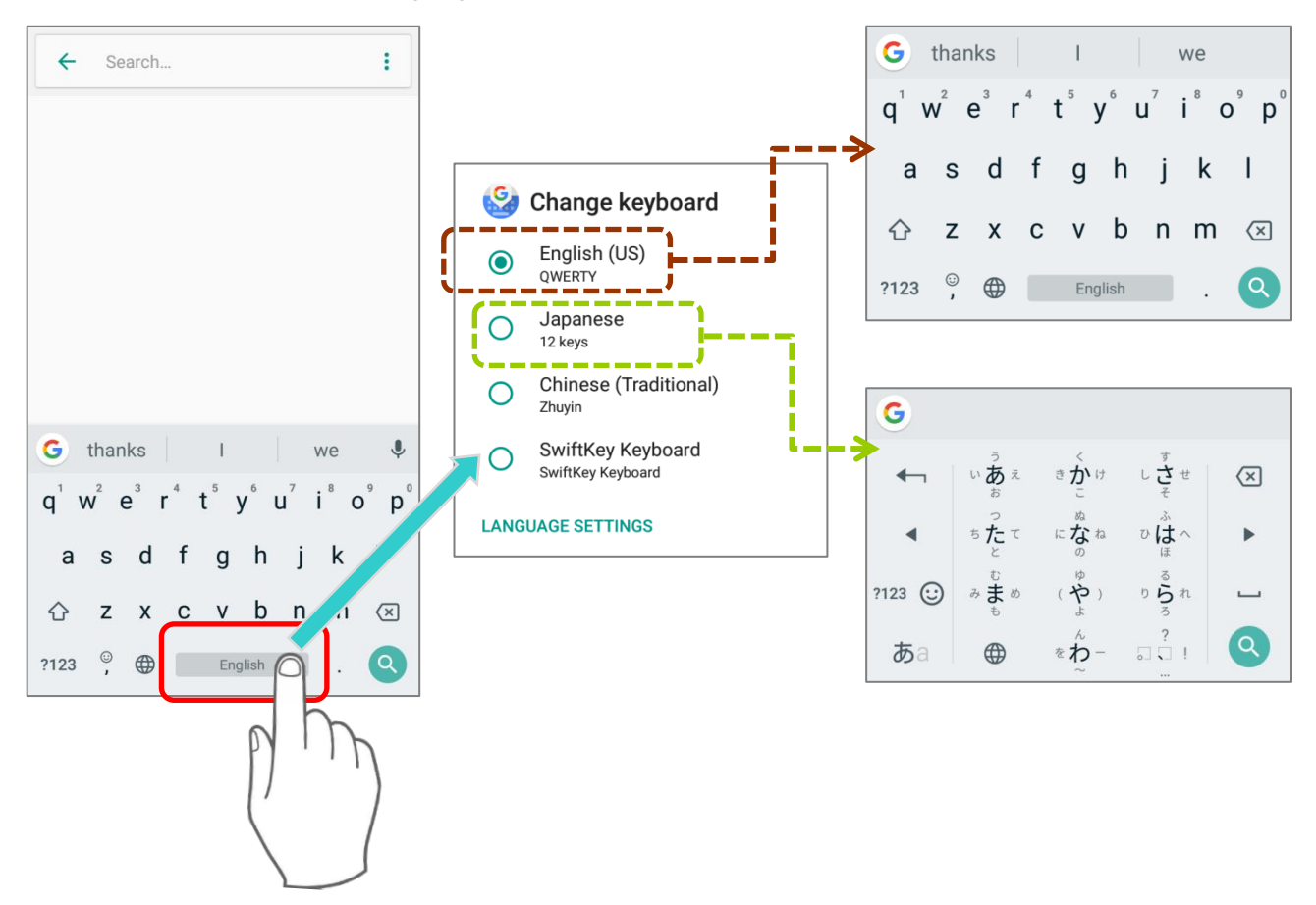

**Or**  Simply tap  $\bigoplus$  to cycle through the options:

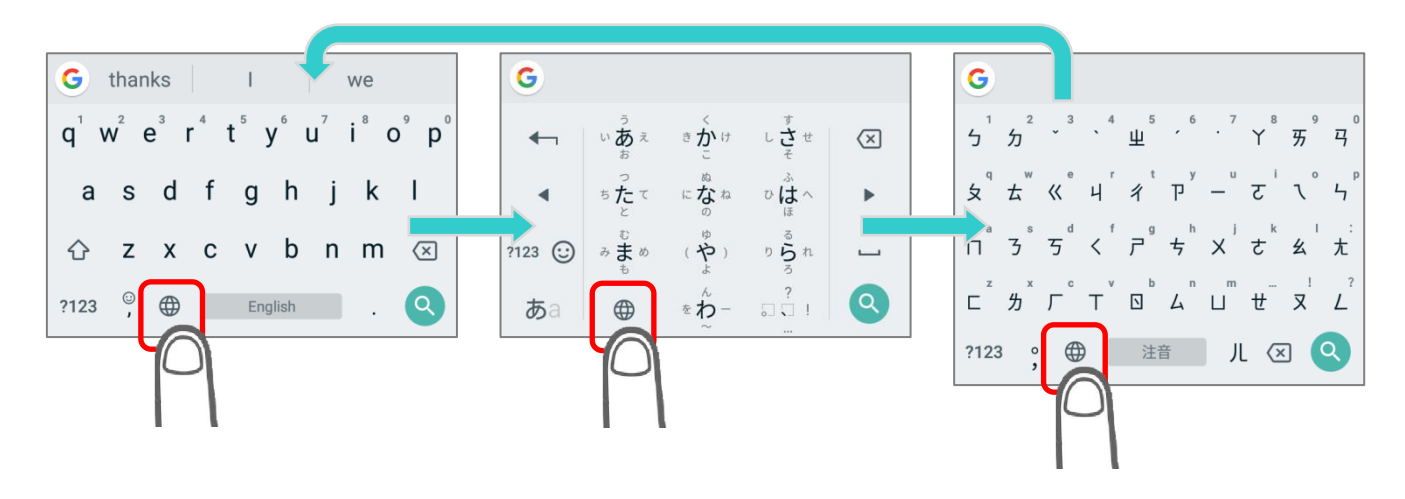

If there's any other keyboards installed by you, please long press space key or  $\bigoplus$  of *Gboard* till "*Change Keyboard*" menu appears and select the keyboard you need. Or swipe down from the status bar to open *Notifications Drawer* and tap "*Change Keyboard*" notification to change it.

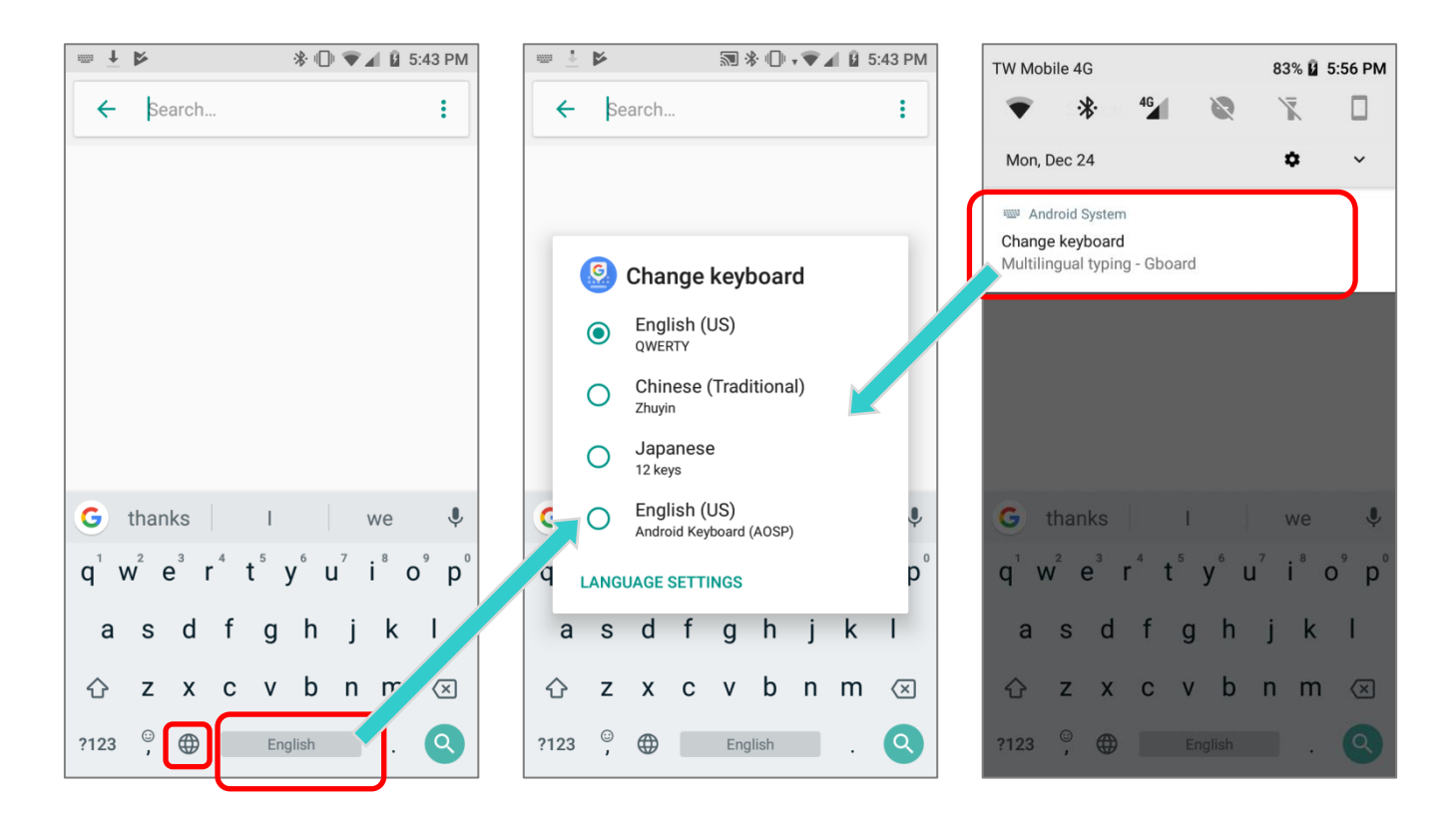

## ADJUST KEYBOARD SETTINGS

To configure keyboard settings, tap and hold the comma button  $\boxed{\circ}$  and the settings buttons (ල  $\bullet$ (2) appear. Keep pressing on the screen and swipe to the button to select the function you need.

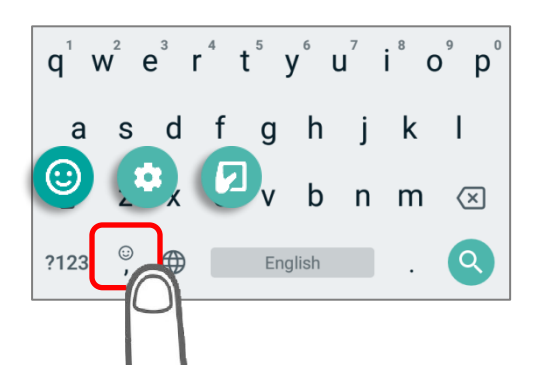

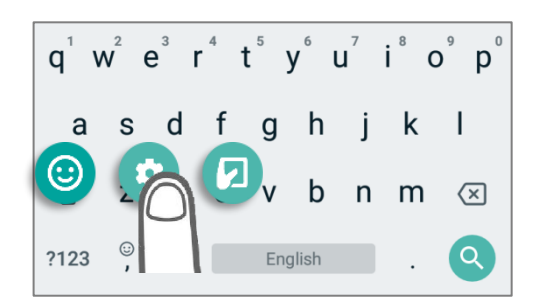

By taping on the settings buttons, you can:

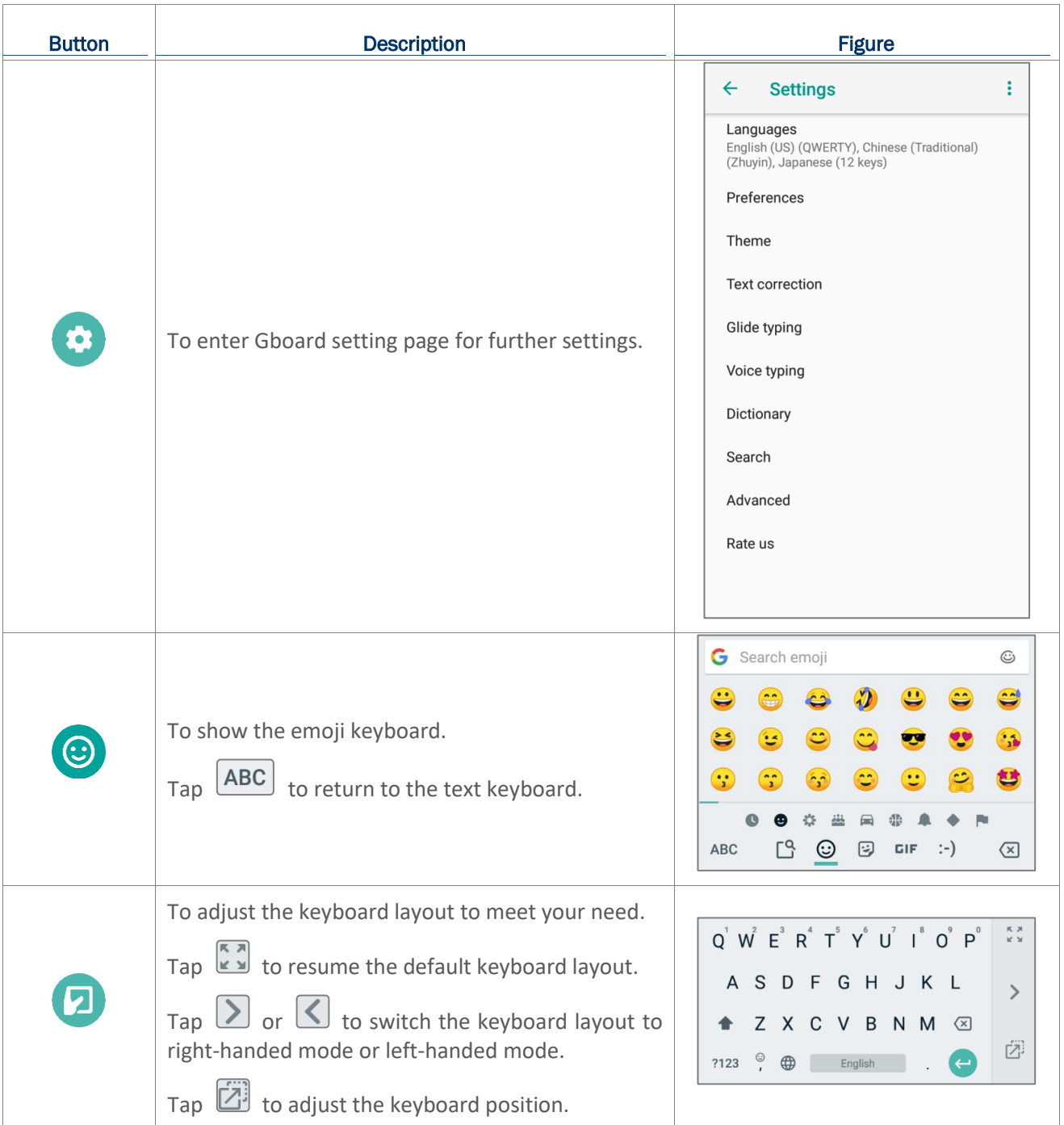

## EDIT KEYBOARD LANGUAGE (INPUT METHOD)

The keyboard language you enabled in *Gboard* can be edited from Language & input  $\bigoplus$  | *Virtual keyboard* | *Gboard* | *Languages* , and on *Languages* screen, you can add/delete keyboard languages, and change the keyboard language sorting order.

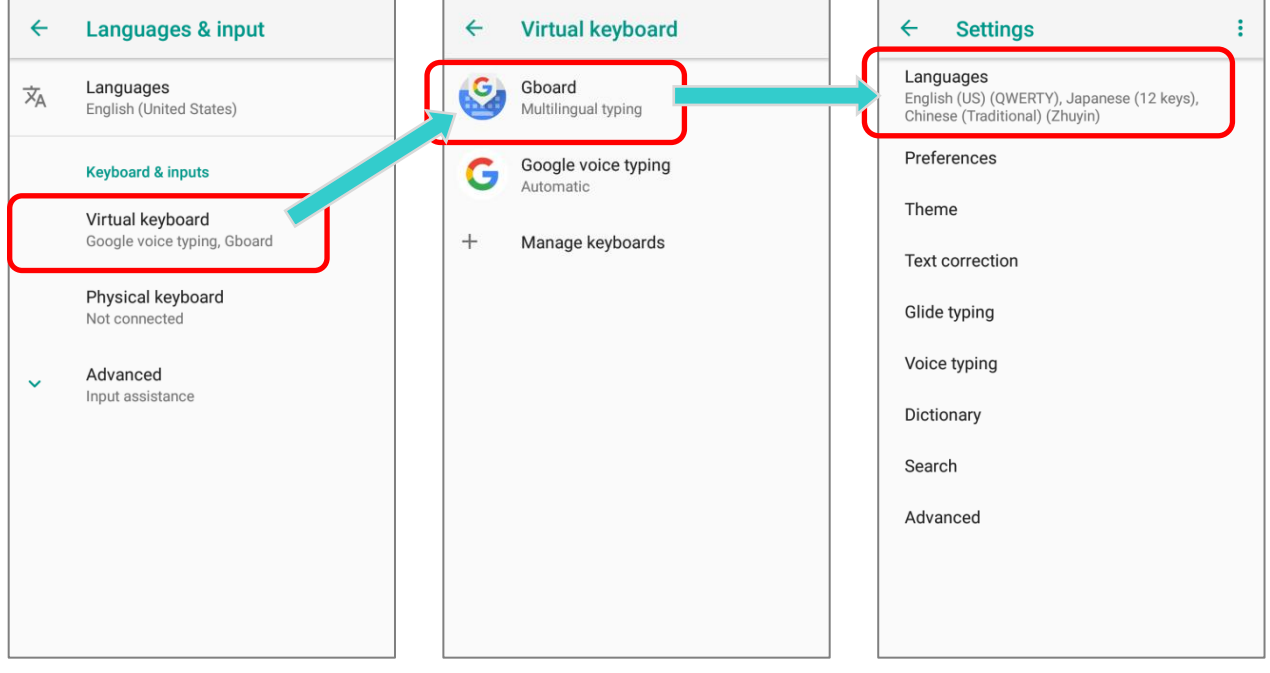

On *Languages* screen, tap on the edit icon at the upper-right corner to enter edit mode.

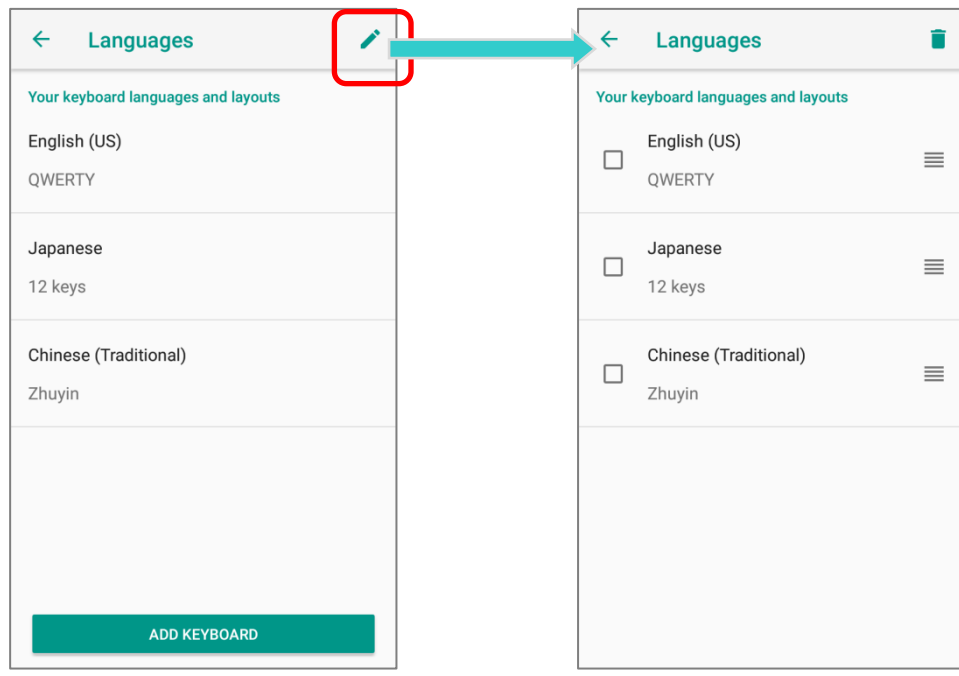

To change the keyboard language sorting order, keep pressing the language, drag it upward or downward to change its sorted position, and then release to have it placed. Return to the previous screen, and tap on any text input field to expand *Gboard* to reveal "*Change Keyboard*" menu by long pressing space key / the **button or tapping "Change Keyboard**" notification. Now the language sorting order listed on "*Change Keyboard*" menu is changed.

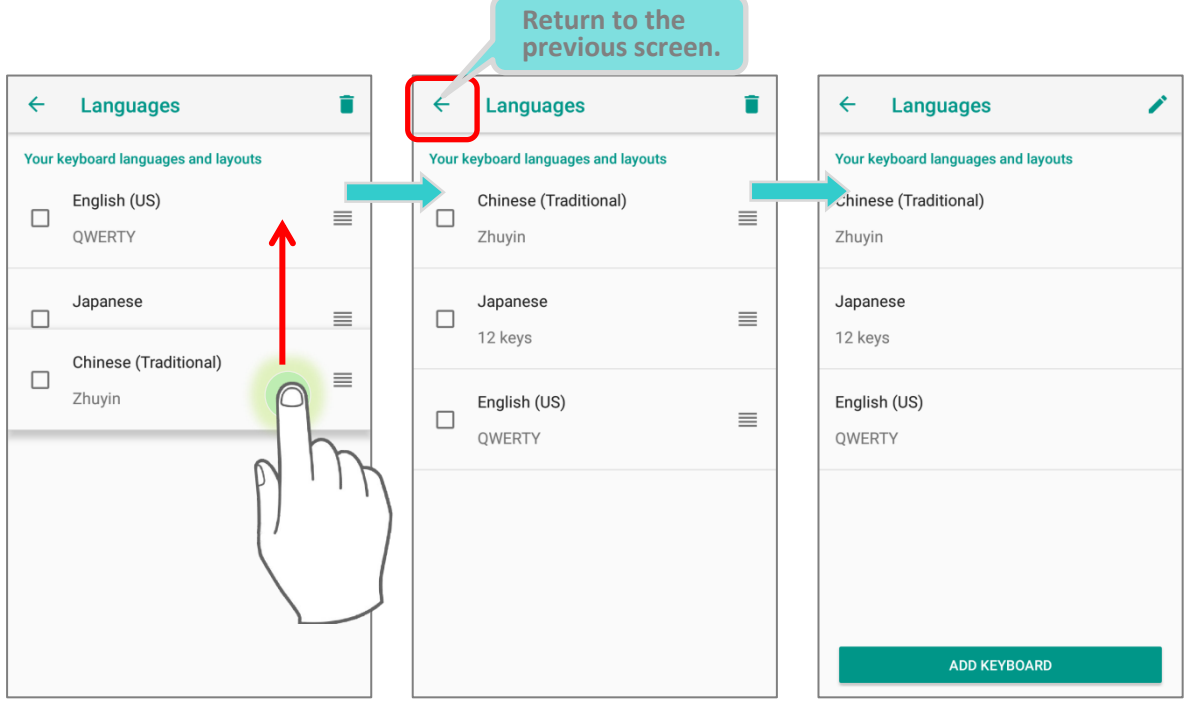

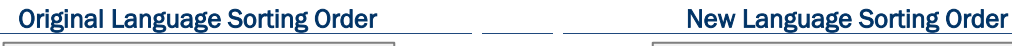

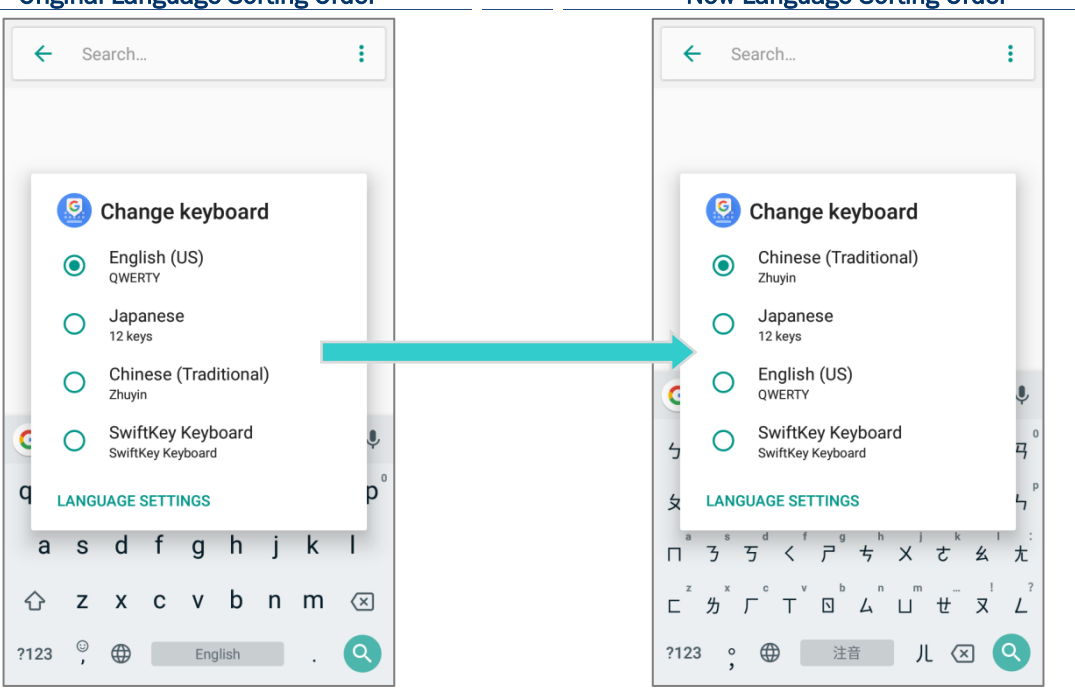

To delete keyboard language, simply tick the check box of the language(s) to be removed, and tap on the delete icon at the upper-right corner. Please note that you should keep at least one keyboard language.

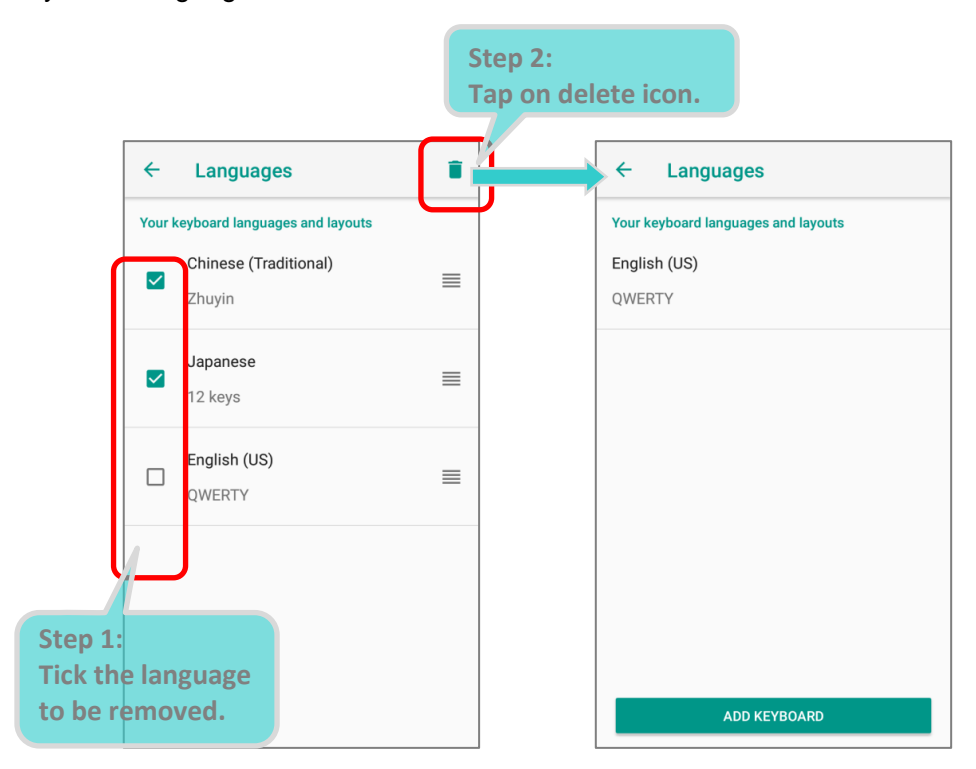

### EDIT TEXT

Tap and hold text on the screen to enable a text editing menu for selecting all text, or copying and pasting text within or across applications. Some applications may use different ways to select or edit text.

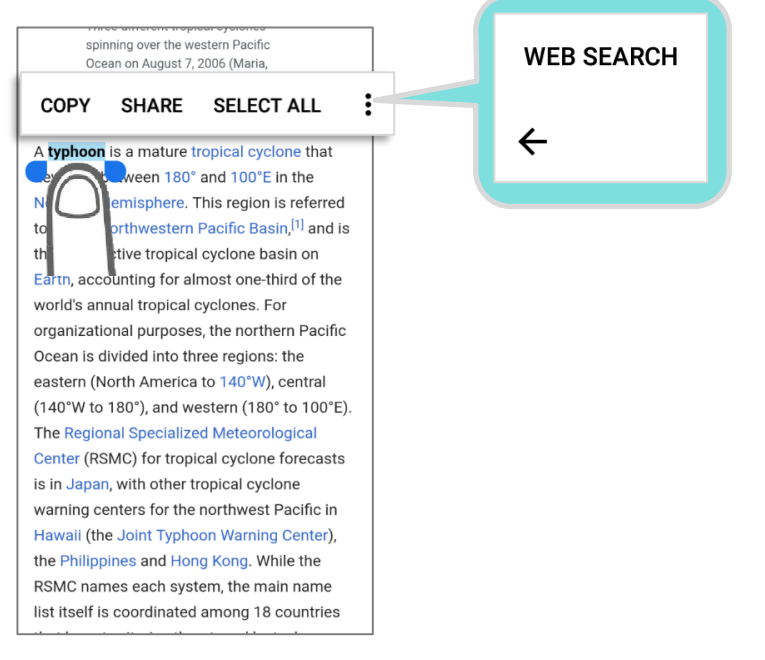

## ENTER NUMBERS AND SYMBOLS

The appearance of the switch button to numeric or symbol keyboard may vary; the example below demonstrates how to use the switch key to access your desired numeric or symbol keyboards from the default *Gboard* keyboard.

▶ To enter *Numeric / Symbol* keyboard, tap ▶ On *Numeric / Symbol* keyboard, tap  $\frac{1}{x}$  to access more symbols or tap  $\frac{1}{x}$  to return to the *Gboard* keyboard.  $q^1$   $w^2$   $e^3$  $r^{\dagger}$ t  $\mathbf{o}$ D 1  $\mathfrak{D}$ 3  $\overline{4}$ 5 6 7 8  $\mathsf{q}$  $\Omega$ **English (US) Keyboard Numeric / Symbol Keyboard** a  $\mathsf{s}$  $\overline{a}$  $\overline{1}$  $\overline{a}$  $\overline{\mathsf{n}}$  $\overline{\mathsf{K}}$  $\omega$  $\overline{\mathbf{s}}$  $\overline{\phantom{a}}$  $#$ **Tara**  $\overline{\alpha}$ Ŧ  $\curvearrowleft$ Z  $\overline{\mathsf{x}}$  $\mathbf{C}$ b  $n$  $m$  $(\overline{x})$  $=$  \  $\leq$ ?  $\overline{\mathbb{R}}$  $\mathsf{V}$  $\Omega$ ?123  $\mathbb{A}$ English  $Q$ **ABC** English π Δ € £  $\lambda$ ¢ ¥ V **Symbol Keyboard**?123  $\mathbf{\overline{x}}$  $\begin{array}{c} 12 \\ 34 \end{array}$ AB<sub>(</sub> English Q

On *Gboard* keyboard, you can input number or symbols without switching to *Numeric / Symbol*  keyboard.

- $\blacktriangleright$  Tap and hold the period button  $\Box$  to open quick symbol keyboard.
- Tap and hold a letter from **q~p** on the top row to bring up the specific number key.

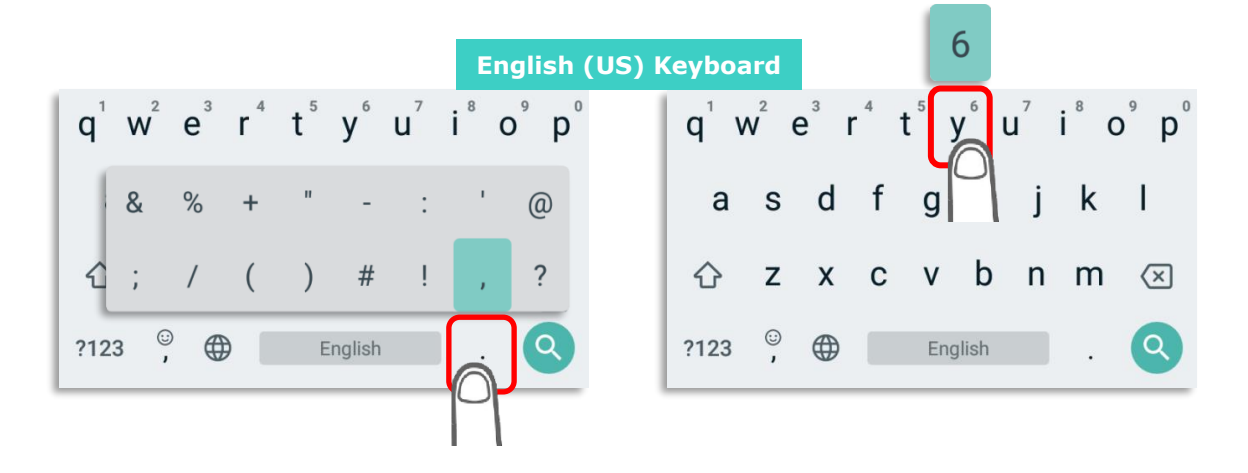

### ENTER UPPERCASE LETTERS

Tap the shift key  $\circled{1}$  once to switch it to be  $\bullet$ , and tap a character key to enter an uppercase letter. The letters will return to lower case once an uppercase letter is entered.

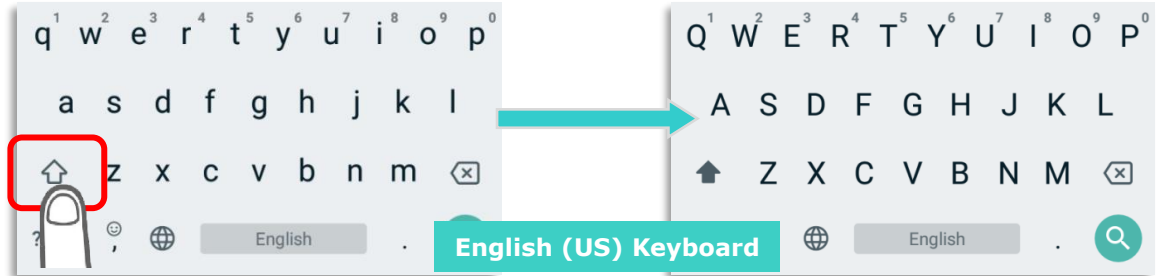

Tap on the shift key  $\Phi$  twice to switch it to be  $\Box$ , and the following letters you enter will all be uppercase. Tap on the shift key again to resume lowercase keyboard.

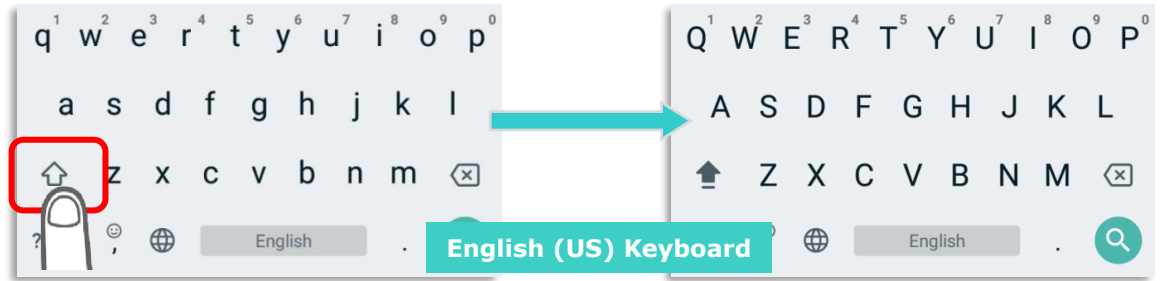

Or, directly input the words and then tap on the word to highlight it and tap on shift. You can capitalize all the whole word or just the first letter by tapping on the shift key.

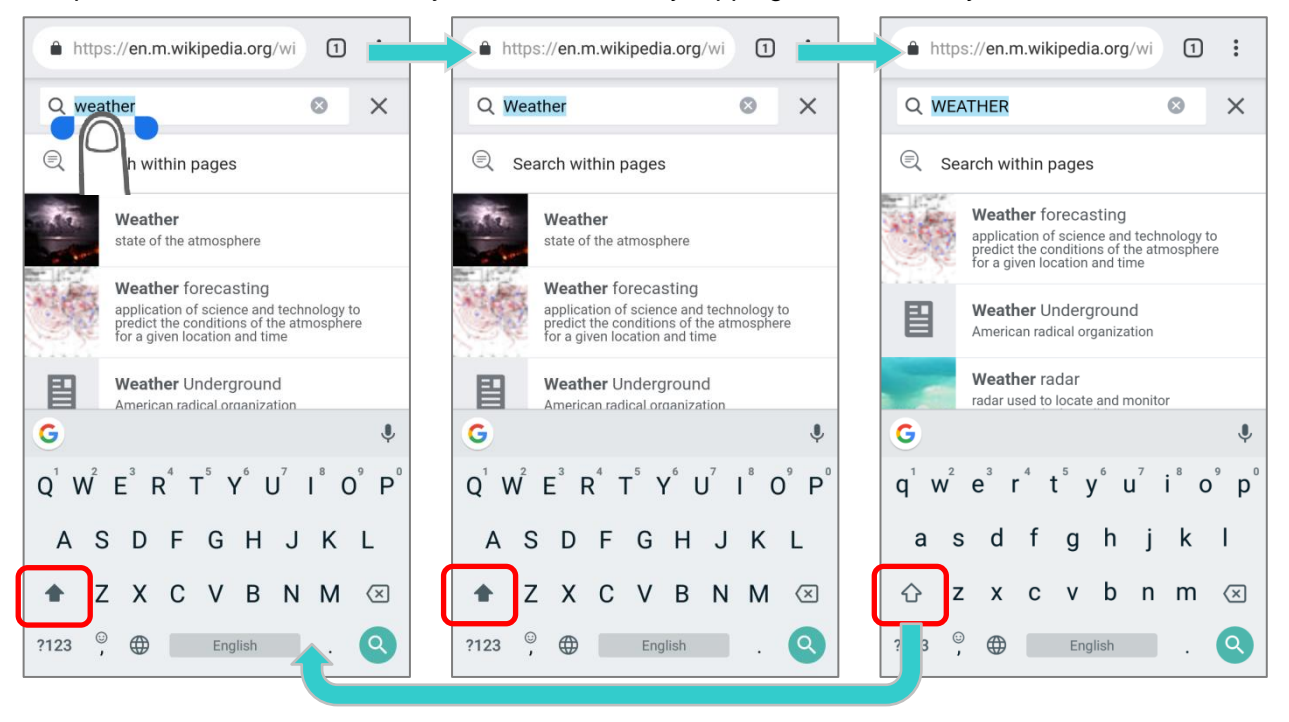

## 2.7. SOUND AND VOLUME

Use the volume buttons on the left side of the mobile POS to adjust system and ringer volume.

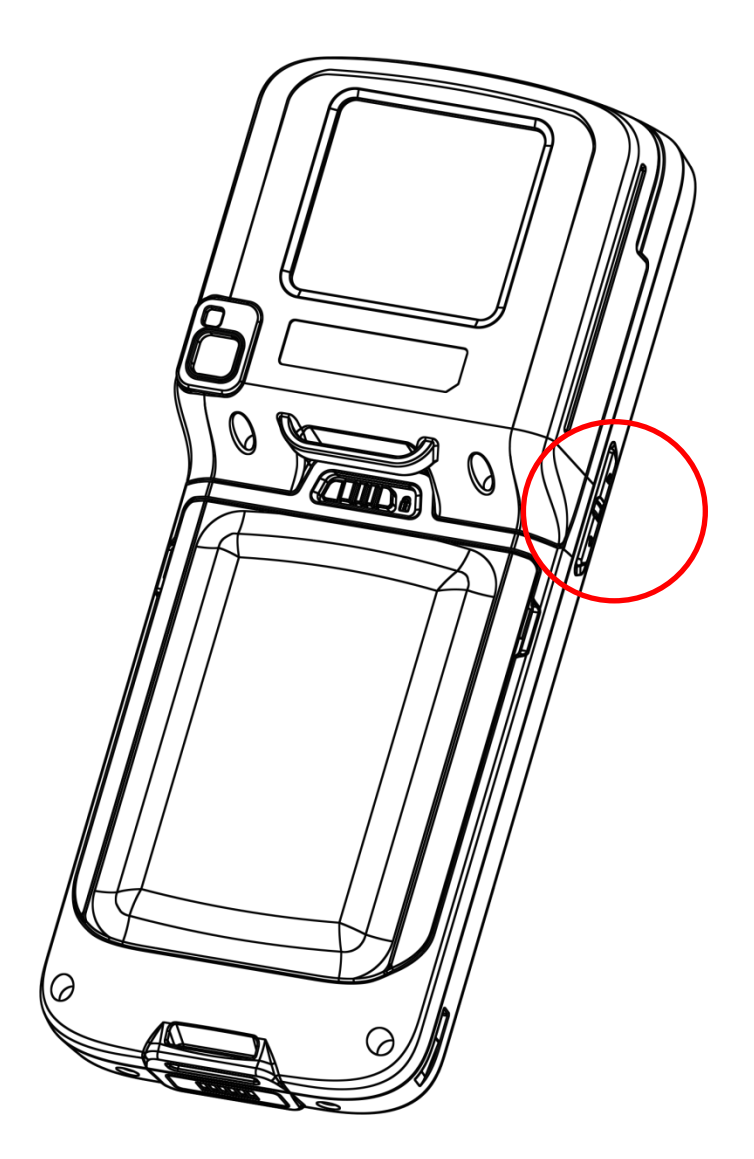

## 2.8. BUTTON ASSIGNMENT

Tap *[App Drawer \(All Apps\)](#page-99-0)* | *Settings* | *System* | *Button Assignment*to assign specific functions to the following programmable keys:

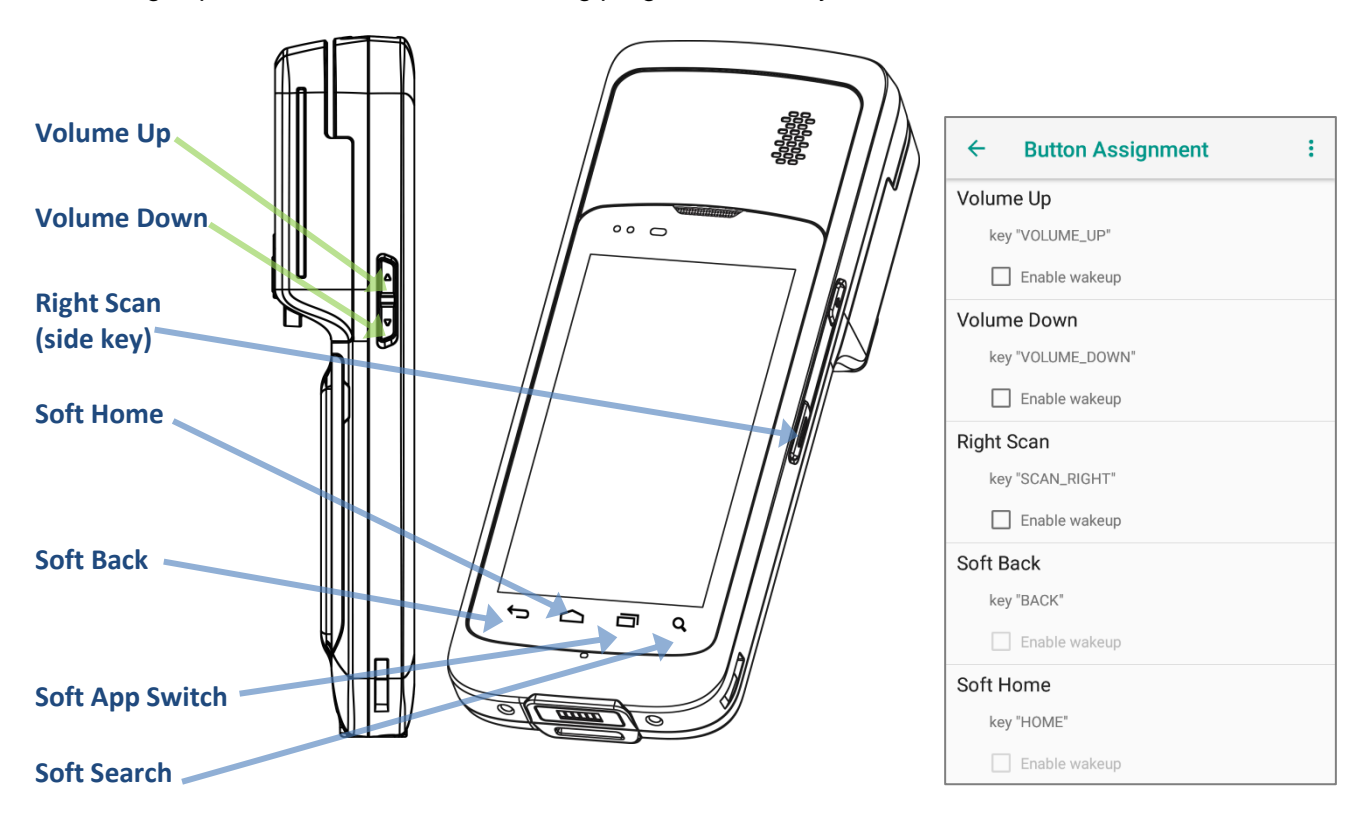

After redefining the programmable keys, the changes will immediately take effect.

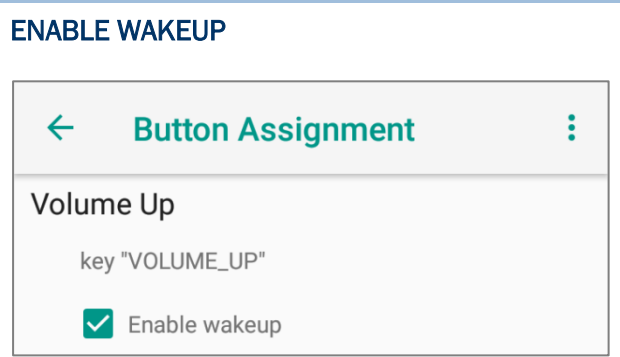

Select the **Enable wakeup** to enable pressing the key to wake the mobile POS from suspend mode.

**Note: This selection is automatically disabled if an application is selected for the key on the Apps tab page.**

## ASSIGN KEYCODE

Tap the key you would like to assign. A screen opens showing a list of available keycodes or applications. On the **Keycodes** tab page, scroll down to view the entire list of keycodes, and tap a keycode to apply.

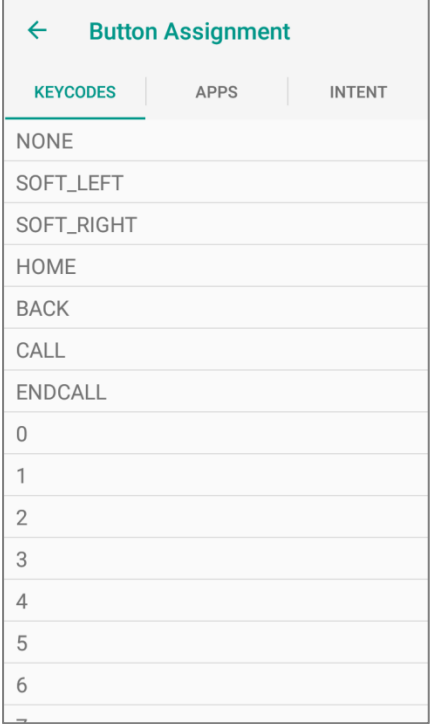

### ASSIGN APPLICATION

Tap the key you would like to assign. Tap the **Apps** tab page to open a list of available applications. Scroll down to view the entire list of applications, and tap an application to apply.

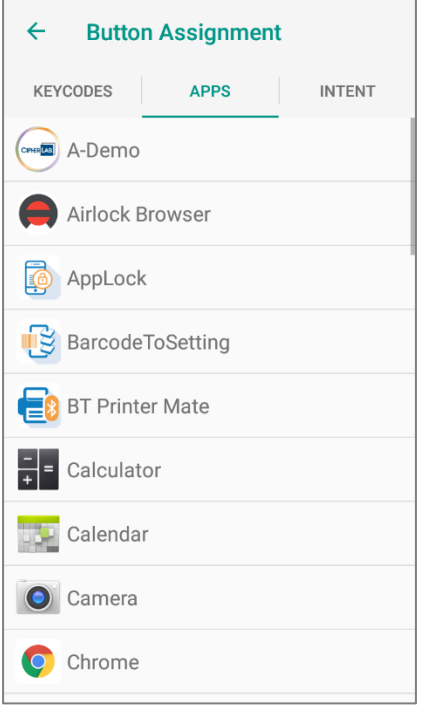

After an application is selected, an icon will appear under the assigned key. Also, the **Enable wakeup** checkbox will be automatically disabled.

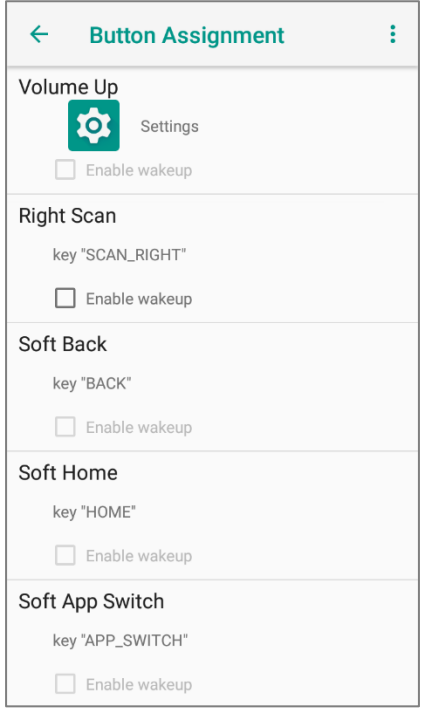

## ASSIGN INTENT

You can make use of the **intent** (the specific intent string should be input beforehand in the configuration xml file on your device) to assign a hardware key to launch a specific application. When you press this hardware key, this App will be launched by this intent.

On the **Intent** screen, input the name of the Intent and then tap on "**Commit**".

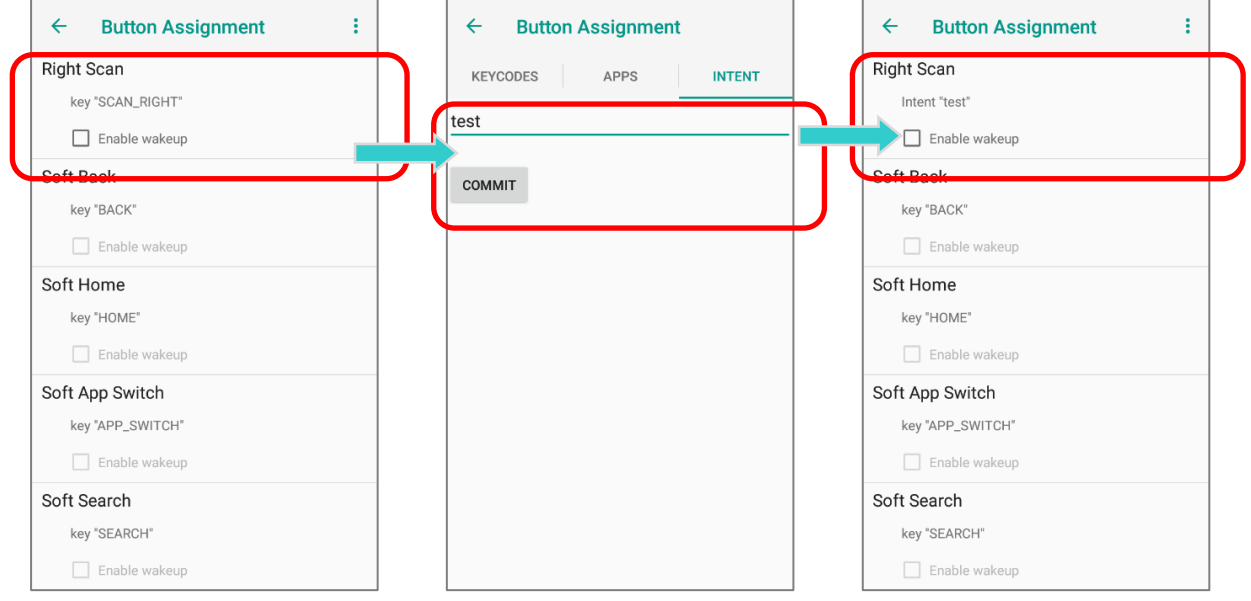

### IMPORT AND EXPORT SETTING

After finishing configuring the keys, you can save the setting to a **txt** (XML format) file, allowing

you to apply the same setting to other devices. To do this, tap **More** and then "Export". This file will be exported to the root folder of the device's internal storage as "**keys\_config.txt**".

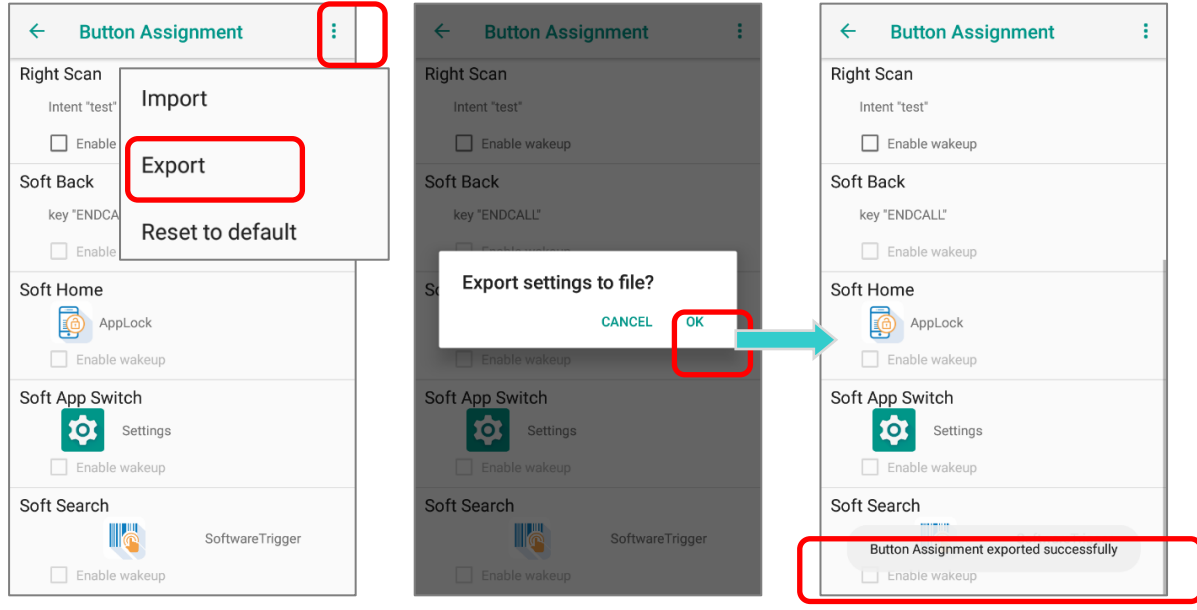

To share this exported file with other devices, please make sure the filename is not renamed.

Tap the file name till the "**Action**" menu appears, and select "**Send**" and then select a file-sharing method from "**Send with**" menu.

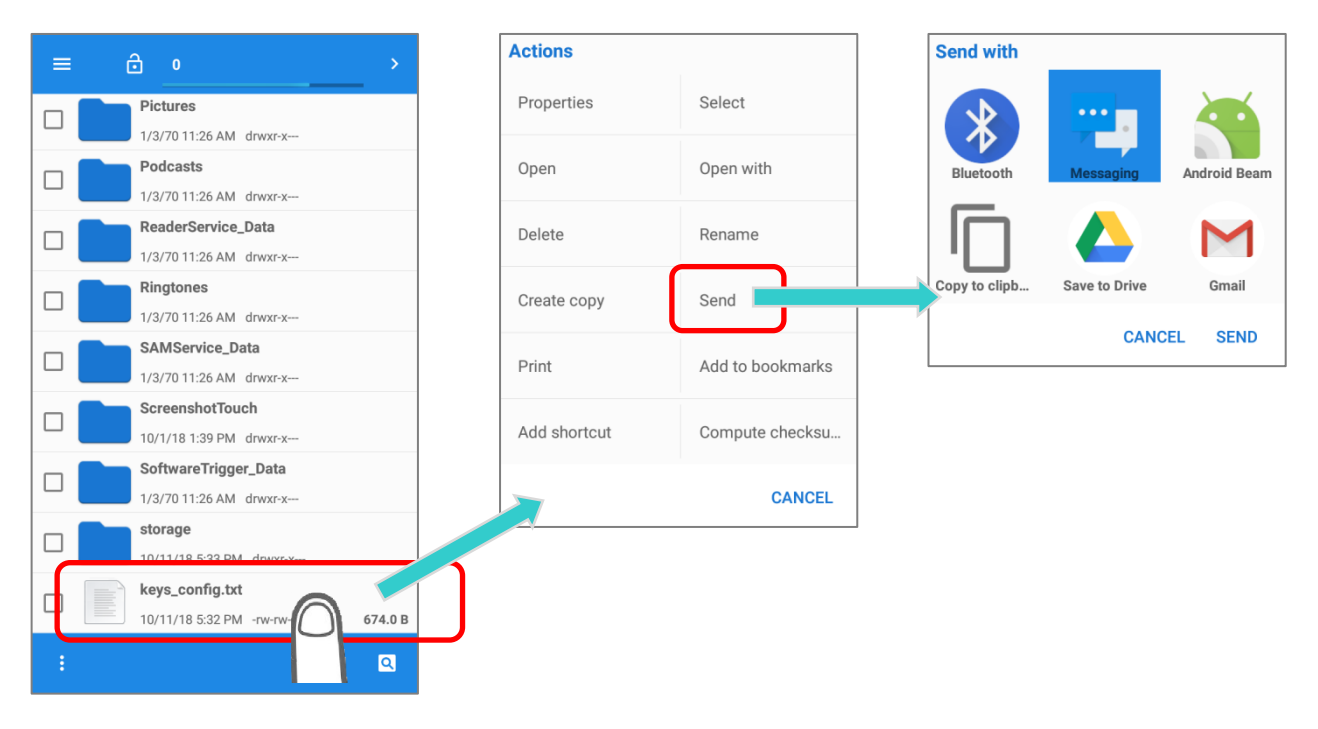

### **OR**

Tick the checkbox of this exported file, and tap on the more button **the to open the "Action"** menu. Tap on "**Send selection**" and select a file-sharing method from "**Send with**" menu.

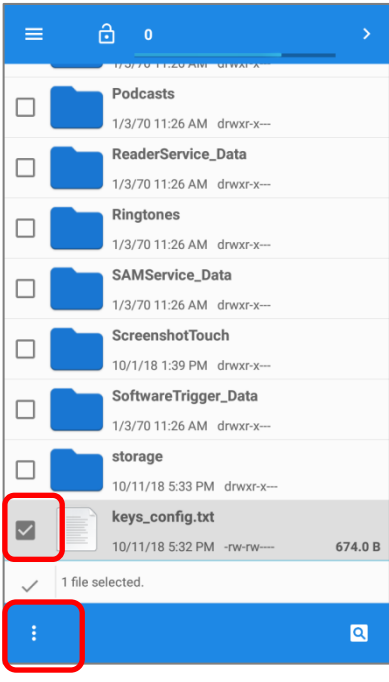

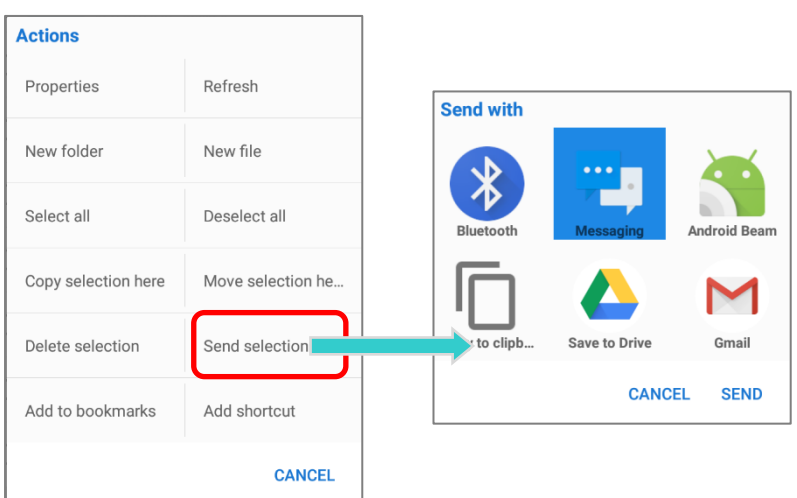

To import the configuration file to be used in *Programming keys*, make sure the file is saved in the root folder of the device's internal storage with the file name *keys\_config.txt*. On the *Button* 

**Assignment** screen, tap on **More** <sup>i</sup> and then "*Import*". The new setting will be immediately applied to the keys.

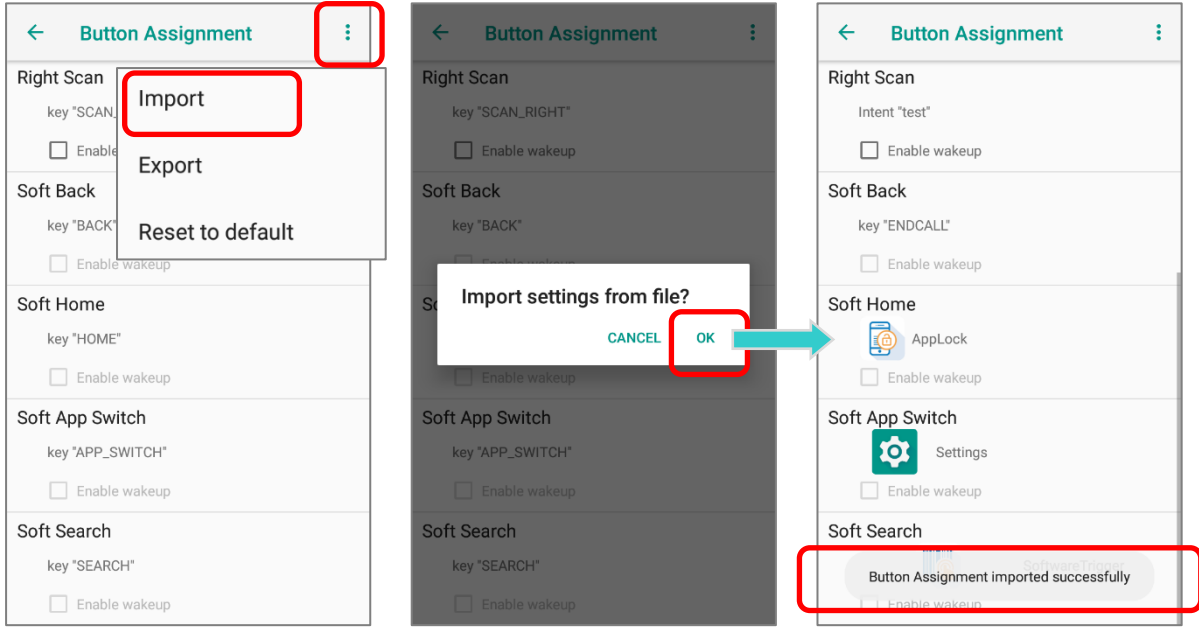

## RESET TO DEFAULT

Tap to reset the buttons seettings to the default.

## 2.9. DATA CAPTURE

## 2.9.1. BARCODE READER

A selection of scan engines is available for delivering flexibility to meet different requirements. Depending on the scan engine integrated, the mobile POS is capable of scanning barcodes of a number of symbologies that are enabled by default while running the ReaderConfig application. If you need to scan barcodes that are encoded in a different symbology, enable the symbology first.

### 2.9.2. DIGITAL CAMERA

An integrated 13 megapixel rear camera in the mobile POS is specifically designed for collecting image data. You may use the image capture utility to turn on the camera and capture images. By default, the images taken by this camera application are saved as JPG files in the **DCIM** folder in the device's primary storage.

# 2.9.3. CARD READER

HERA51 Mobile POS equiped with a card reader which is applicable for chip card, magnetic stripe card, and proximity card.

## FOR PROXIMITY CARD

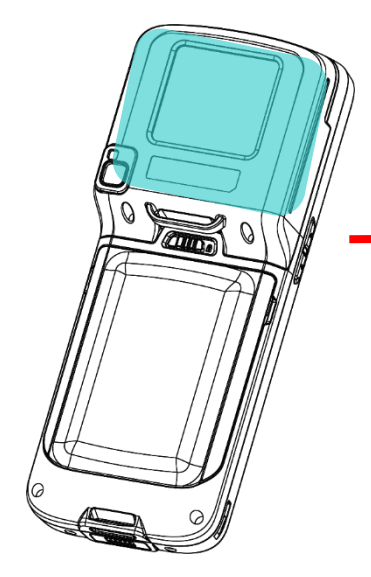

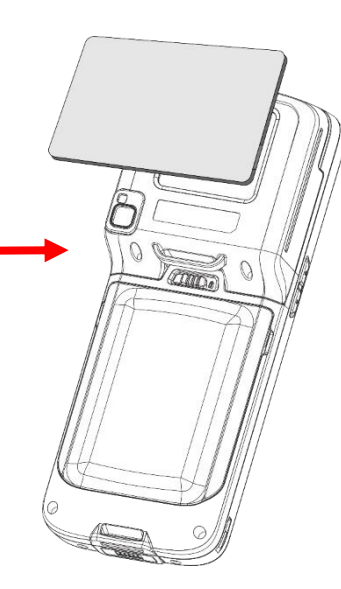

FOR CHIP CARD

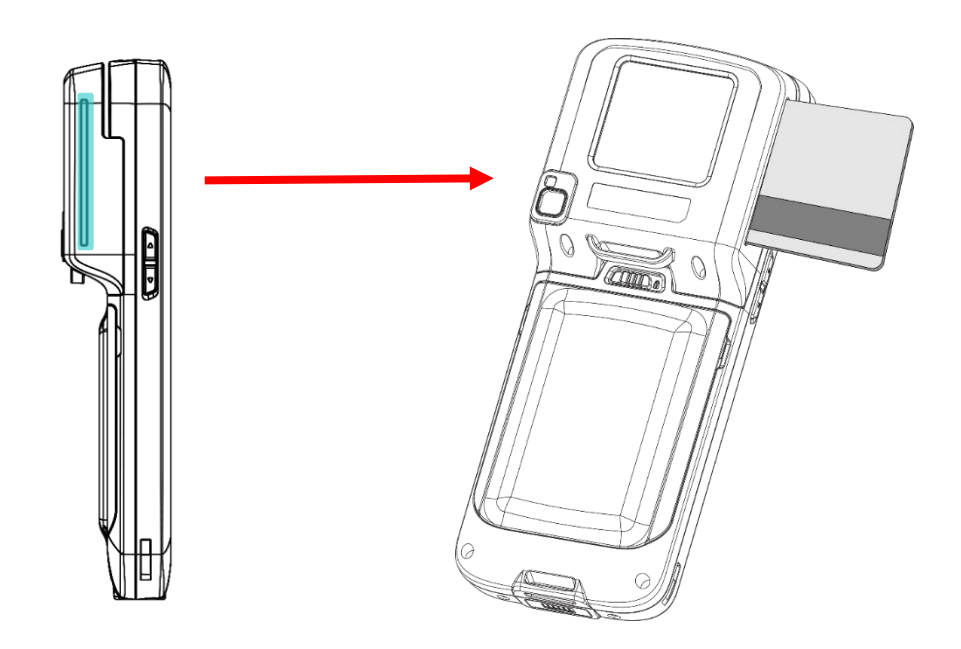

## FOR MAGNETIC STRIPE CARD

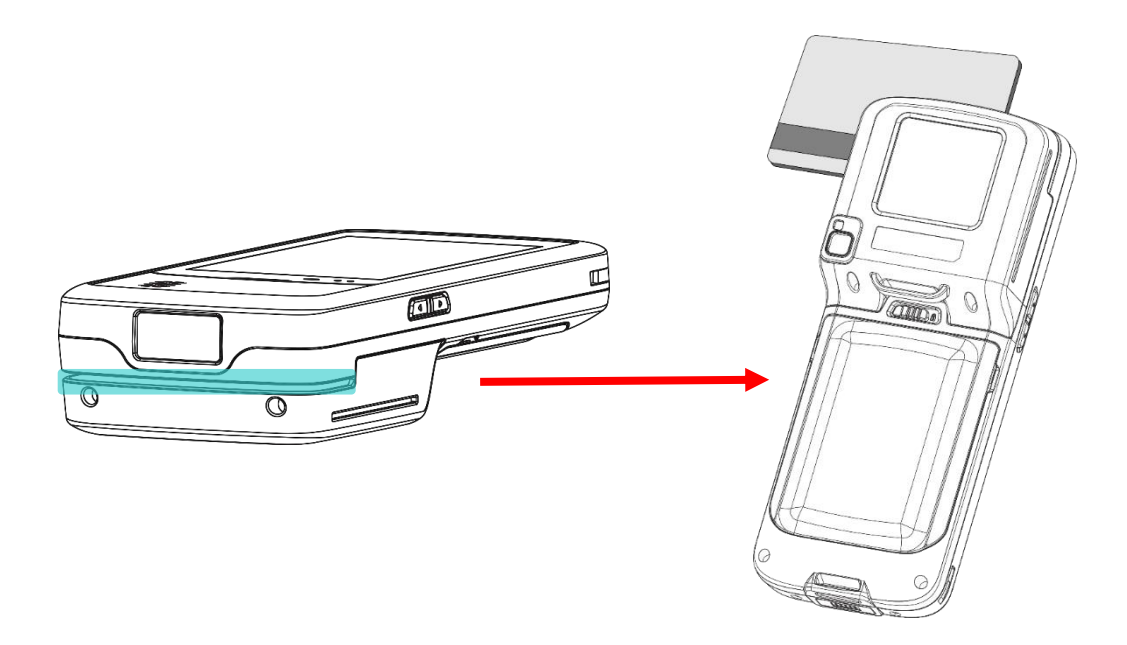

## LED STATUS AND AUDIBLE BEEPER DURING TRANSACTIONS AND OPERATION

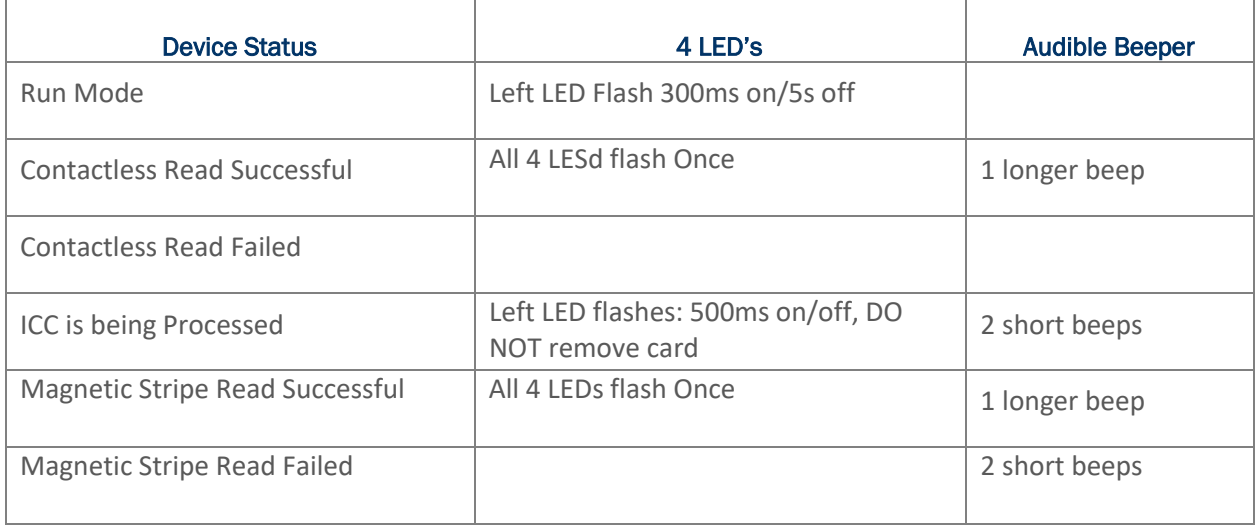

# Chapter 3

# BASIC OPERATION

This chapter describes the basic skills to work with the HERA51 Mobile POS, for instance, on how to operate the home screen, check system statuses and manage notifications. The add-on utilities for applications regarding data collection, processing, and transmission are introduced in the following chapters.

## IN THIS CHAPTER

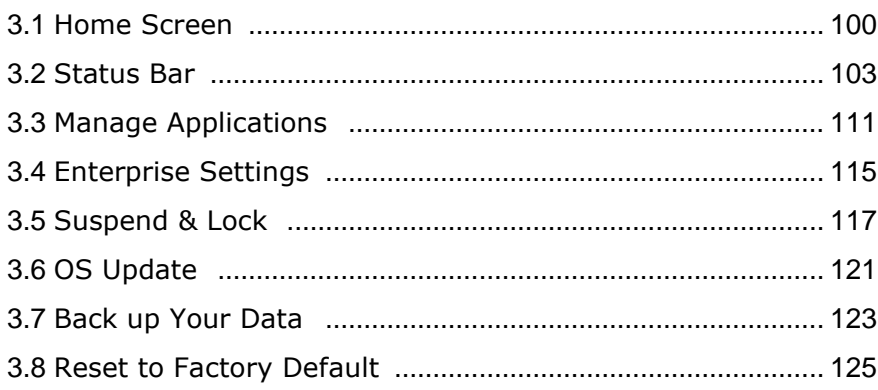

## <span id="page-99-1"></span>3.1. HOME SCREEN

When the mobile POS is fully charged, press the Power key for three seconds to turn on the mobile POS. A locked screen will appear. Slide the lock button upward to unlock the screen.

The Home Screen appears showing **a status bar**, **shortcut icons**, an icon to open **App Drawer**, and the **Favorites tray**. The home screen allows multiple pages for placing shortcut icons and widgets. You may customize the home screen according to your preferences.

<span id="page-99-0"></span>To open **App Drawer**, please tap **A** icon, or slide up from the Favorites Tray:

## 3.1.1. CUSTOMIZE HOME SCREEN

### ADD APPLICATION SHORTCUT TO HOME SCREEN

- 1) On the home screen you would like to customize, tap open App Drawer icon  $\sim$ , or slide up from the **Favorites tray**.
- 2) Locate the application to add, tap on and hold the application icon.
- 3) The home screen will appear. Drag the application icon to your preferred position and release to have it placed.

Long pressing certain applications such as Chrome or GmailTM may show the app shortcuts but not Home screen. To add such applications from App Drawer to Home screen, please:

- 1) Keep tapping and holding the application icon and drag it upward.
- 2) The Home screen will appear. Drag the application icon to your preferred position and release to have it placed.

### ADD WIDGET TO HOME SCREEN

- 1) Tap and hold any empty spot on the home screen.
- 2) The current layout will shrink, and the available options related to home screen appear on the bottom. Tap **Widgets** to enter the widget selection list.
- 3) In the **widget** selection list, scroll to locate your desired widget.
- 4) Tap and hold the widget until the home screen layout appears. Drag the widget to your preferred position and release to have it placed. For a setting shortcut, you will have to select a specific setting from the shortcuts list.

## ARRANGE THE SHORTCUTS AND WIDGETS ON HOME SCREEN

To move or remove a shortcut/widget, on the home screen you would like to customize, tap and hold it to enter layout edit mode, an option "**X Remove**" will appear on top of the screen, to which you can drag the unwanted shortcut/widget to remove it. Drag the icon to the preferred position and release it to have it placed.

To resize a widget, tap and hold it until a white frame appears. Tap and drag a white dot to re-scale the widget.

### ARRANGE THE APPLICATIONS WITH APP SHORTCUTS ON HOME SCREEN

To move or remove those applications which offer **app shortcuts**, please hold and drag the application icon to anywhere on the screen, and layout edit mode appears. Drag the application icon to "**X Remove**" on the top of the screen to remove it, or to the preferred position and release it to have it placed.

To create an Action icon from the app shortcuts to Home screen, please:

- 1) Long press an application icon (no matter on the **Home screen** or the **App Drawer**) to unfold its app shortcuts.
- 2) Tap and hold an **Action** from the app shortcuts and drag it to the preferred position on the Home screen.
- 3) Release the **Action** icon to have it placed.

### EDIT FAVORITES TRAY

**Favorites Tray**, which is located in the bottom of Home screen, contains up to 5 icons and appears on every Home screen.

Add **Widgets**, **Applications**, **Actions**, or **Folders** to Favorites Tray, please:

- 1) Tap and hold the icon and drag it to the Favorites Tray.
- 2) Release the icon to have it placed.

To move/remove an icon of **Widgets**, **Applications**, **Actions**, or **Folders** from the Favorites Tray:

- 1) Tap and hold the icon to enter layout edit mode.
- 2) Drag the icon to the spot where you would like to have it place and release it, or drag it to "**X Remove**" on the top of the screen to delete it.

### CHANGE HOME SCREEN WALLPAPER

- 1) Tap and hold any empty spot on the home screen.
- 2) Tap Wallpapers in the menu that appears, and select the app you would like to use.
- 3) Select an image to apply as the wallpaper.
- 4) Tap Set wallpaper.

### CREATE FOLDER

- 1) On the home screen you would like to customize, tap and hold the application shortcut you would like to move, drag the icon on the top of another icon to create a folder.
- 2) As these icons overlap, a folder is created.
- 3) After you let go your finger, these icons are enclosed in a circle.

### NAME A FOLDER

- 1) Tap the folder you would like to name.
- 2) The folder will expand from a small circle to a full rectangle to show all the shortcuts in it. Tap "**Unnamed Folde**r" and edit the folder name.
- 3) Tap **Done** on the on-screen keyboard.
- 4) Tap elsewhere on the screen, the folder will shrink to a small circle with its new name.

### REMOVE A FOLDER

- 1) Tap and hold the folder you would like to remove.
- 2) Drag the folder to the top of the screen where the option "**X Remove**" is located.

#### **Note:**

**Please note that, when you remove a folder, the shortcuts contained in it will be removed as well.** 

# <span id="page-102-0"></span>3.2. STATUS BAR

The left side of the status bar shows **notification icons**, and the right side of the status bar shows **status icons**.

# 3.2.1. ICONS ON STATUS BAR

# STATUS ICONS

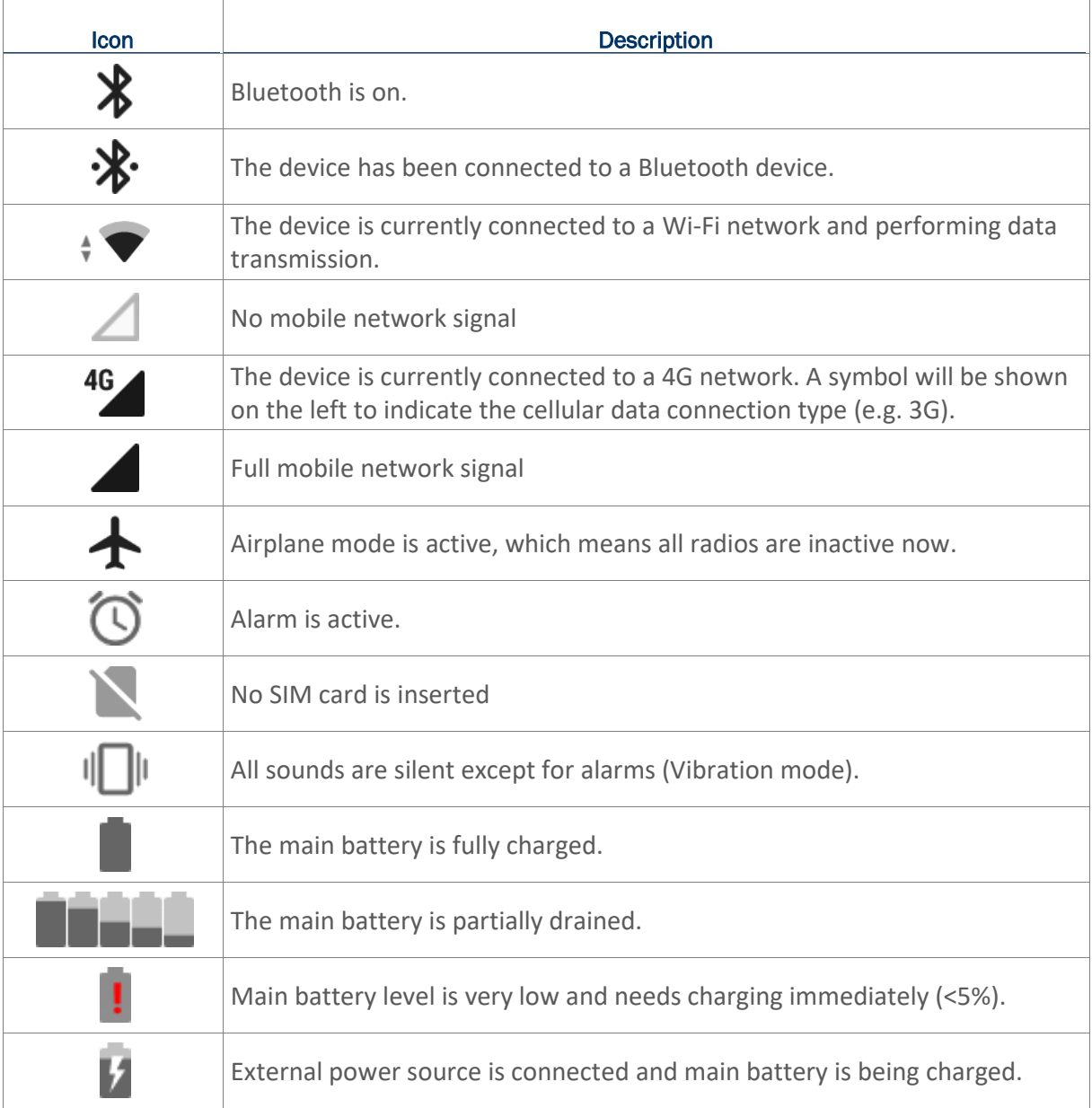

## NOTIFICATION ICONS

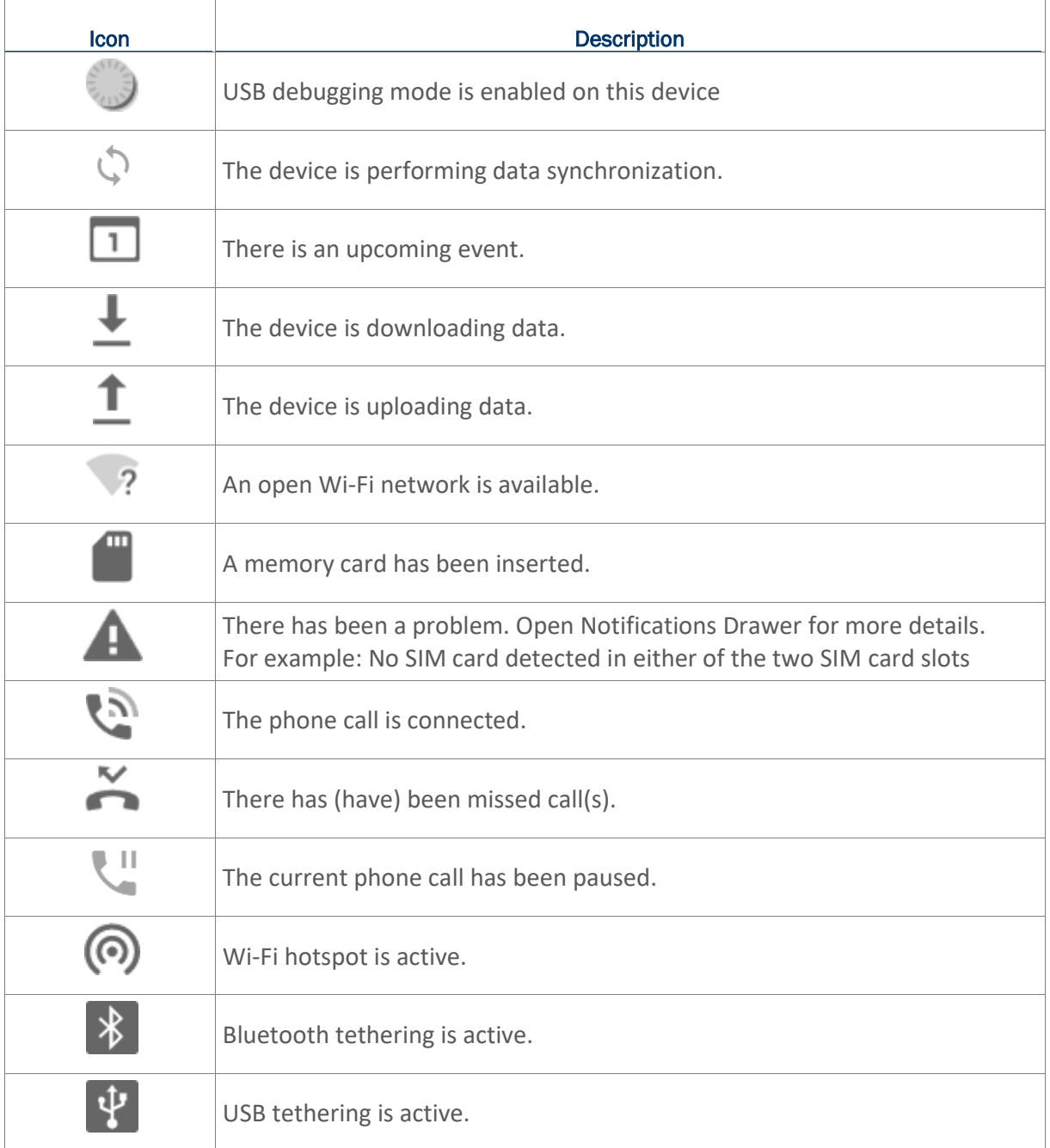

## 3.2.2. OPEN QUICK SETTINGS MENU

The status icons are related to essential settings regarding the device's remaining power, Bluetooth status or Wi-Fi connectivity status. The status bar offers a quick access for you to easily make adjustments of the settings. To open **Quick Settings menu**, use you two fingers, swipe from the top to the bottom of the screen. You can tap on each status icon on the menu to switch among different modes or enter the settings.

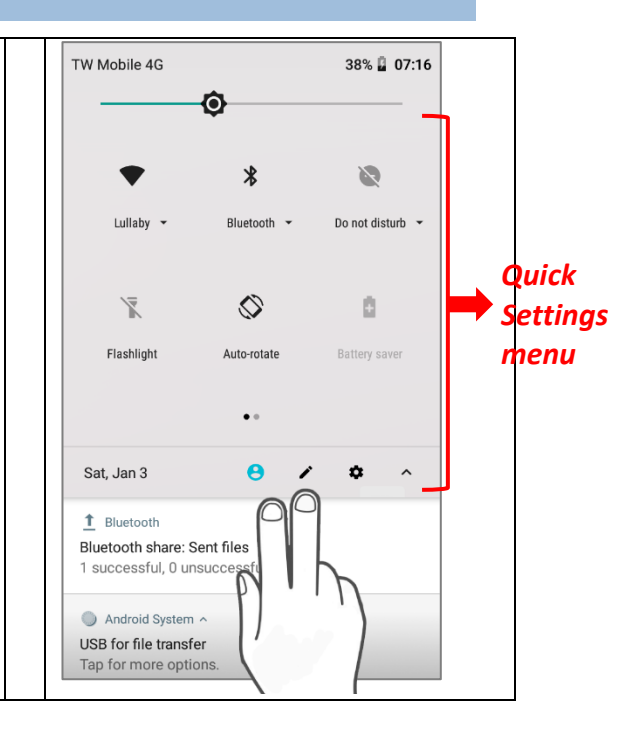

### **OR**

- 1) Swipe down form the status bar by one finger to open **Notifications Drawer**.
- 2) Click **V** icon on **Quick Settings Panel** to open **Quick Settings Menu.**

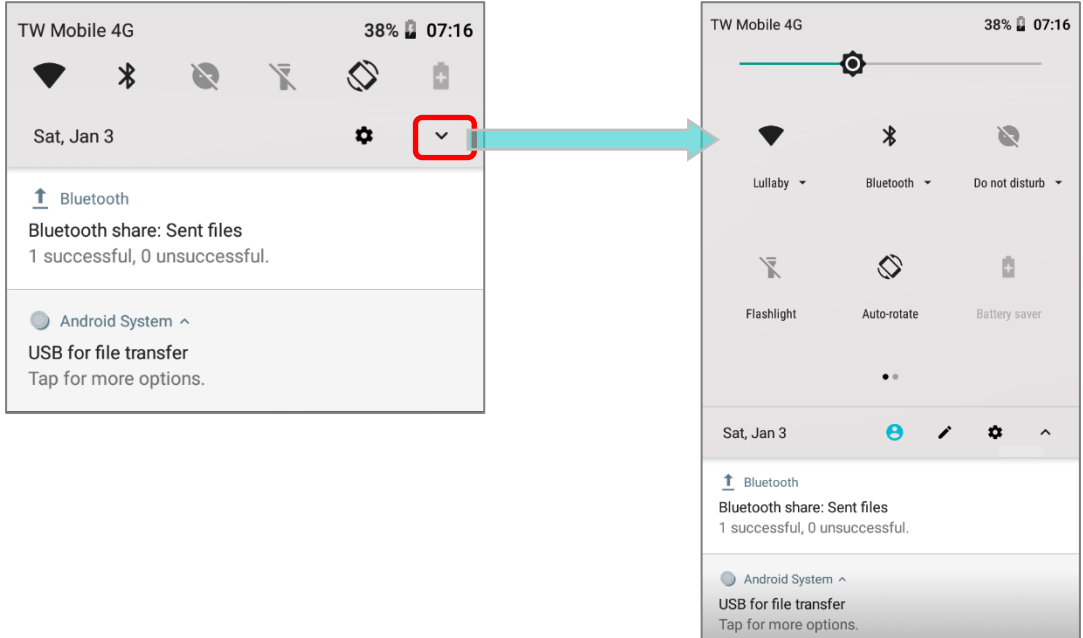

### EDIT QUICK SETTINGS MENU

To customize *Quick Settings Menu*, please:

- 1) Click "*EDIT*" icon **\*** to get into *Edit* page.
- 2) *Remove*: To remove certain item, please tap on and hold the icon to be removed, and drag it to the light gray area and then release it.
- 3) *Add*: To add certain item, please tap on and hold the icon to be added and drag it to the dark gray area and then release it.
- 4) Return to the *Quick Settings menu*, all the settings are done.

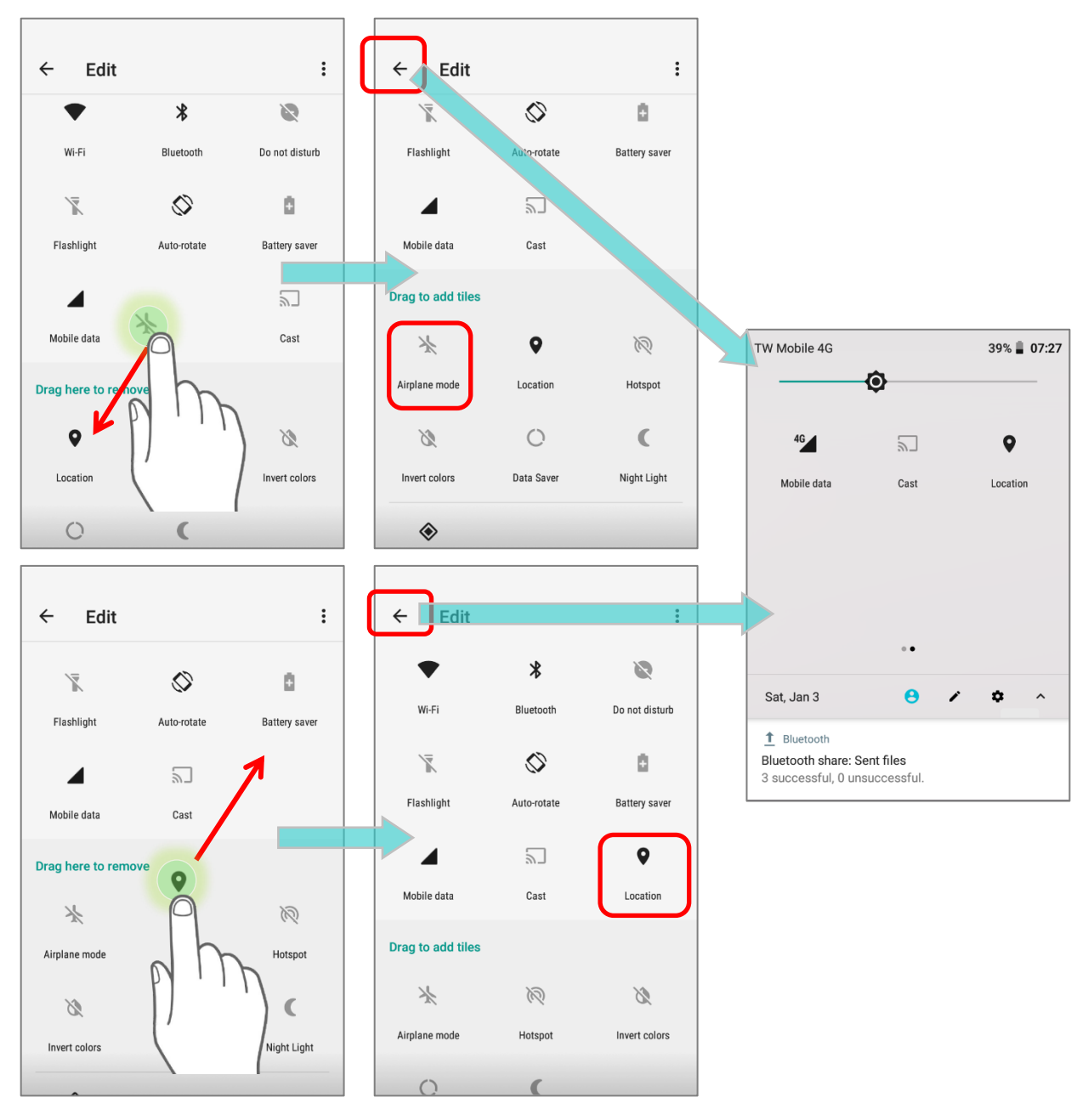

## To reset *Quick Settings Menu*, please:

- 1) Tap to enter *Edit* page.
- 2) Tap **More**  $\vdots$  icon in the upper-right corner, and tap "**Reset**".

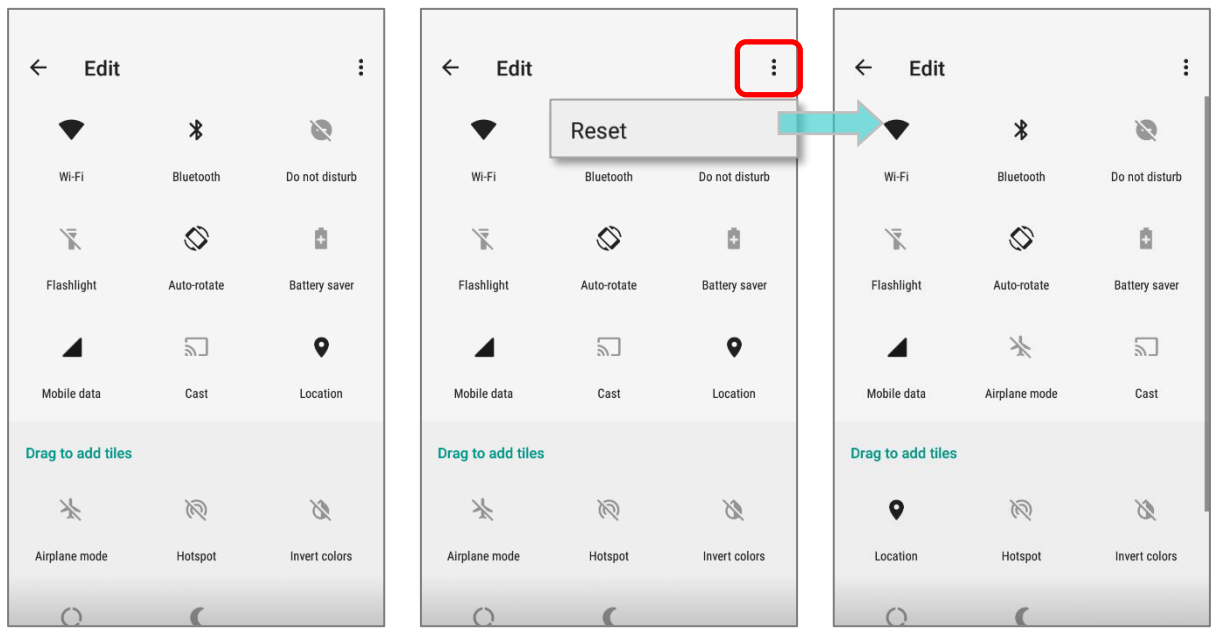

### <span id="page-107-0"></span>3.2.3. OPEN NOTIFICATIONS DRAWER

The **notifications icons** on status bar inform you of the new events such as incoming calls, messages or USB connection.

### CHECK OUT NOTIFICATION

To check out details of the events, swipe down from the status bar to open [Notifications Drawer.](#page-107-0) Tap on the individual notification card to carry out immediate action or to open the corresponding application.

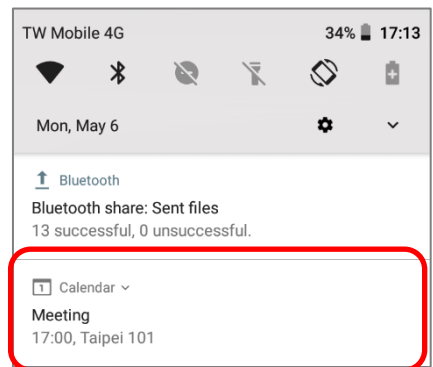

### DISABLE NOTIFICATION

You can change or turn off the notification of a specific app by tapping and holding on the notifications card until the corresponding app name reveals. Tap "**MORE SETTINGS**" to modify the notification-related setting.

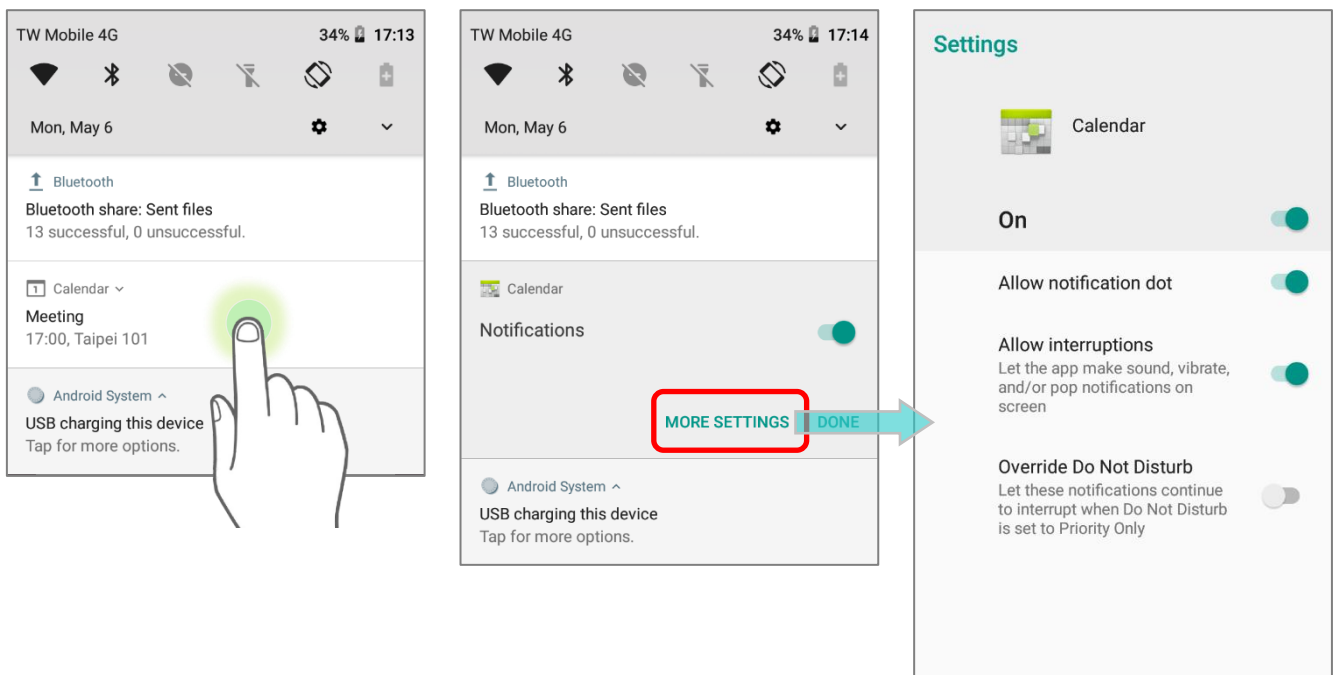
#### SNOOZE NOTIFICATION

To temporarily dismiss the notification, you may snooze the notification by sliding it to the right or the left slightly and slowly till the reschedule icon  $\bigcirc$  and the settings icon  $\bigcirc$  show up.

Tap on the reschedule icon  $\bigcirc$  to set the reminder while tapping on the settings icon more settings.

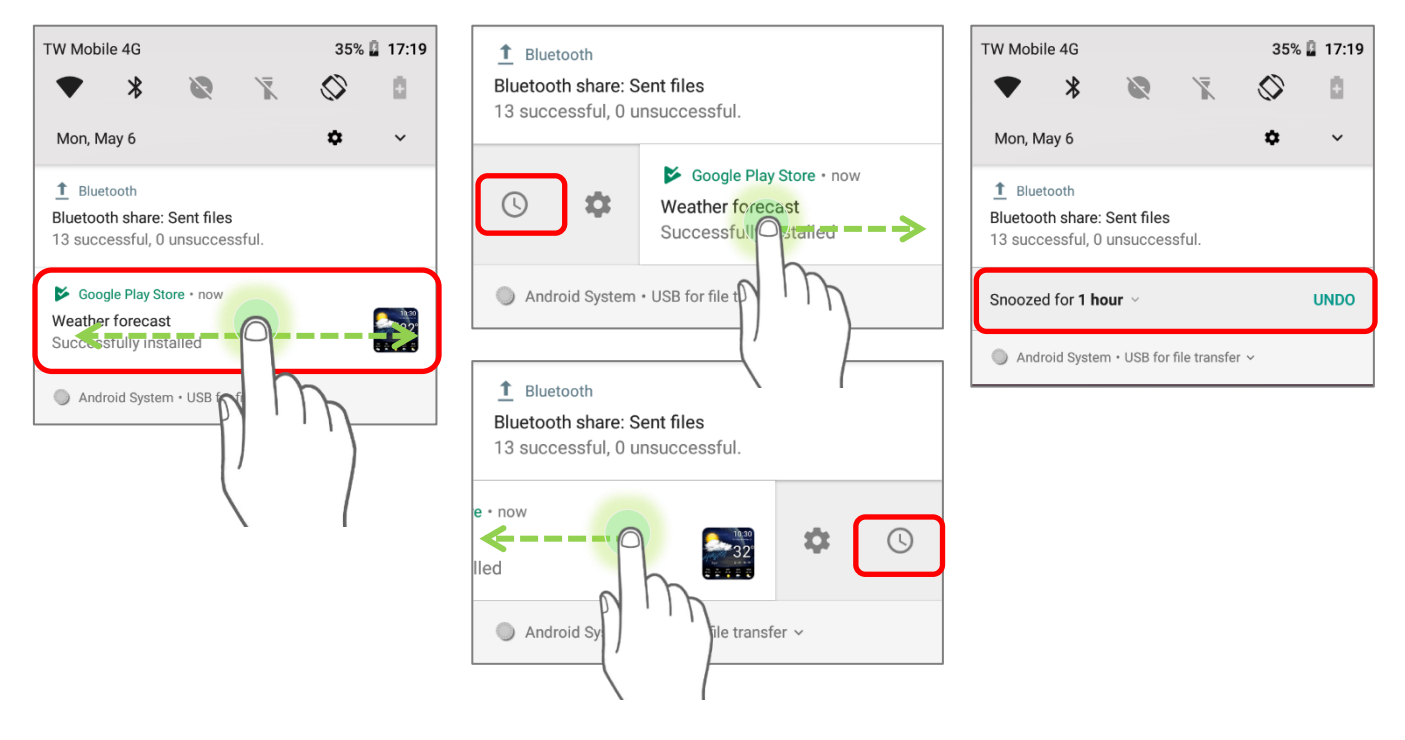

The default snooze time is one hour. Tap the time on the snooze menu for more time options:

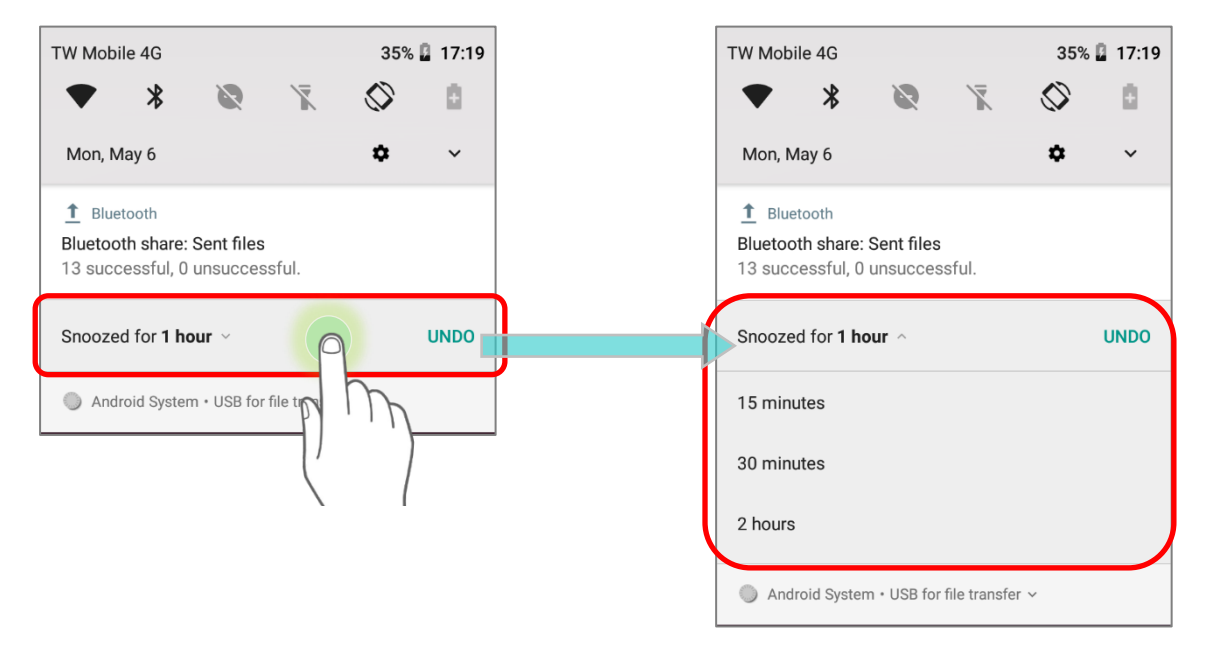

### CLEAR NOTIFICATION

To dismiss a single notification, simply swipe the notification right or left. You can also dismiss all notifications at a time by tapping "**CLEAR ALL**". Ongoing notifications and notifications that require subsequent activity to be cleared will remain on the list.

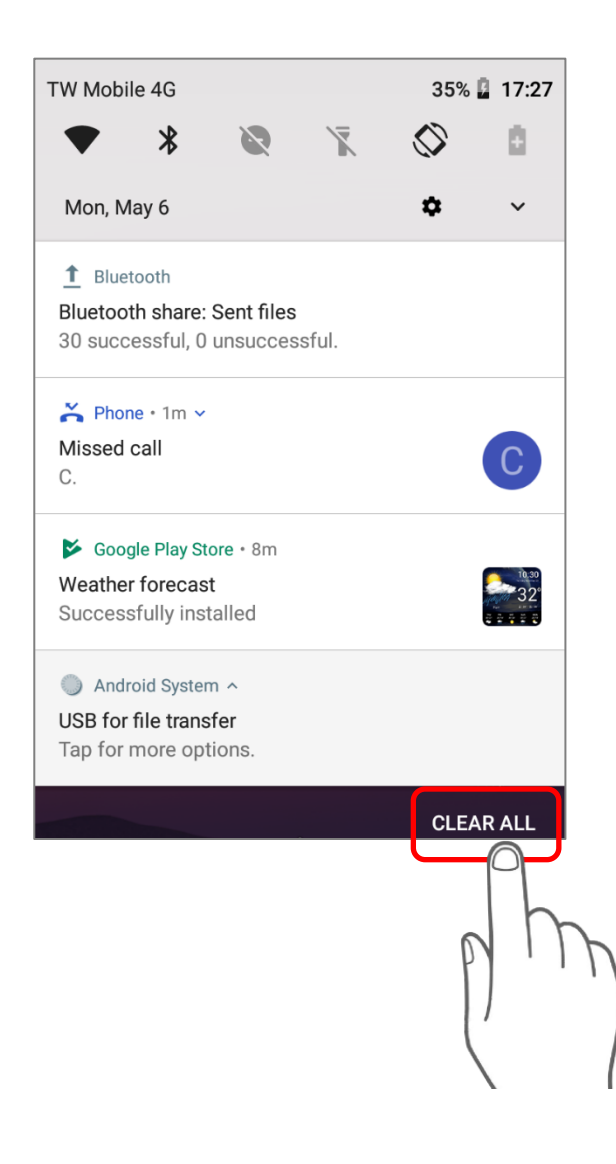

# 3.3. MANAGE APPLICATIONS

# 3.3.1. APPLICATION MENU

Go to **[App Drawer \(All Apps\)](#page-99-0)** to check the applications menu.

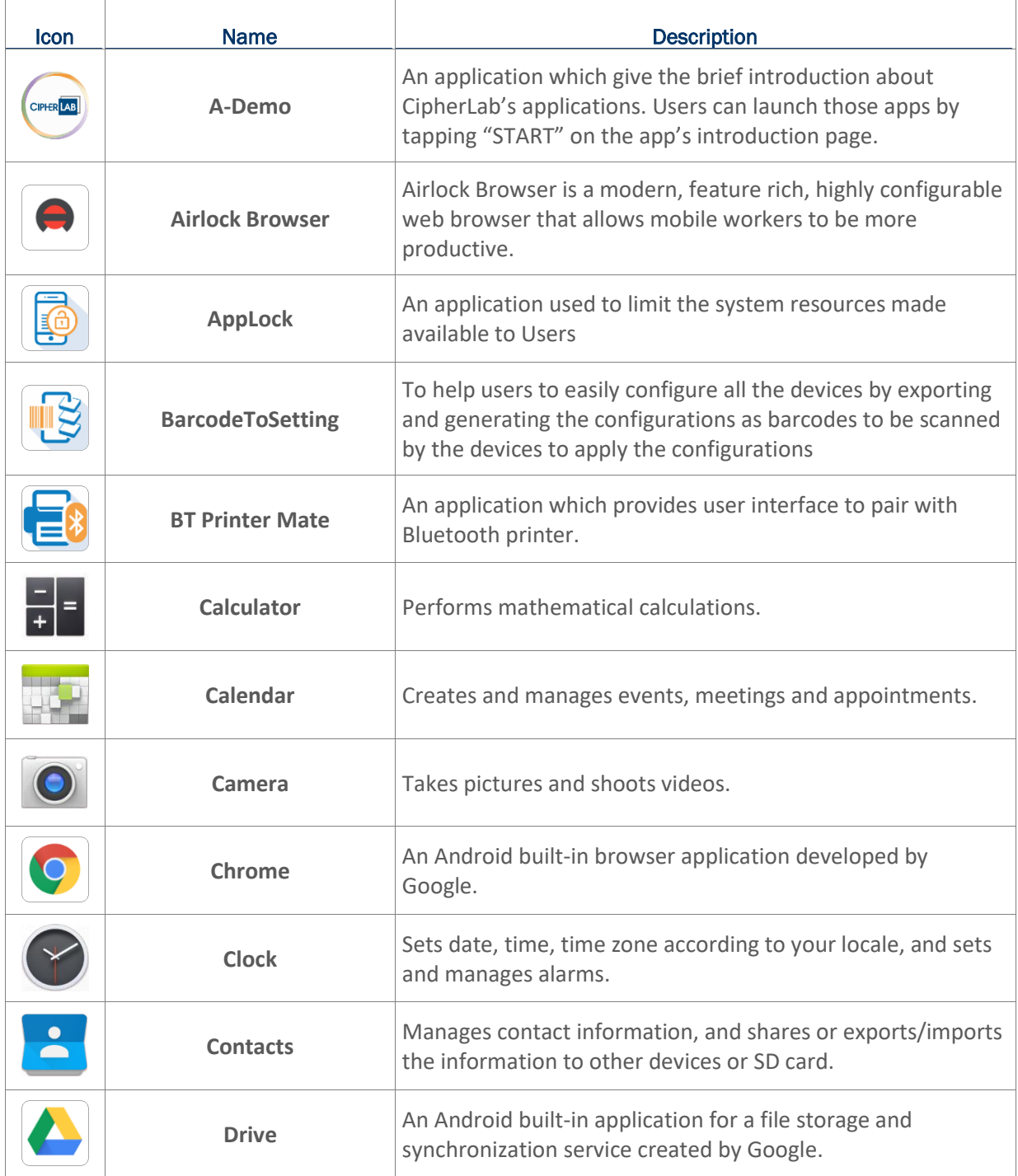

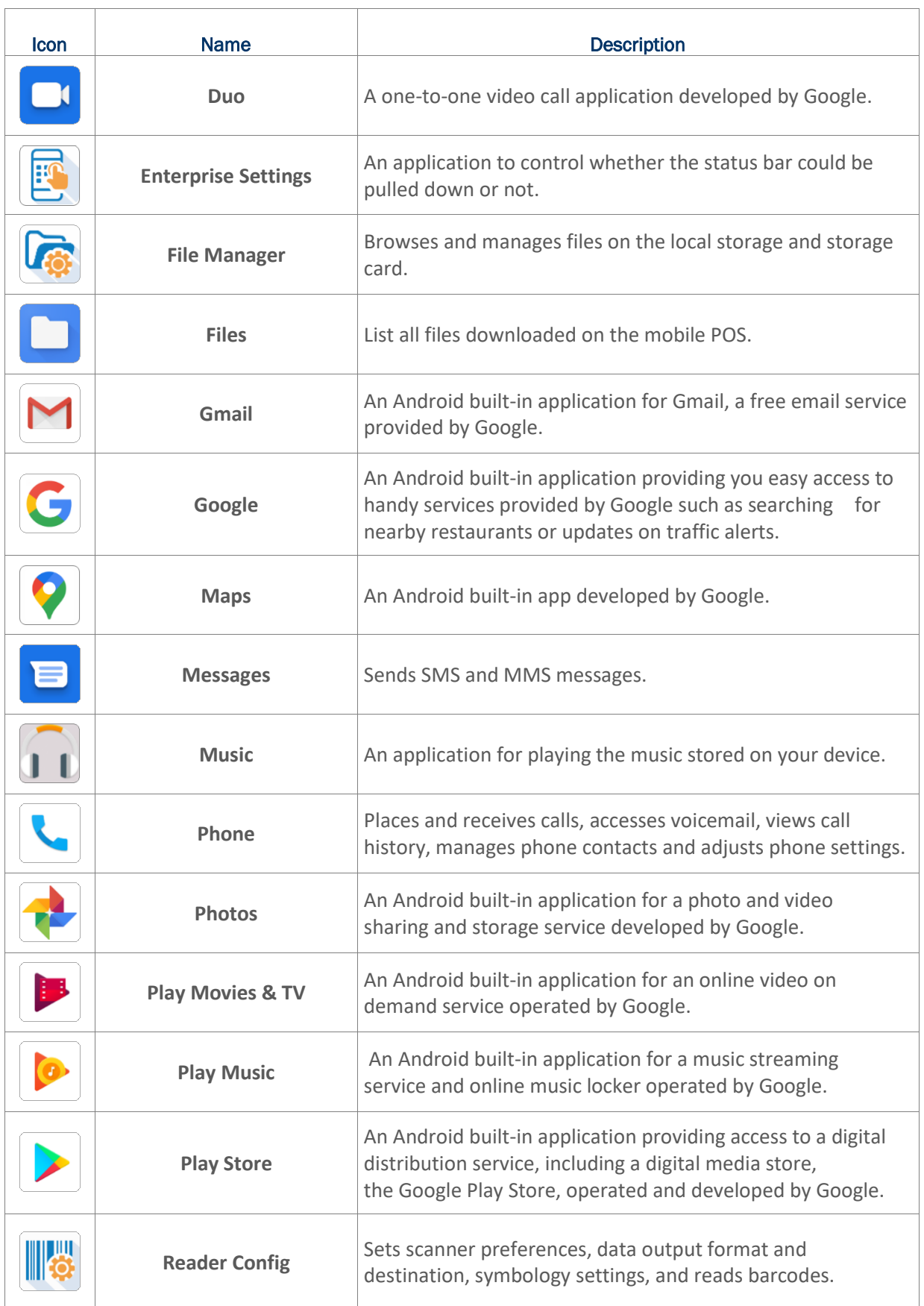

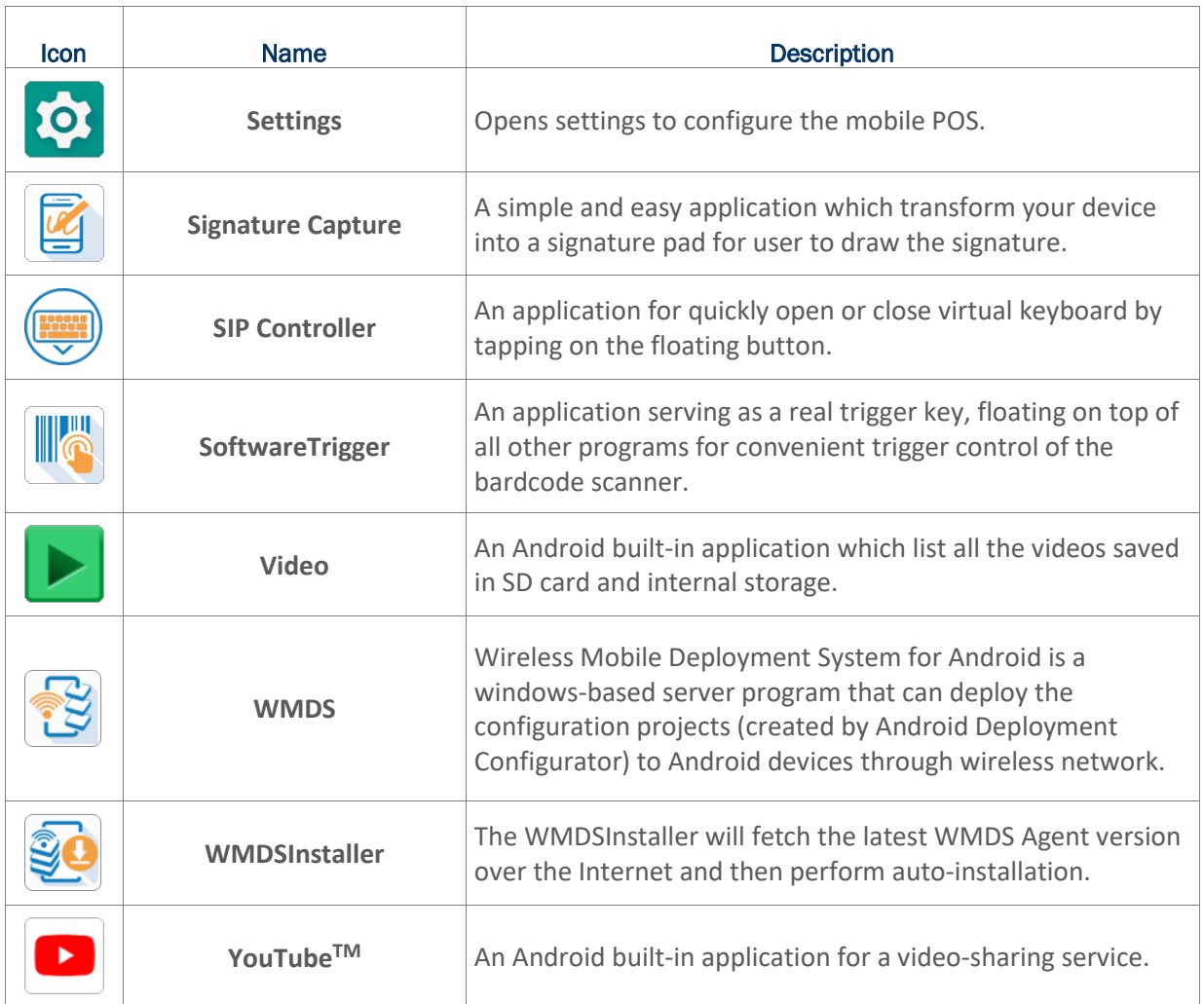

## 3.3.2. CURRENT APPLICATIONS

Tap the **Recent Apps** button  $\Box$ . The screen will show a list of recently used applications.

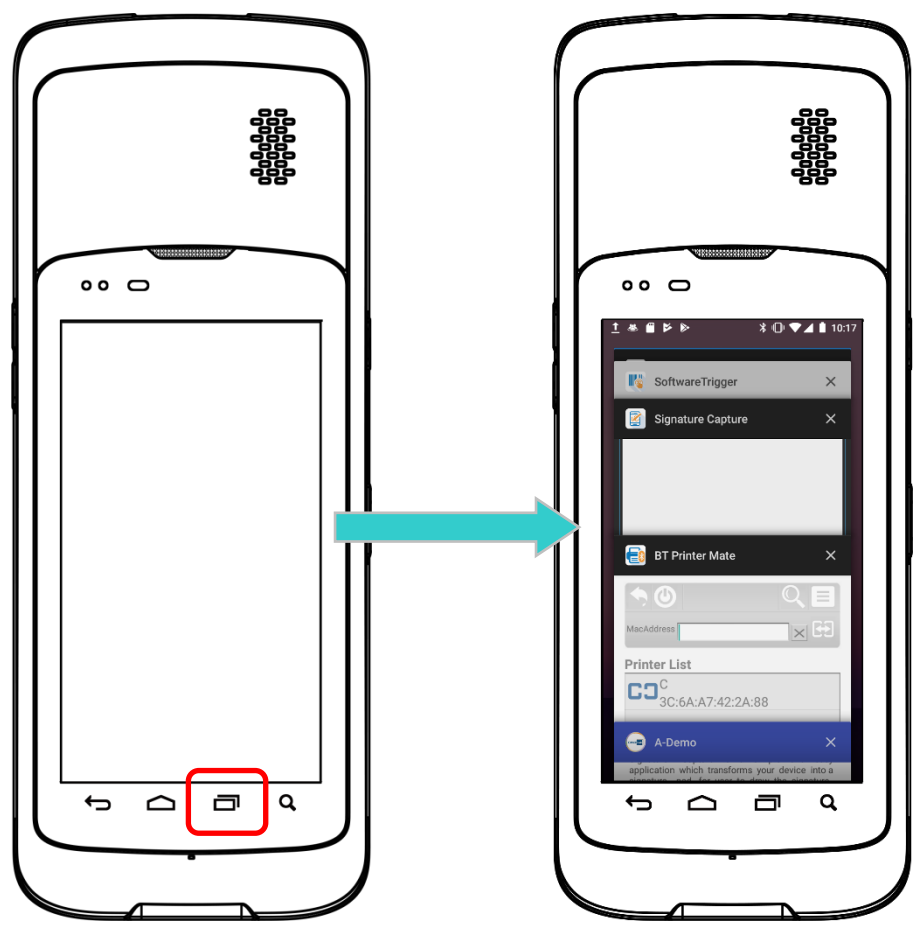

On this screen, you can:

#### SWITCH BETWEEN APPLICATIONS

Swipe up or down to cycle through the listed applications; tap on your desired one to open it on the screen.

### END APPLICATION

Slide an application to the left or right, or tap the **X** on top right to close it.

**Note:**

**Close unused applications to release RAM space. Remember to save your data or settings before closing any application.**

## 3.4. ENTERPRISE SETTINGS

The app "**Enterprise Settings**" is for setting whether the status bar could be pulled down or not.

Please go to **[App Drawer \(All Apps\)](#page-99-0)** and tap on "**Enterprise Settings**".

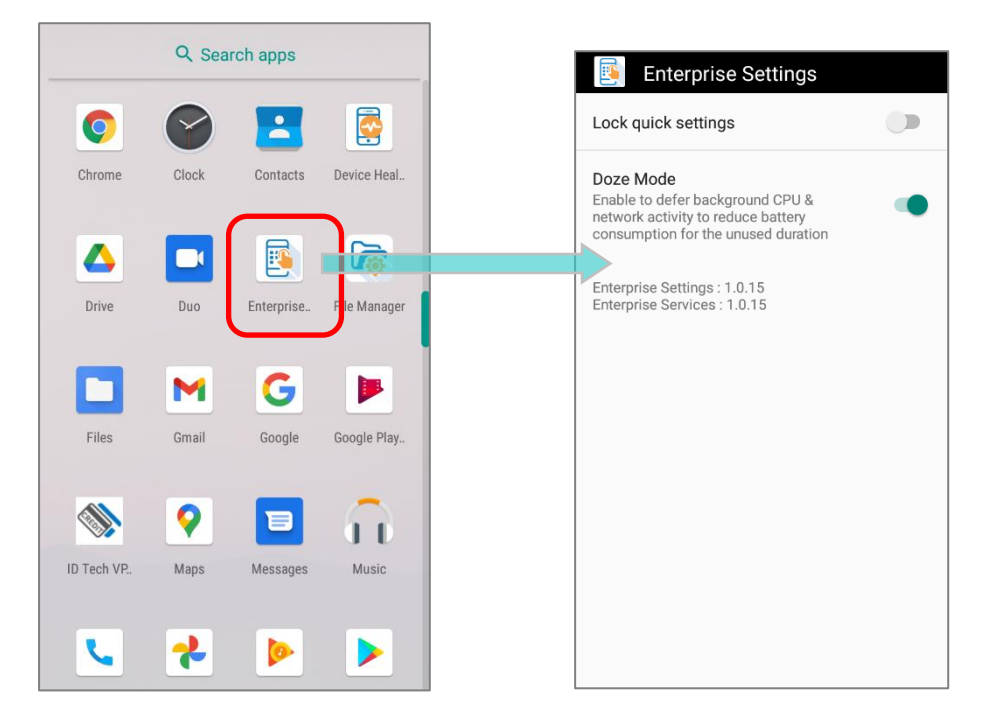

#### LOCK QUICK SETTINGS

By tapping on the switch of "**Lock quick settings**", you can enable or disable the status bar on the top of the screen. The default setting of "**Lock quick settings**" is off.

Once "**Lock quick settings**" is on, the status bar cannot be swiped down, and **[Quick Settings Panel](#page-104-0)**, **[Quick Settings](#page-104-1)  [Menu](#page-104-1)**, and **[Notification Drawer](#page-107-0)** become unreachable.

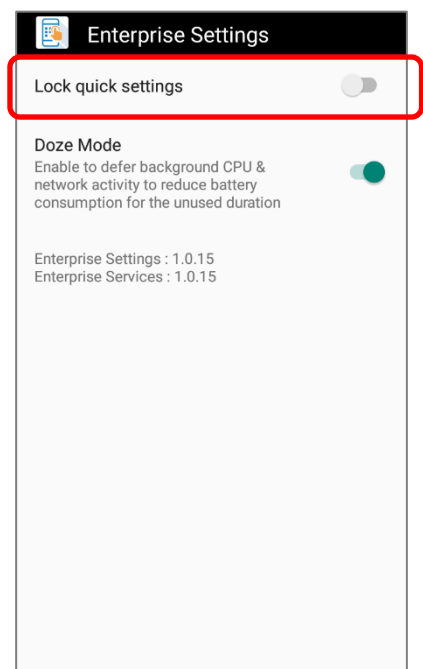

## DOZE MODE

"**Doze Mode**" is enabled by default.

Please refer to<https://developer.android.com/training/monitoring-device-state/doze-standby>

for details.

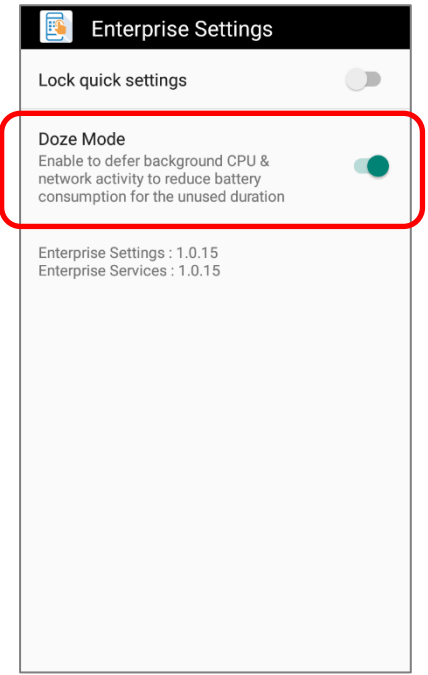

## **VERSION**

The version information about Enterprise Settings is listed right below "**Doze Mode**".

## 3.5. SUSPEND & LOCK

## 3.5.1. SUSPEND DEVICE

The mobile POS operates continuously once it is powered on. To minimize power consumption and prevent unintended operation, suspend the mobile POS if you are not actively using it. The mobile POS can be quickly awoken from suspend mode to operate as needed. When the mobile POS enters suspend mode, the system is in a power-saving status, meaning the device will not respond to screen touch, and volume keys and side buttons will also be unavailable until the device is unlocked.

#### SUSPEND HERA51

Press the power button to immediately suspend the mobile POS. The mobile POS will also automatically get into suspend when the time interval set in **Screen [Timeout](#page-67-0) Settings** has passed without any activity.

#### **Warning:**

**To save battery power, suspend the mobile POS when not in use.** 

## 3.5.2. LOCK DEVICE

Setting a screen lock allows you to protect your personal data on this device while the device is not at your hand. With various types of screen lock available and Smart Lock, you can not only enjoy the benefits of this function but also great convenience.

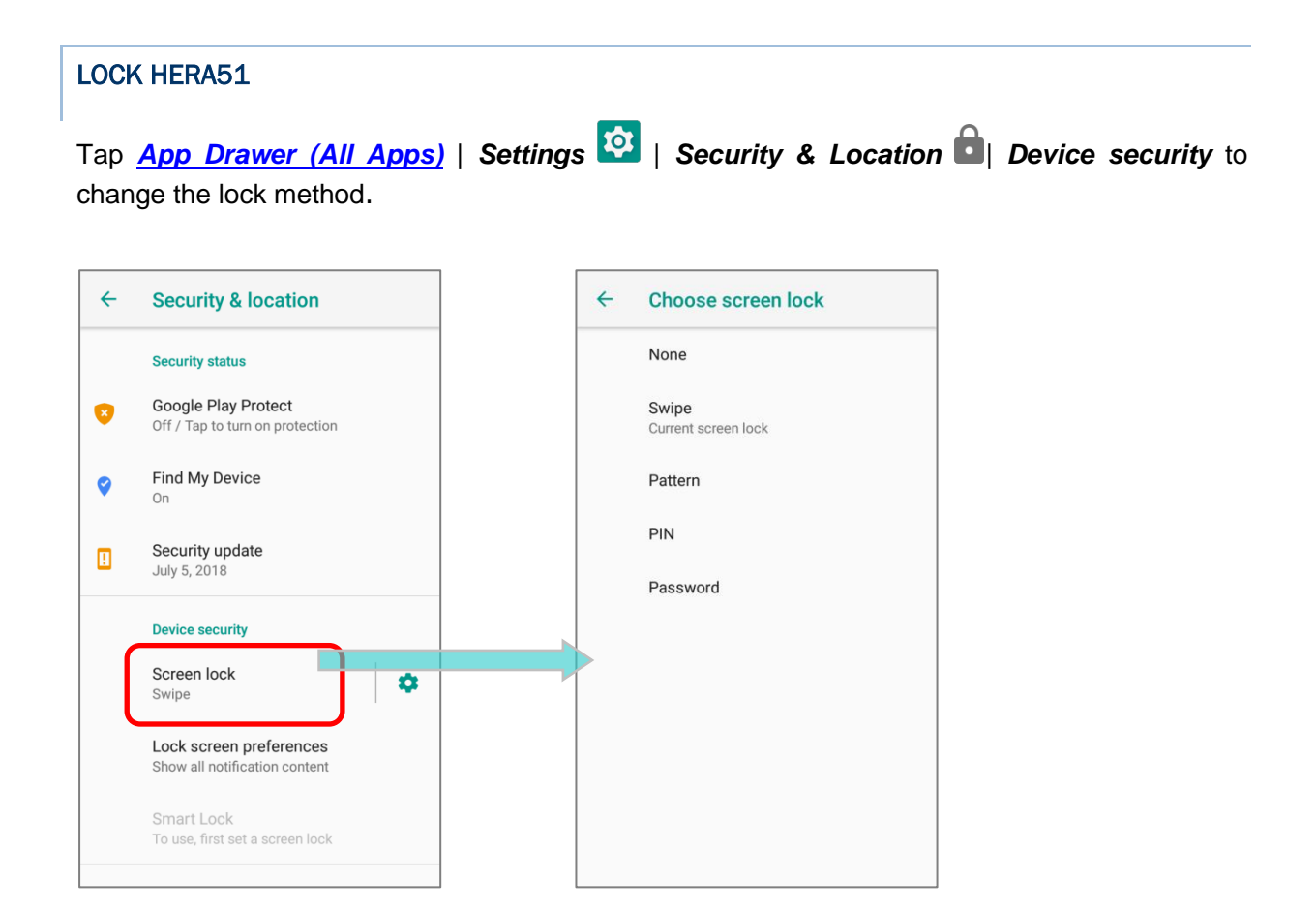

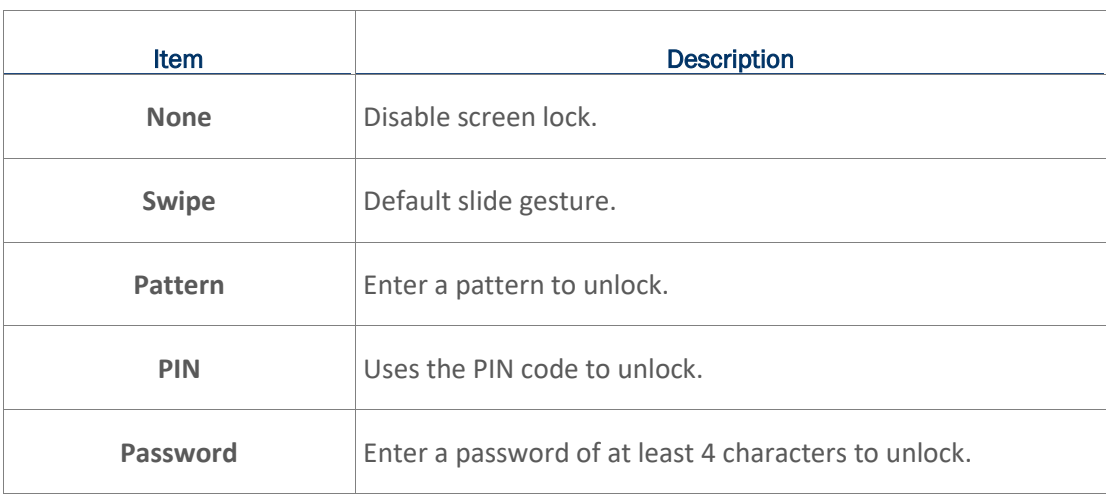

By selecting a *pattern*, *PIN*, or *Password* method, you can access advanced settings and *Smart*  **Lock** to customize personal lock settings.

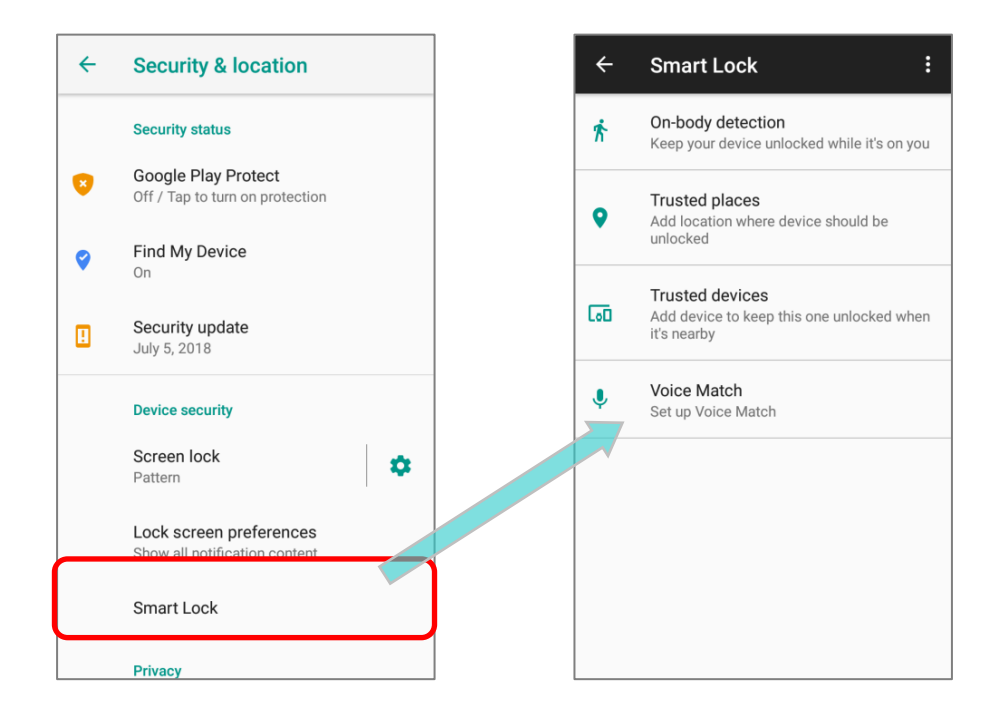

#### SCREEN LOCK SETTINGS

Except of setting "*None*" for screen lock, you can tap on the settings icon  $\bullet$  next to "*Screen lock*" for further settings:

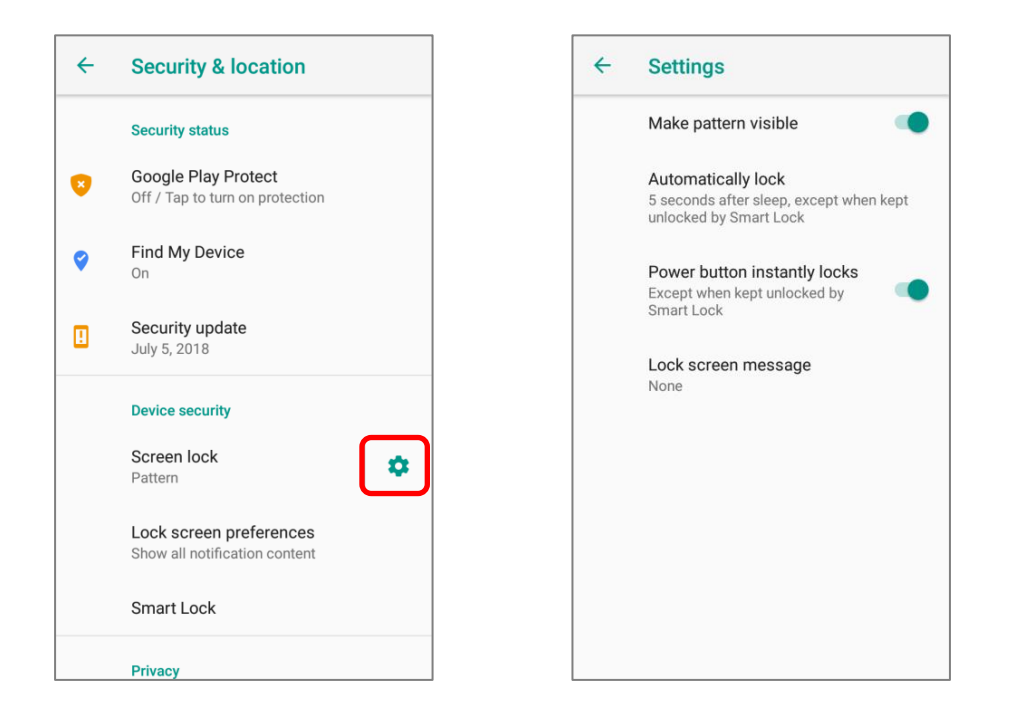

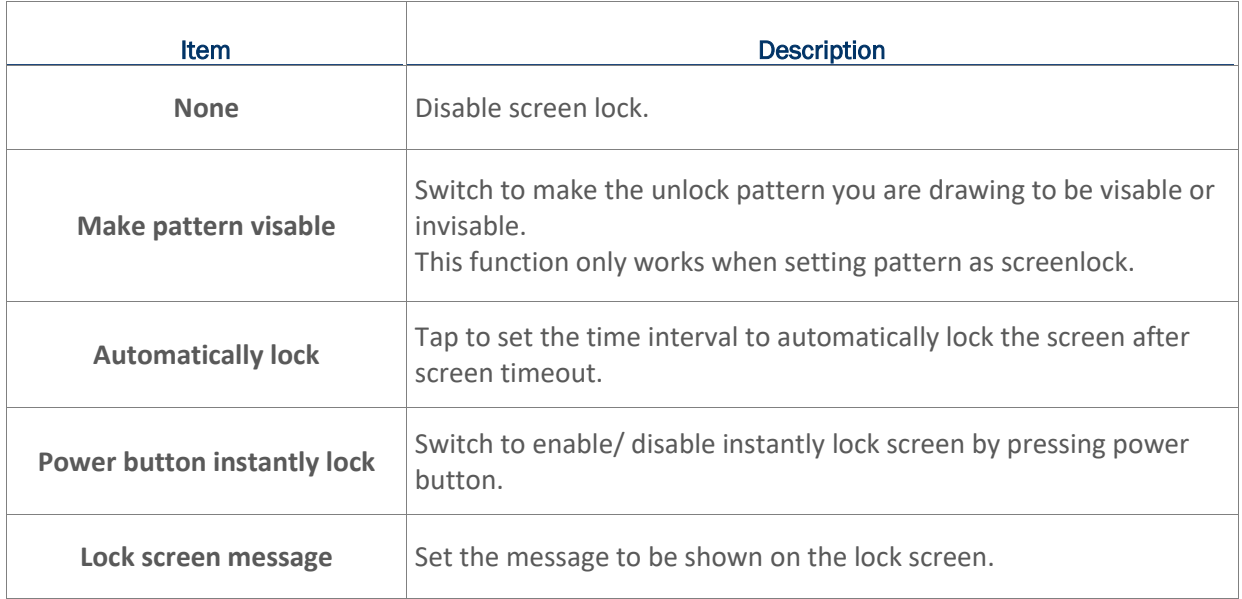

## 3.6. OS UPDATE

Updating the operating system on the mobile POS helps maintain it at an optimized state. You may choose to update the system by establishing a wireless network connection to the Internet and downloading the update file from the OTA server.

**Note:**

**The mobile POS will shut down during system update. Save any unfinished tasks and data before updating the system in order to avoid data loss.** 

#### 3.6.1. NETWORK UPDATE

In order to check for and download the latest system update file on the server, make sure a wireless network connection to the Internet is established on the mobile POS.

**Note:**

**To avoid any additional charges to your wireless data plan, the Wi-Fi connection to the Internet is recommended for downloading the file.**

- 1) Go to **[App Drawer \(All Apps\)](#page-99-0)** | **Settings** | **System** | **About phone** | **System** updates  $\mathbf{L}$
- 2) A dialog pops up asking you to input the password for system update. Please contact with **[support@cipherlab.com.tw](file:///C:/Users/Wen.Cheng/AppData/Roaming/Microsoft/Word/support@cipherlab.com.tw)** for the password. Enter the password and tap **OK**.

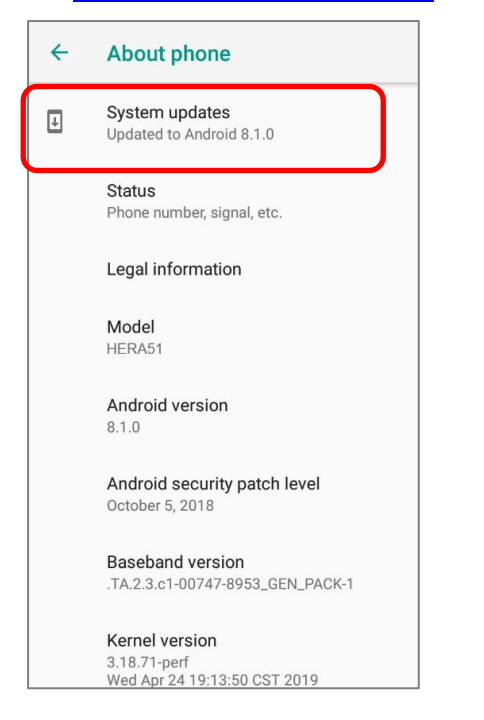

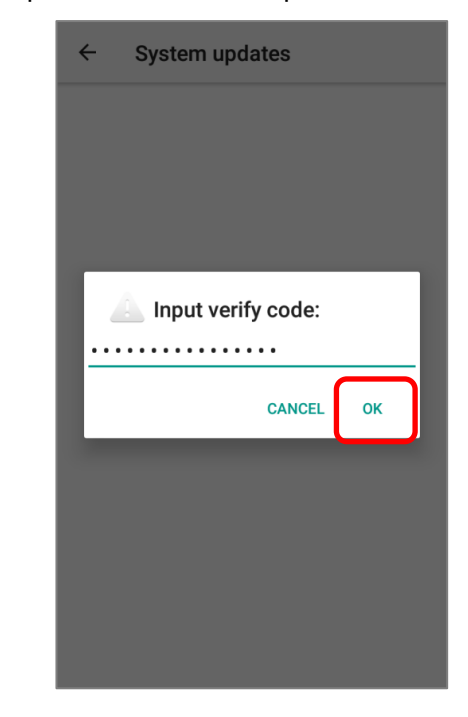

#### HERA51 Mobile POS

- 3) The mobile POS searches for the latest system update file on the server. Tap **DOWNLOAD AND INSTALL** to download the update file.
- 4) When a new system update file is detected on the server, a notification icon will appear on the status bar, and a text notification will pop up in the notifications panel.

#### AUTOMATIC UPDATE

The automatic update feature of HERA51 mobile POS is off by default, and you can change the setting by **ADC** (Android Deployment Configurator) to turn it on.

By enabling automatic update feature, HERA51 mobile POS automatically detects whether there's the latest OS update and downloads it. The update is scheduled to proceed on early morning when the device is on and left idle.

## 3.6.2. SD CARD UPDATE

HERA51 mobile POS automatically searches the available update files in your mobile computer's storage and then install it.

Please obtain the latest system update image file, and copy the file "sdupdate.zip" onto the folder "sdupdate" of your SD card. Insert the SD card into the memory card slot on the device. Press the power button to power it on.

#### **OR**

Transfer the update image file to the root directory of the device's internal storage via the snap-on cable.

The newest version of OS will be automatically installed and take effect next time the device is booted up.

**Note:**

**Make sure the SD card is inserted in the mobile POS. If not, the screen will show that your system is currently up to date.** 

 $\bullet$ 

 $\Box$ 

- Apps and apps data<br>- Call history

- Couracist<br>- Device settings (including Wi-Fi<br>- Shotos and videos<br>- SMS

- Contacts

## <span id="page-122-0"></span>3.7. BACK UP YOUR DATA

With **Backup**, you can have your personal data (Apps & apps data, call history, contacts, and SMS) and certain system settings under your Google account backed up (over network connection) on the cloud. This allows you to easily restore the settings on this device after a Factory Reset (refer to Reset [to Factory Default](#page-124-0) ).

To start:

- 1) Make sure your device is connected with network.
- 2) Tap **[App Drawer \(All Apps\)](#page-99-0)** | **Settings**  $\left|\mathbf{S}\right|$  **System**  $\left|\mathbf{S}\right|$  **Backup** and enable Back up to Google™ Drive.

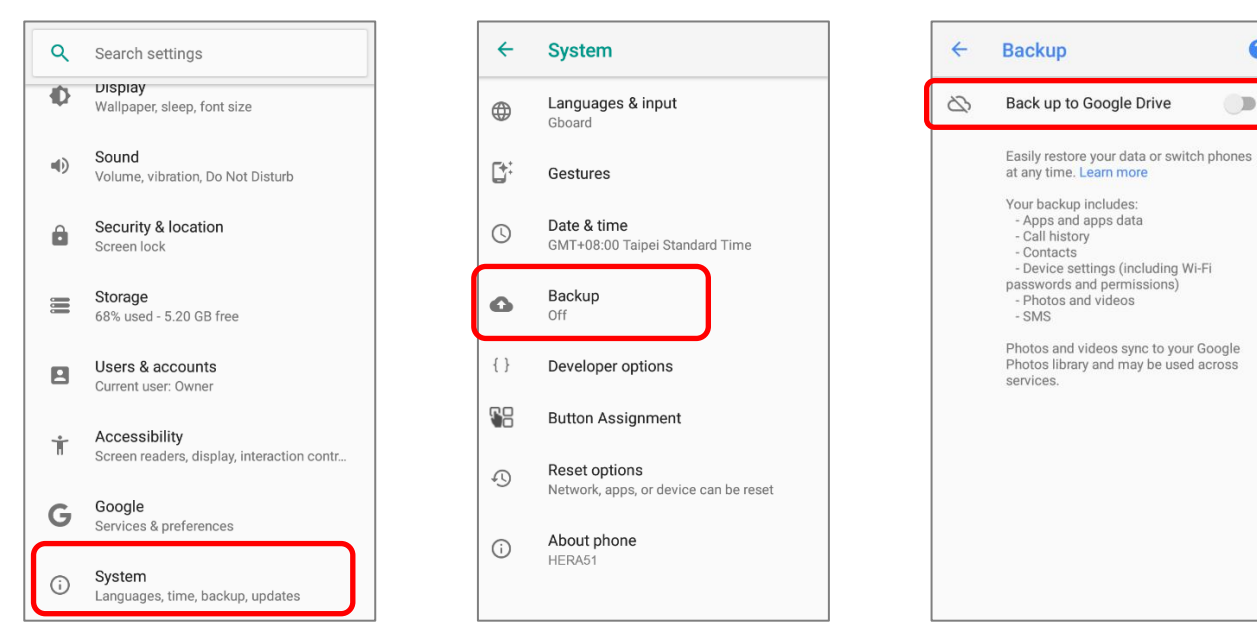

3) Tap Account to log in to your Google account.

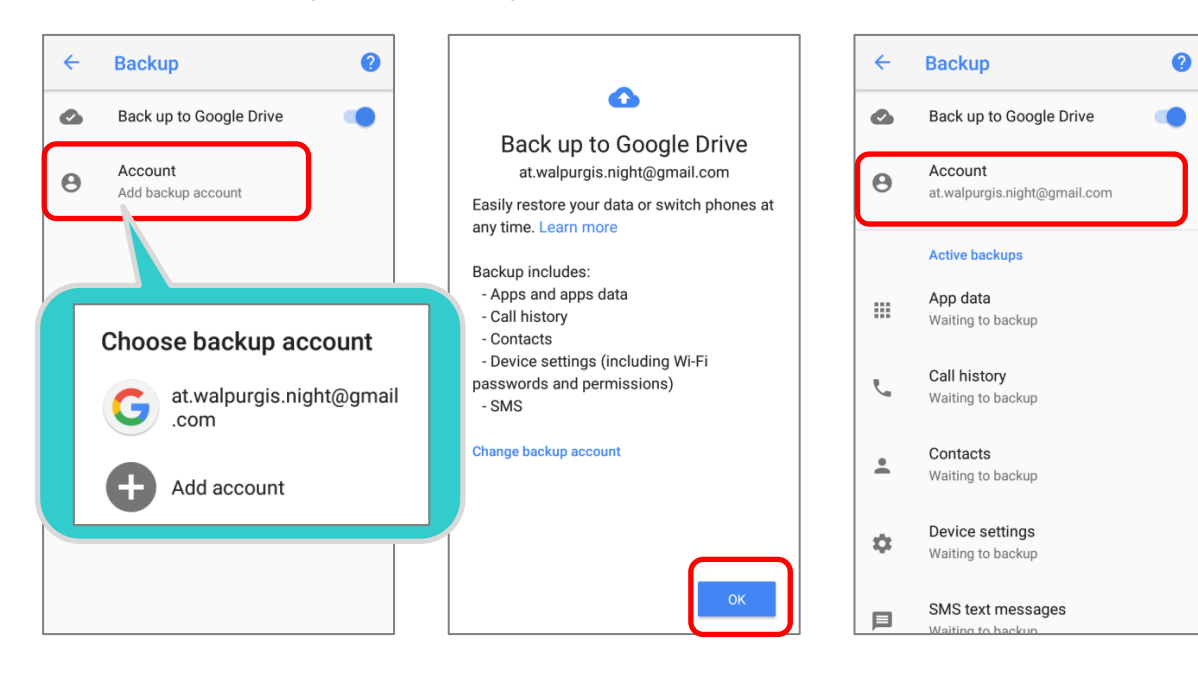

To restore the backed up personal data of a Google Account, just add that account to the device.

#### **Note:**

**(1) To back up your photos and videos, tap** *[App Drawer \(All Apps\)](#page-99-0)* **| Photos and log in your Google account to sync the files on your device with Google Photo Library.** 

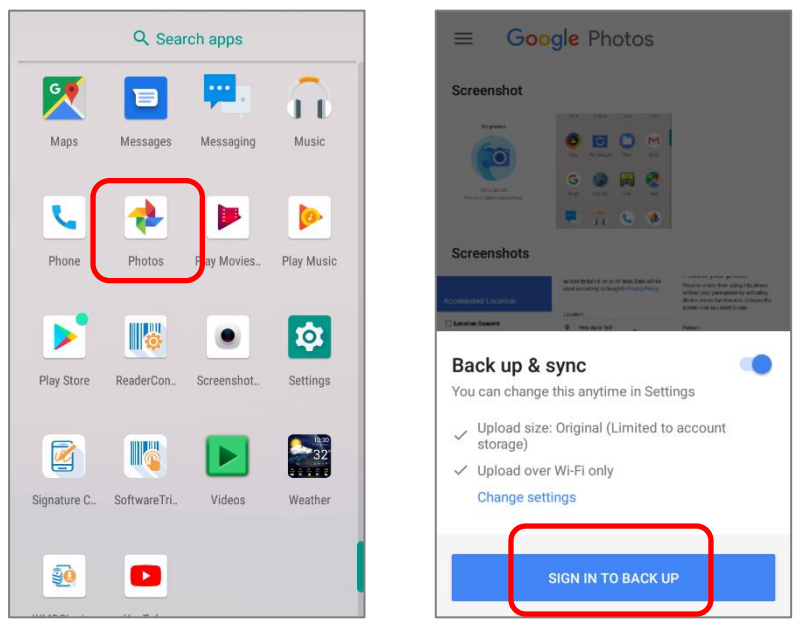

- **(2) To back up other data such as audio or video files on the device's storage, you can make use of the Google Drive service.**
- **(3) Backup may not handle certain app progress data and settings.**

## <span id="page-124-0"></span>3.8. RESET TO FACTORY DEFAULT

Performing a factory reset will erase all data on your mobile POS (including call logs, messages, files as well as your installed apps and their associated data) and revert the device back to its original state in which it is powered on for the first time.

It is strongly recommended that following the instructions in Back [up Your Data](#page-122-0) to back up important data before performing a factory reset.

When setting your HERA51 Mobile POS by **ADC** (Android Deployment Configurator), the settings will automatically backup to "**enterprise partition**" of your HERA51 Mobile POS, and the settings saved in enterprise partition will not be erased by proceeding "**Erase all data (factory reset)**". To erase all the settings, please select "**[Erase all data \(factory reset with enterprise\)](#page-126-0)**".

#### 3.8.1. ERASE ALL DATA (FACTORY RESET)

"**Erase all data (factory reset)**" will erase all the data except of the settings backed up in enterprise partition by ADC (Android Deployment Configurator).

To start:

1) Go to **[App Drawer \(All Apps\)](#page-99-0)** | **Settings** | **System** | **Reset option** | **Erase all data (factory reset)**

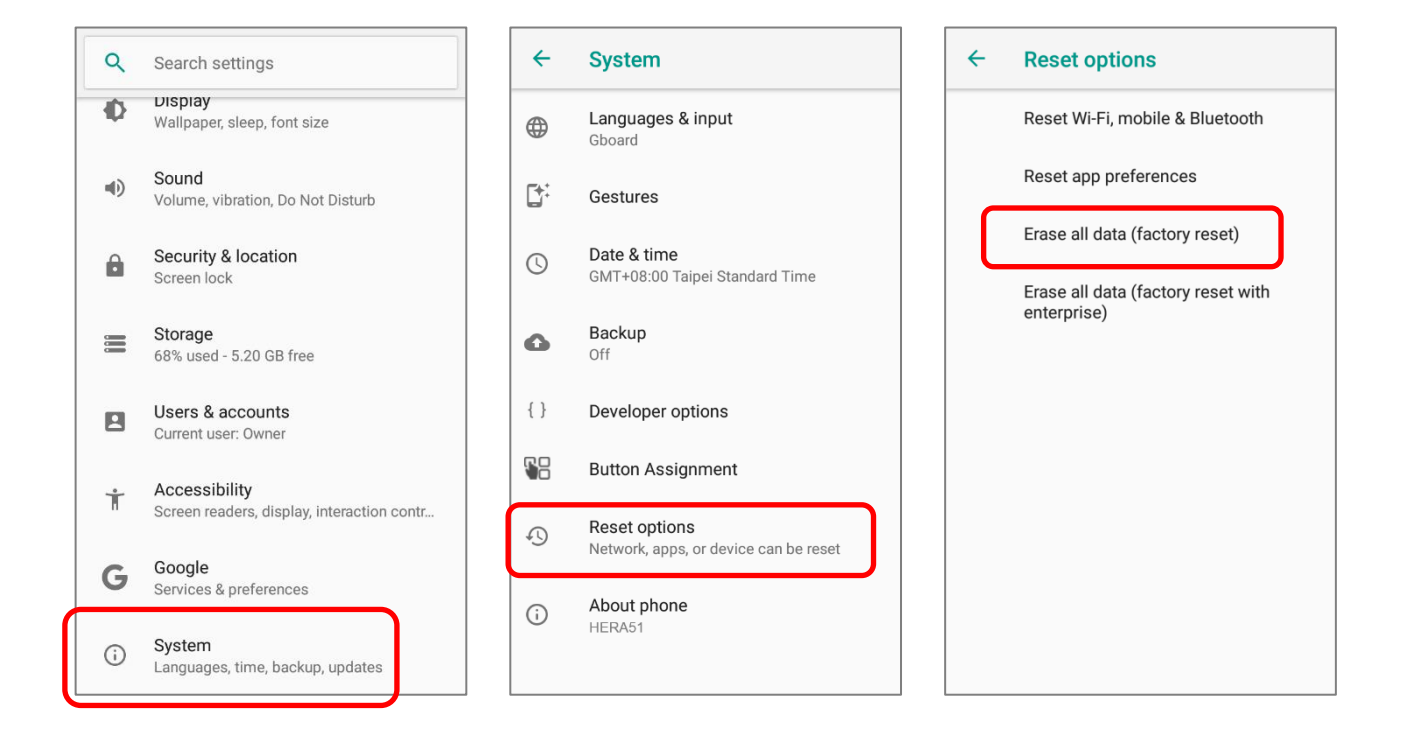

2) Confirm the action by tapping on the buttons and input the verification code (Please contact with [support@cipherlab.com.tw](file:///C:/Users/Wen.Cheng/AppData/Roaming/Microsoft/Word/support@cipherlab.com.tw) to obtain your verification code). Finally, tap **OK** to perform a factory reset.

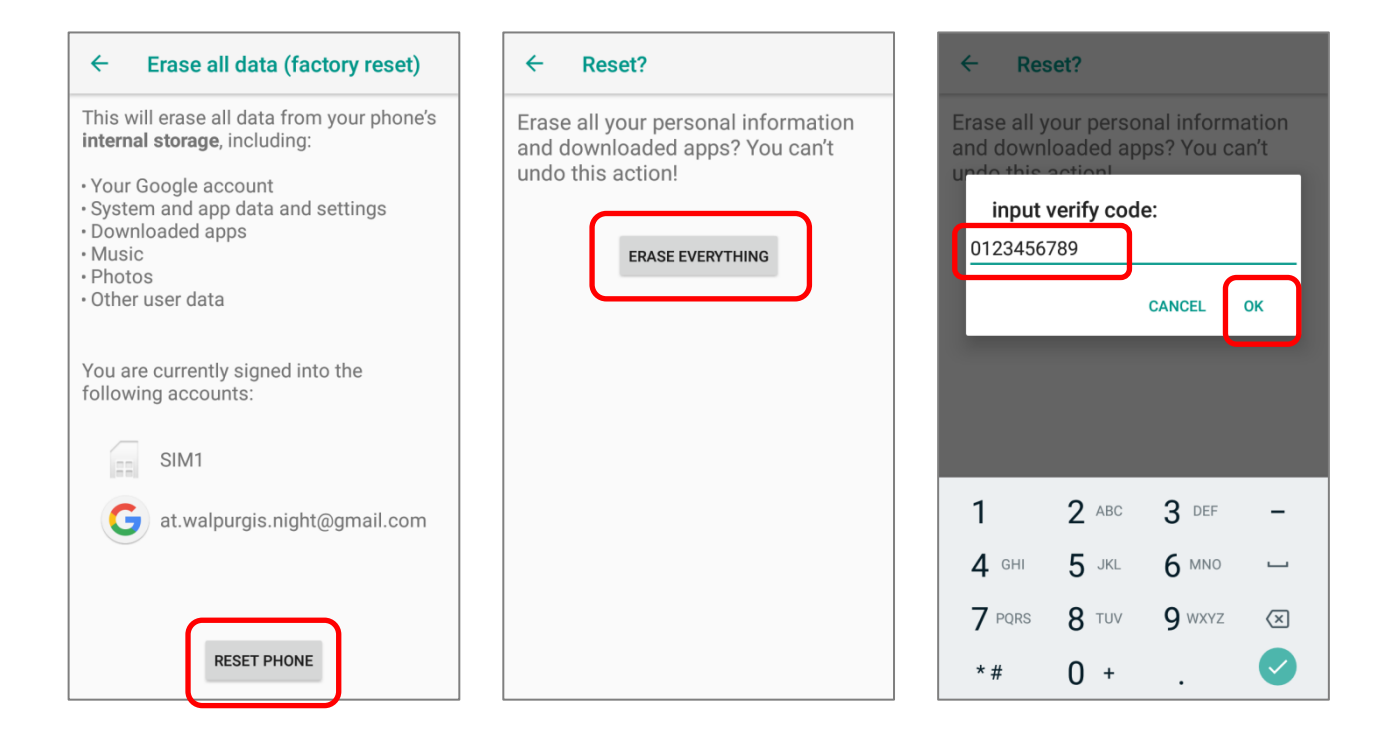

# <span id="page-126-0"></span>3.8.2. ERASE ALL DATA (FACTORY RESET WITH ENTERPRISE) Go to **[App Drawer \(All Apps\)](#page-99-0)** | **Settings** | **System** | **Reset option** | **Erase all data**

**(factory reset with enterprise)**

Confirm the action by tapping on the buttons and input the verification code (Please contact with [support@cipherlab.com.tw](file:///C:/Users/Wen.Cheng/AppData/Roaming/Microsoft/Word/support@cipherlab.com.tw) to obtain your verification code), and tap **OK** to perform a factory reset.

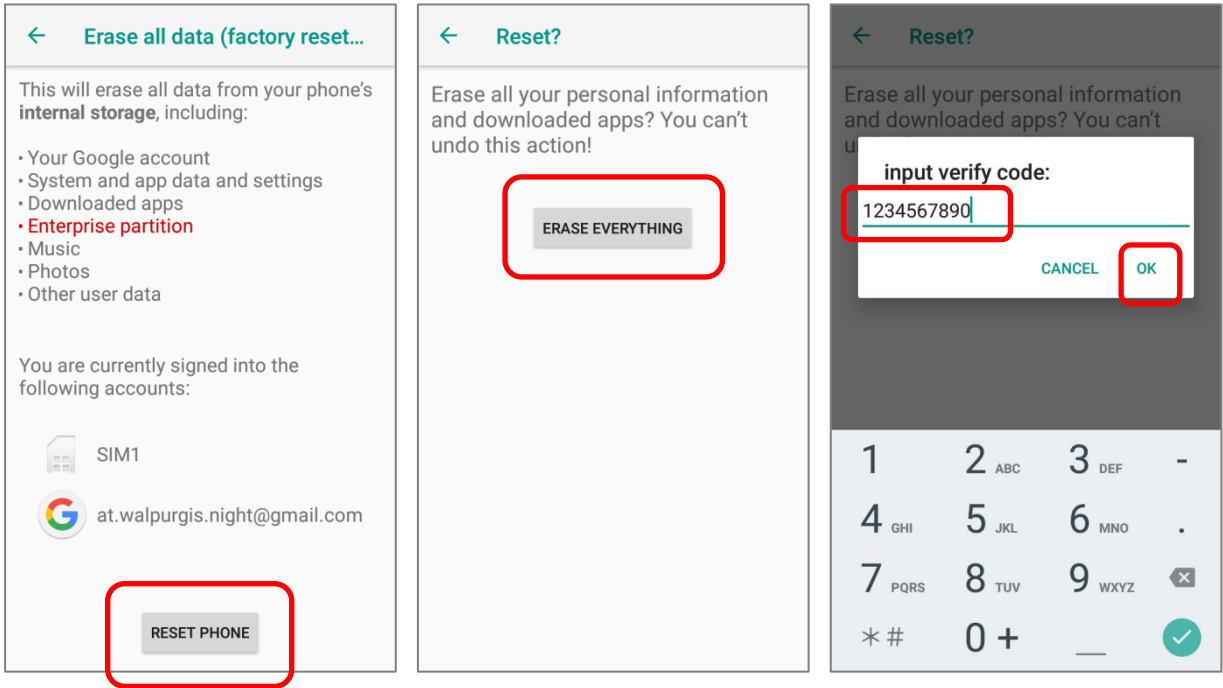

Please note that "**Erase all data (factory reset with enterprise)**" will erase all the data including the settings backed up in enterprise partition by **ADC** (**Android Deployment Configurator**).

#### HERA51 Mobile POS

#### 3.8.3. WELCOME WIZARD

As the mobile POS boots up for the first time after the reset, the Welcome wizard will run you through setting up the environment as well as restoring apps and data. During setup, you can tap "**SKIP**" to continue to the next step (you can finish the respective settings in **[App Drawer \(All](#page-99-0)** 

[Apps\)](#page-99-0) | Settings<sup>10</sup> at any time). Please note that to have the backed up data in your Google accounts restored right in this stage, log in to a Wi-Fi network when prompted to **Select Wi-Fi Network**.

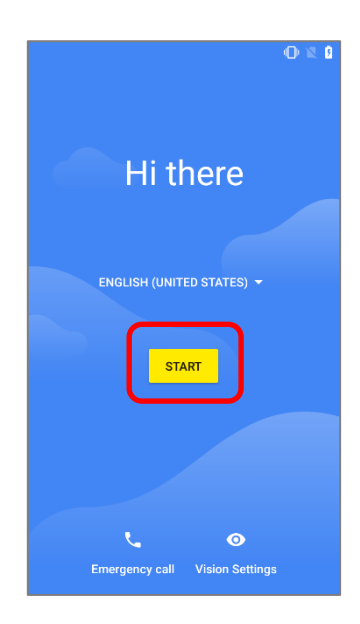

#### Step 1-1

Tap on "**STARTED**" to proceed, or tap to enter "**Choose your language**" page/ "**Vision Settings**" page.

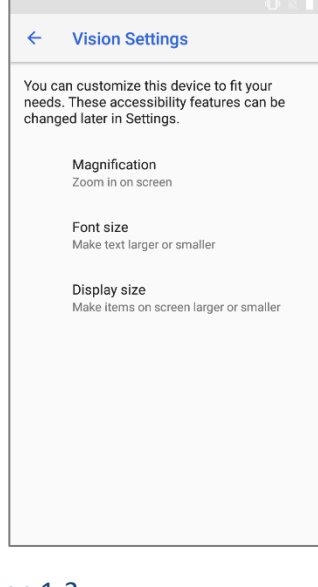

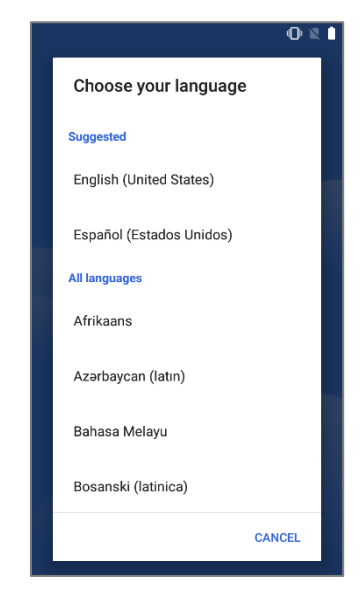

Step 1-2

Customize your device if needed.

Step 1-3 Select your system language.

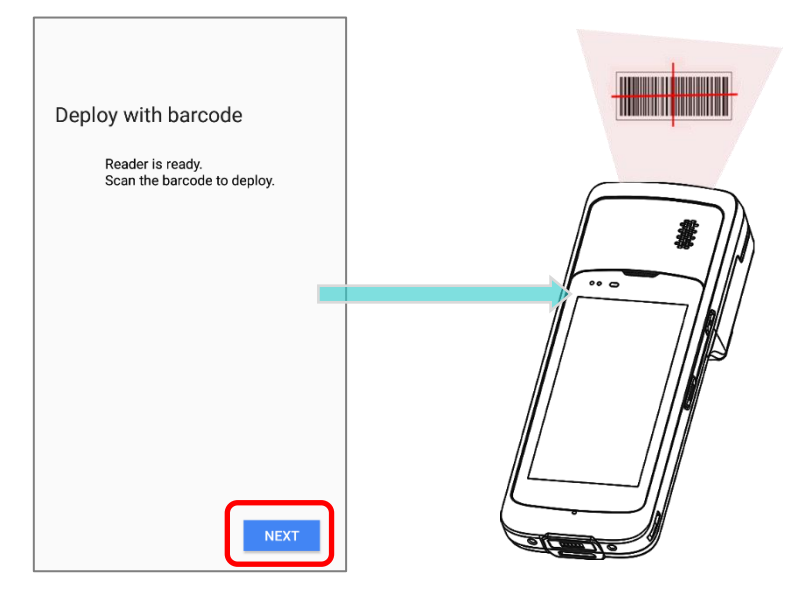

#### Step 2:

Press the trigger to scan the settings barcode generated by **ADC** (Android Deployment Configurator) to deploy the settings, or tap on "**Next**" to continue setting up by Welcome Wizard.

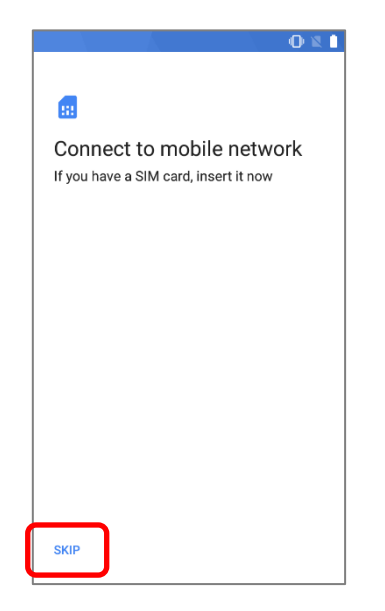

## Step 3

Insert your SIM to connect to mobile network, or tap on "**SKIP**" to the next step.

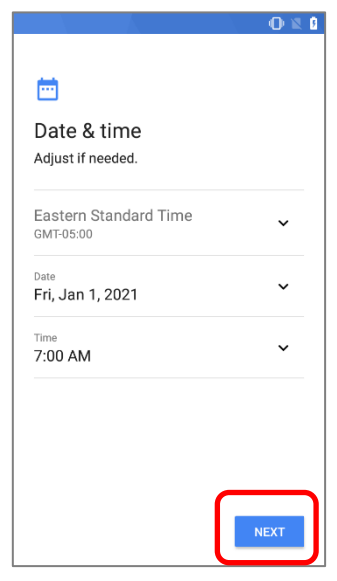

#### Step 4

Set date and time, or merely skip this step by tapping "**NEXT**".

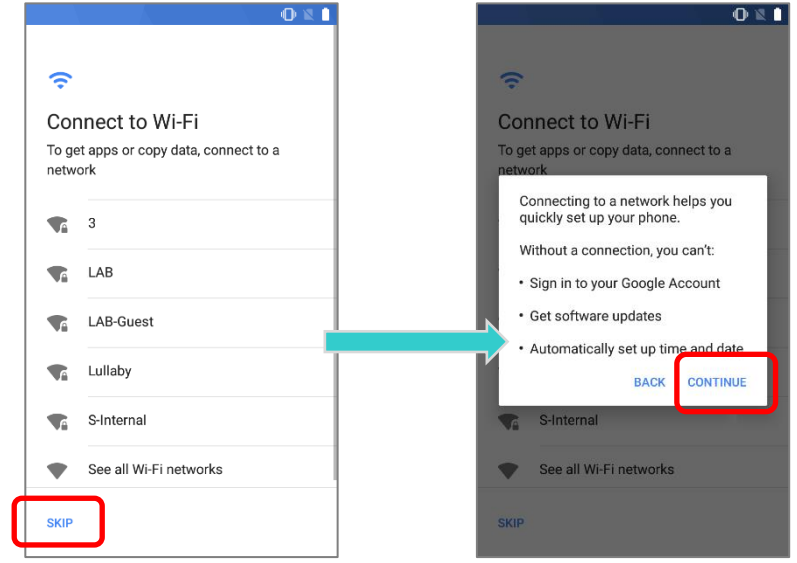

## Step 4

Select a Wi-Fi network to log in or tap on "**SKIP**" to the next step. If logged in a Wi-Fi network, you will be further asked to sign in your Google account to restore data.

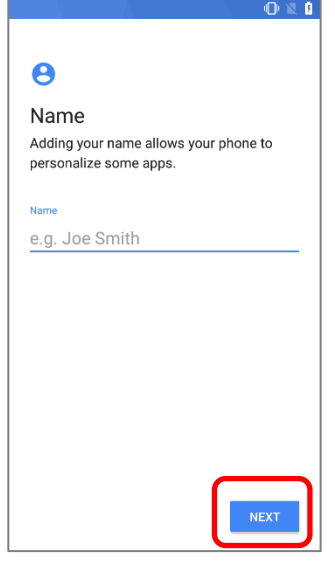

## Step 5

Input your name, or merely skip this step by tapping "**NEXT**".

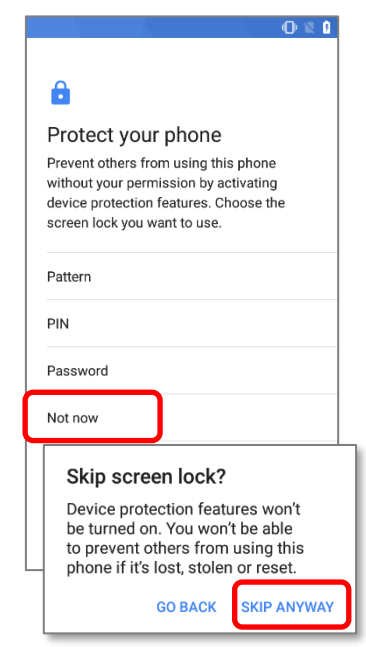

## Step 6

Set up the protection methods to protect this device. Select "**Not now**" and confirm by "**SKIP ANYWAY**" to skip.

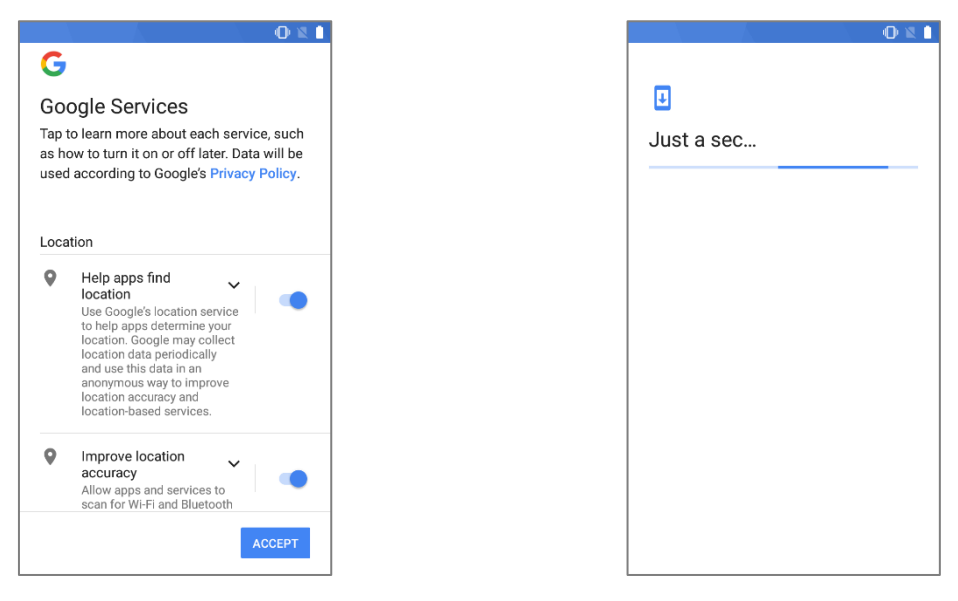

#### Step 7

Step 8

Choose Google services that you want to be It takes few seconds to complete. enabled, and tap "**ACCEPT**" to proceed.

Once the initial setup is completed, the Home app screen shows up. Apps and settings will be restored in the background.

# Chapter 4

# WIRELESS RADIOS

With the Wi-Fi module integrated on the mobile POS, you can configure and connect to network wirelessly.

## IN THIS CHAPTER

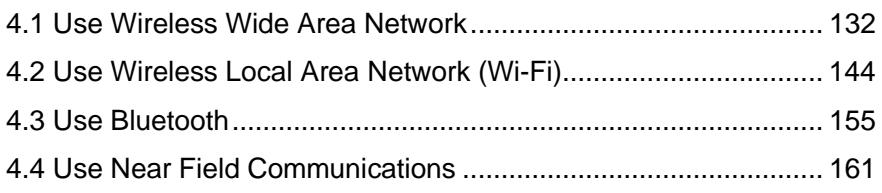

## <span id="page-131-0"></span>4.1. USE WIRELESS WIDE AREA NETWORK

The mobile POS will be automatically configured to connect to your wireless service provider's network when you insert a SIM card and turn on data connection for the first time.

#### EDIT ACCESS POINT NAME

You may need to change the access point name according to the information obtained from your mobile carrier.

- 1) Go to **[App Drawer \(All Apps\)](#page-99-0)** | **Settings** | **Network & Internet** | **Mobile Network** | **Access Point Names**.
- 2) Tap  $+$  on the action bar to enter "**Edit access point**" page and tap each field to input the **APN** name and settings obtained from your mobile carrier.
- 3) When finished, tap the more button on the action bar  $\vdots$ and select **Save**.
- 4) Back to **APNs** page; tap the radio button next to the APN you would like to apply.

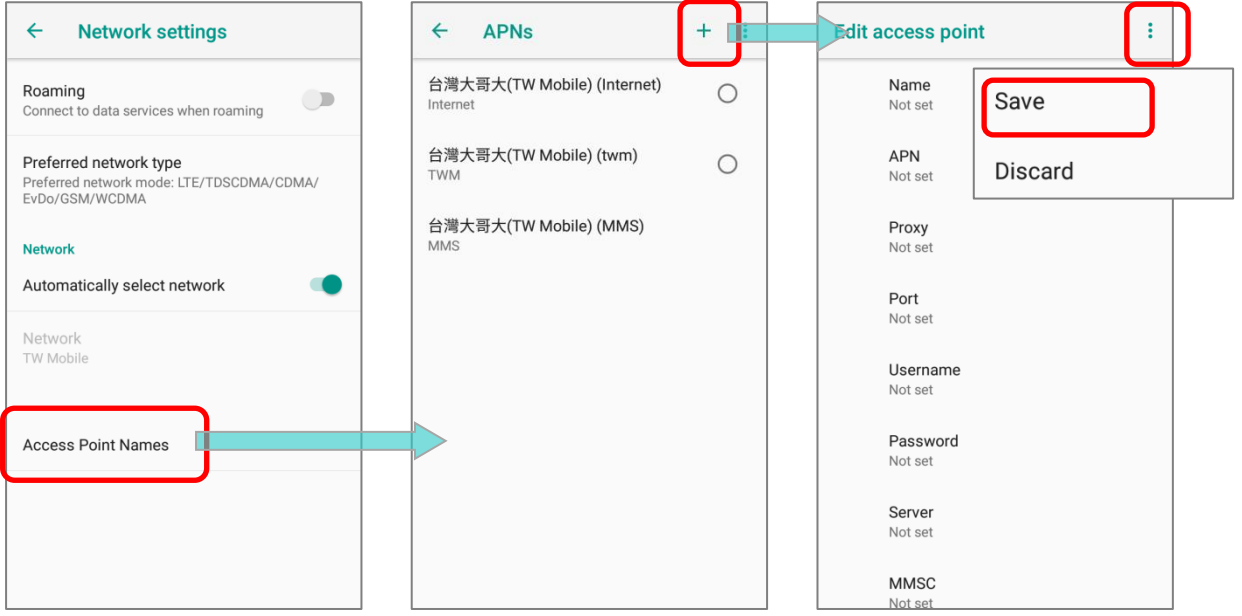

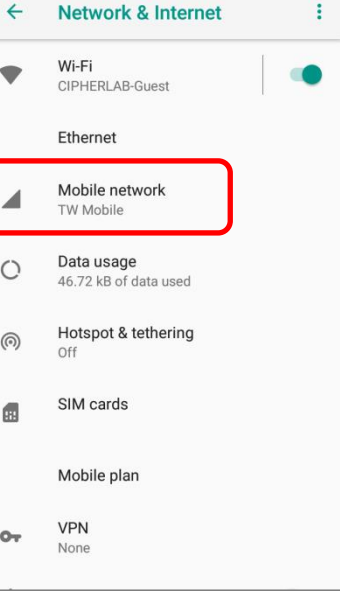

## 4.1.1. SHARE WWAN DATA

The WWAN connection on the mobile POS can be shared to other devices. You may share internet connection with a computer or device through USB or Bluetooth tethering, or share with a maximum of eight devices by turning the mobile POS into a Wi-Fi hotspot.

#### BLUETOOTH TETHERING

To share data connection through Bluetooth tethering:

- 1) Pair the mobile POS with the device of interest.
- 2) Go to **[App Drawer \(All Apps\)](#page-99-0)** | **Settings** | **Network & Internet** | **Hotspot &**  tethering  $\circled{\odot}$
- 3) Tap to switch on **Bluebooth tethering**. The mobile POS will share its WWAN network with Bluetooth-connected devices through Bluetooth sharing. Once the sharing is successful, the icon  $\mathbb{R}$  will appear on the top of the screen.

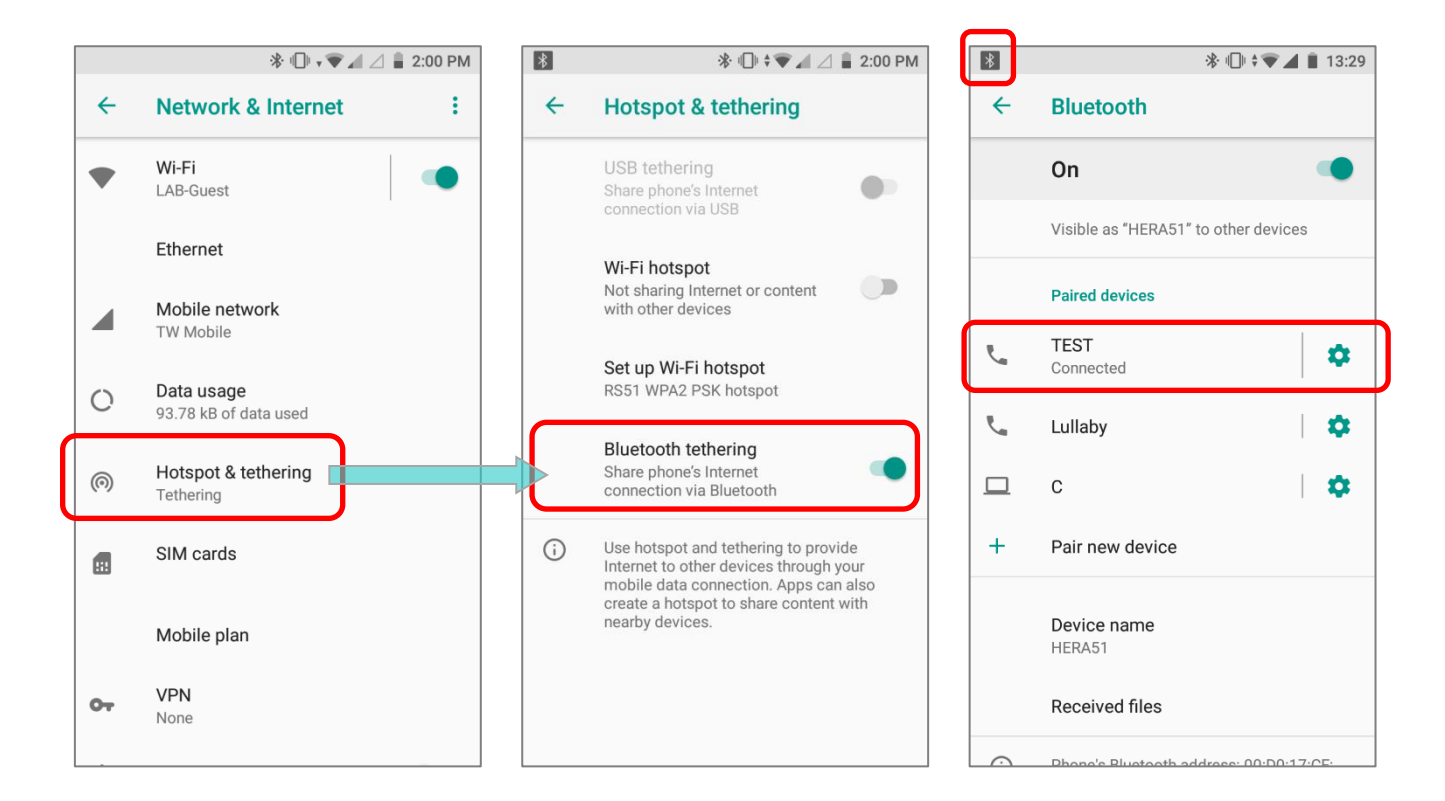

### USB TETHERING

To share data connection through USB tethering:

- 1) Connect the mobile POS with PC by the supplied snap-on cable.
- 2) Go to **[App Drawer \(All Apps\)](#page-99-0)** | **Settings** | **Network & Internet** | **Hotspot &**  tethering  $\circled{\odot}$
- 3) Tap to switch on USB tethering, and the icon  $\Psi$  shows up on the status bar. The mobile POS will share its WWAN network with the connected host computer.

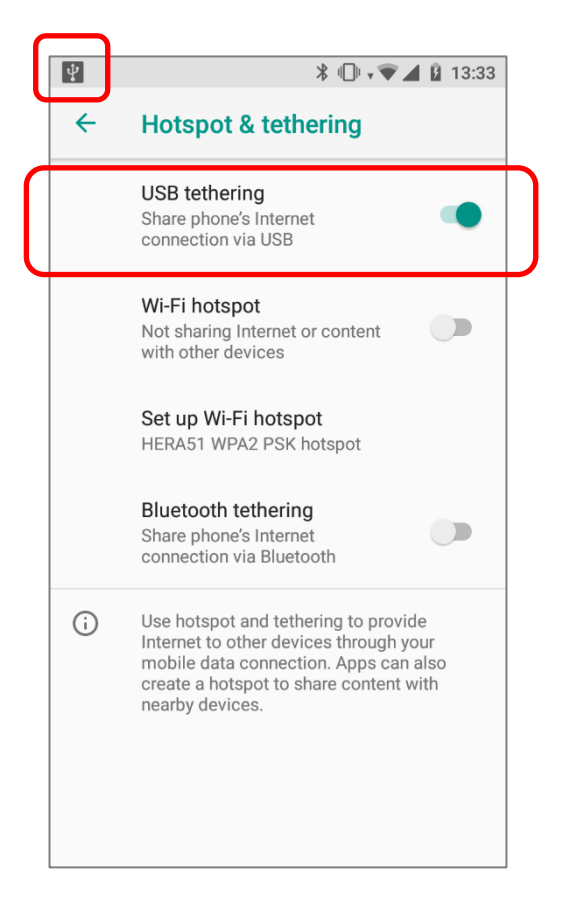

## WI-FI HOTSPOT

To share data connection in the form of a Wi-Fi hotspot:

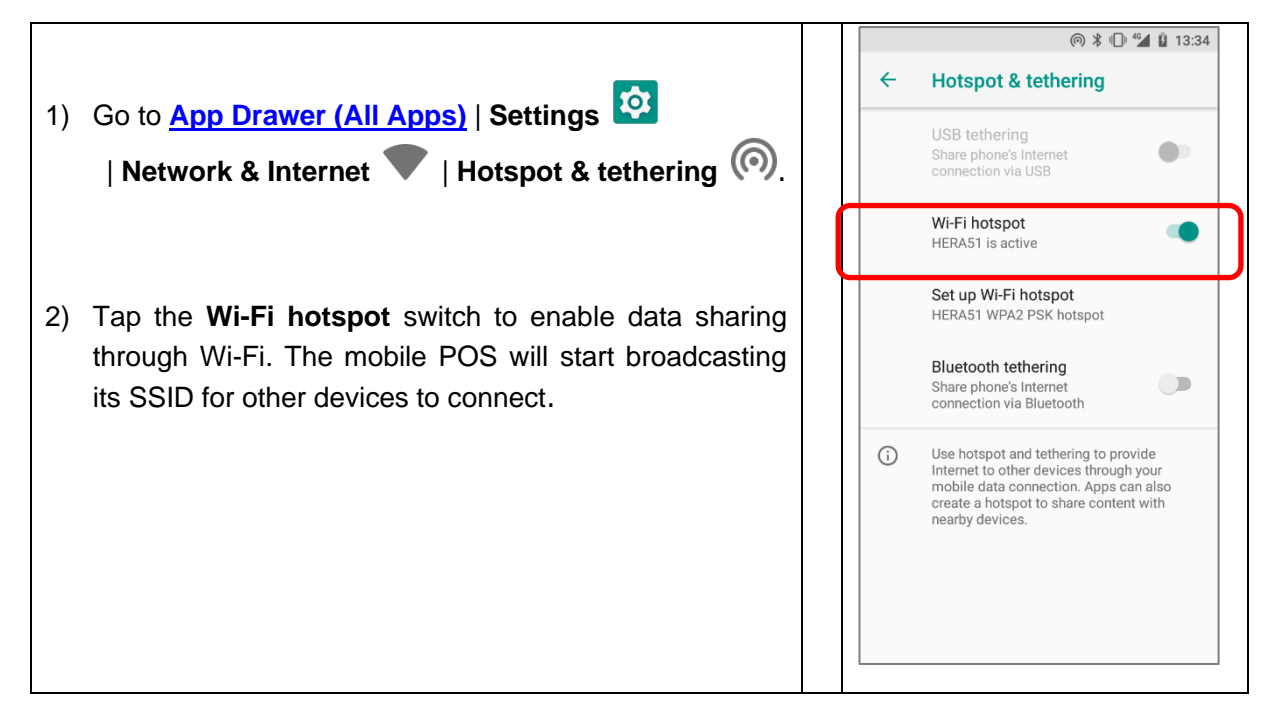

3) Tap **Set up Wi-Fi hotspot** to manage Wi-Fi hotspot settings.

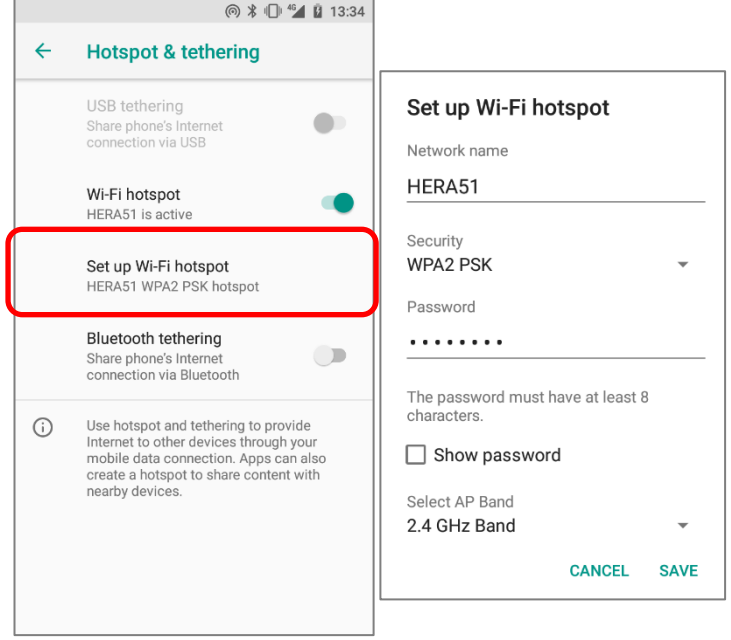

## DATA USAGE

Data usage is the amount of data uploaded or downloaded on the mobile POS. Managing the data usage amount within a certain period of time is a recommended task, as an excess amount of data usage might incur additional fees from your service provider.

To check wireless data usage, please go to **[App Drawer \(All Apps\)](#page-99-0)** | **Settings** | **Network & Internet**  $\blacksquare$  **| Data usage**  $\bigcirc$ **, and scroll to "<b>Mobile**" for further settings:

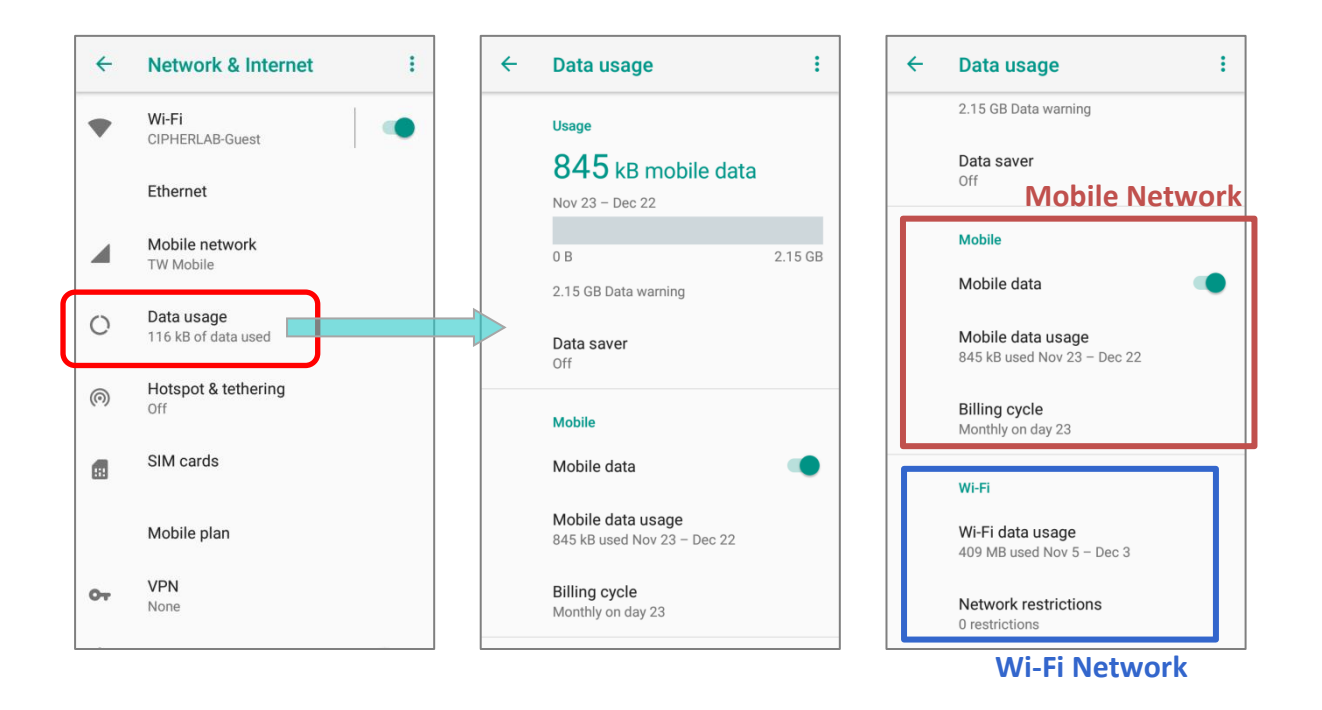

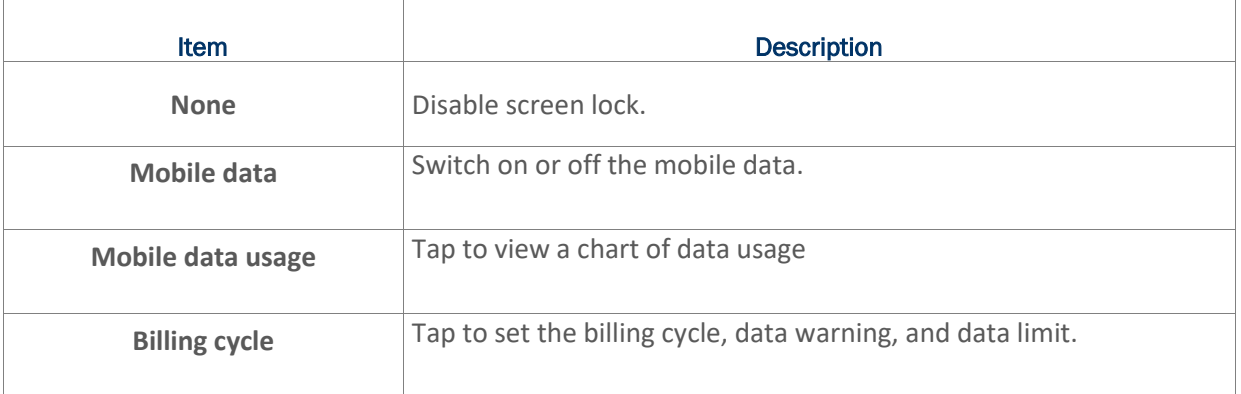

#### SET DATA USAGE LIMIT

To set the data usage limit, please:

1) Go to **[App Drawer \(All Apps\)](#page-99-0)** | Settings **<b>CO** | Network & Internet **1** | Data usage  $\bigcirc$  On the **Data usage** page, scroll to "**Mobile**" and tap "**Billing cycle**".

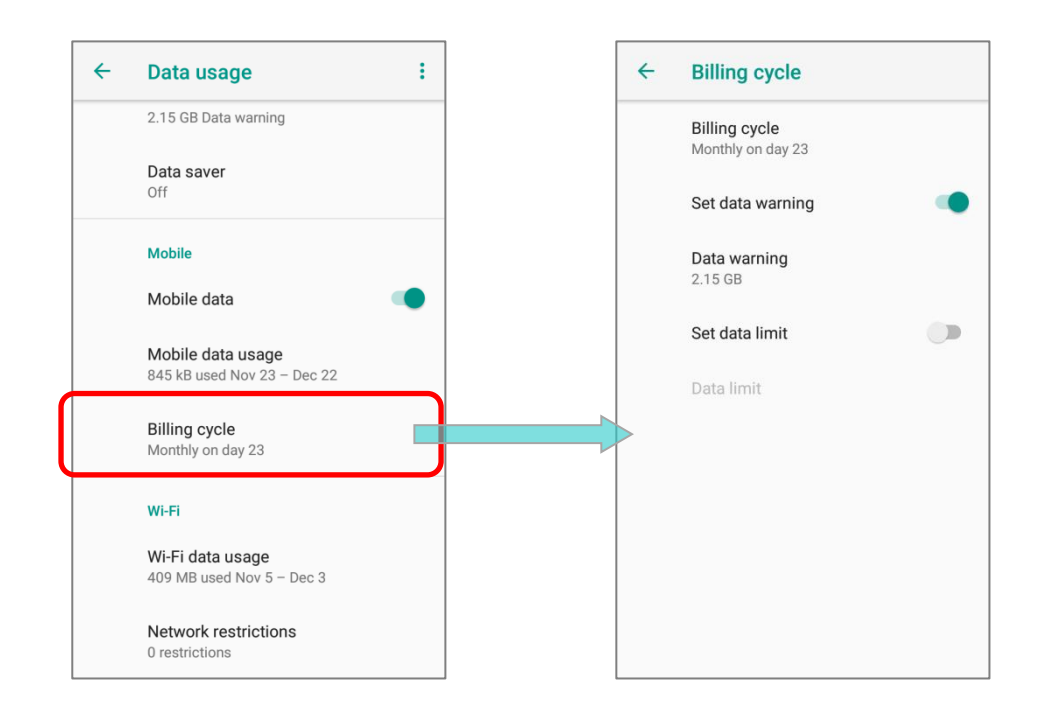

Or tap "**Mobile data usage**" and the setting button **to** to enter "Billing cycle" page.

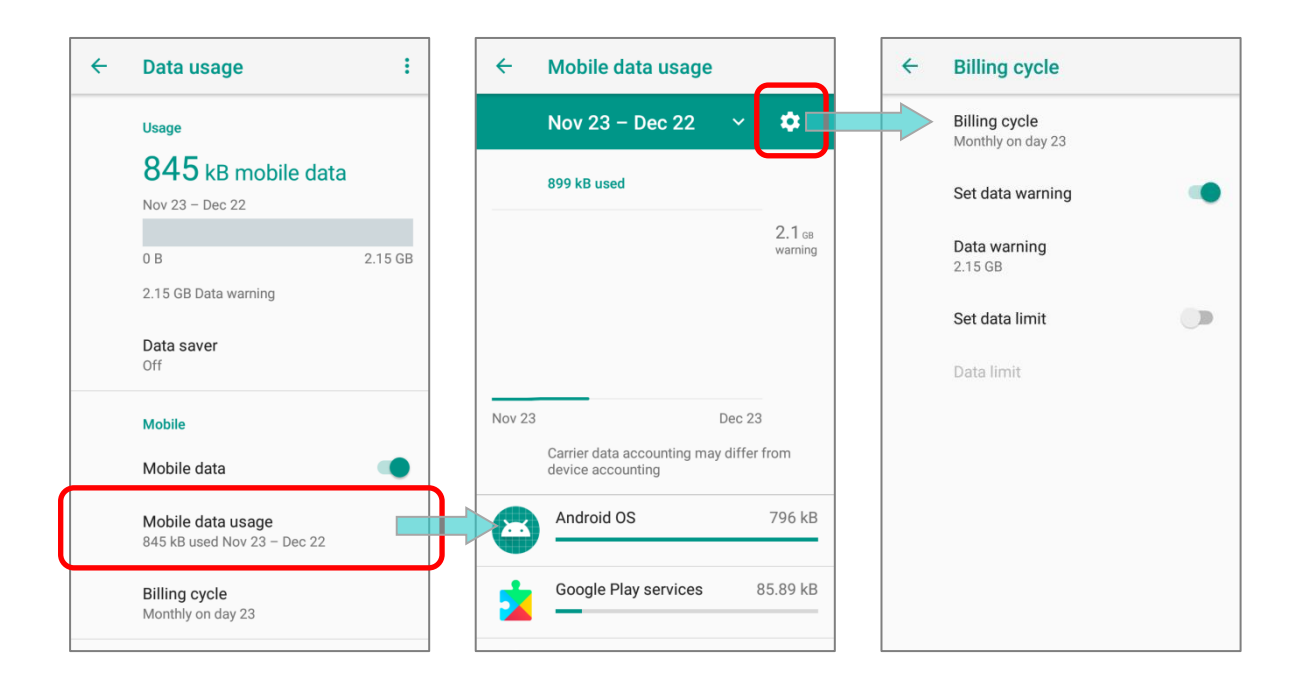

2) Enable **Set mobile data limit**.

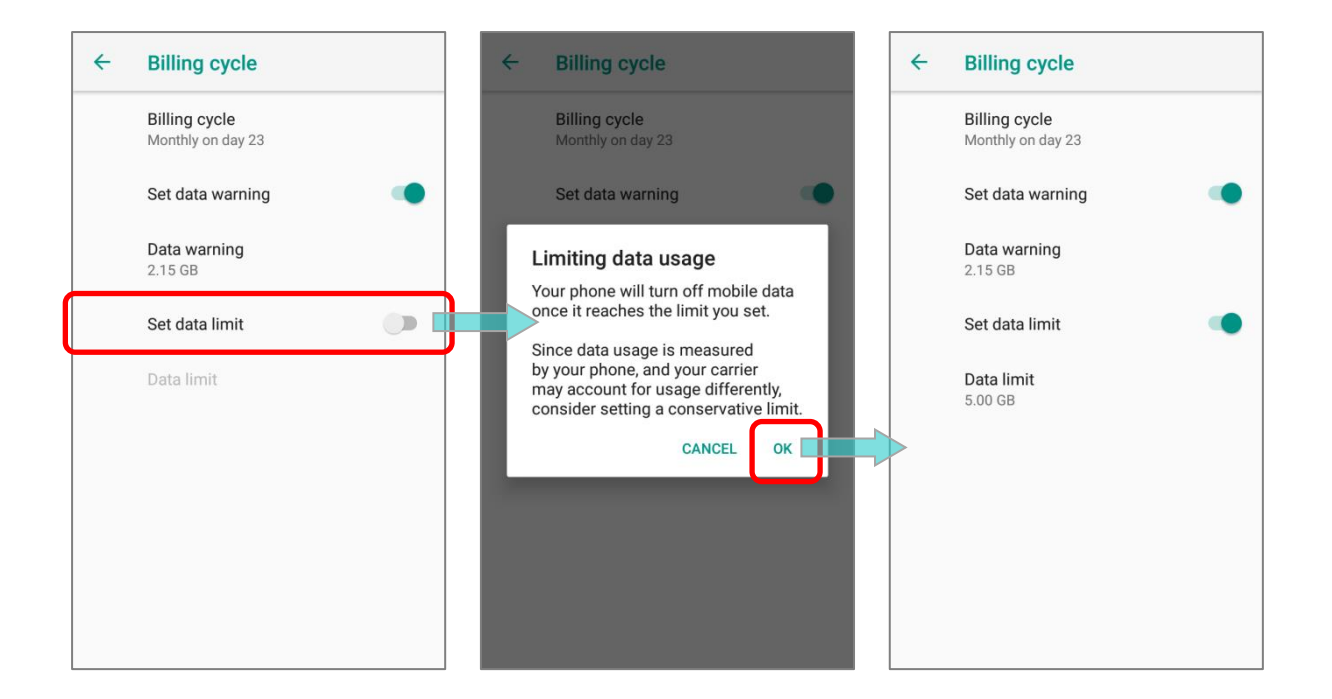

3) Tap "**Data limit**", and input your required limit in "**Set data usage limit**" window, and tap "**SET**". If a limit is set, when the data usage amount reaches the limit, mobile data connection will be automatically disabled.

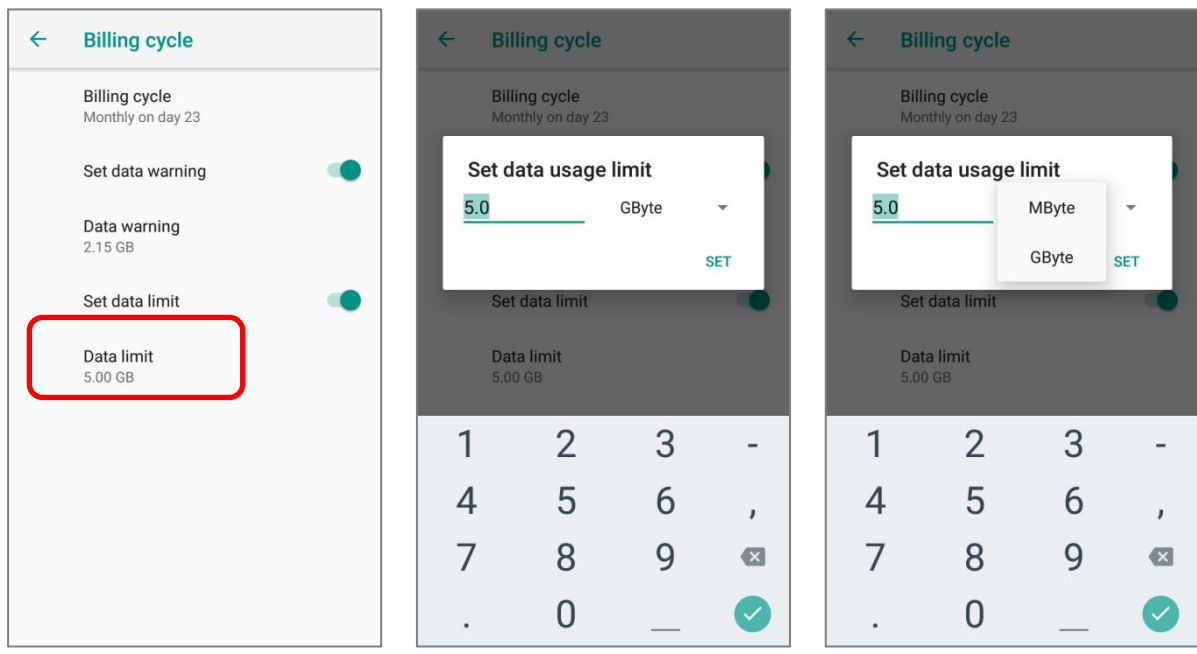

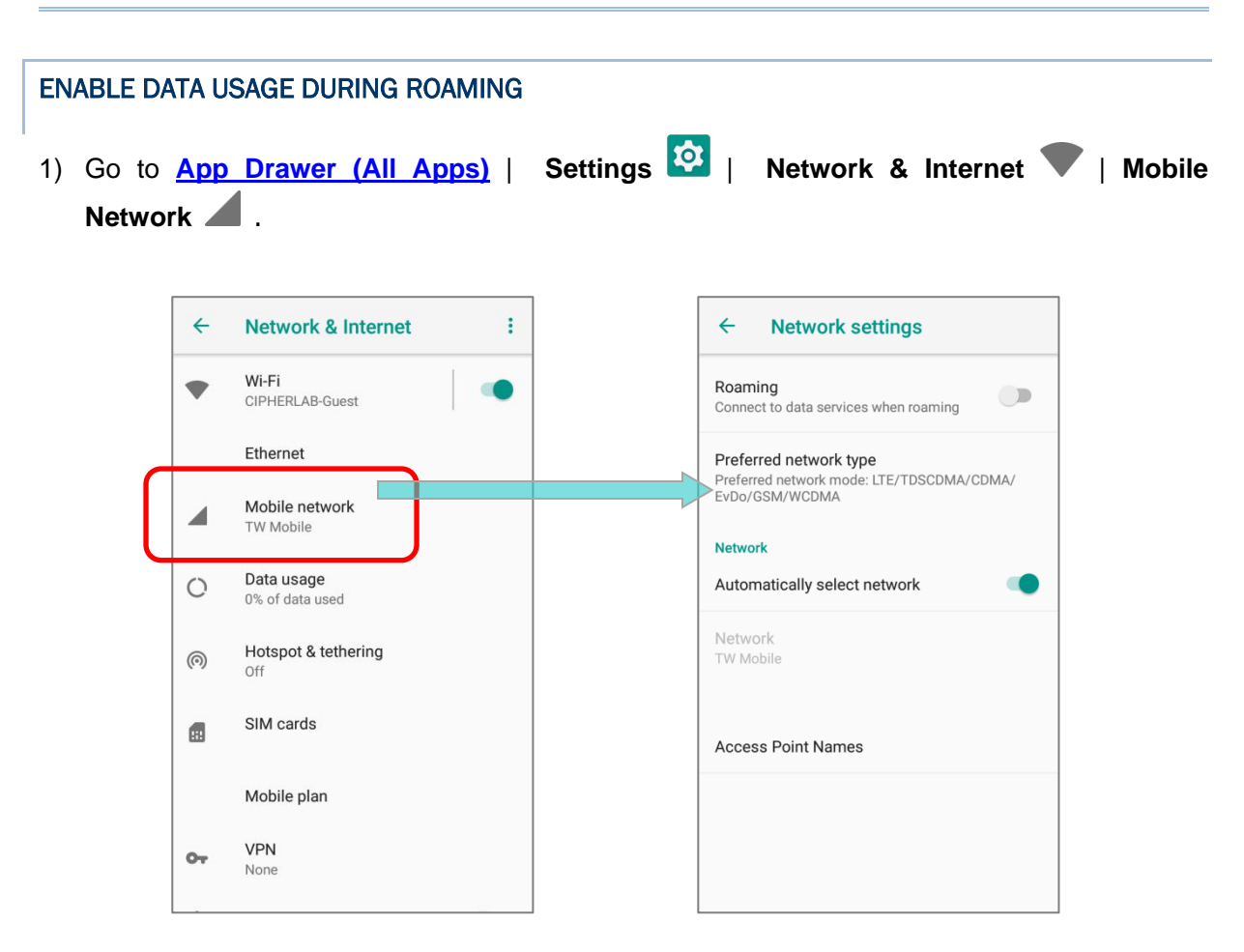

Or go to **[App Drawer \(All Apps\)](#page-99-0)** | **Settings** | **Network & Internet** | **Data usage ,** and on the **Data usage** page, tap **More**  $\cdot$  on the action bar and then "**Mobile network**".

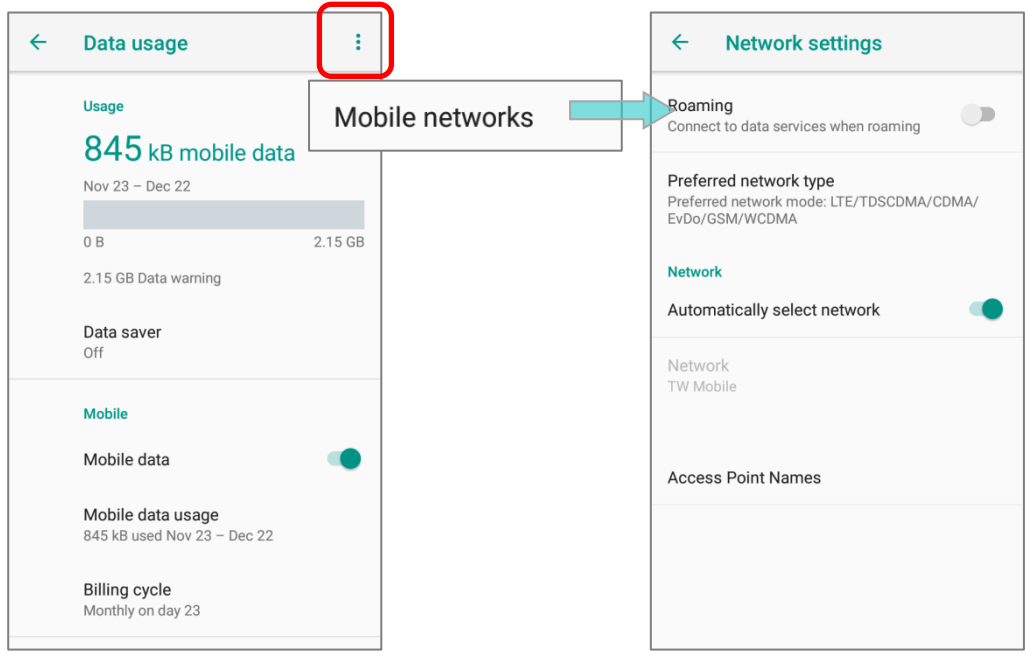

2) Enable "*Roaming*", and a dialog box appears confirming whether you would like to enable data roaming. Tap *OK* to confirm.

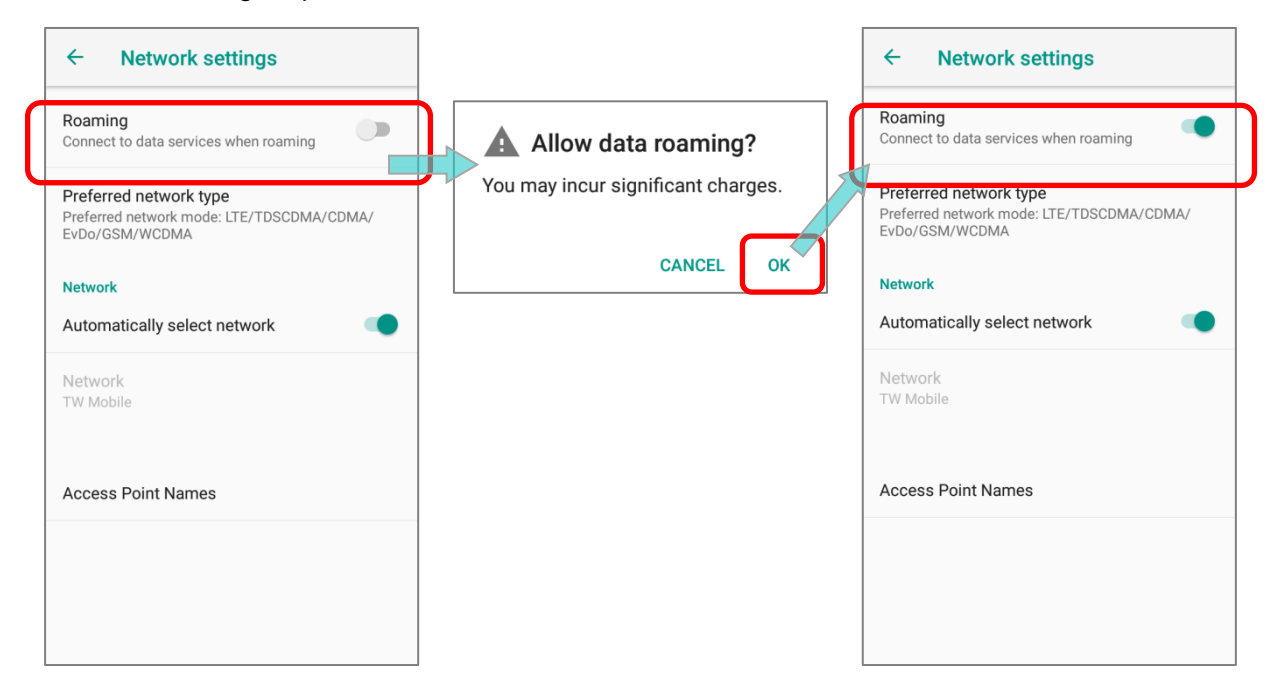

#### RESTRICT BACKGROUND DATA

- 1) Go to **[App Drawer \(All Apps\)](#page-99-0)** | **Settings <sup>163</sup> | Network & Internet**  $\blacktriangledown$  **| Data usage**  $\heartsuit$ **.**
- 2) Tap "*Data saver*" and switch data saver to **On**, to restrict background data.
- 3) If there's any applications you would like to keep them actived on background when "*Data saver*" is on, tap "*Unrestrict data access*" to switch them on.

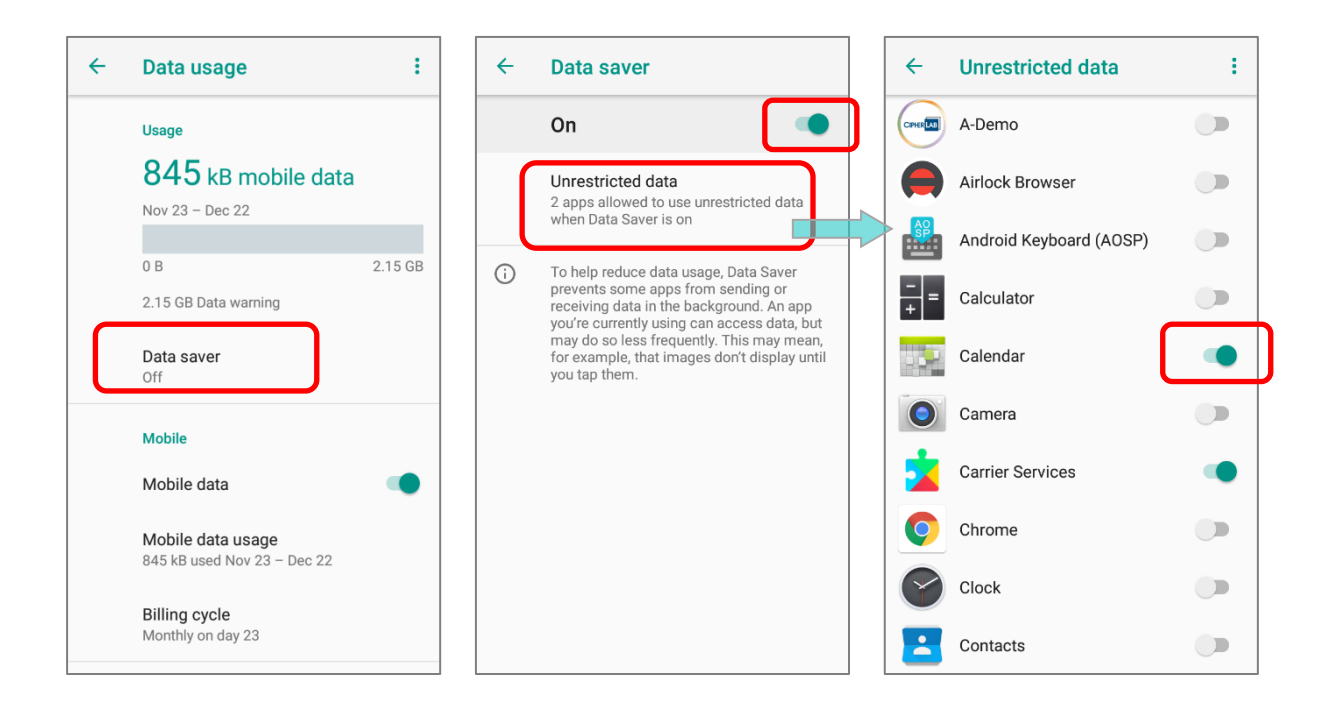

Once "**Data saver**" is on, an status icon  $\bigoplus$  will be shown in the status bar as well as in the Quick Setting menu:

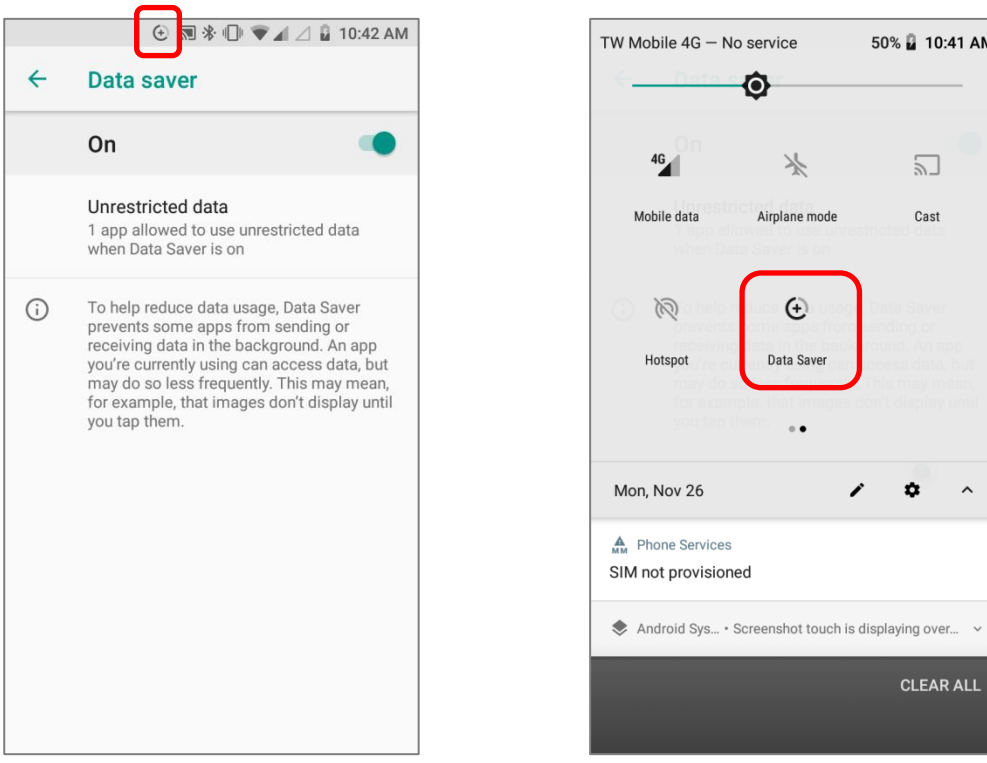

#### **Note:**

**The Mobile POS conserves data usage by restricting background mobile data. Certain applications and services will be disabled unless the mobile POS is connected to a Wi-Fi network.**

# 4.1.2. DATA CONNECTION SETTINGS

#### TURN ON/OFF DATA CONNECTION

To manually turn on/off mobile data connection:

- 1) Go to **[App Drawer \(All Apps\)](#page-99-0)** | Settings **10 | Network & Internet** | **Data usage** .
- 2) Scroll to "**Mobile**" and tap on "**Mobile data**" to switch it on/off.

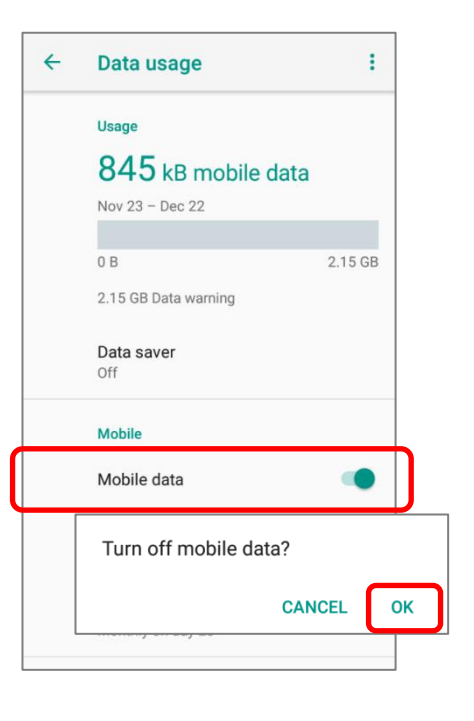

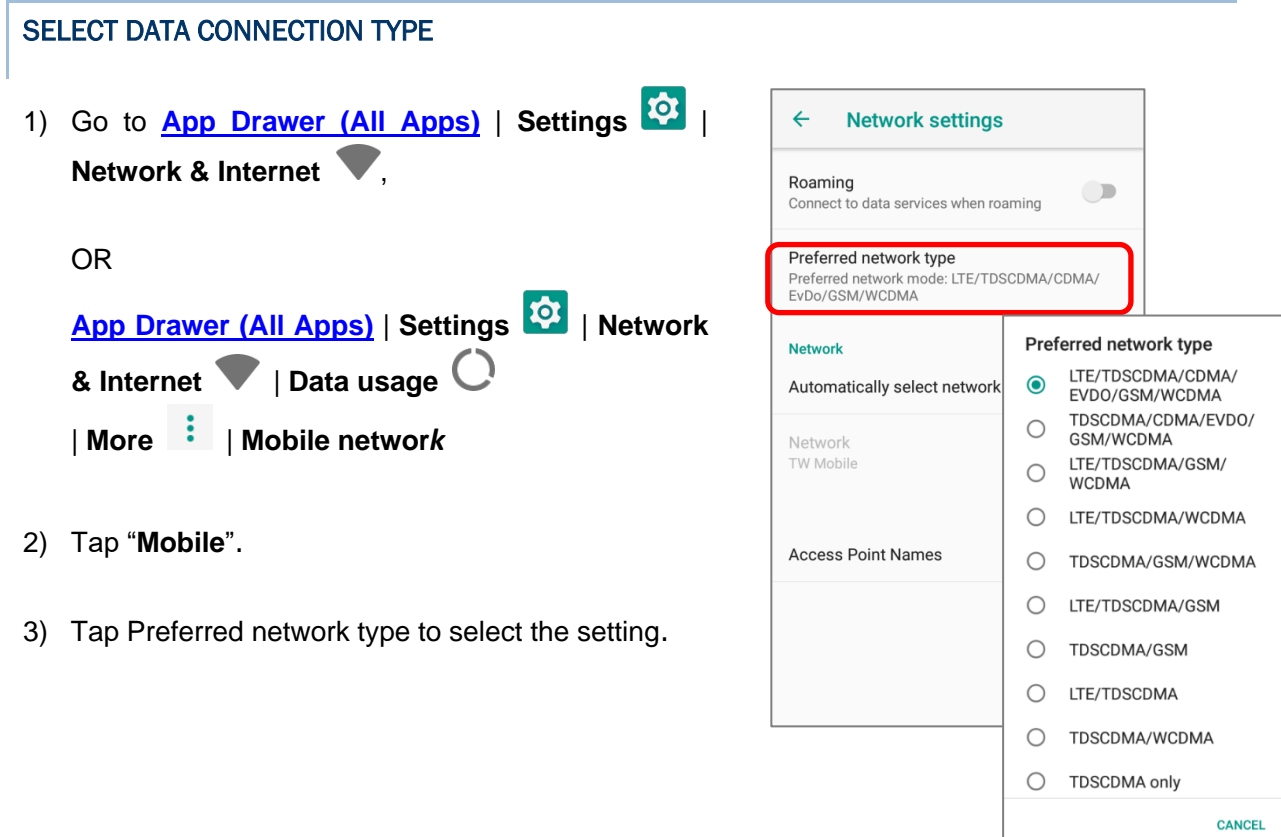

## 4.1.3. SIM CARD SETTINGS

#### LOCK SIM CARD

To lock the SIM card:

- 1) Go to *[App Drawer \(All Apps\)](#page-99-0)* | *Settings* | *Security & Location* .
- 2) Scroll down and tap on "*SIM card lock*".
- 3) Tap "*Lock SIM card*" to switch it on.
- 4) Enter the PIN to enable SIM card lock. Once enabled, you are required to enter the PIN code in order to use the phone.

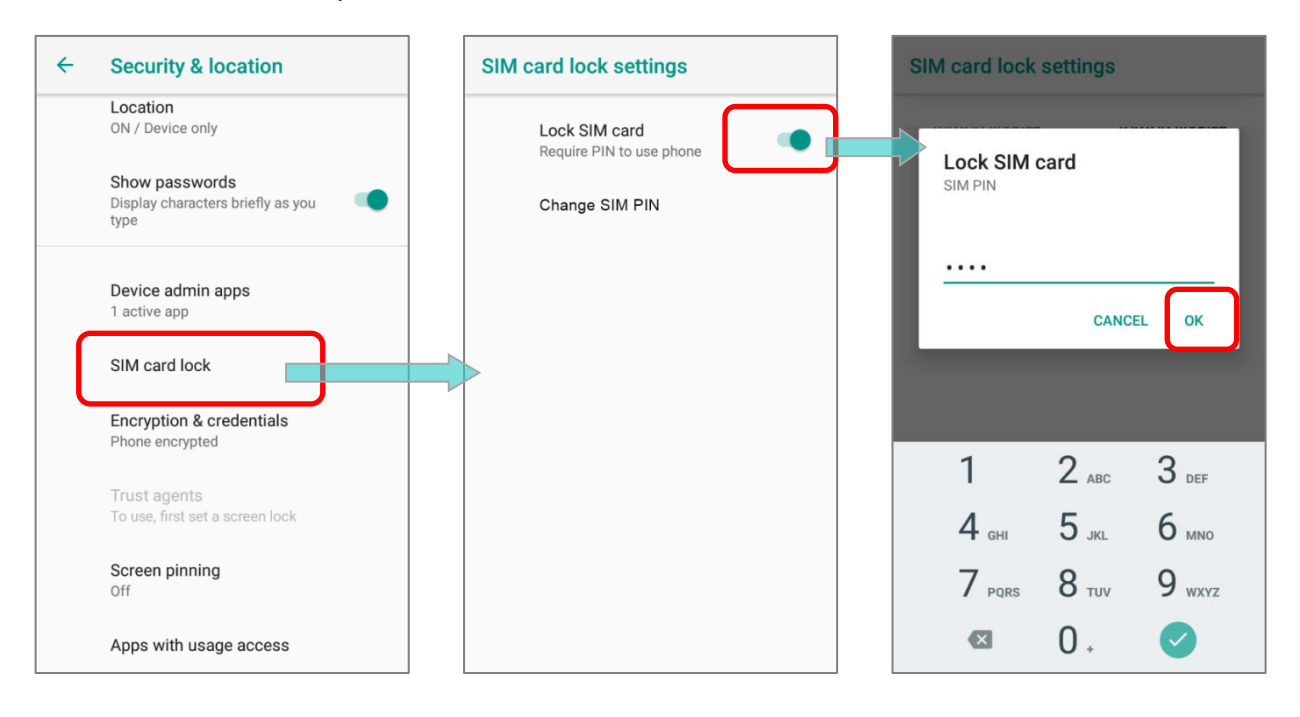

#### CHANGE PIN CODE

To change the PIN code:

- 1) Go to **[App Drawer \(All Apps\)](#page-99-0)** | **Settings** | **Security & Location D.**
- 2) Scroll down and tap on "**SIM card lock**".
- 3) Tap on "**Change SIM PIN**".
- 4) Enter your old PIN code to confirm your identity, and then input a new PIN code.

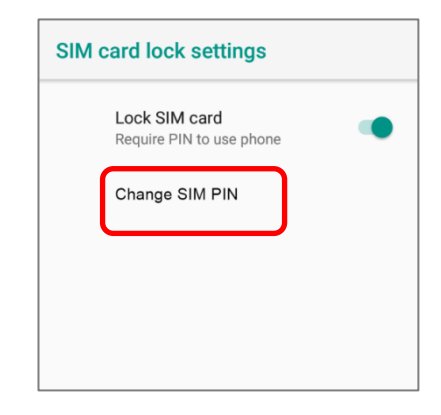

# <span id="page-143-0"></span>4.2. USE WIRELESS LOCAL AREA NETWORK (WI-FI)

## 4.2.1. CONNECT TO WI-FI NETWORK

To power on Wi-Fi:

- 1) Swipe down from the top of the screen to open *Quick Settings Menu*.
- 2) Tap *Wi-Fi* <del>▼</del> to scan for available networks. Select a network to connect.

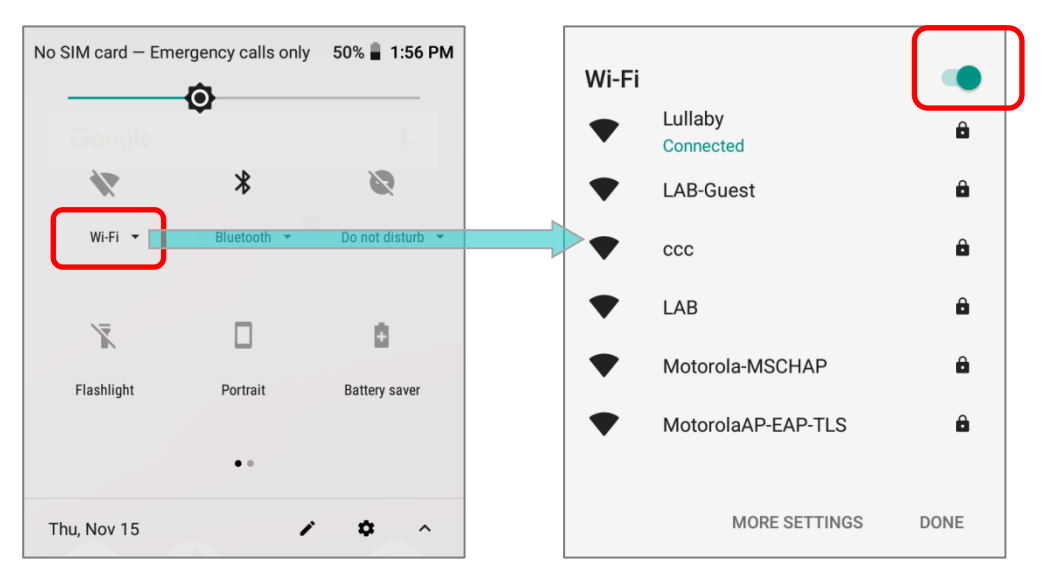

## **OR**

1) Tap *[App Drawer \(All Apps\)](#page-99-0)* | *Settings* | *Network & Internet* | *Wi-Fi* .

Tap the Wi-Fi switch to scan for available networks.

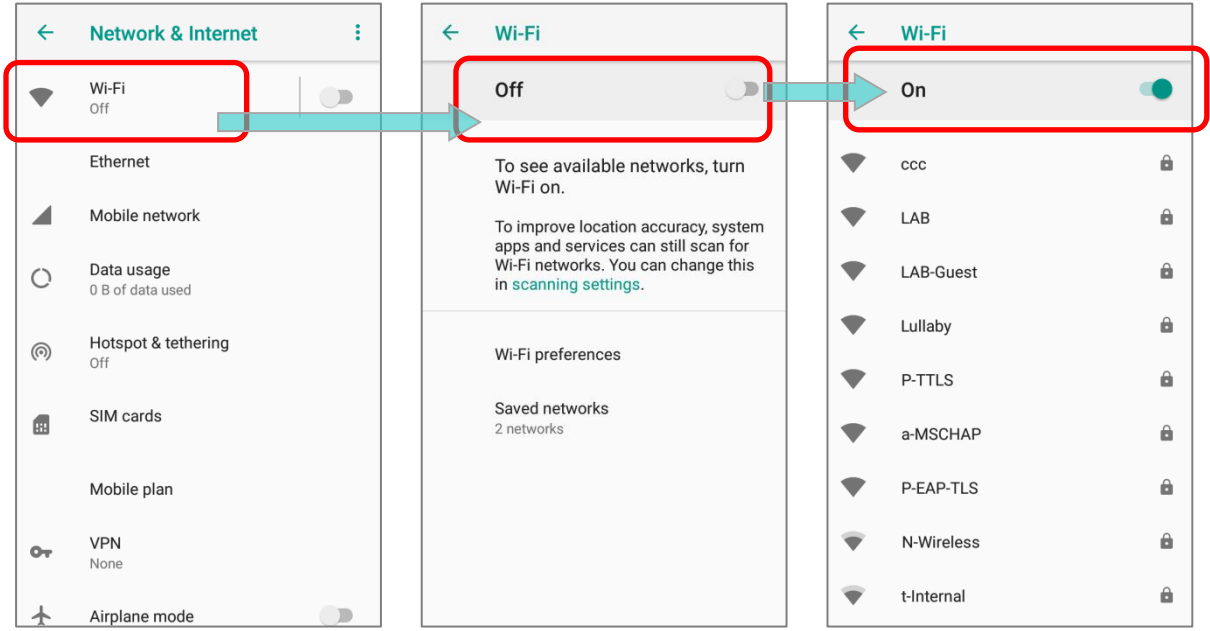
2) Select a network to connect. If the network is an open one, the mobile POS will attempt to connect to it directly. When connected, the status will change to show "**Connected**". If the network is a secured one, the mobile POS prompts a dialog to enter the password for the connection.

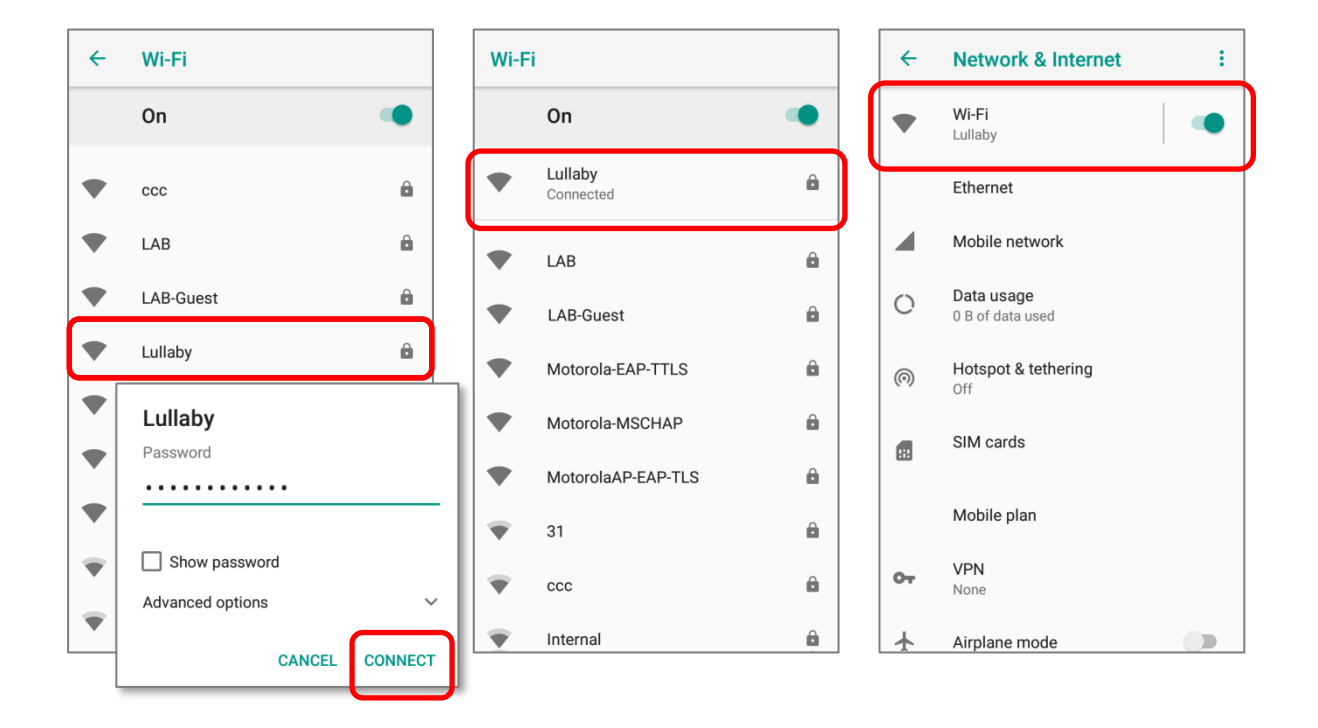

#### 4.2.2. MANUALLY ADD WI-FI NETWORK

If the network you would like to connect to does not broadcast its SSID, or if the network is out of range, you may add it manually.

1) Go to **[App Drawer \(All Apps\)](#page-99-0)** | **Settings** | **Network & Internet** | **Wi-Fi** .

Tap the Wi-Fi switch to turn it on.

2) Scroll down to the bottom of the page, and select "**Add network**".

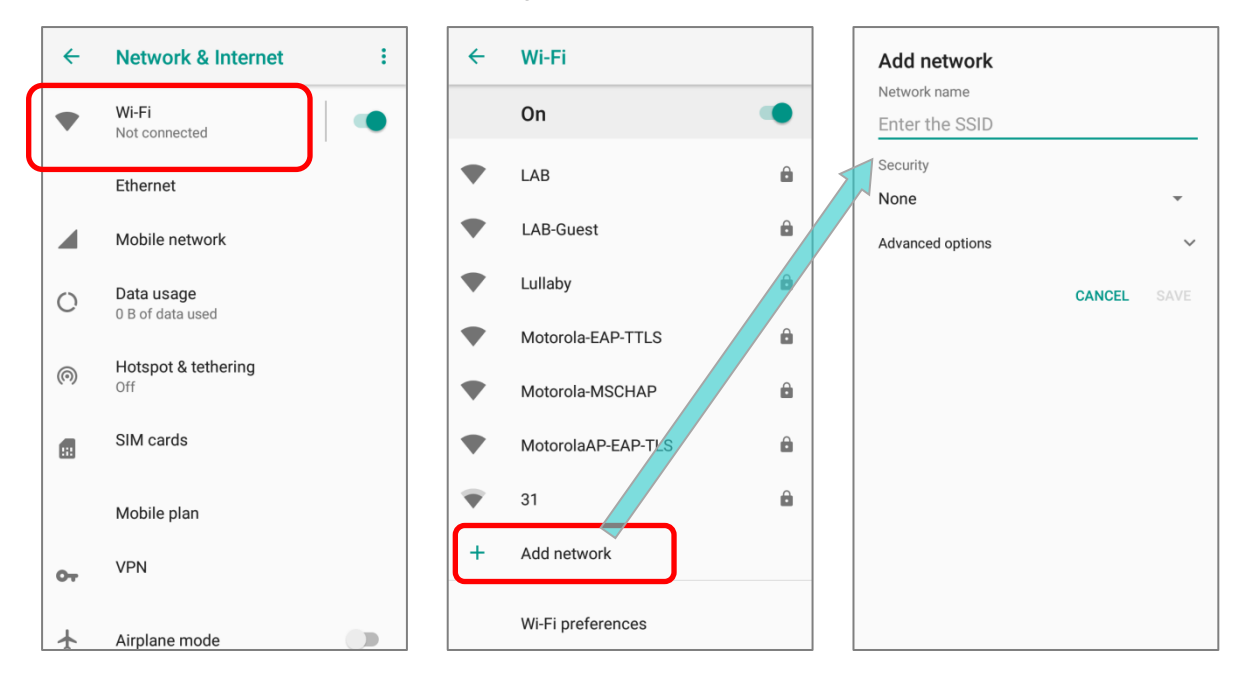

- 3) On "*Add network*" page, enter the name of the network in the *Network name* field, and select a security method (None, WEP, WPA/WPA2 PSK, 802.1x EAP).
- For **WEP**/**WPA**/**WPA2 PSK** connections: Enter the required password and tap **Save**.
- ▶ For 802.1x EAP connections: Select the **EAP method** in the drop-down box (PEAP, TLS, TTLS, PWD, SIM, AKA), and the **Phase 2 authentication** in the drop-down box (None, MSCHAPV2, GTC). Select a **CA certificate** and User certificate if required.

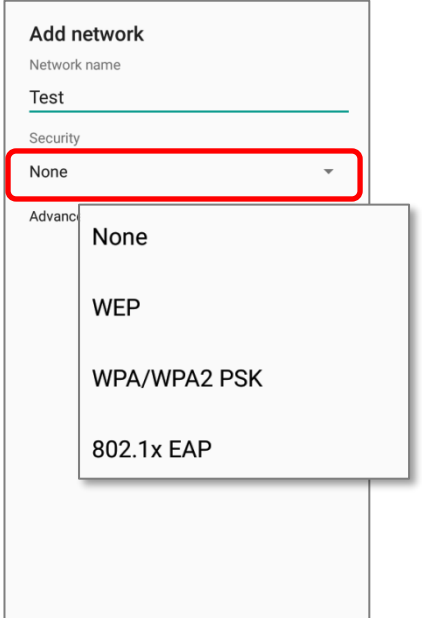

**Note:**

**Certificates may be installed under:** 

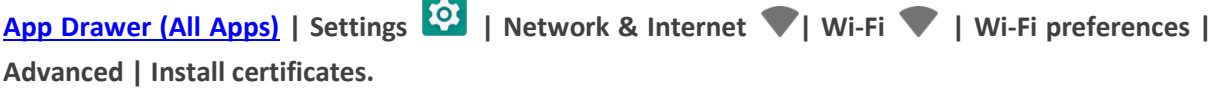

The mobile POS supports the following certificate file extensions:

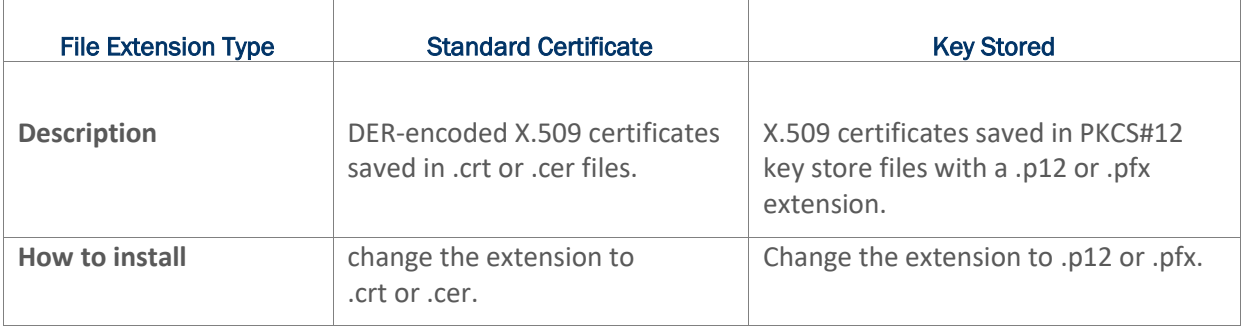

4) If necessary, select the **Proxy** server and **IPv4** settings. By default, no proxy is set and IP settings are set to **DHCP**.

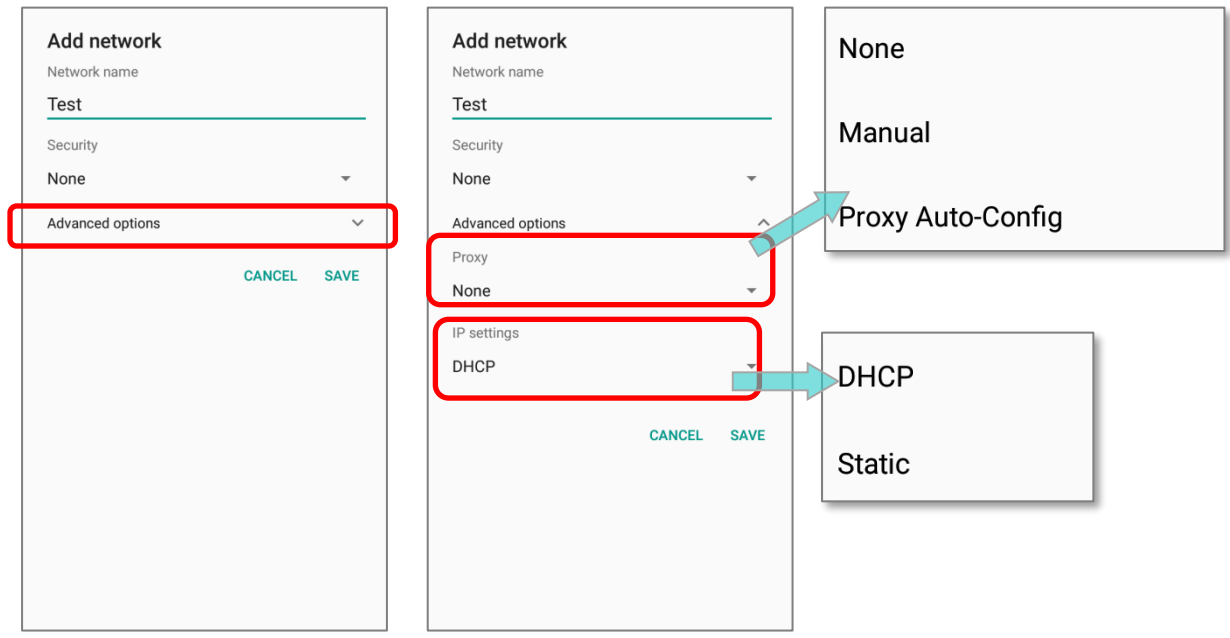

#### 4.2.3. WI-FI PREFERENCES

Wi-Fi Preferences is devided into 2 parts: "**Cipherlab Proprietary Setting**" and "**Advanced**".

To access advanced Wi-Fi settings:

- 1) Go to **[App Drawer \(All Apps\)](#page-99-0)** | **Settings** | **Network & Internet**  | **Wi-Fi**
- 2) Scroll down to the bottom of the page, and tap on "**Wi-Fi preferences**".

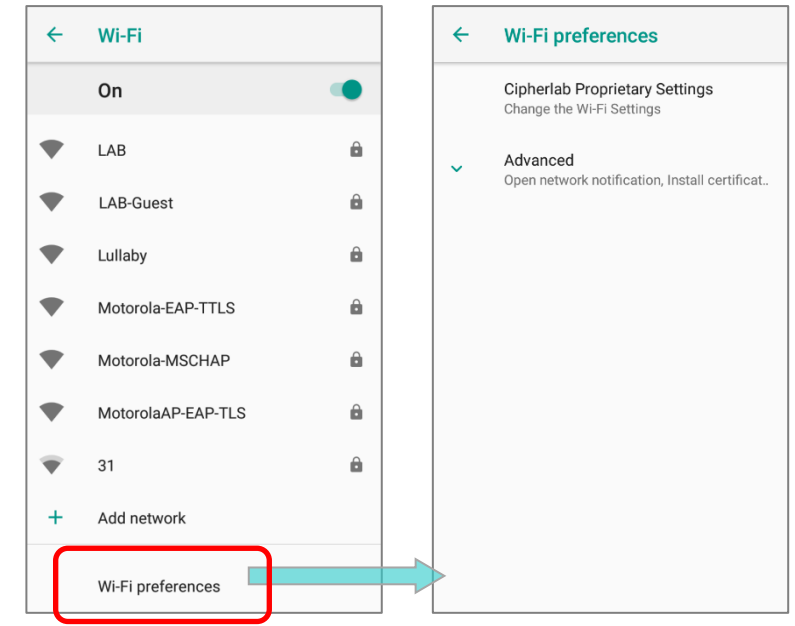

#### ADVANCED WI-FI SETTINGS

On "**Wi-Fi Preferences**" page, tap on "**Advanced**" to expand more settings.

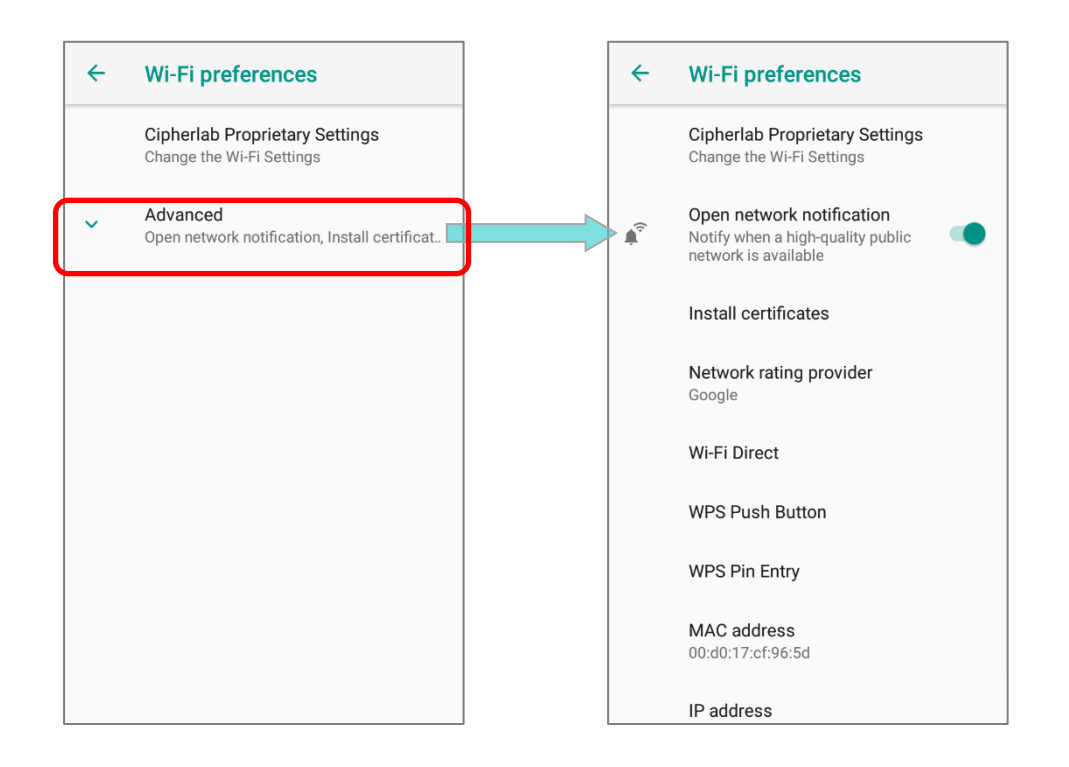

The available settings are as below:

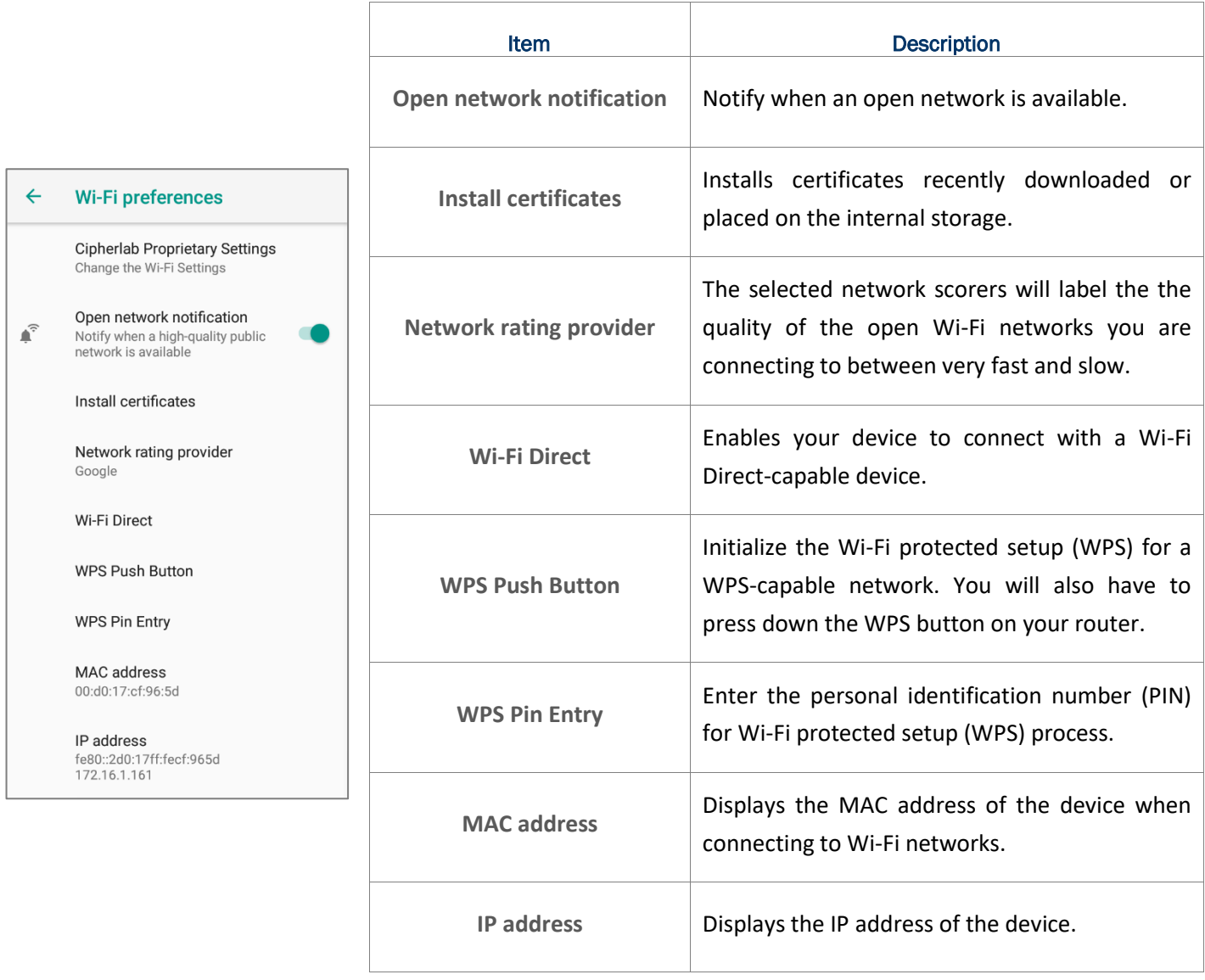

#### CIPHERLAB PROPRIETARY SETTINGS

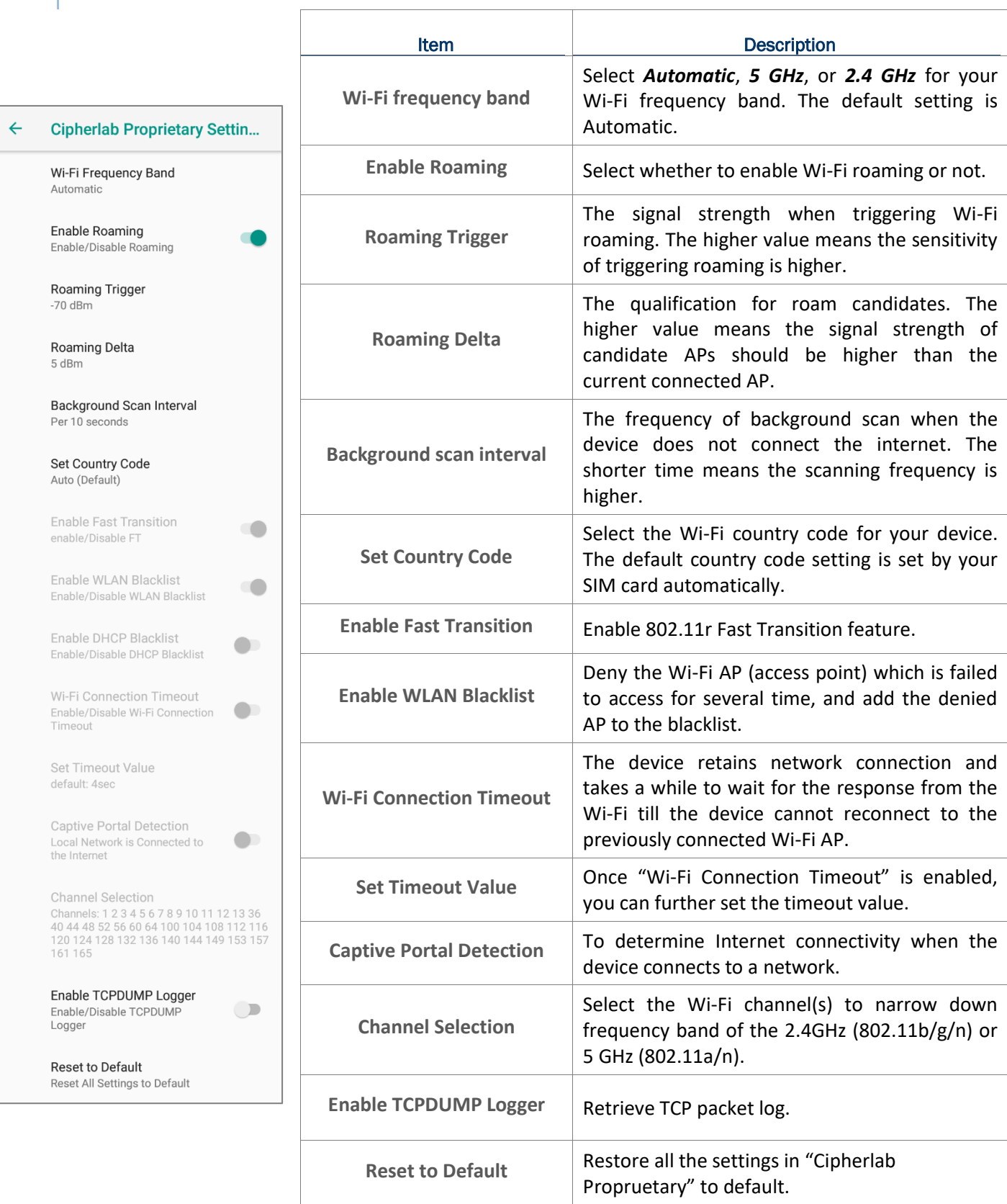

#### To configure "**Enable Fast Transition**", "**Enable WLAN Blacklist**", "**Wi-Fi Connection Timeout**", "**Captive Portal Detection**", and "**Channel Selection**", Wi-Fi must be turned off.

Turn on Wi-Fi again to apply the setting(s) once the configuration is done.

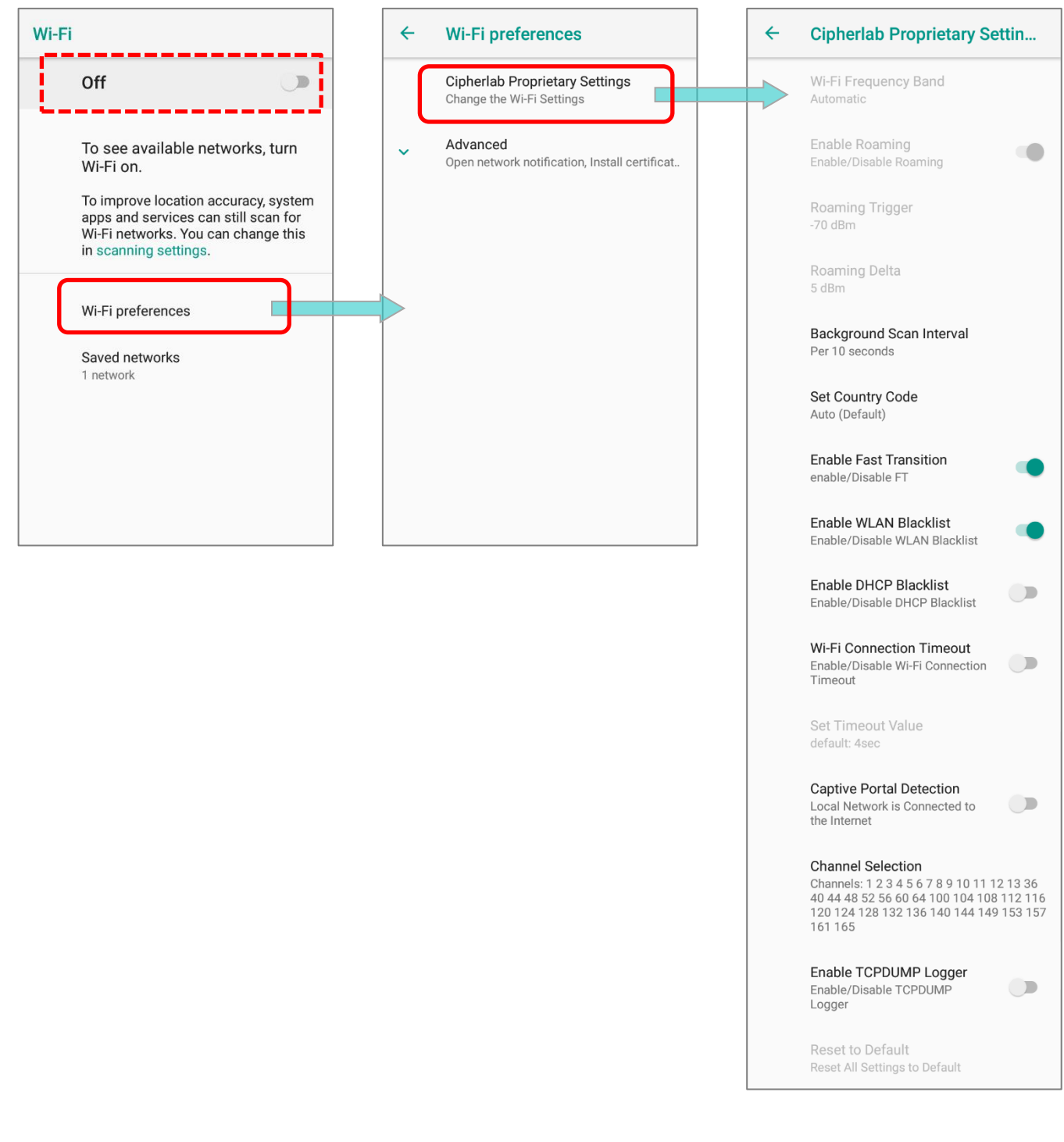

#### 4.2.4. CONFIGURE PROXY SERVER

A proxy server acts as an intermediary between an endpoint device and another server from which the device is requesting a service.

To change the proxy settings for a connection:

- 1) Long press on a network in the available Wi-Fi hotspot list, and then tap on "**Modify network**".
- 2) Tap on "**Advanced options**" to expand the detailed settings.
- 3) Tap **Proxy** and select **Manual**.
- 4) Enter the address of the proxy server in the **Proxy hostname** field. Enter the port number for the proxy server in the **Proxy port**. Enter the addresses of websites which are allowed to bypass the proxy server in the **Bypass proxy for** field. (Use the separator | between addresses.)
- 5) Tap **SAVE**.

#### 4.2.5. USE STATIC IP ADDRESS

By default, the device gets an IP address from DHCP when connecting to a wireless network. You may set for the device to connect to a network using a static IP address.

- 1) Long press on a network in the available Wi-Fi hotspot list, and then tap on "**Modify network**".
- 2) Tap on "**Advanced options**" to expand the detailed settings.
- 3) Tap **IP settings** and select **Static**.
- 4) Enter the IP address, gateway, network prefix length, DNS 1 address and DNS 2 address in the fields provided.
- 5) Tap **SAVE**.

### 4.2.6. CONNECT WITH WI-FI PROTECTED SETUP (WPS)

Wi-Fi Protected Setup (WPS) allows easy establishment of a secure wireless network. The mobile POS supports WPS Push Button configuration.

- 1) Go to **[App Drawer \(All Apps\)](#page-99-0)** | **Settings** | **Network & Internet** | **Wi-Fi** | **Wi-Fi preferences**
- 2) Tap on **Advanced** to expand and then **WPS Push Button**.
- 3) A dialog will pop-up on the screen showing the remaining time allowed for pressing the WPS button on the router.

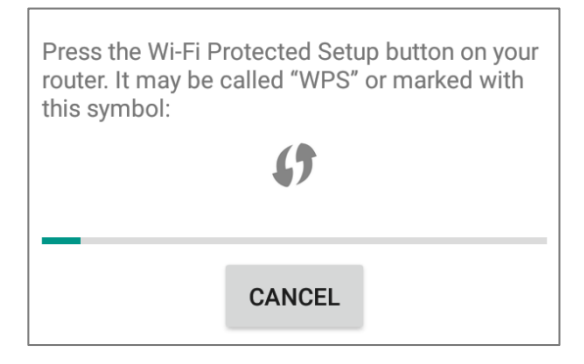

4) On your wireless router, press the WPS button. The device will connect to your router.

#### HERA51 Mobile POS

#### 4.2.7. MODIFY WI-FI NETWORK

To change the settings for a connected network:

- 1) Tap and hold a connected network in the Wi-Fi hotspot list.
- 2) Tap **Modify network** in the pop-up menu.
- 3) In the dialog box that opens, modify the network settings, and tap **Save**.

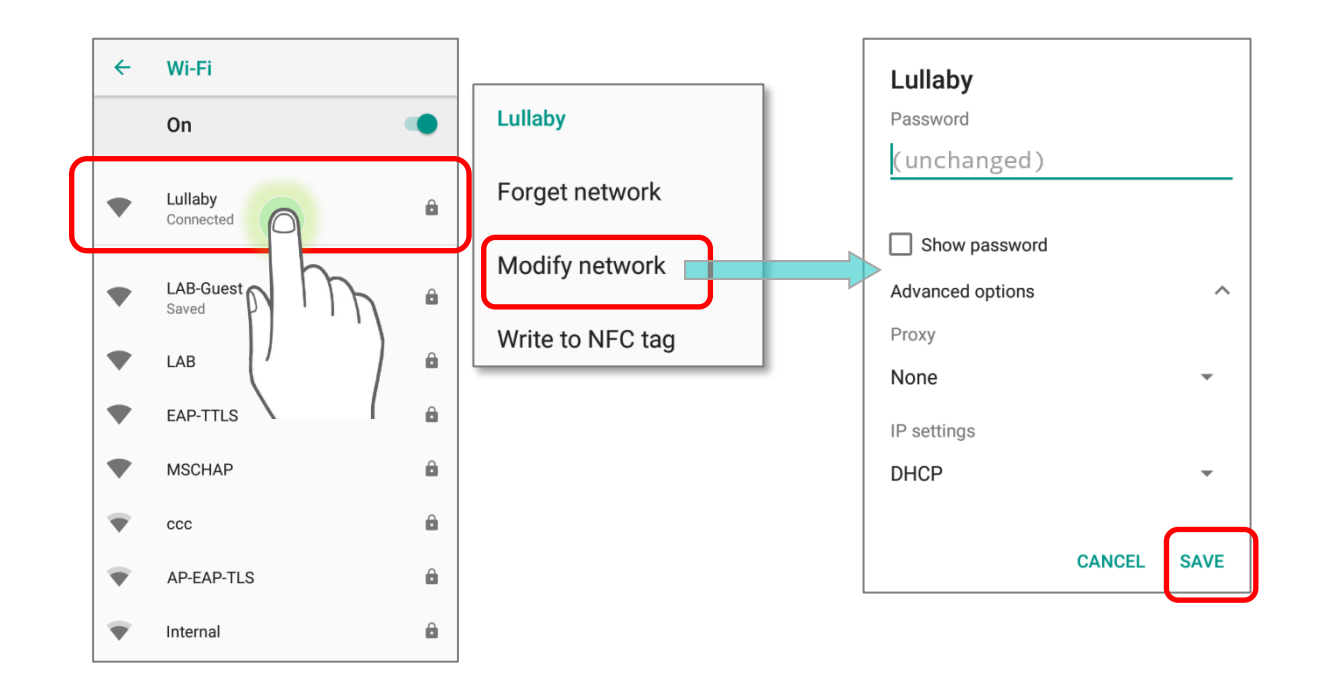

#### 4.2.8. DISCONNECT WI-FI NETWORK

To disconnect a connected network:

- 1) Tap and hold a connected network in the Wi-Fi hotspot list.
- 2) Tap *Forget network* in the pop-up menu.

## 4.3. USE BLUETOOTH

You can configure Bluetooth settings and manage Bluetooth services provided on remote devices.

## 4.3.1. BLUETOOTH PROFILES

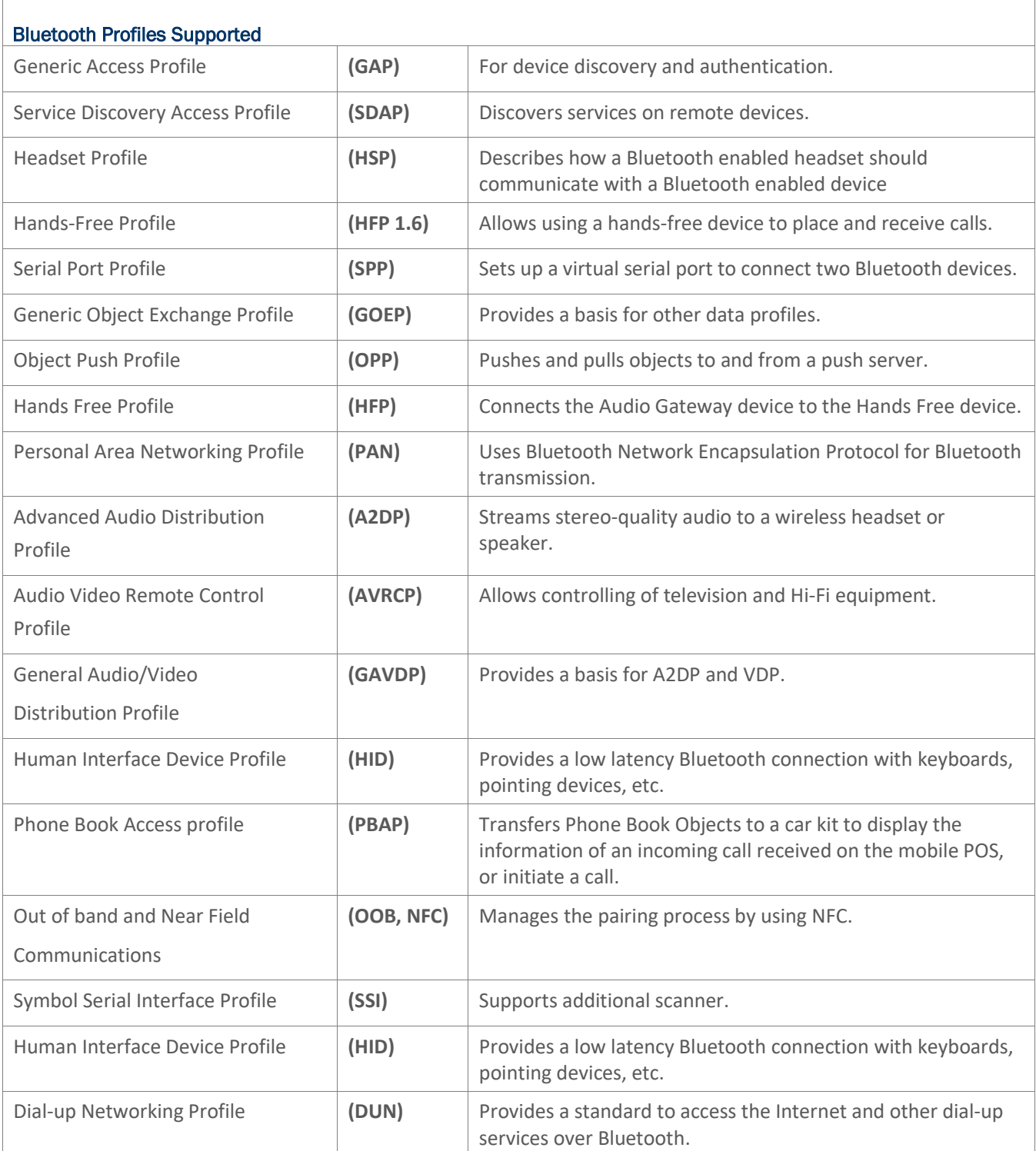

#### HERA51 Mobile POS

#### 4.3.2. TURN ON BLUETOOTH

By default, Bluetooth is turned off, to turn it on:

#### *Via Quick Settings Panel*

- 1) Swipe down from the top of the screen to open **Quick Settings Panel**.
- 2) Tap on **Bluetooth** icon to turn it on or off.

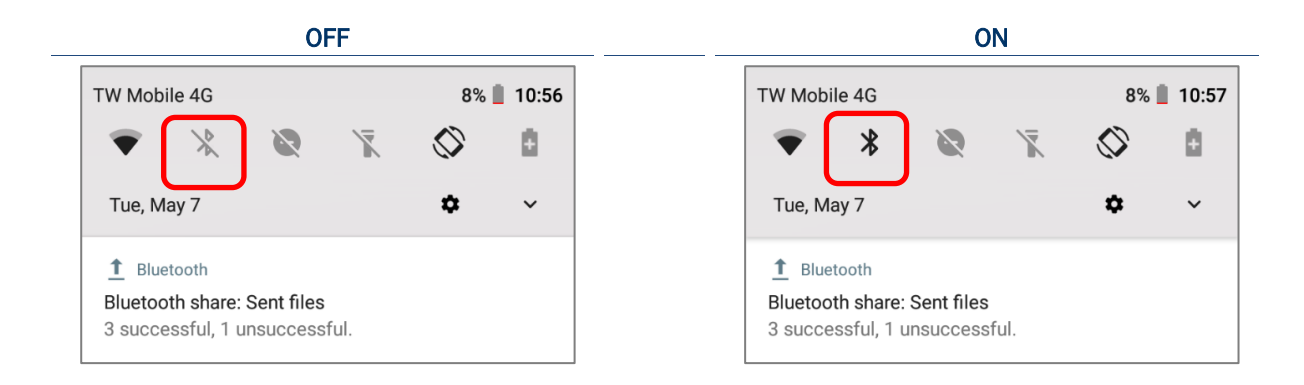

#### *Via Quick Settings Menu*

- 1) Swipe down to open **Quick Settings Menu**.
- 2) Tap **Bluetooth** icon to turn it on while enabling the Bluetooth visibility of this device.

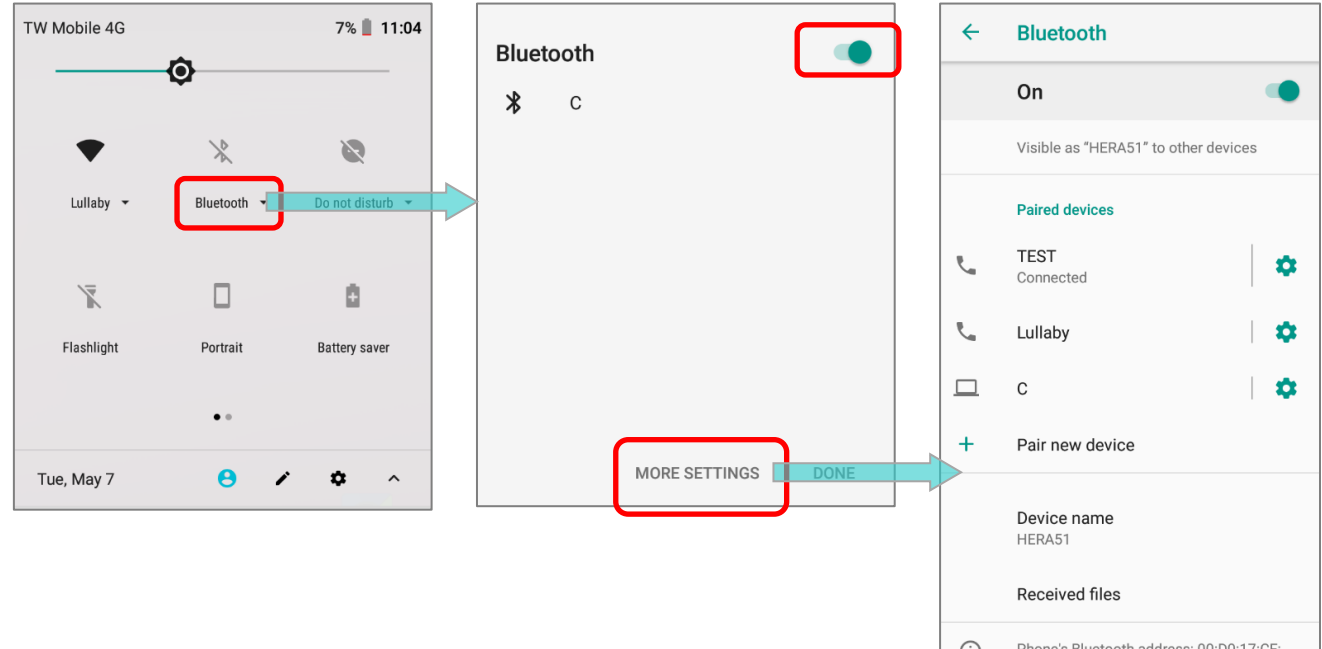

#### **OR**

- 1) Tap "**Bluetooth**  $\blacktriangledown$ " under to enter "**Bluetooth**" page to switch this function on/off.
- 2) Tap "**More Settings**" for detailed settings.

#### *Via Settings page*

Storage

- 1) Go to *[App Drawer \(All Apps\)](#page-99-0)* | *Settings*  $\overline{\text{°}}$  | *Connected devices*  $\overline{\text{°}}$  | *Bluetooth*  $\overline{\text{°}}$ .
- 2) Tap the switch to turn on this function while enabling the Bluetooth visibility of this device.

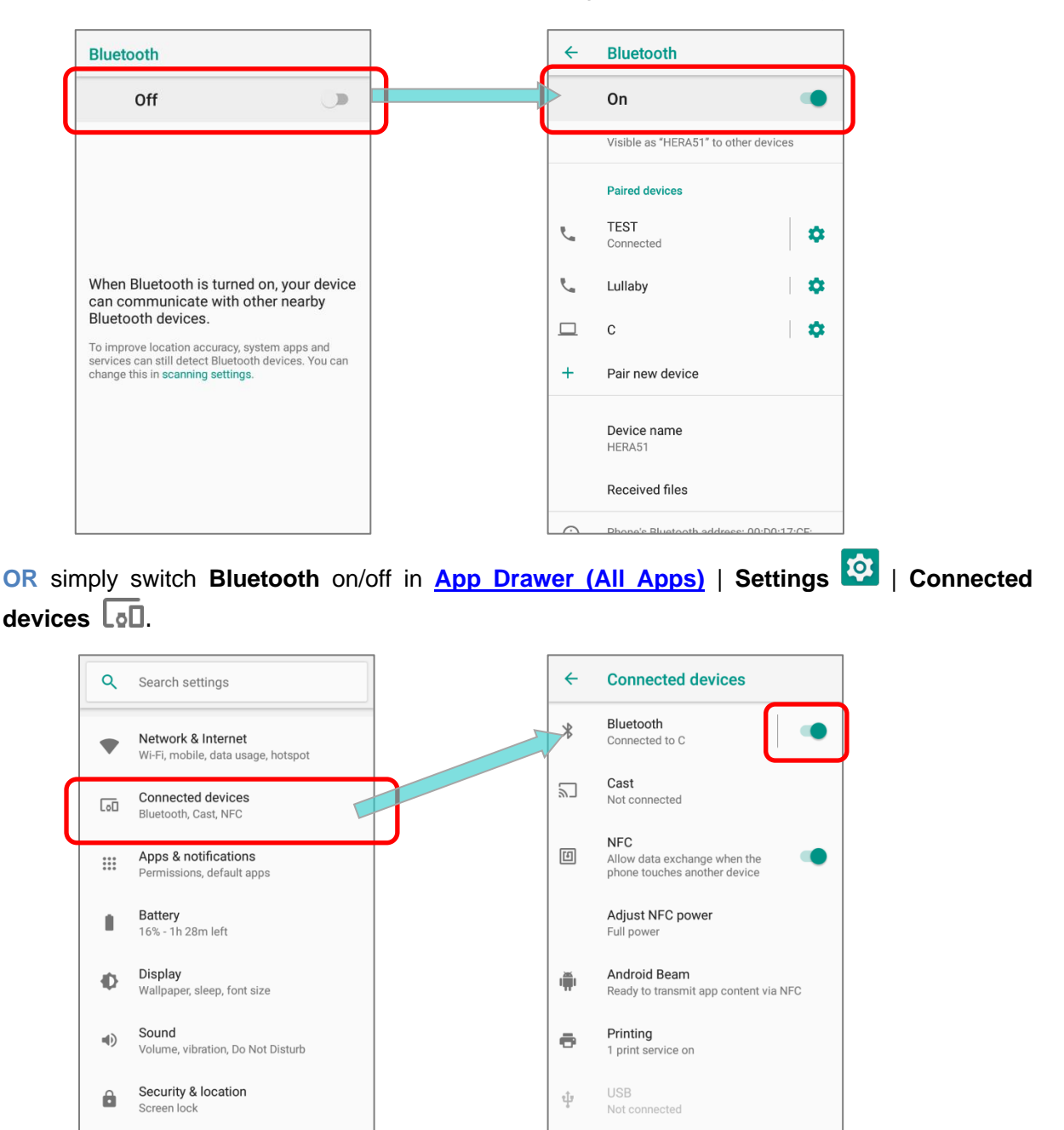

**Note: Having been turned on, Bluetooth is active even when the mobile POS is suspended. However, if the power mode is switched to Airplane Mode, Bluetooth power will be turned off regardless of the settings.**

Chromebook

#### HERA51 Mobile POS

#### 4.3.3. CHANGE BLUETOOTH NAME

To change the Bluetooth name of this Mobile POS:

- 1) Go to **[App Drawer \(All Apps\)](#page-99-0)** | Settings **10 | Connected devices**  $\boxed{60}$  | Bluetooth  $\frac{1}{6}$ .
- 2) Turn **Bluetooth** on and tap on "**Device name**".
- 3) On the pop-up dialog "**Rename this device**", type a new name in the field and tap **RENAME**.

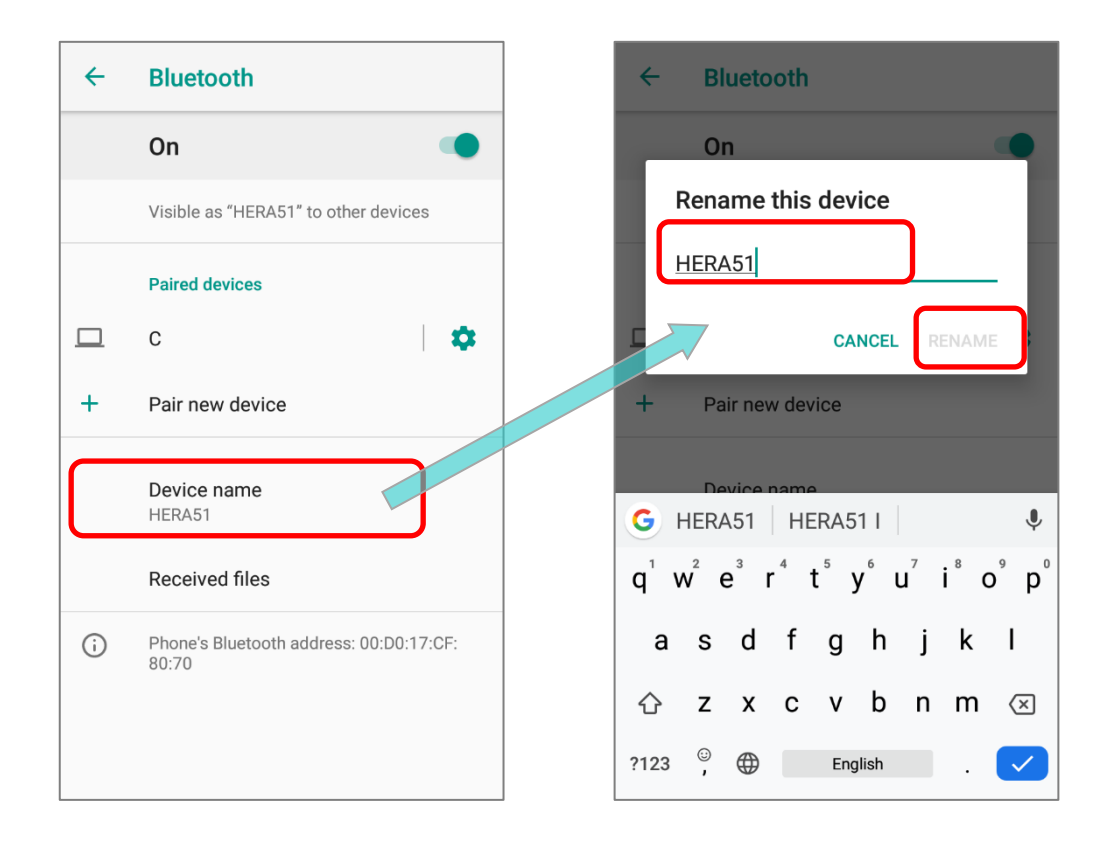

#### <span id="page-158-0"></span>4.3.4. PAIR BLUETOOTH DEVICES

- 1) Go to **[App Drawer \(All Apps\)](#page-99-0)** | **Settings** | **Connected devices** | **Bluetooth** .
- 2) Switch **Bluetooth** to **On** and tap "**Pair new device**" to scan for available Bluetooth devices nearby. Scroll through the list and tap the device you would like to pair.

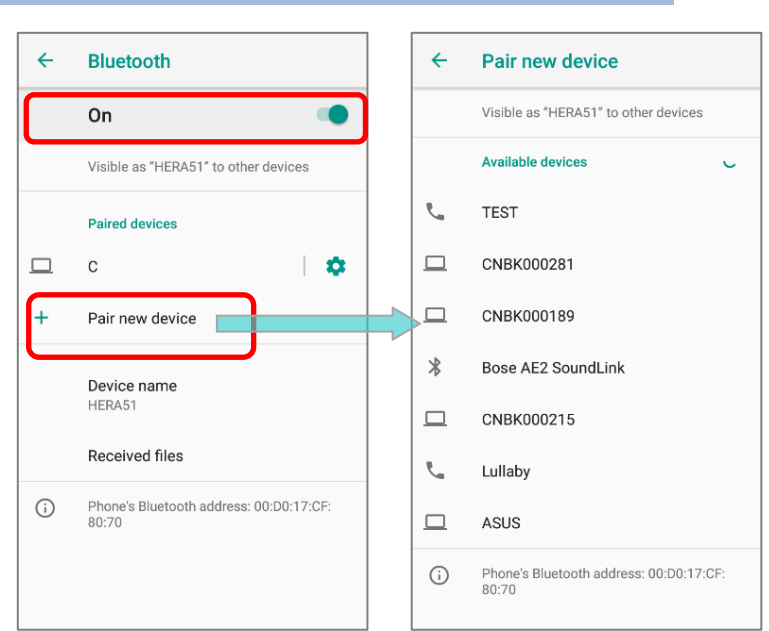

3) The **Bluetooth pairing request window** opens. Depending on the pairing settings of the Bluetooth device, you may need to enter a passkey, or confirm the assigned passkey on the device to pair if a smart pairing method is applied. Enter/confirm the passkey to pair.

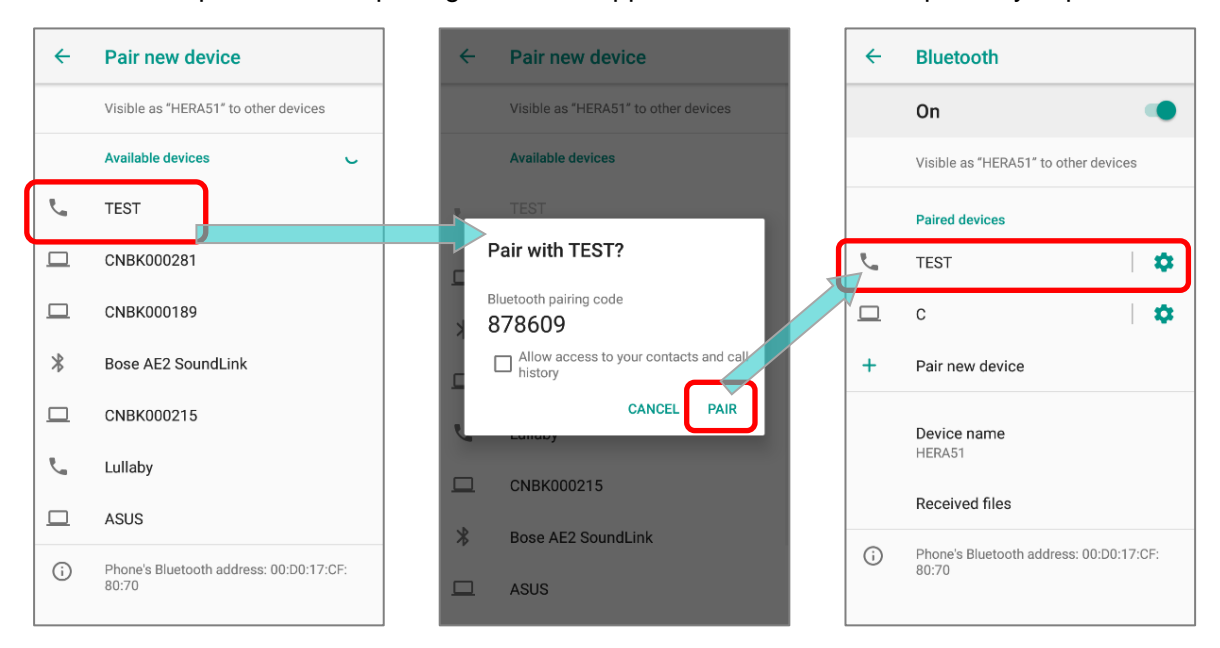

4) Once pairing is done, the Bluetooth device will be listed in the **Paired Devices** list.

**Note: If the device you would like to pair with is not listed, make sure Bluetooth visibility is enabled on the device.** 

#### HERA51 Mobile POS

## 4.3.5. UNPAIR BLUETOOTH DEVICE

To unpair a paired device:

- 1) In the **Paired Devices** list, tap the settings button **1** next to the paired device.
- 2) On the **Paired device** screen, tap **FORGET**.

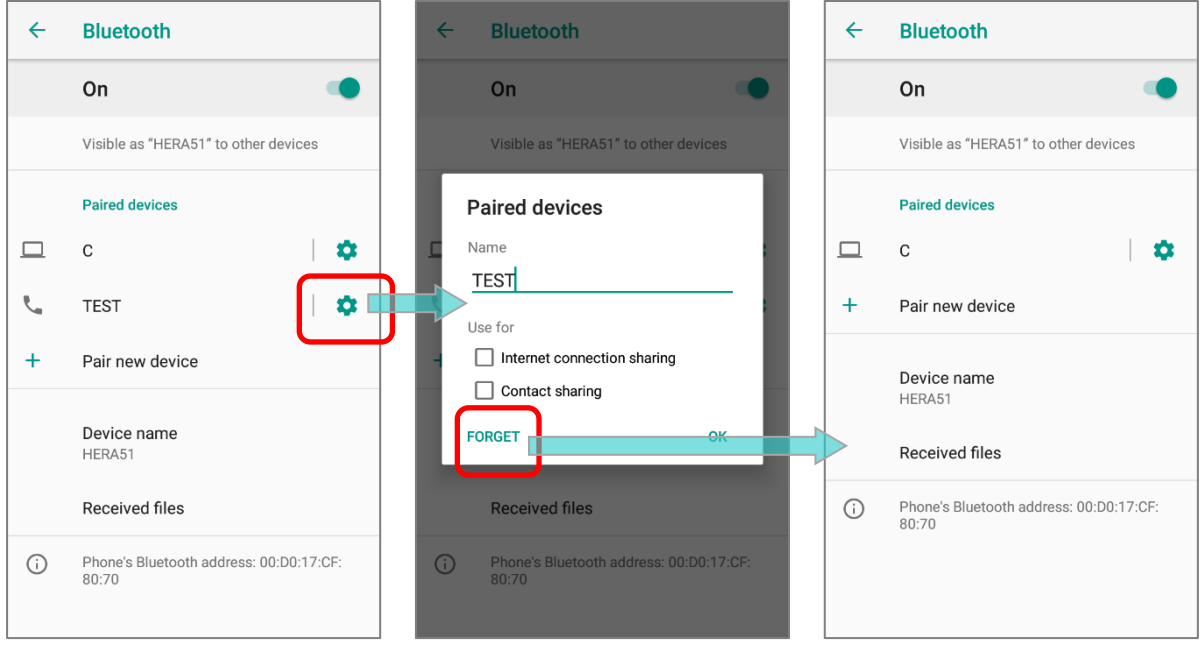

### 4.4. USE NEAR FIELD COMMUNICATIONS

Near field communications (NFC) uses close proximity (4 cm or less) to establish radio communication through electromagnetic fields. With NFC enabled, the mobile POS can collect information from NFC tags, exchange information with other NFC supported devices, and even change information on the NFC tag if authorized.

Before starting to communicate through NFC, perform the following:

- 1) Go to **[App Drawer \(All Apps\)](#page-99-0)** | Settings **101** | Connected devices  $\boxed{61}$ .
- 2) On "**Connected devices**" page, tap to switch on "NFC" **[1]**. NFC power is adjustable by tapping on "**Adjust NFC power**".

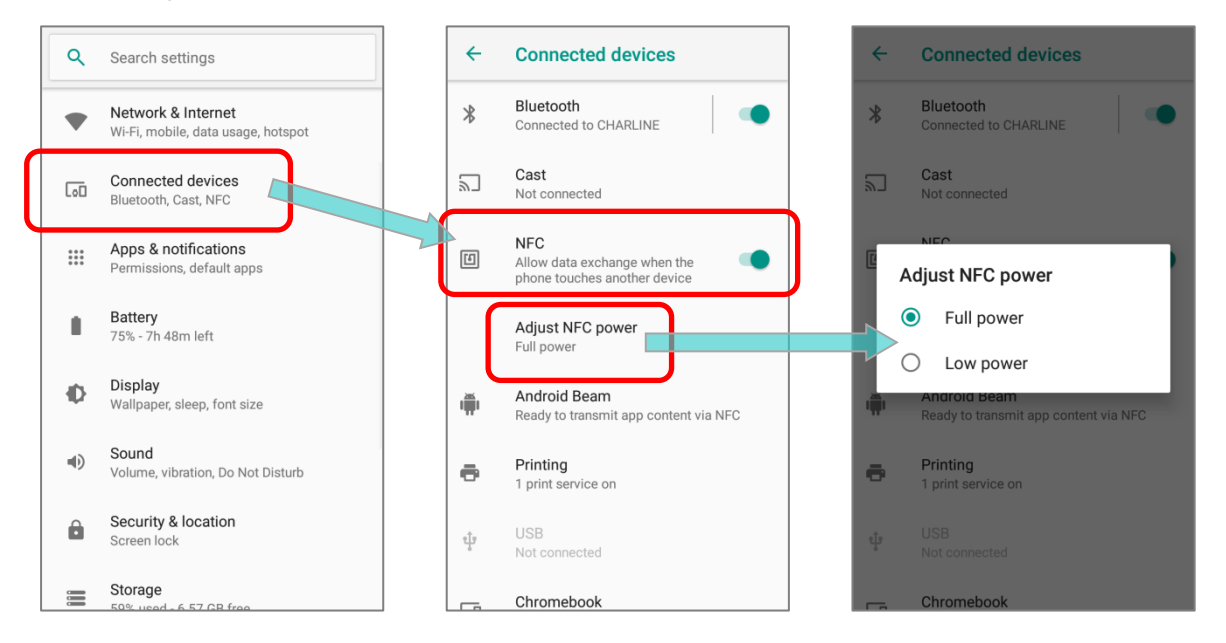

3) On "**Connected devices**" page, tap Android Beam **in** and enable it.

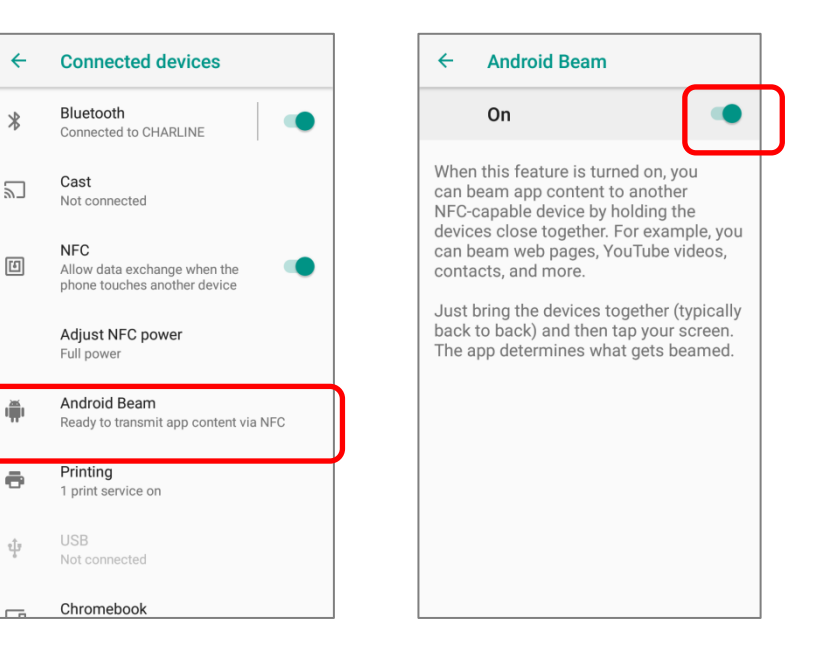

#### 4.4.1. PAIR WITH NFC ENABLED BLUETOOTH DEVICES

- 1) On the device you would like to pair with, make sure NFC is enabled and Bluetooth discovery is enabled.
- 2) Hold the mobile POS without covering the antenna area at the lower end of the battery.
- 3) Move the mobile POS in proximity with the device. A screen notification will appear to indicate that pairing is successful.

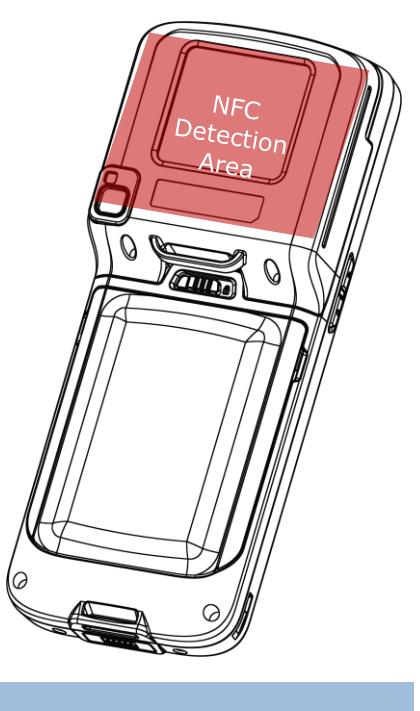

#### 4.4.2. SHARE INFORMATION

- 1) Open the web page, video, photo or contact info page you would like to transfer.
- 2) Place the back of the mobile POS in close proximity with the other device you would like to share data with.
- 3) When the two devices connect, a "**Touch to beam**" notification will appear on the screen.
- 4) Touch the screen to initiate data transfer.

#### **Note:**

**Once the data begins to transfer, just keep the two devices in the distance within 10 m (32.8 ft.); they no longer have to be held within close range in order to transfer successfully.** 

#### 4.4.3. COMMUNICATION WITH NFC

- 1) On the mobile POS, launch an NFC enabled application.
- 2) Hold the mobile POS without covering the antenna area at the lower end of the battery.
- 3) Place the mobile POS close to the NFC tag or device until the application indicates data transfer is complete.

# Chapter 5

# USING THE PHONE

The HERA51 Mobile POS allows making phone calls and connecting to the network over Wideband Code Division Multiple Access (WCDMA). Insert the SIM card before turning on the power. Refer to [Installing SIM Card, SAM Card and Memory Card.](#page-25-0)

**Note:**

**If the SIM card is not in position, you may make emergency calls if the service is supported.**

#### IN THIS CHAPTER

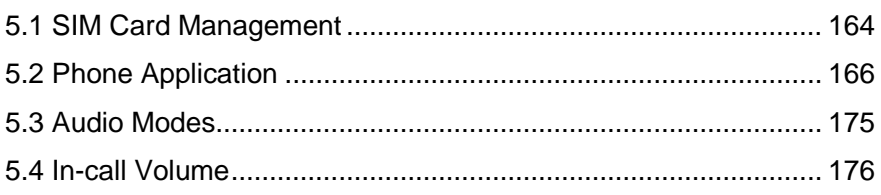

## <span id="page-163-0"></span>5.1. SIM CARD MANAGEMENT

The default setting for celluar networks is "**Automatically select network**". To manually select the

cellular network, please Go to **[App Drawer](#page-99-0) (All Apps)** | **Settings** | **Network & Internet** 

#### | **Mobile Network** .

- 1) Disable "**Automatically select network**", and tap on "**Network**". Available networks will be listed after searching.
- 2) Select your preferred network from the list.

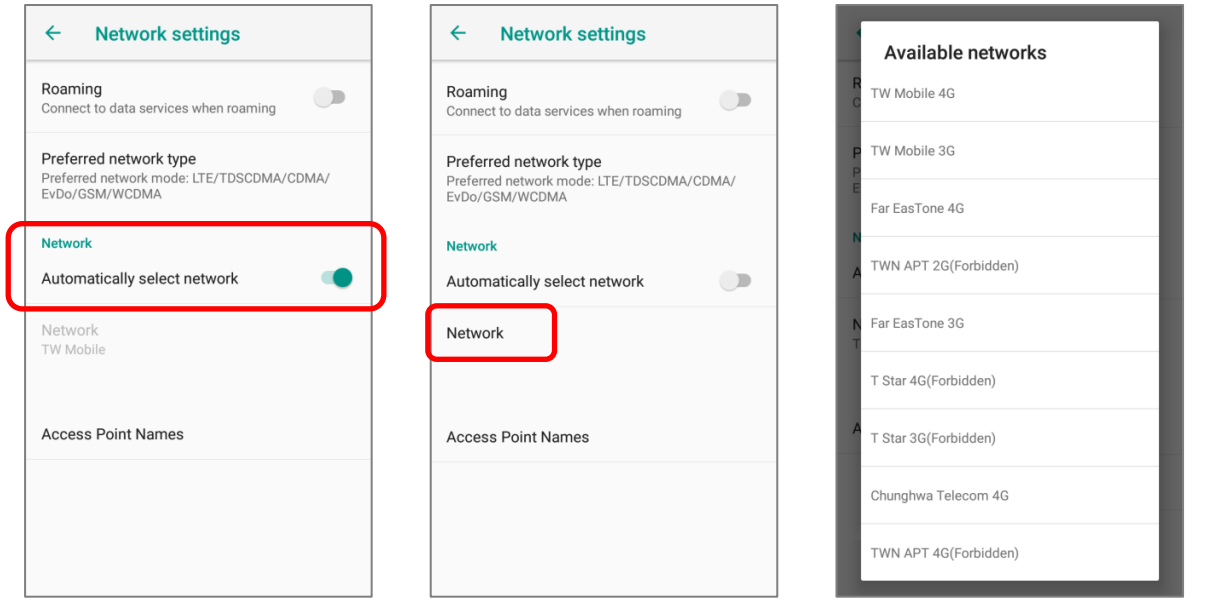

3) A notification appears if the selected network is unavailable. Please repeat the aforesaid steps to select the network again.

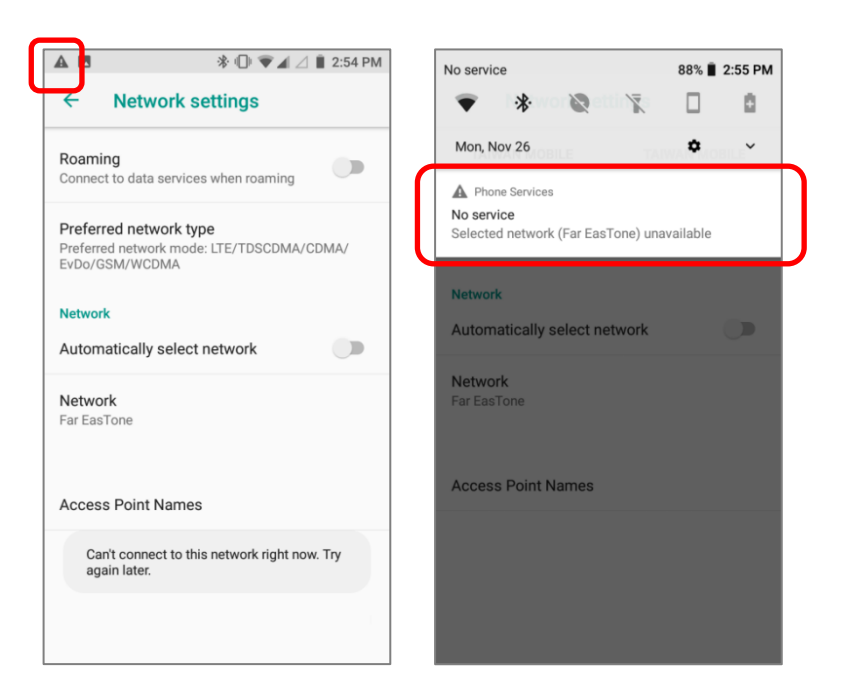

#### EMERGENCY CALLS

Depending on your service provider, the mobile POS might support making emergency phone call when the SIM card is locked, or even when no SIM card is inserted. Emergency phone numbers will vary by country.

## <span id="page-165-0"></span>5.2. PHONE APPLICATION

#### 5.2.1. PHONE INTERFACE

When a SIM card is installed on the mobile POS, a signal icon appears on the status bar. The filled part of the signal icon indicates the strength of the connection.

To make phone calls:

- 1) Go to **[App Drawer \(All Apps\)](#page-99-0)** | **Phone** . The Phone application opens.
- 2) Tap the settings button  $\ddot{\ddot{\cdot}}$  to open the phone settings menu for more setting options.
- 3) Tap  $\qquad \qquad$  to open the dial pad.

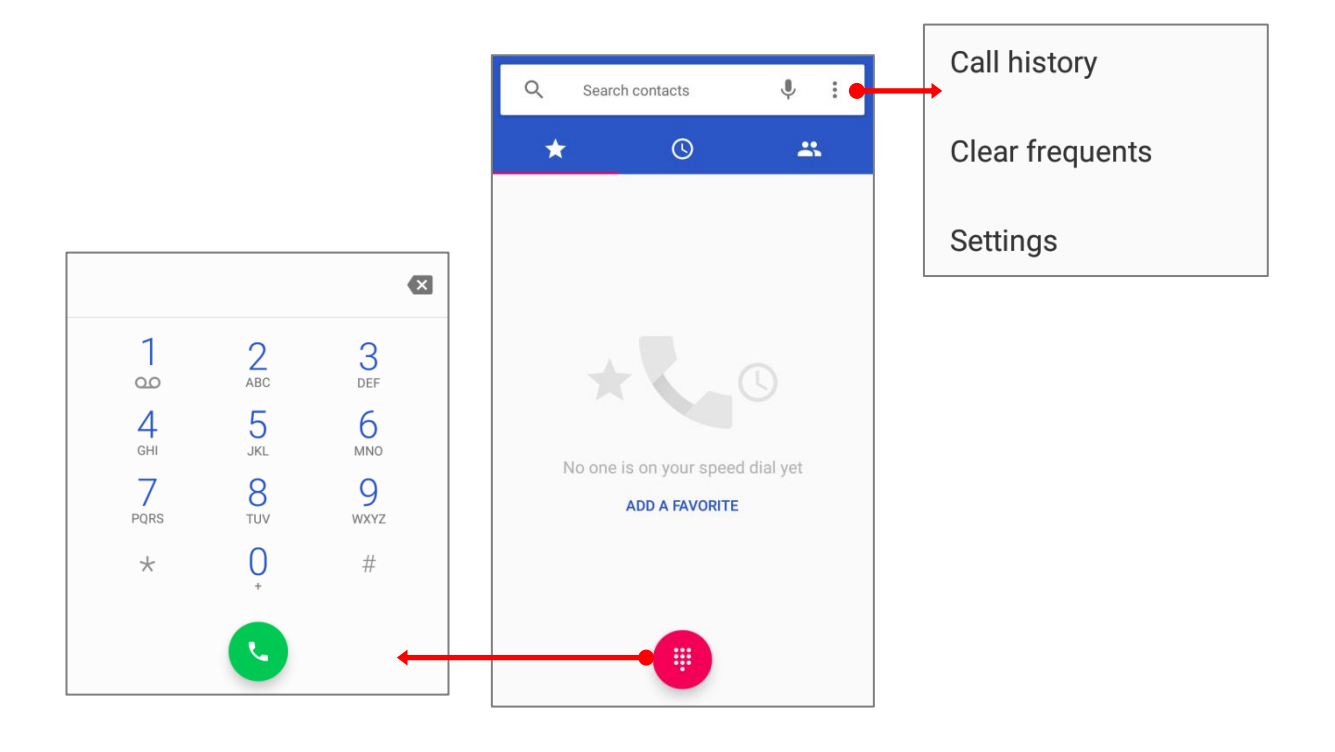

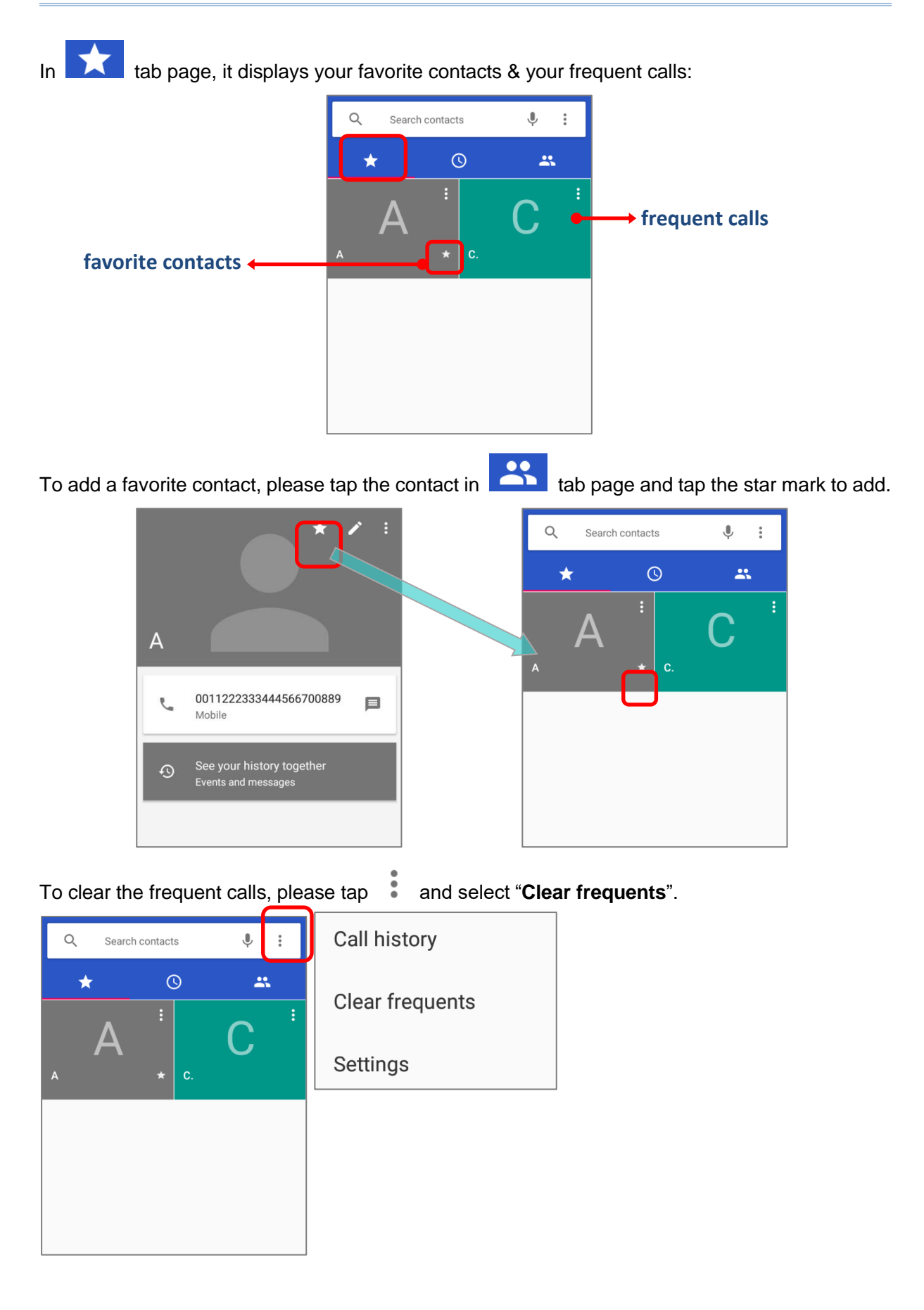

#### HERA51 Mobile POS

5.2.2. PLACE CALL

Tap to expand the dial pad, and enter the phone number in the dial pad and tap to initiate the call.

If you need to frequently make calls to an interactive voice system, you may tap  $\ddot{\bullet}$  next to the number and select Add **2-sec pause** for soft pause (a pause of 2 seconds to the buttons) or a hard pause (a pause that will wait for your confirmation to send the following digits).

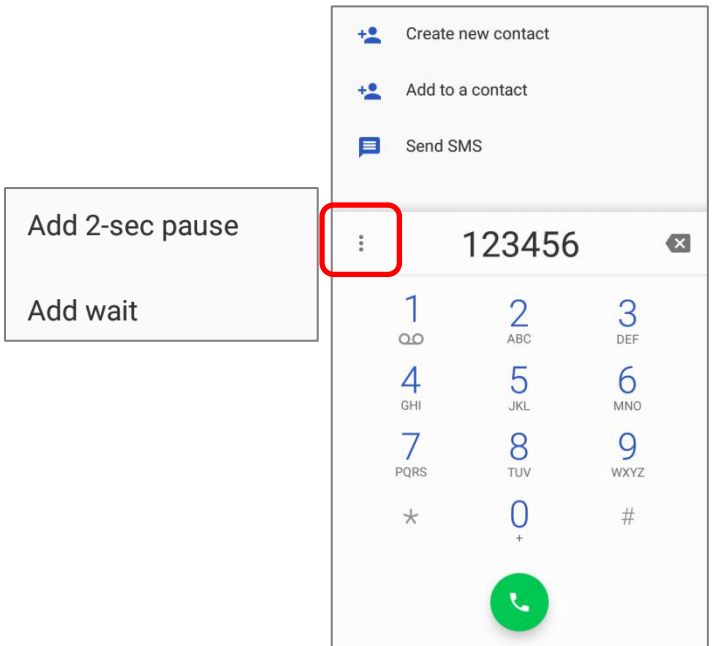

## 5.2.3. DURING A CALL

When a call is connected, the phone keypad features the following buttons:

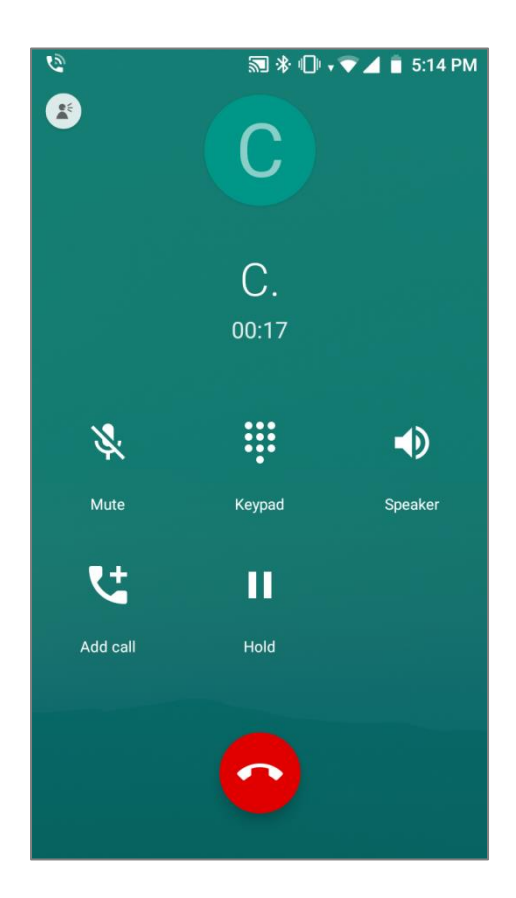

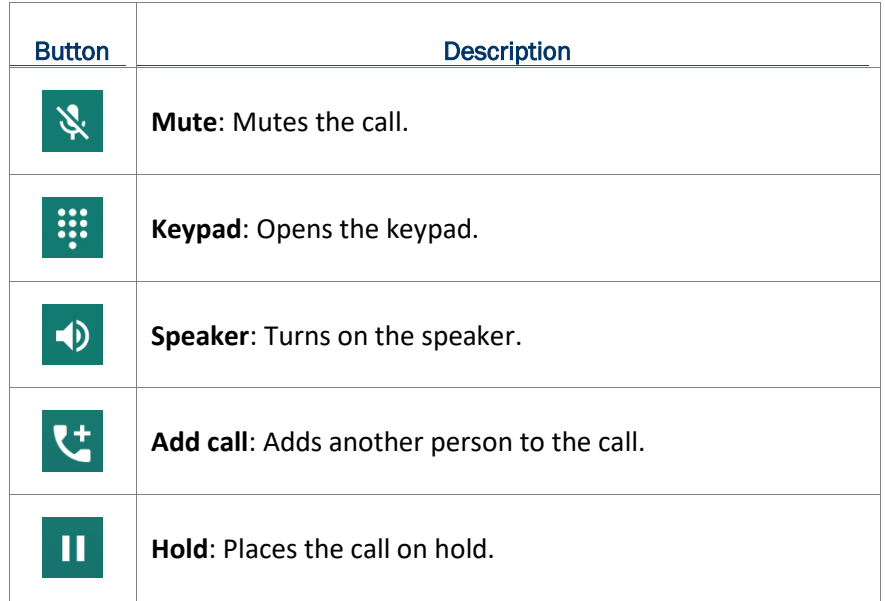

#### PLACE CALL USING CONTACTS

To make a call using contacts:

1) In the phone application page,  $\tan \left( \frac{1}{2} \right)$ .

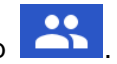

2) Tap a contact to initiate a call.

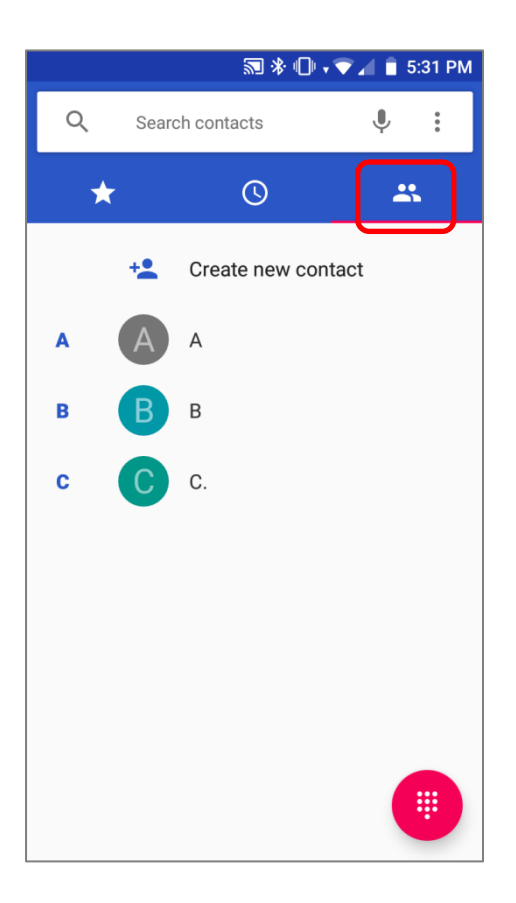

## 5.2.4. RECEIVE INCOMING CALL When a call is incoming on the mobile POS,  $tan \frac{|\text{ANSWER}|}{|\text{top}|}$  to pick it up.  $\sqrt{2}$  Phone  $\sim$ C. C Incoming call (Taiwan Mobile)

Incoming calls will be logged in the Phone application; in the case of a missed call, a notification will be displayed. See **[Check Miss Calls](#page-170-0)**.

ANSWER

To mute the ringtone of an incoming call, press the volume down button

**DECLINE** 

#### <span id="page-170-0"></span>5.2.5. CHECK MISSED CALLS

If you have a missed call, a notification icon  $\sim$  will appear on the status bar. The missed calls notification will also be displayed on:

- 1) The Phone app icon
- 2) The Lock Screen

(Turning on/off this function on:

**[App Drawer \(All Apps\)](#page-99-0)** | **Settings** | **Apps & notifications** | **Notification** | **On the lock screen**)

Unlock the screen and use the **[Notification Drawer](#page-107-0)** to manage the missed call.

#### HERA51 Mobile POS

## 5.2.6. CALL HISTORY

1) On the Phone application page, tap the **History** button **O** to open a list of history calls. Or you can tap the settings button **and then Call History**.

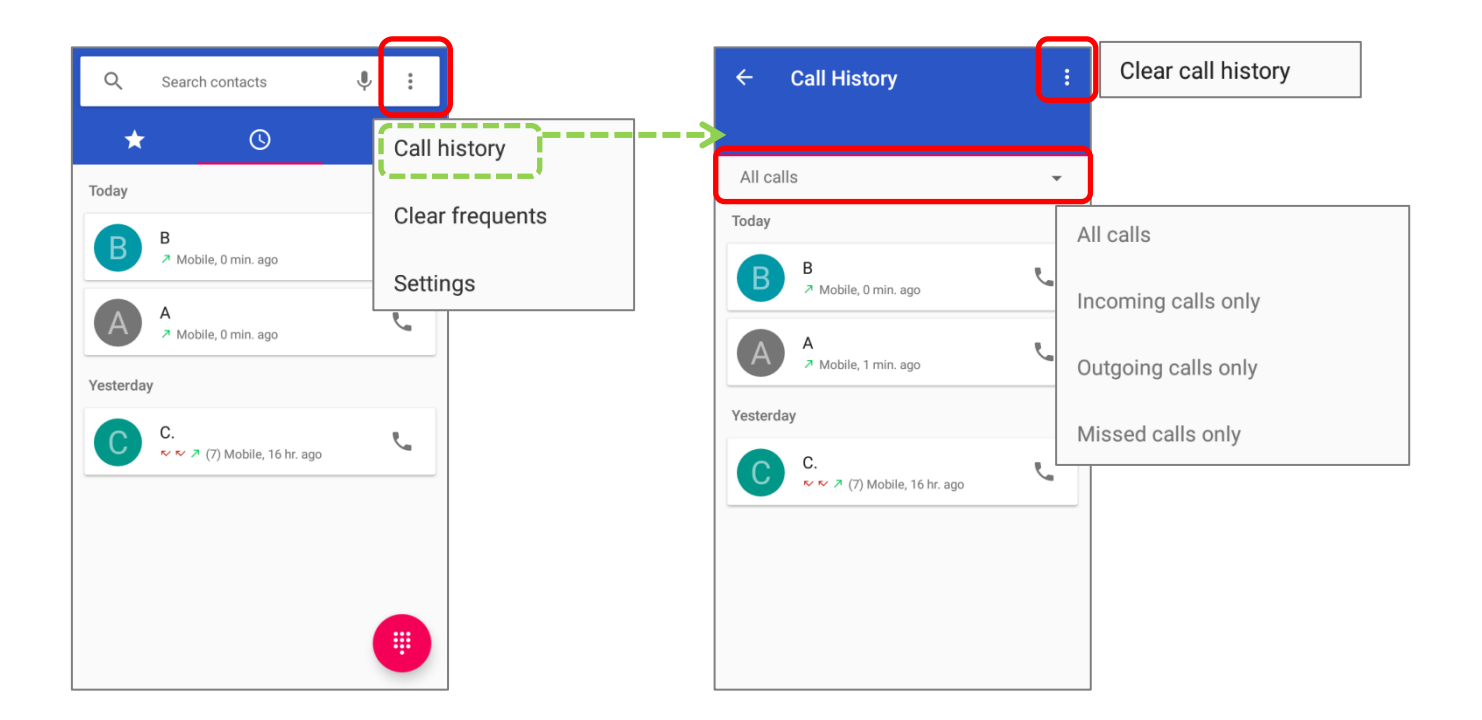

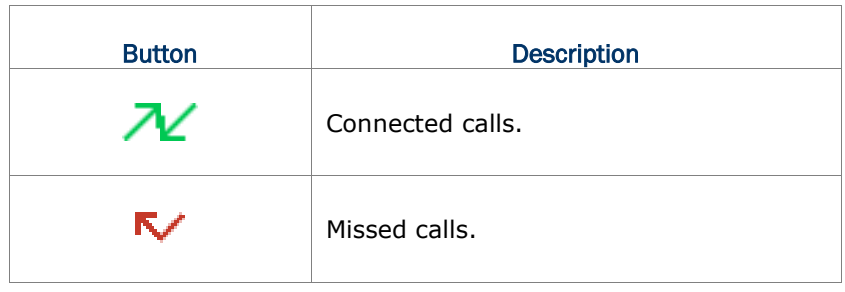

2) Tap the phone icon **next to a call record to place back the call.** 

## 5.2.7. CALL SETTINGS

Tap **a** and select "**Settings**" to enter the settings page:

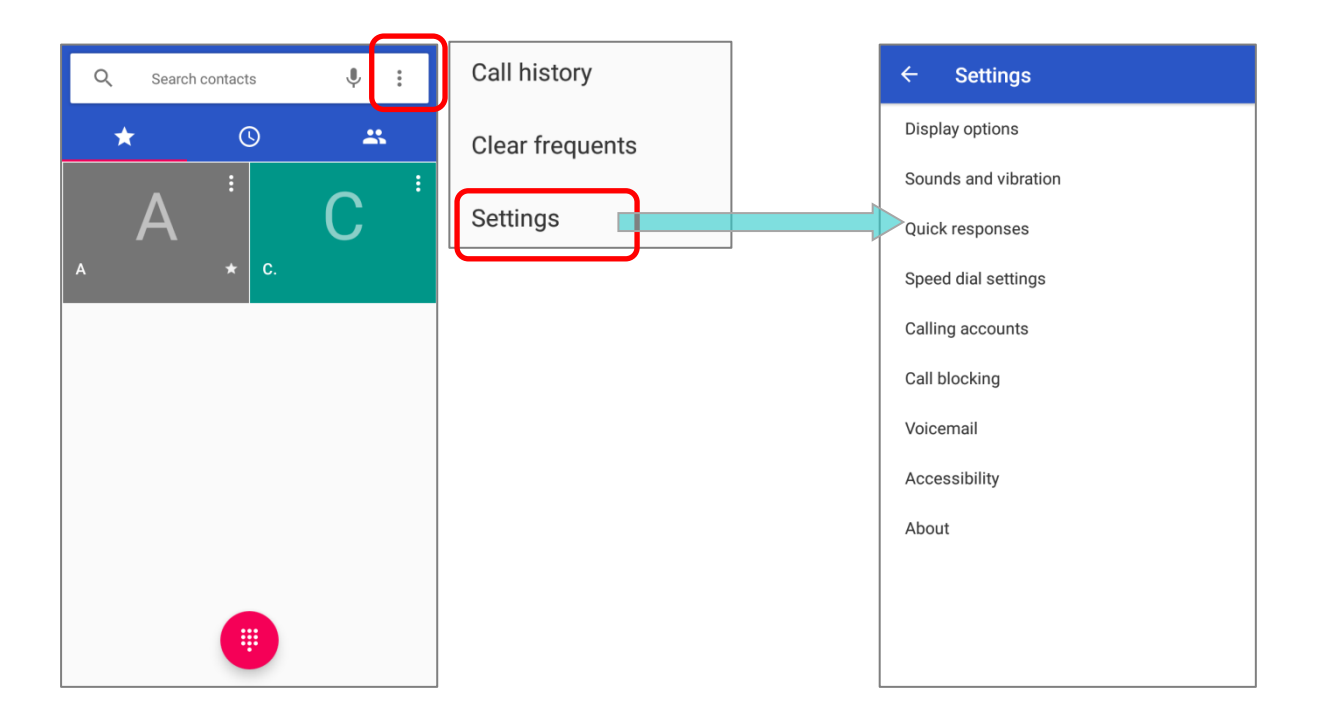

Tap each setting for more setting options.

#### 5.2.8. MAKE MULTI-PARTY CALLS

To make multi-party conference calls:

- 1) On the Phone application page, enter the first number to call and tap  $\bullet$  to initiate the call.
- 2) After the call has begun, tap **and then Add call** to add another member. The first call will be put on hold.
- 3) Enter the second number to call and tap  $\bullet$  to initiate the call.
- 4) When the second call is connected, the first call will continue to be on hold. Tap the merge call button  $\lambda$  to add the first call to the conversation. A three-party conference call is initiated.
- To add a fourth member, tap  $\mathbf{C}$ . The three-party call will be put on hold. Enter another number to call and tap  $\bullet$  to initiate the call. When the call is connected, the three-party call will continue to be on hold. Tap the merge call button  $\lambda$  to add the three-party call to the conversation. A four-party conference call is then initiated.
- **Tap Manage Conference** to view all members of the call.
- $\triangleright$  To remove a member, tap **C** next to the member.
- To speak with a member in private, tap the member, and the conference call will be put on hold. Tap  $\lambda$  to return back to the conference call.

## <span id="page-174-0"></span>5.3. AUDIO MODES

The mobile POS offers three different audio modes for phone calls:

#### HANDSET MODE

This is the default audio mode which uses the receiver above the touchscreen for audio output during calls.

#### SPEAKER MODE

This mode uses the built-in speaker for audio output during calls.

#### HEADSET MODE

Connect a Bluetooth headset the mobile POS for audio output during calls.

#### USE BLUETOOTH HEADSET

See [Pair Bluetooth Devices](#page-158-0) to connect the mobile POS to a Bluetooth device. The speaker phone becomes muted when a Bluetooth headset is connected.

### <span id="page-175-0"></span>5.4. IN-CALL VOLUME

Use the volume buttons to adjust the ringer volume and system sound level. When in the middle of a call, use the volume buttons to adjust in-call conversation volume.

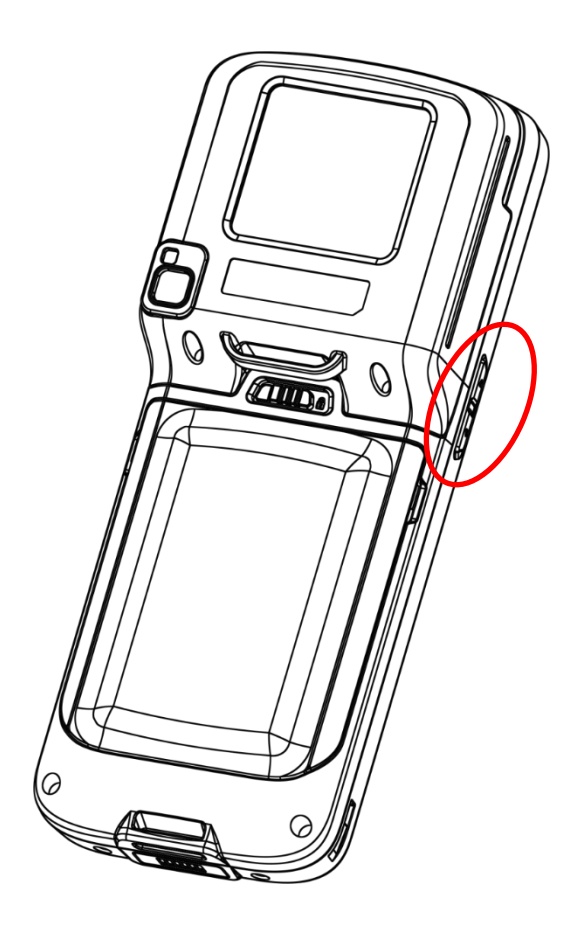

# **SPECIFICATIONS**

## PLATFORM, PROCESSOR & MEMORY

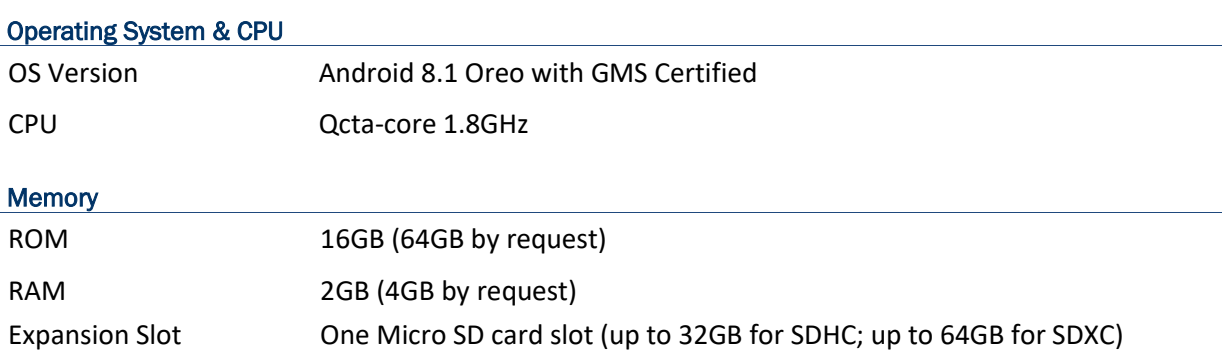

## COMMUNICATION & DATA CAPTURE

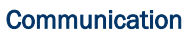

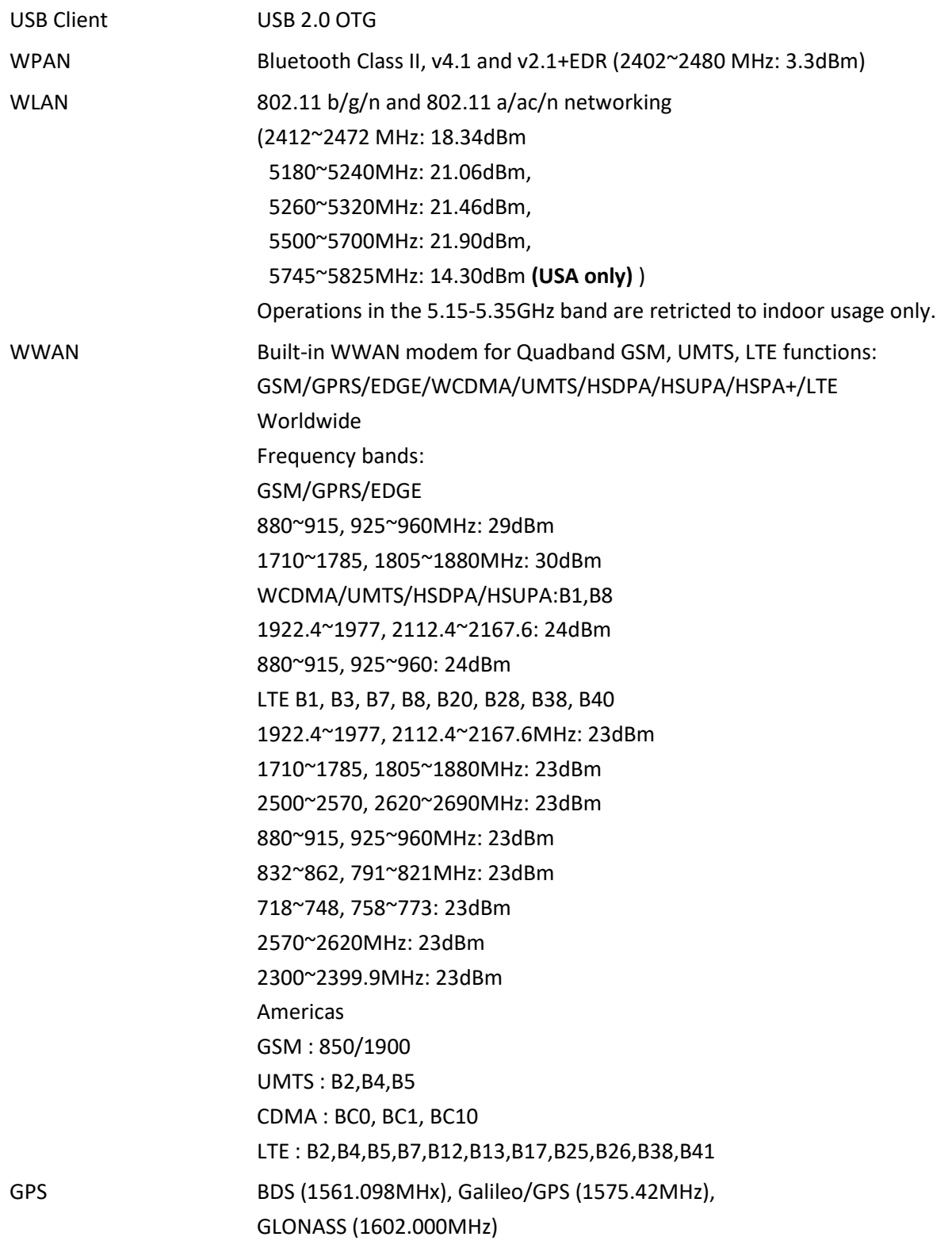

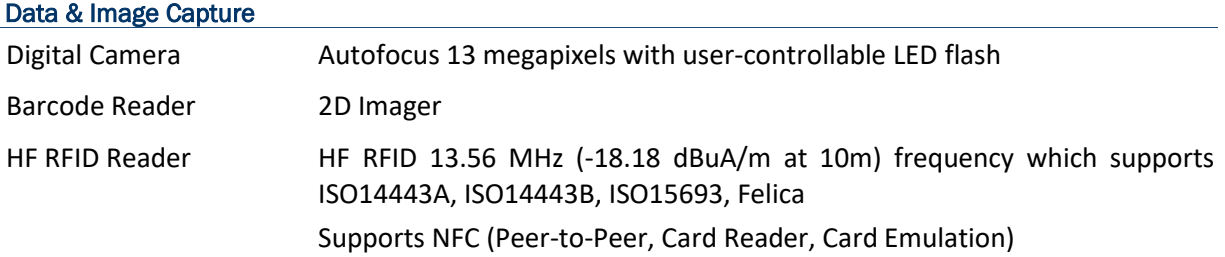

## ELECTRICAL CHARACTERISTICS

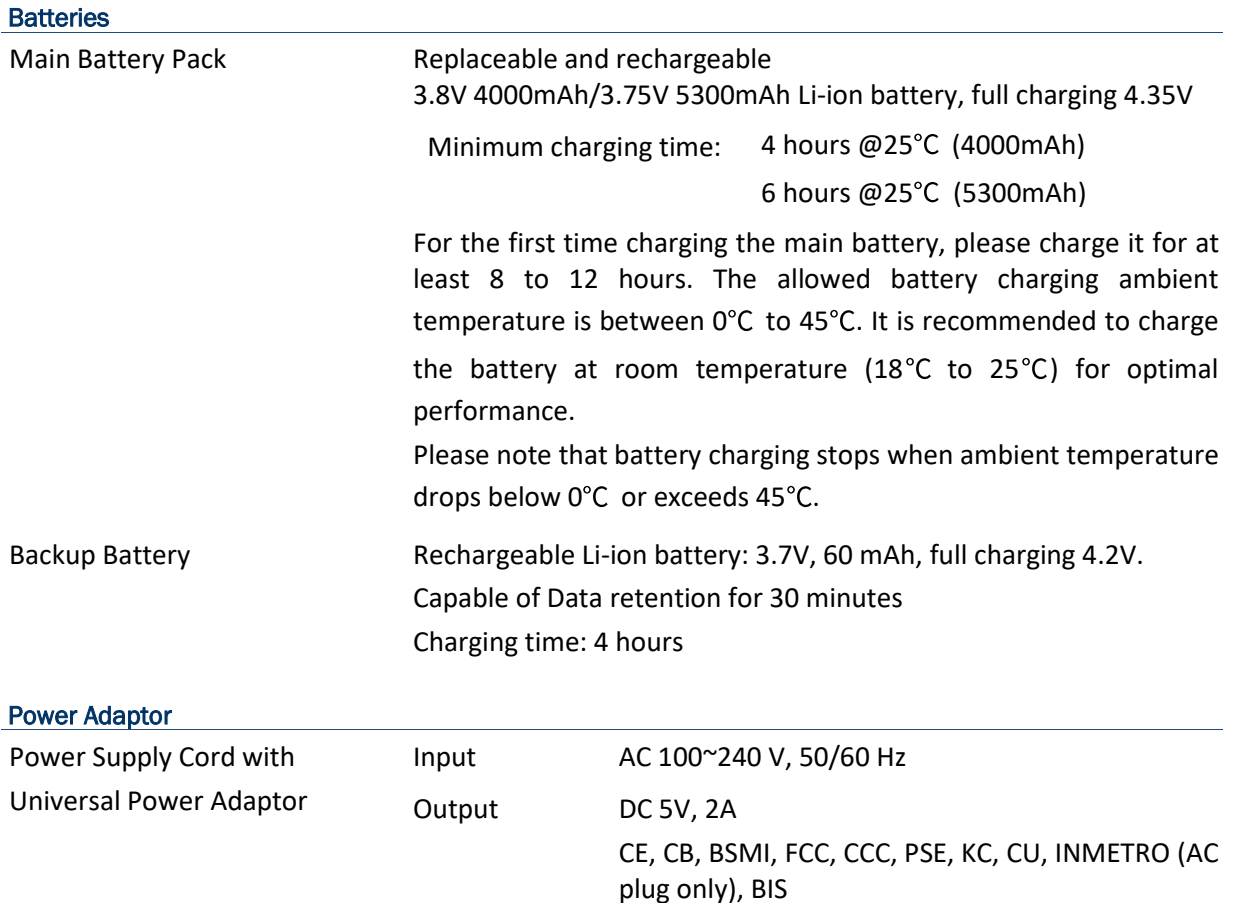

#### Working Time

Supports working time for up to 12 hours at 25 degrees
## PHYSICAL CHARACTERISTICS

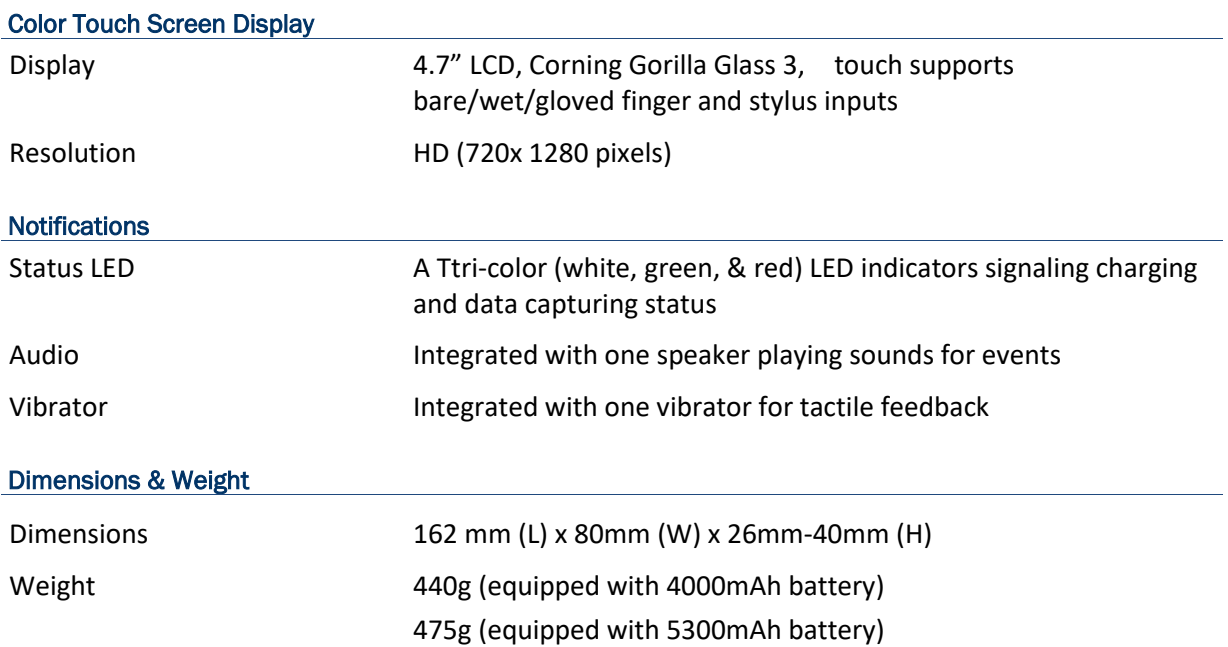

and a

#### ENVIRONMENTAL CHARACTERISTICS

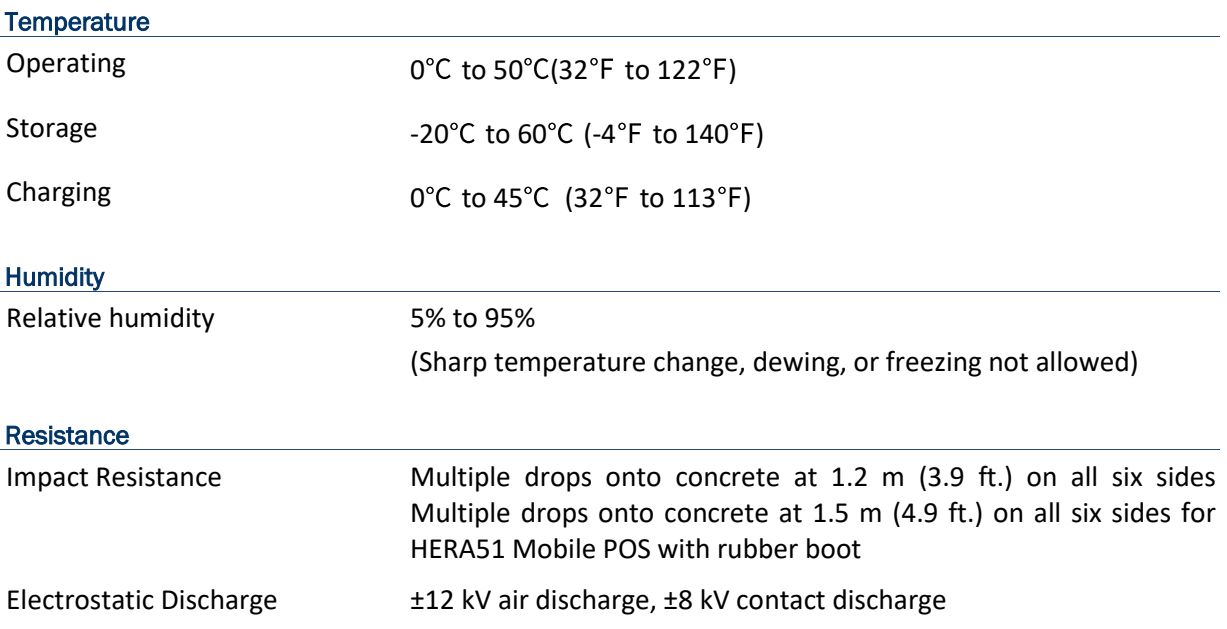

## PROGRAMMING SUPPORT

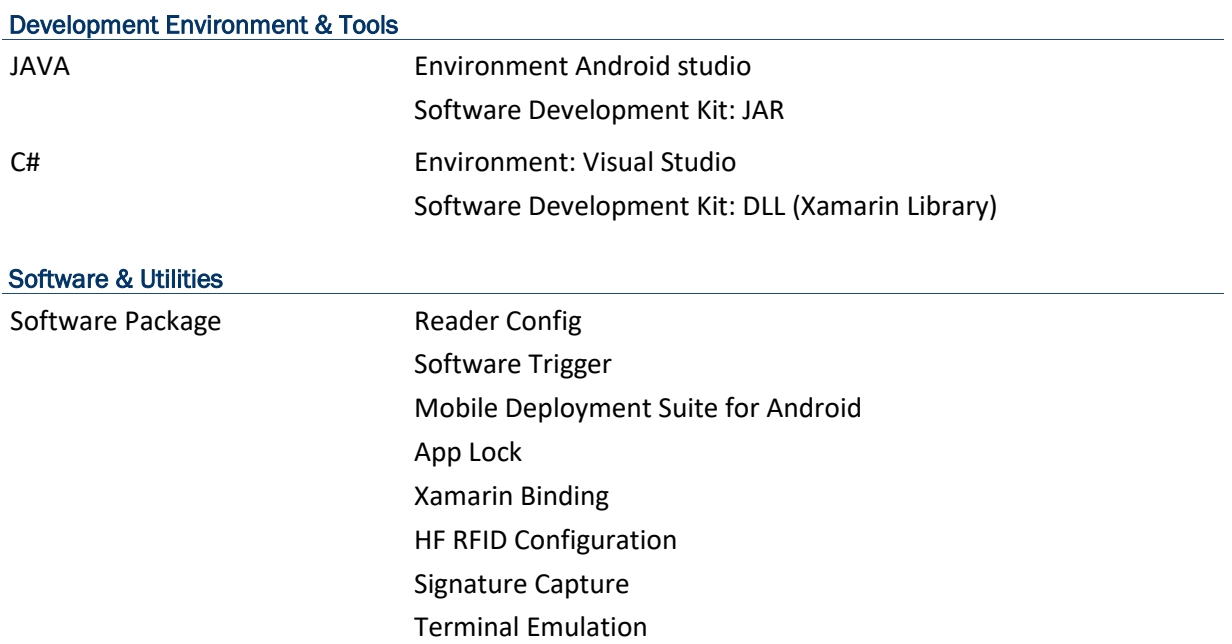

# APPENDIX I

#### OPEN SOURCE LICENSE

The Reader Config involves the Android-serialport-api project of Apache License Version 2.0, January 2004.

<http://www.apache.org/licenses/>

TERMS AND CONDITIONS FOR USE, REPRODUCTION, AND DISTRIBUTION

1. Definitions.

"License" shall mean the terms and conditions for use, reproduction, and distribution as defined by Sections 1 through 9 of this document.

"Licensor" shall mean the copyright owner or entity authorized by the copyright owner that is granting the License.

"Legal Entity" shall mean the union of the acting entity and all other entities that control, are controlled by, or are under common control with that entity. For the purposes of this definition, "control" means (i) the power, direct or indirect, to cause the direction or management of such entity, whether by contract or otherwise, or (ii) ownership of fifty percent (50%) or more of the outstanding shares, or (iii) beneficial ownership of such entity.

"You" (or "Your") shall mean an individual or Legal Entity exercising permissions granted by this License.

"Source" form shall mean the preferred form for making modifications, including but not limited to software source code, documentation source, and configuration files.

"Object" form shall mean any form resulting from mechanical transformation or translation of a Source form, including but not limited to compiled object code, generated documentation, and conversions to other media types.

"Work" shall mean the work of authorship, whether in Source or Object form, made available under the License, as indicated by a copyright notice that is included in or attached to the work (an example is provided in the Appendix below).

"Derivative Works" shall mean any work, whether in Source or Object form, that is based on (or derived from) the Work and for which the editorial revisions, annotations, elaborations, or other modifications represent, as a whole, an original work of authorship. For the purposes of this License, Derivative Works shall not include works that remain separable from, or merely link (or bind by name) to the interfaces of, the Work and Derivative Works thereof.

"Contribution" shall mean any work of authorship, including the original version of the Work and any modifications or additions to that Work or Derivative Works thereof, that is intentionally submitted to Licensor for inclusion in the Work by the copyright owner or by an individual or Legal Entity authorized to submit on behalf of the copyright owner. For the purposes of this definition, "submitted" means any form of electronic, verbal, or written communication sent to the Licensor or its representatives, including but not limited to communication on electronic mailing lists, source code control systems, and issue tracking systems that are managed by, or on behalf of, the Licensor for the purpose of discussing and improving the Work, but excluding communication that is conspicuously marked or otherwise designated in writing by the copyright owner as "Not a Contribution."

"Contributor" shall mean Licensor and any individual or Legal Entity on behalf of whom a Contribution has been received by Licensor and subsequently incorporated within the Work.

- 2. Grant of Copyright License. Subject to the terms and conditions of this License, each Contributor hereby grants to You a perpetual, worldwide, non-exclusive, no-charge, royalty-free, irrevocable copyright license to reproduce, prepare Derivative Works of, publicly display, publicly perform, sublicense, and distribute the Work and such Derivative Works in Source or Object form.
- 3. Grant of Patent License. Subject to the terms and conditions of this License, each Contributor hereby grants to You a perpetual, worldwide, non-exclusive, no-charge, royalty-free, irrevocable (except as stated in this section) patent license to make, have made, use, offer to sell, sell, import, and otherwise transfer the Work, where such license applies only to those patent claims licensable by such Contributor that are necessarily infringed by their Contribution(s) alone or by combination of their Contribution(s) with the Work to which such Contribution(s) was submitted. If You institute patent litigation against any entity (including a cross-claim or counterclaim in a lawsuit) alleging that the Work or a Contribution incorporated within the Work constitutes direct or contributory patent infringement, then any patent licenses granted to You under this License for that Work shall terminate as of the date such litigation is filed.
- 4. Redistribution. You may reproduce and distribute copies of the Work or Derivative Works thereof in any medium, with or without modifications, and in Source or Object form, provided that You meet the following conditions:
	- a. You must give any other recipients of the Work or Derivative Works a copy of this License; and
	- b. You must cause any modified files to carry prominent notices stating that You changed the files; and
	- c. You must retain, in the Source form of any Derivative Works that You distribute, all copyright, patent, trademark, and attribution notices from the Source form of the Work, excluding those notices that do not pertain to any part of the Derivative Works; and
	- d. If the Work includes a "NOTICE" text file as part of its distribution, then any Derivative Works that You distribute must include a readable copy of the attribution notices contained within such NOTICE file, excluding those notices that do not pertain to any part of the Derivative Works, in at least one of the following places: within a NOTICE text file distributed as part of the Derivative Works; within the Source form or documentation, if provided along with the Derivative Works; or, within a display generated by the Derivative Works, if and wherever such third-party notices normally appear. The contents of the NOTICE file are for informational purposes only and do not modify the License. You may add Your own attribution notices within Derivative Works that You distribute, alongside or as an addendum to the NOTICE text from the Work, provided that such additional attribution notices cannot be construed as modifying the License.

You may add Your own copyright statement to Your modifications and may provide additional or different license terms and conditions for use, reproduction, or distribution of Your modifications, or for any such Derivative Works as a whole, provided Your use, reproduction, and distribution of the Work otherwise complies with the conditions stated in this License.

- 5. Submission of Contributions. Unless You explicitly state otherwise, any Contribution intentionally submitted for inclusion in the Work by You to the Licensor shall be under the terms and conditions of this License, without any additional terms or conditions. Notwithstanding the above, nothing herein shall supersede or modify the terms of any separate license agreement you may have executed with Licensor regarding such Contributions.
- 6. Trademarks. This License does not grant permission to use the trade names, trademarks, service marks, or product names of the Licensor, except as required for reasonable and customary use in describing the origin of the Work and reproducing the content of the NOTICE file.
- 7. Disclaimer of Warranty. Unless required by applicable law or agreed to in writing, Licensor provides the Work (and each Contributor provides its Contributions) on an "AS IS" BASIS, WITHOUT WARRANTIES OR CONDITIONS OF ANY KIND, either express or implied, including, without limitation, any warranties or conditions of TITLE, NON-INFRINGEMENT, MERCHANTABILITY, or FITNESS FOR A PARTICULAR PURPOSE. You are solely responsible for determining the appropriateness of using or redistributing the Work and assume any risks associated with Your exercise of permissions under this License.
- 8. Limitation of Liability. In no event and under no legal theory, whether in tort (including negligence), contract, or otherwise, unless required by applicable law (such as deliberate and grossly negligent acts) or agreed to in writing, shall any Contributor be liable to You for damages, including any direct, indirect, special, incidental, or consequential damages of any character arising as a result of this License or out of the use or inability to use the Work (including but not limited to damages for loss of goodwill, work stoppage, computer failure or malfunction, or any and all other commercial damages or losses), even if such Contributor has been advised of the possibility of such damages.
- 9. Accepting Warranty or Additional Liability. While redistributing the Work or Derivative Works thereof, You may choose to offer, and charge a fee for, acceptance of support, warranty, indemnity, or other liability obligations and/or rights consistent with this License. However, in accepting such obligations, You may act only on Your own behalf and on Your sole responsibility, not on behalf of any other Contributor, and only if You agree to indemnify, defend, and hold each Contributor harmless for any liability incurred by, or claims asserted against, such Contributor by reason of your accepting any such warranty or additional liability.

END OF TERMS AND CONDITIONS